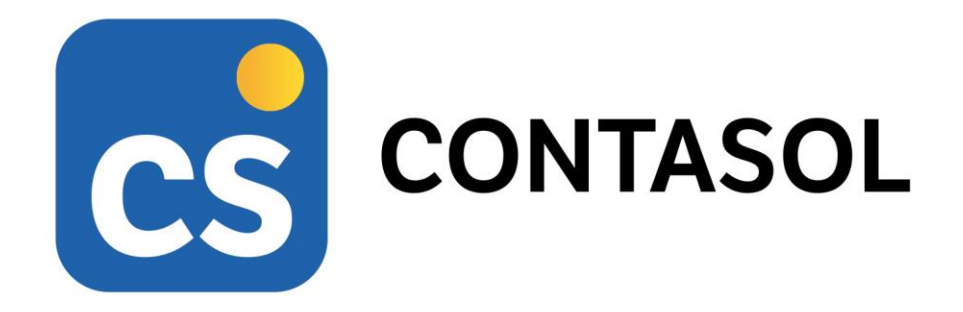

# **Unidad 10 – Actividades y caso práctico - DISTRIBUCIÓN ZARAGOZANA S.L.**

## **Técnica contable**

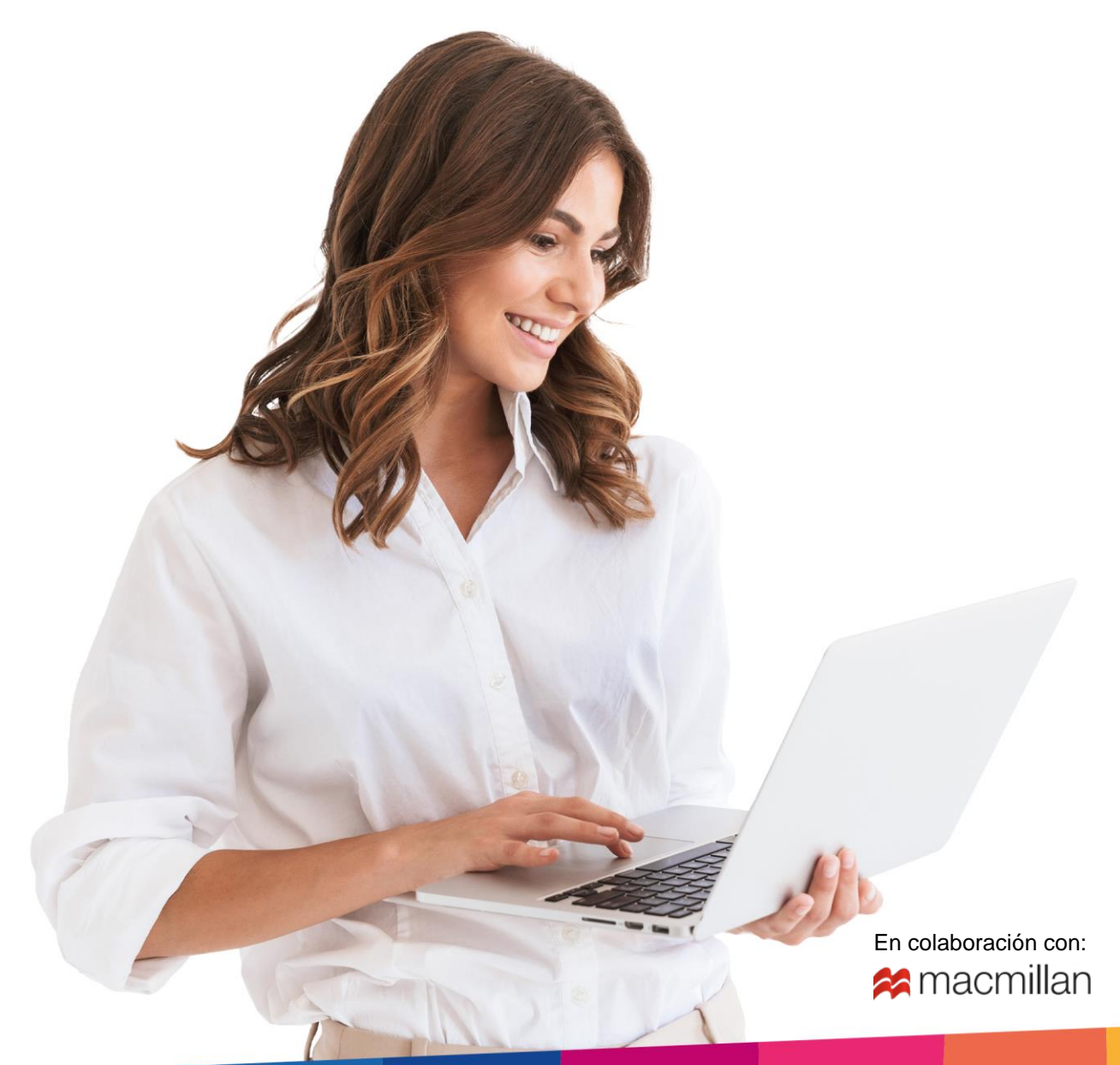

# <span id="page-2-0"></span>Índice

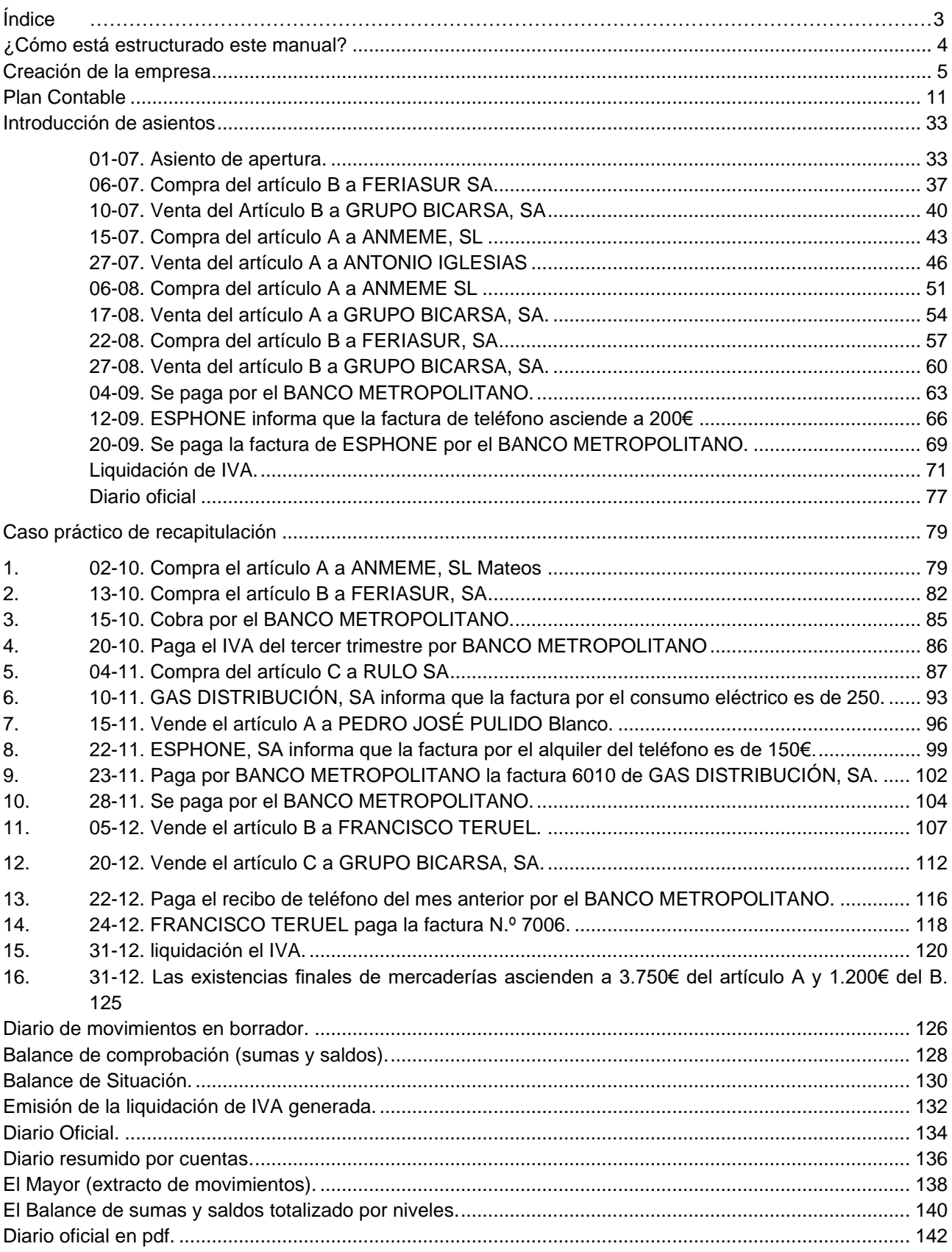

## <span id="page-3-0"></span>¿Cómo está estructurado este manual?

Este manual está especialmente diseñado para utilizarlo con los materiales formativos del módulo Aplicaciones Informáticas I – Técnica contable de la editorial Macmillan.

Consta de dos partes:

- La primera está orientada a la instalación, puesta en marcha y configuraciones generales de la aplicación, así como a la adquisición de los conocimientos básicos acerca de su interfaz y de la disposición de las opciones.
- La segunda detalla cada una de las operaciones planteada en el supuesto práctico referente a la empresa DISTRIBUCIÓN ZARAGOZANA, S.L. que se desarrolla en la Unidad 10 del libro del alumno.
- Este solucionario puede resolverse con las versiones educativas 2022 y 2023.

Este manual puede ser descargado en la dirección de Internet:

<http://www.sdelsol.com/macmillan/>

## <span id="page-4-0"></span>Creación de la empresa

Los datos para la creación de la empresa son los siguientes:

- **-** Código de empresa: DZ1
- **- Denominación social:** DISTRIBUCIÓN ZARAGOZANA, SL
- **- NIF:** B-11333444
- **-** Año ejercicio: 20XX
- **-** Plan General Contable: PGC 2008 Pymes
- **-** N.º de dígitos para cuentas oficiales: 5
- **-** N.º de dígitos para cuentas auxiliares: 8
- **-** Tipo de impuesto: IVA Trimestral

Para crear una nueva empresa, accede al menú **Archivo**.

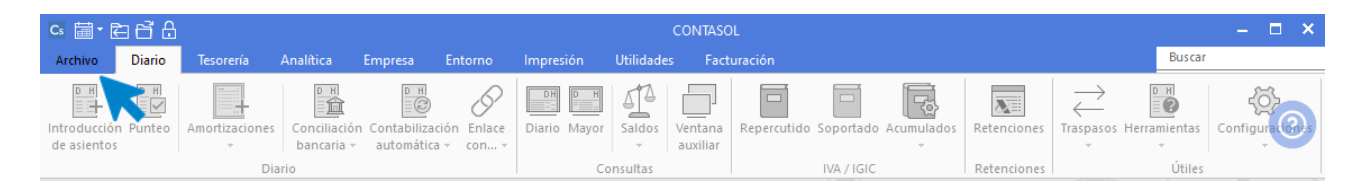

Dentro del menú **Archivo**, selecciona la opción **Nuevo** > botón **Nueva empresa**.

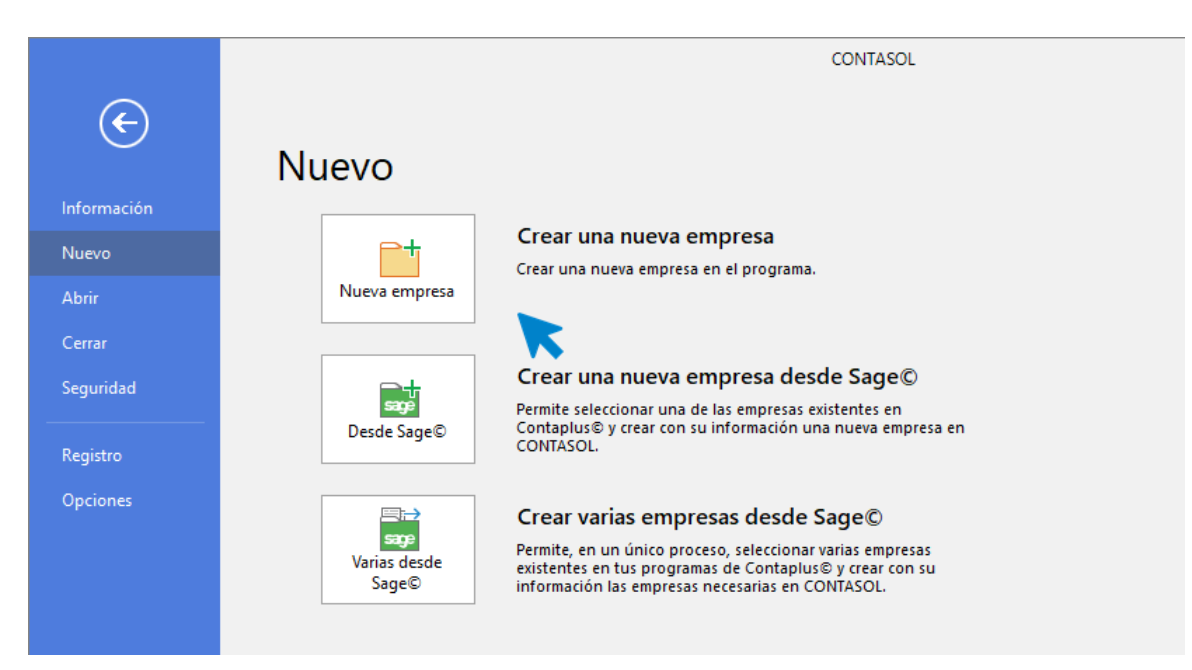

La información que suministramos para crear una nueva empresa en **CONTASOL** está distribuida en varios apartados. Algunos de estos datos son obligatorios para comenzar a trabajar con la empresa, otros en cambio pueden ser introducidos posteriormente.

En primer lugar, tienes que introducir los datos identificativos de la empresa: **Código, NIF, Forma jurídica, Nombre fiscal y Nombre comercial**:

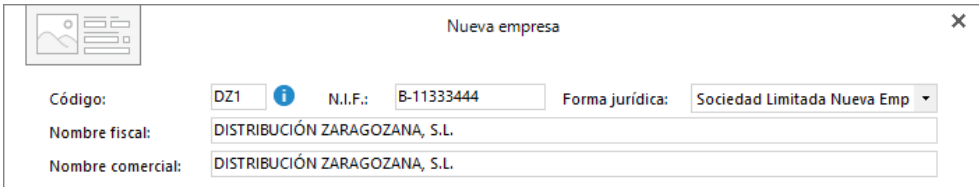

El resto de información se encuentra distribuida en 3 solapas y un botón denominado **Configuración**:

- Solapa Datos generales
- Solapa Otros datos
- Solapa Tipo de contabilidad
- Botón Configuración

#### **Solapa Datos generales**

En esta solapa introduce los datos de localización, contacto, acceso y seguridad.

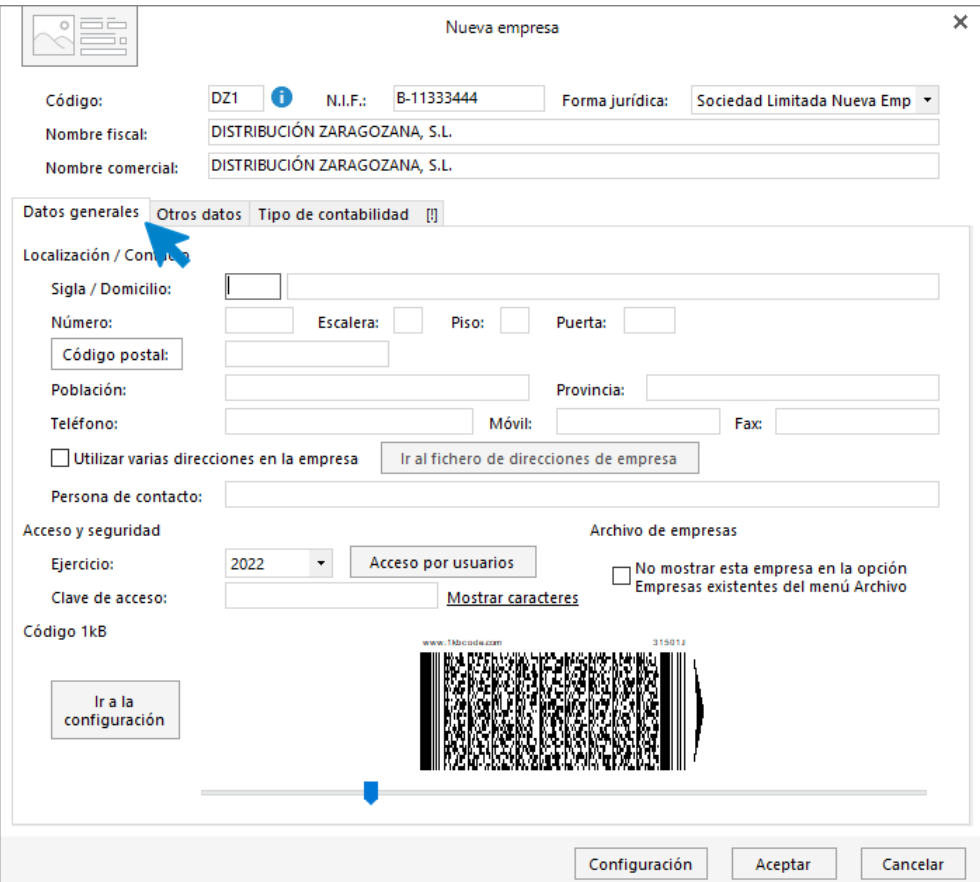

#### **Solapa Otros datos**

En esta solapa no es necesario introducir ningún dato.

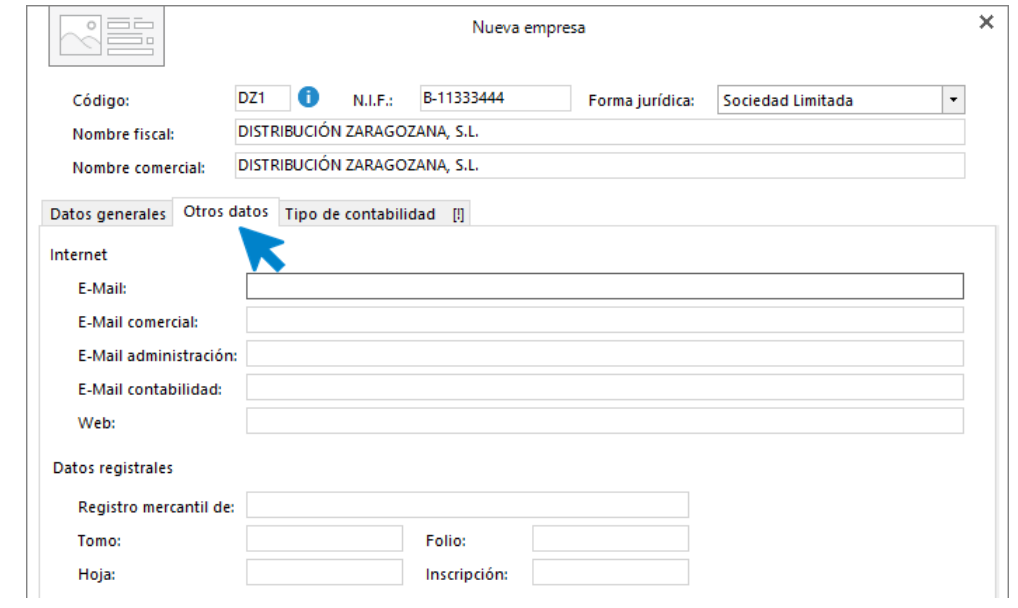

### **Solapa Tipo de contabilidad**

En esta solapa selecciona el tipo de contabilidad, en este caso **Contabilidad General.**

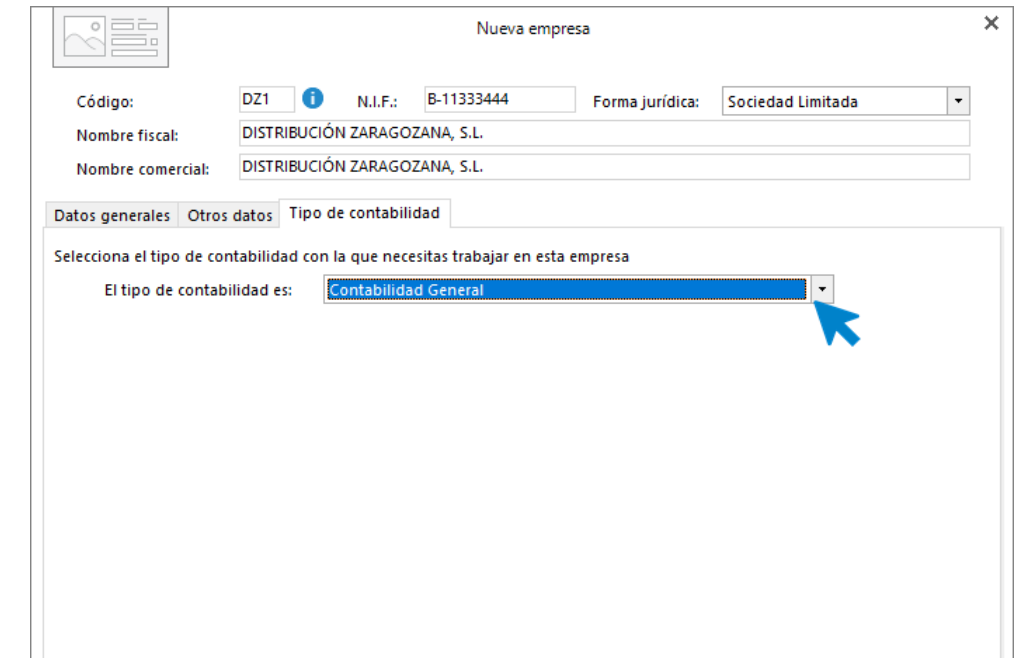

#### **Botón Configuración**

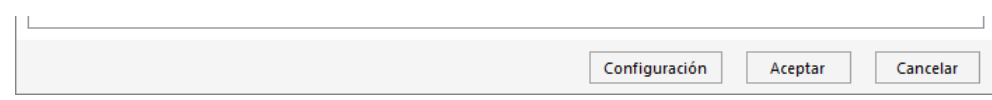

#### Desde este botón **Configuración** accederemos a las siguientes opciones:

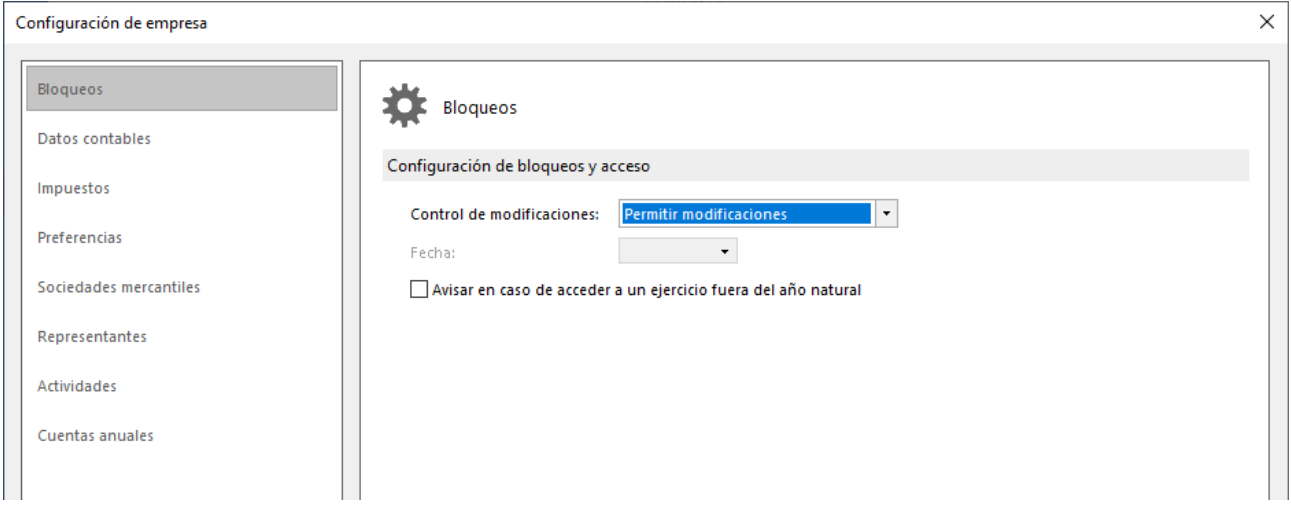

#### **DATOS CONTABLES**

En el apartado Plan contable, pulsa Seleccionar plan contable y escoge España - Plan General de Contabilidad 2008 Pymes.

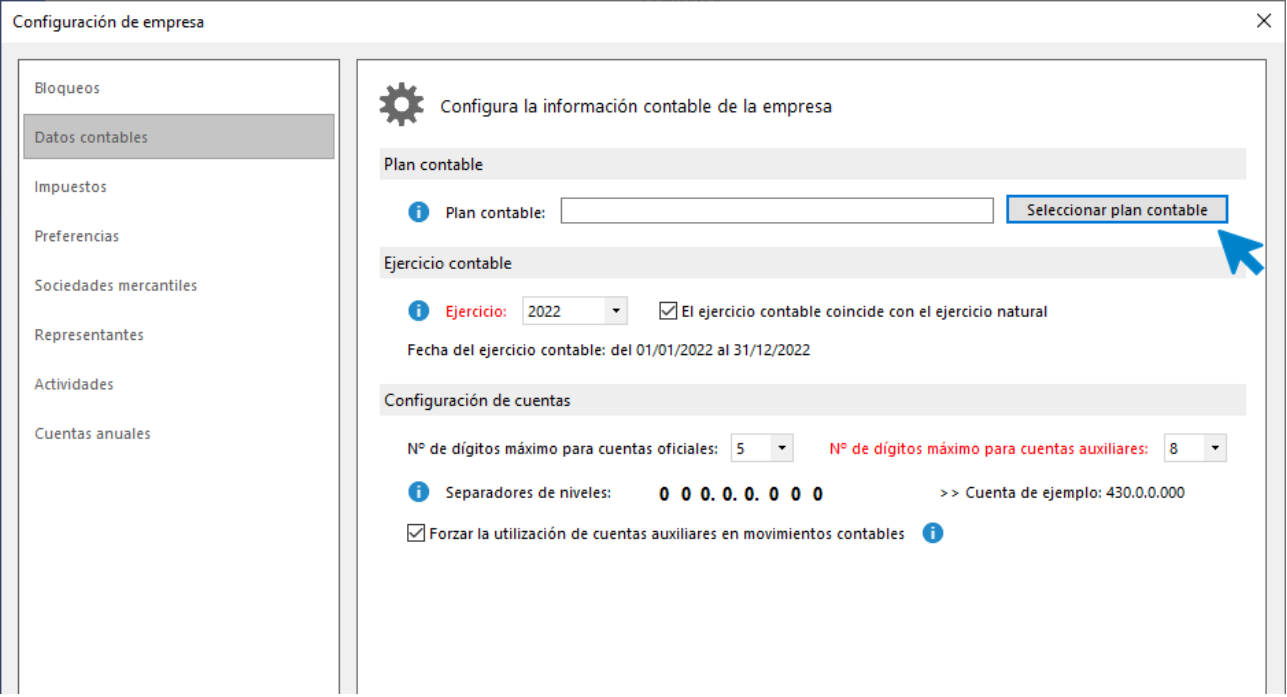

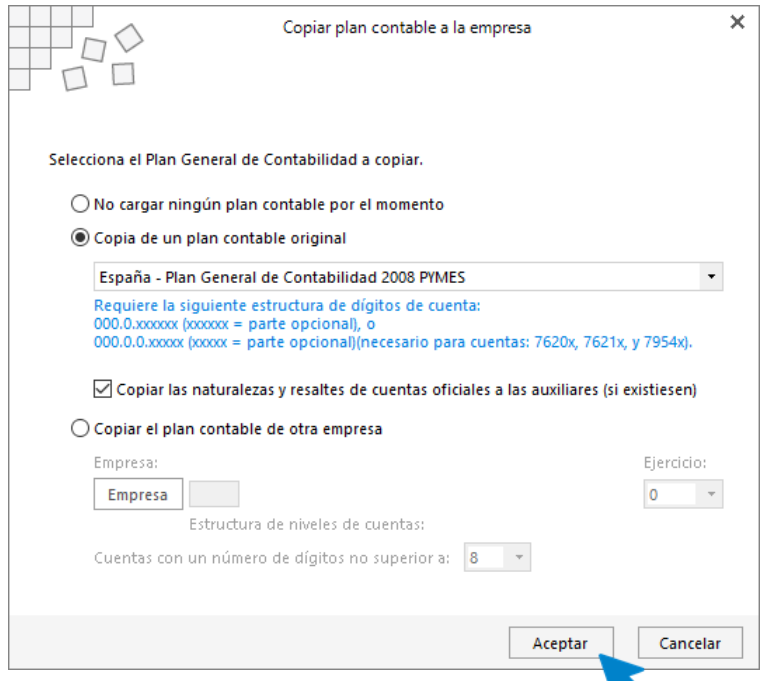

Selecciona en el apartado **Ejercicio contable**, ejercicio 20XX e indica que este ejercicio contable coincide con el ejercicio natural. En la **Configuración de cuentas**, deja seleccionados **5 dígitos para cuentas oficiales** y **8 para cuentas auxiliares**. Deja las opciones configuradas como ves en la siguiente pantalla y pulsa el botón **Aceptar**.

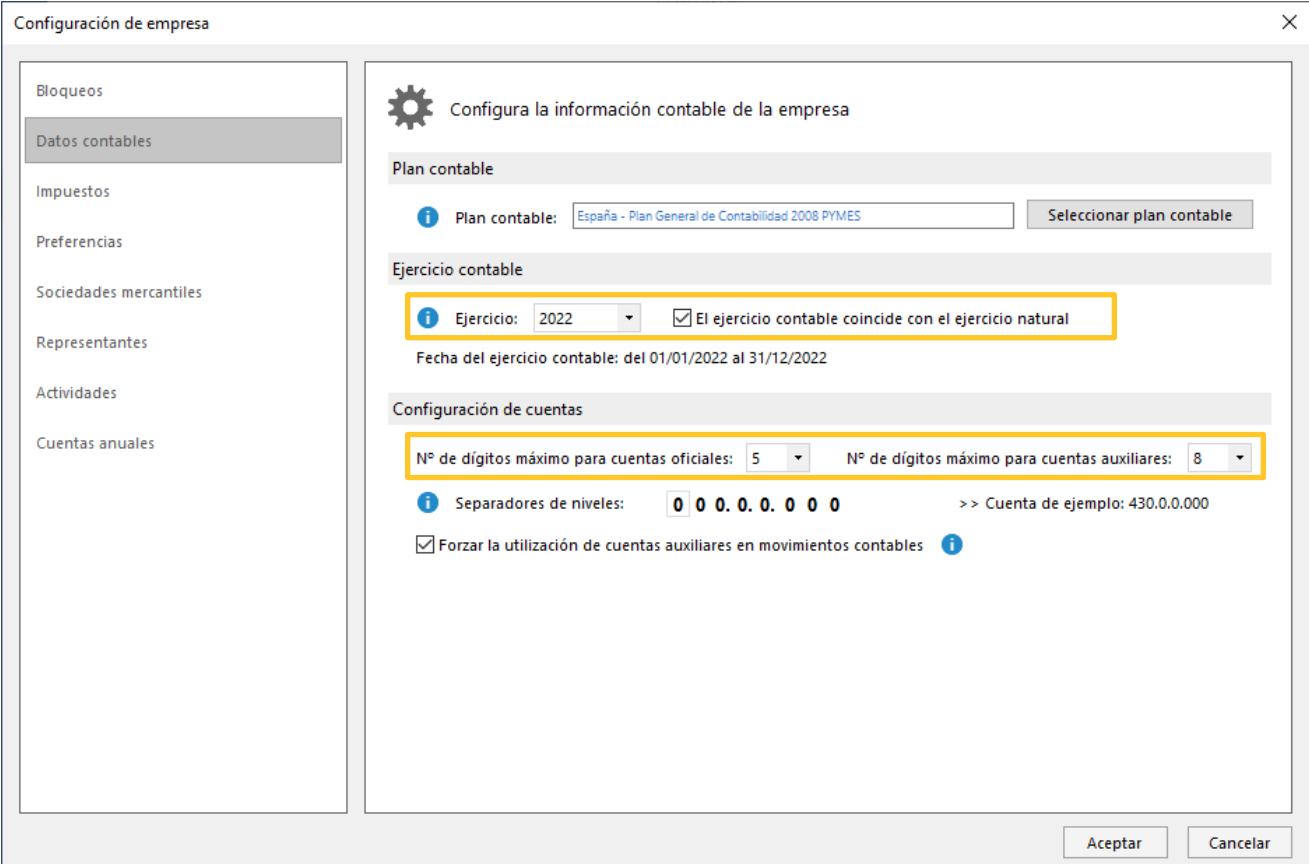

Pulsa el botón **Aceptar** de la configuración de empresa y para finalizar pulsa **Aceptar** de nuevo la creación de la empresa.

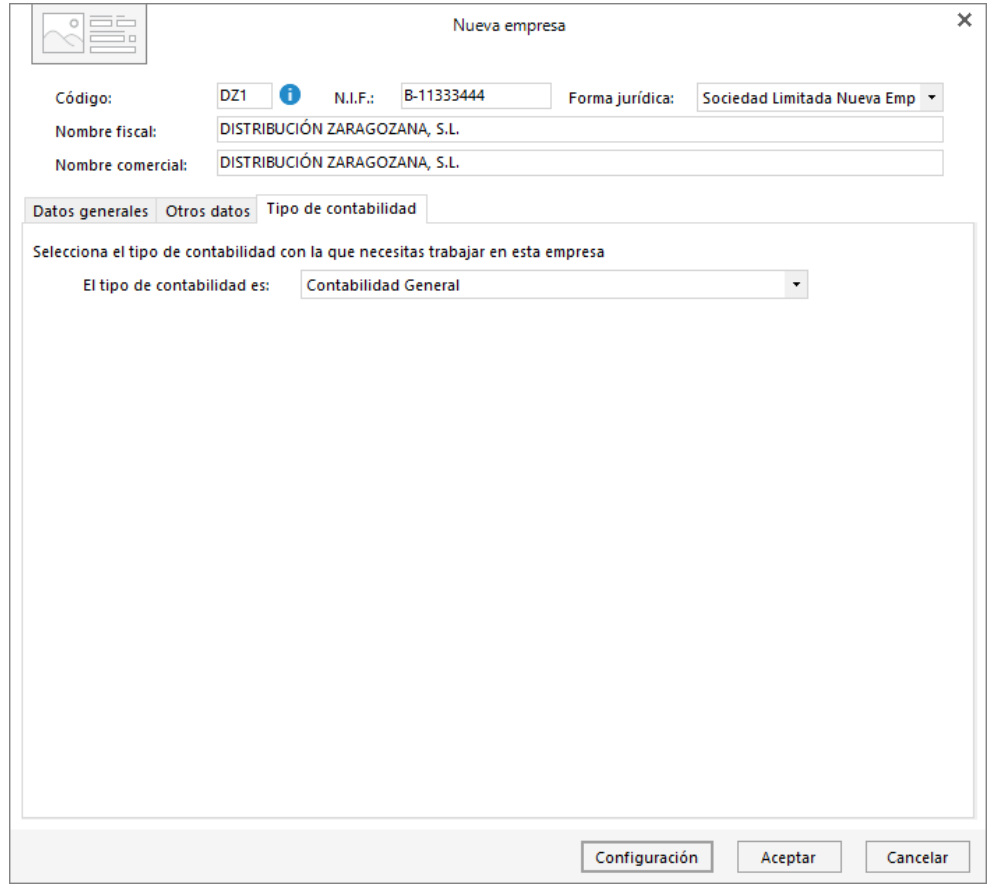

Puedes modificar los datos de la empresa en cualquier momento accediendo a la solapa **Empresa** > grupo **Configuración >** icono **Empresa**.

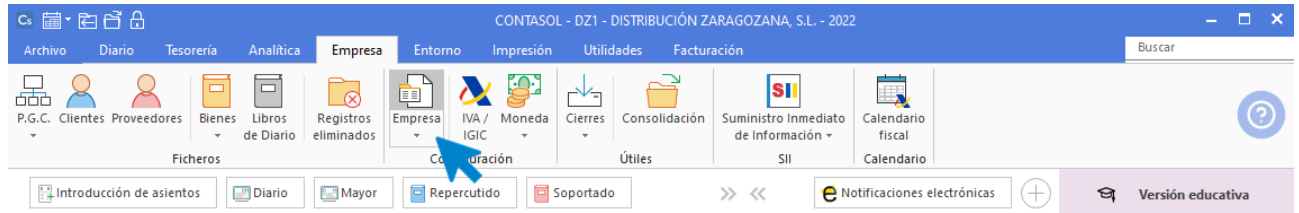

## <span id="page-10-0"></span>Plan Contable

El siguiente paso consistirá en la creación de las subcuentas necesarias para el proceso contables de la empresa.

DISTRIBUCIONES ZARAGOZANAS, S.L. usa las siguientes cuentas auxiliares:

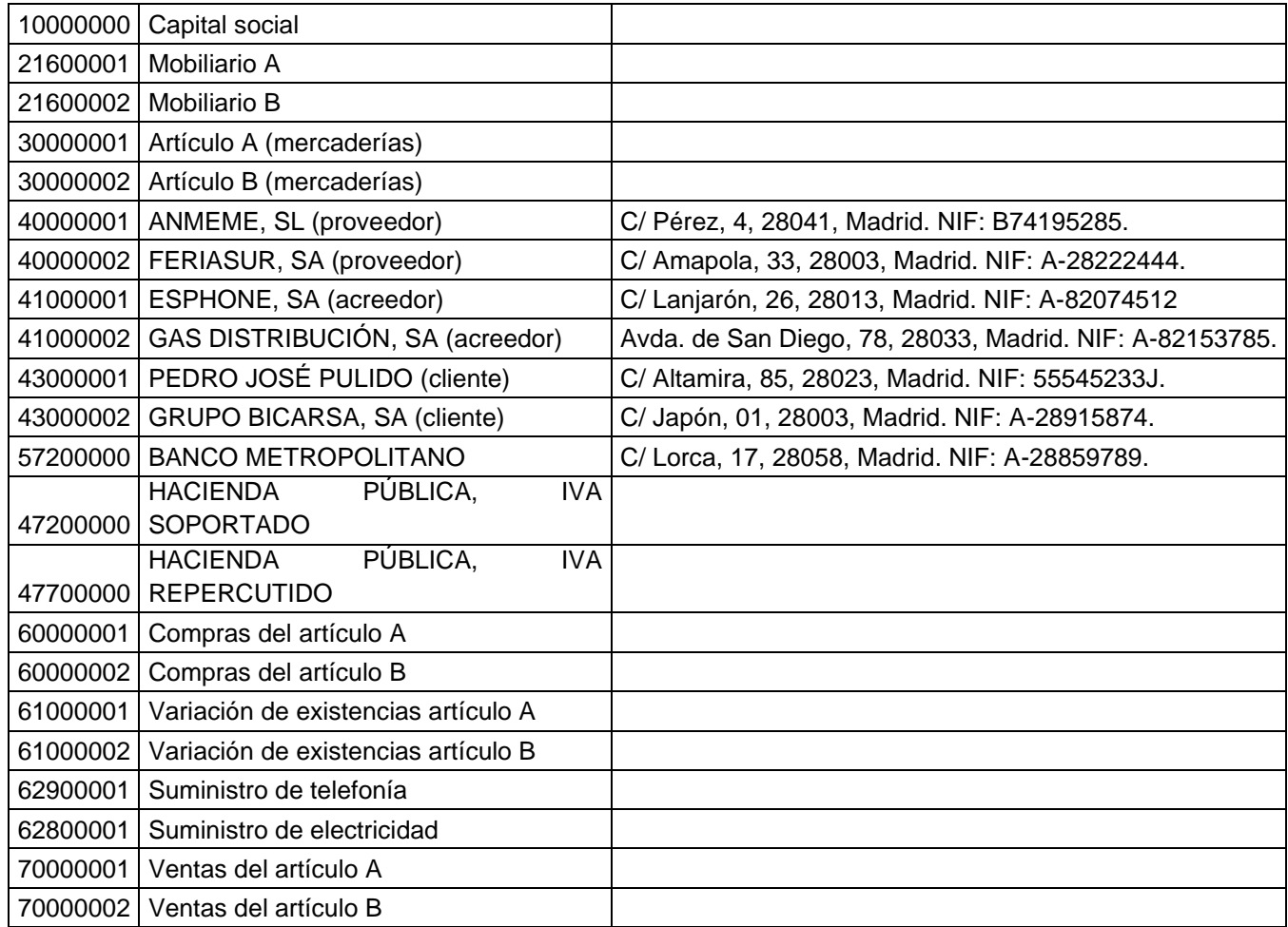

Para crearlas, accede al **Plan de cuentas de la empresa** desde la solapa **Empresa** > grupo **Ficheros** > icono **P.G.C.**

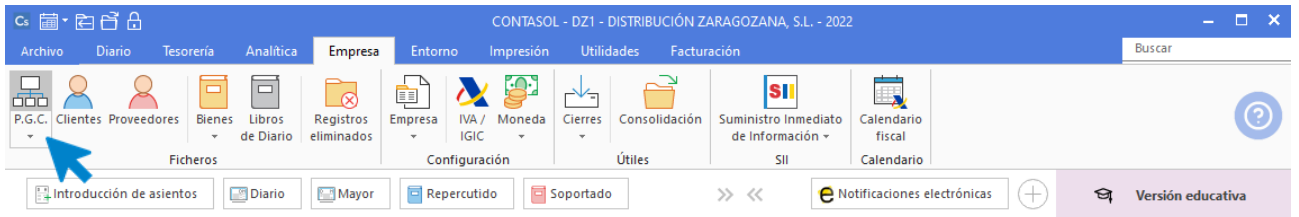

En la pantalla **Maestro de cuentas**, pulsa el icono **Nuevo** para crear una nueva cuenta.

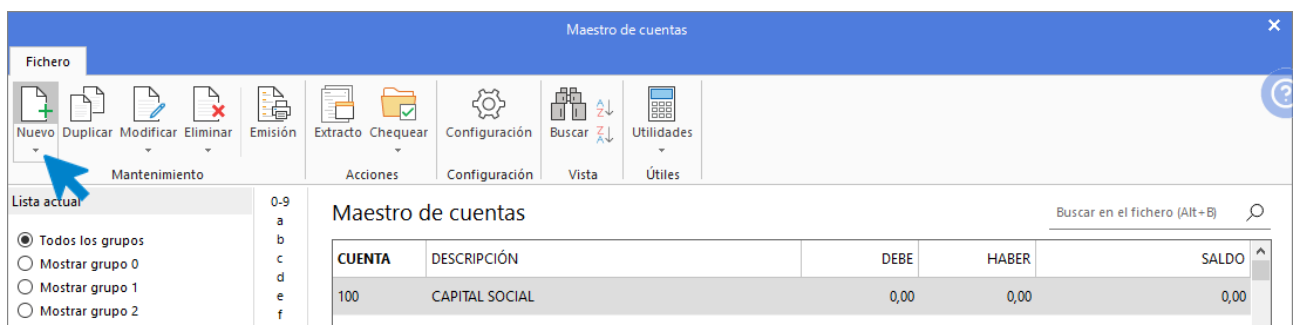

#### Se muestra la siguiente pantalla:

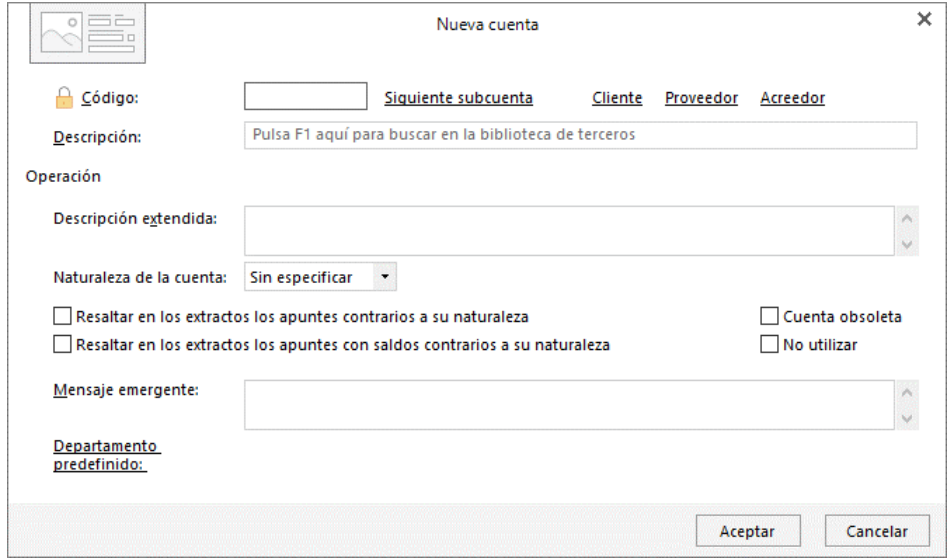

Cumplimenta el **Código** y la **Descripción,** posteriormente pulsa el botón **Aceptar.**

#### **100.0.0.000 – Capital social**

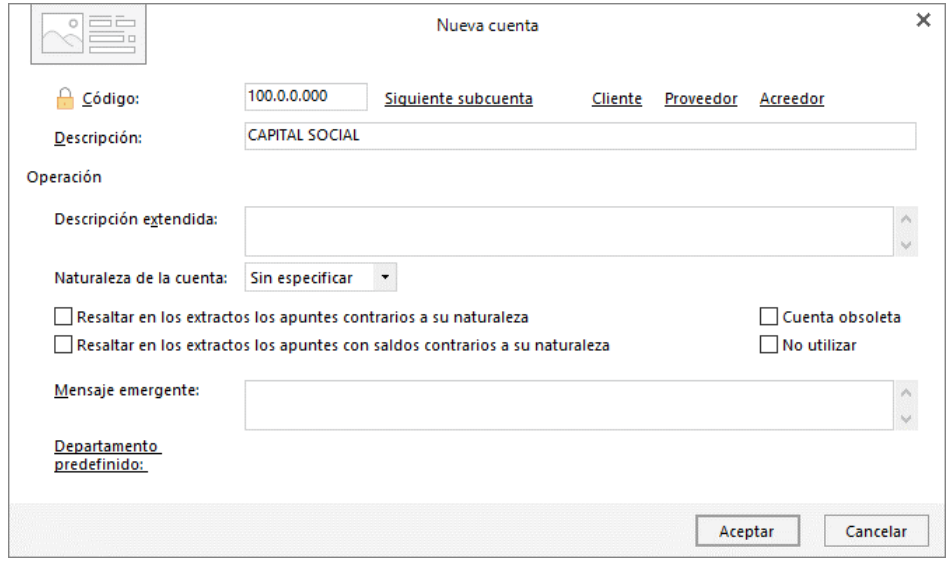

#### **216.0.0.001 - Mobiliario A**

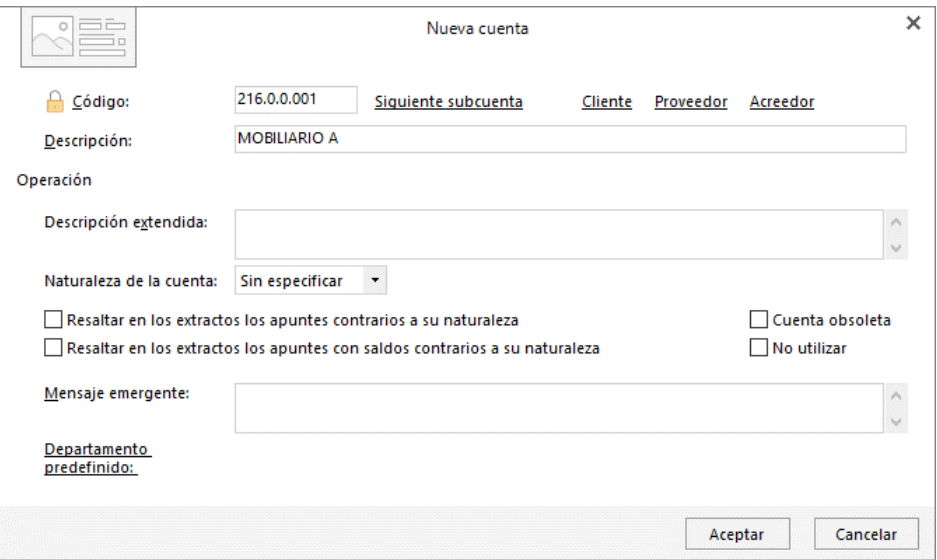

#### **216.0.0.002 - Mobiliario B**

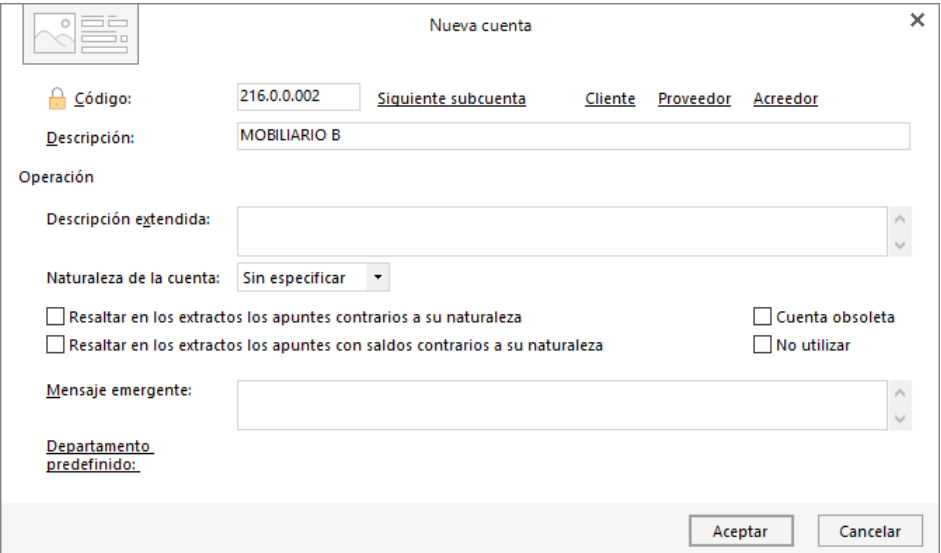

### **300.0.0.001 - Artículo A (mercaderías)**

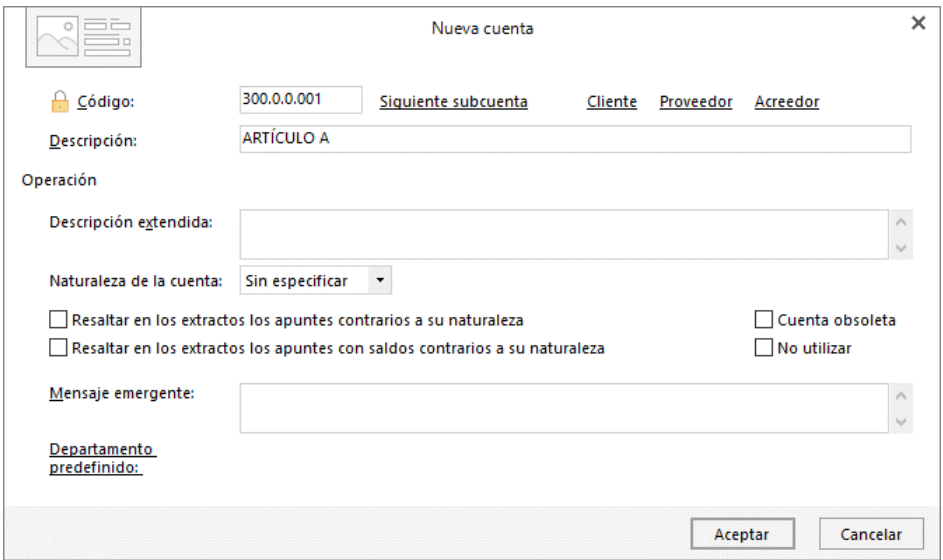

#### **300.0.0.002 - Artículo B (mercaderías)**

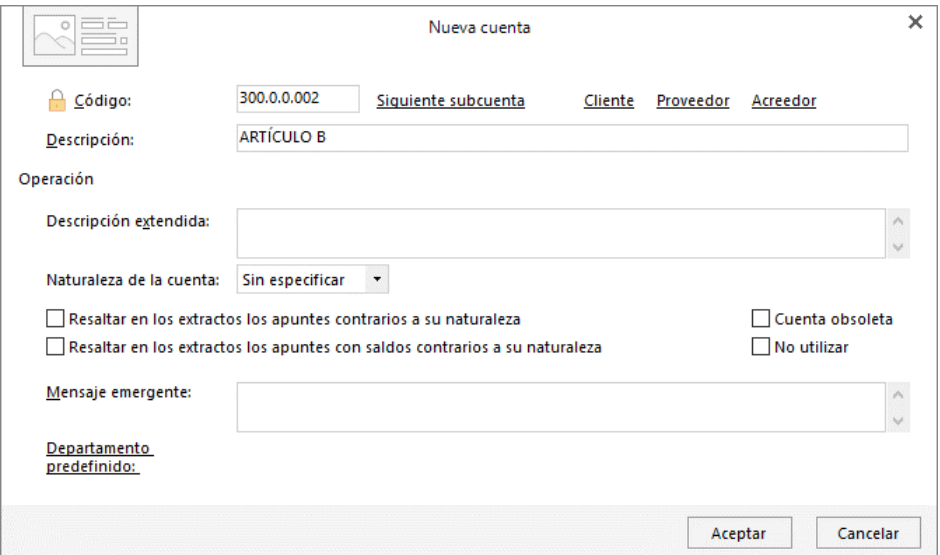

#### **400.0.0.001 - Anmeme, S.L.**

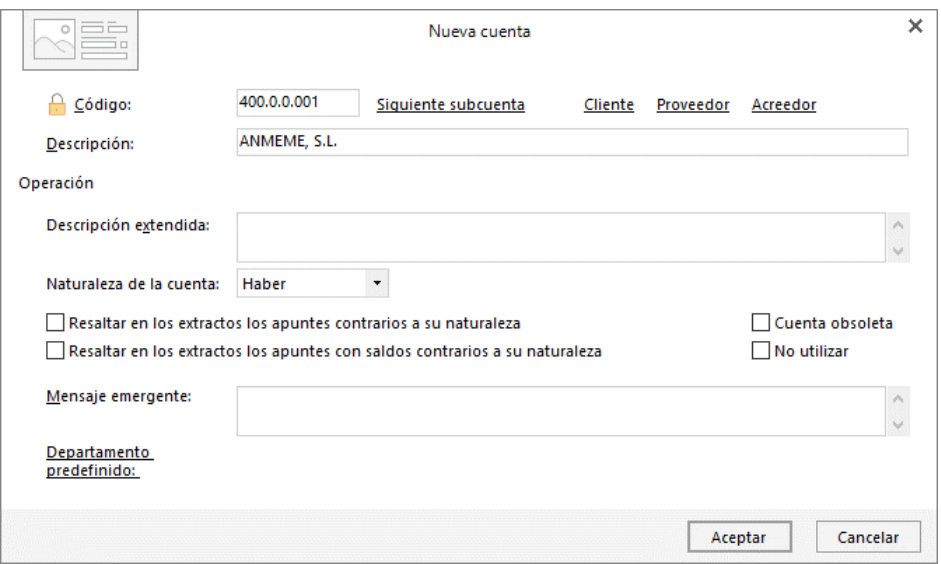

Al crear una cuenta de cliente o proveedor/acreedor, **CONTASOL** te ofrece la posibilidad de crear al mismo tiempo la **Ficha de cliente o proveedor**. El proceso es idéntico en ambos casos. Tras pulsar **Aceptar** en la creación de la cuenta, nos muestra una ventana donde nos pregunta si queremos abrir la ficha para crearlo. Pulsa en el botón **Sí**.

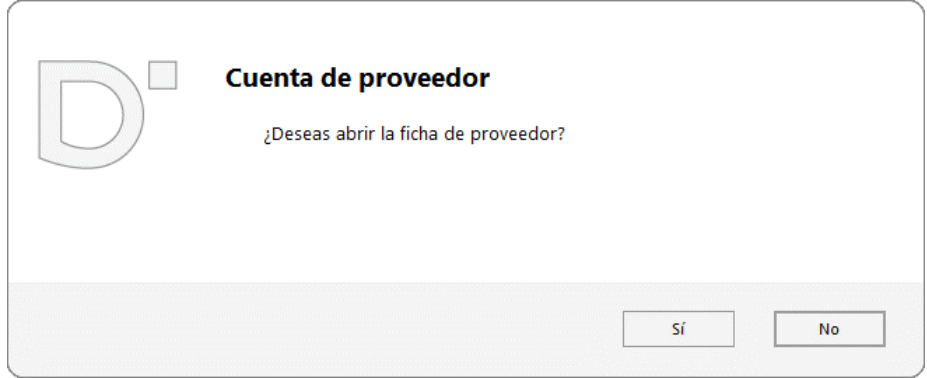

Cumplimenta los datos en la pantalla **Nuevo proveedor**, ten en cuenta que al pulsar **Enter** en el campo **Nombre fiscal** se cumplimentarán los campos **Conceptos predefinidos** (debe y haber) automáticamente.

Los datos de las fichas de clientes/proveedores se distribuyen en 3 solapas (**Contabilidad, Otros datos** y **Analíticos**). En la solapa **Analíticos** no es necesario introducir datos. La ficha de proveedor quedaría así:

### **Solapa Contabilidad**

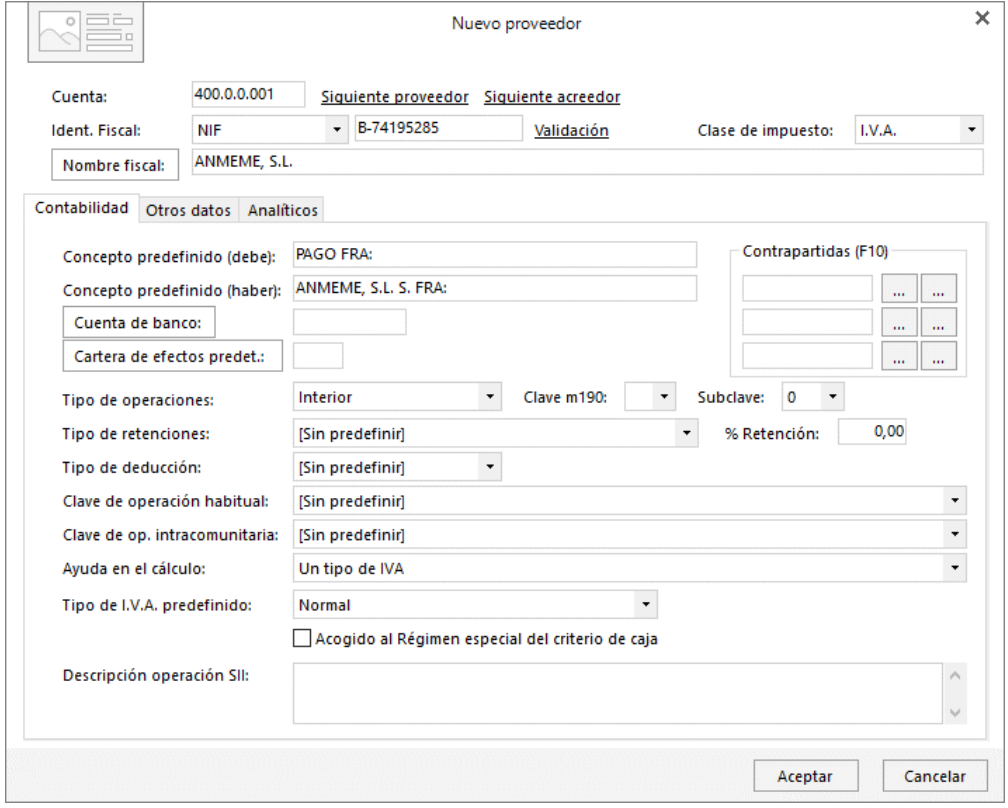

#### **Solapa Otros datos**

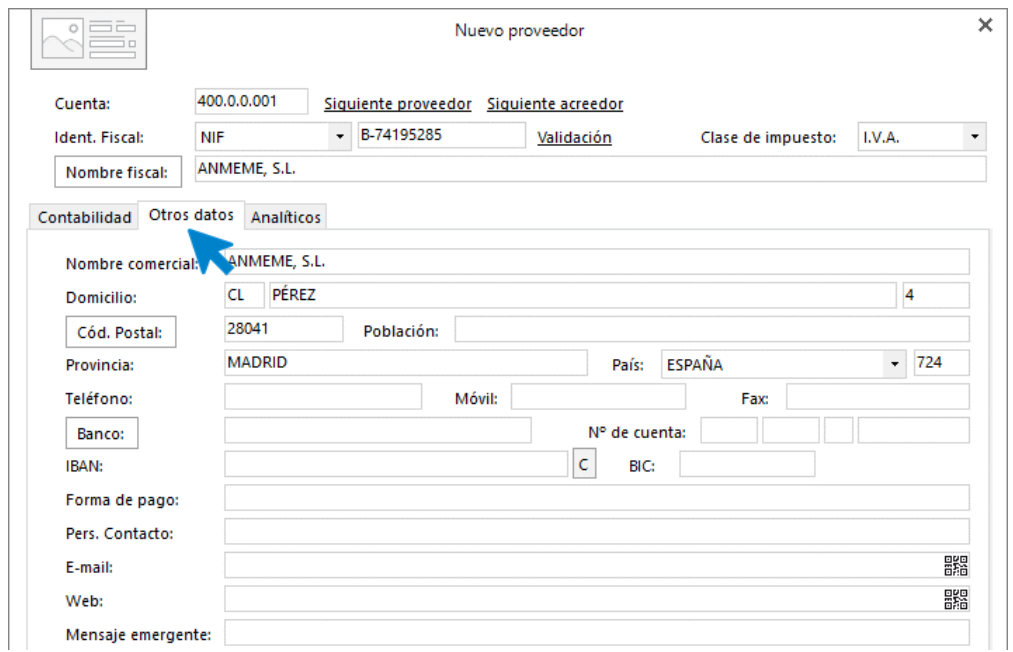

Para finalizar la creación de la ficha de proveedor, pulsa el botón **Aceptar**.

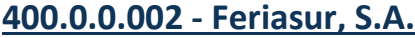

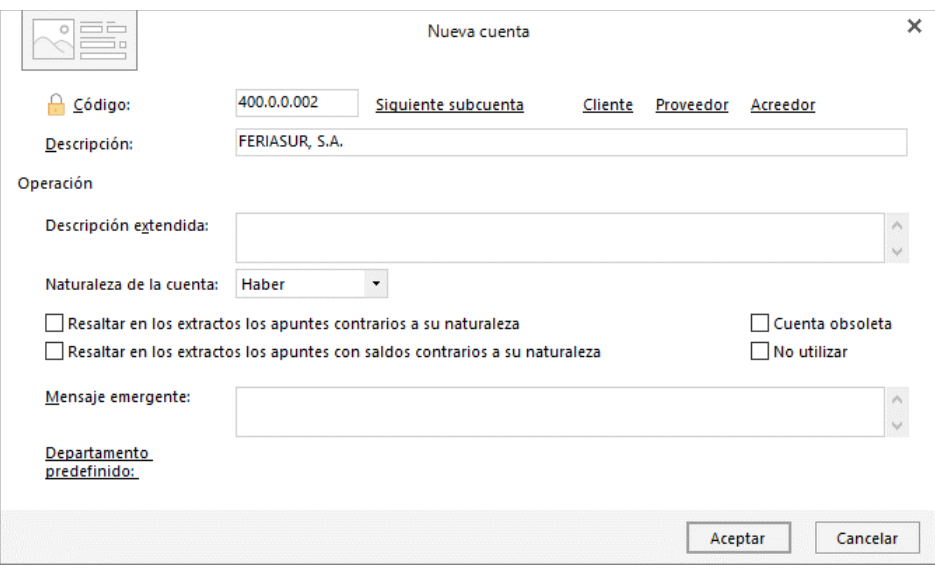

Tras pulsar el botón **Aceptar**, **CONTASOL** te ofrece la posibilidad de crear también la **Ficha de proveedor**. Pulsa en el botón **Sí**.

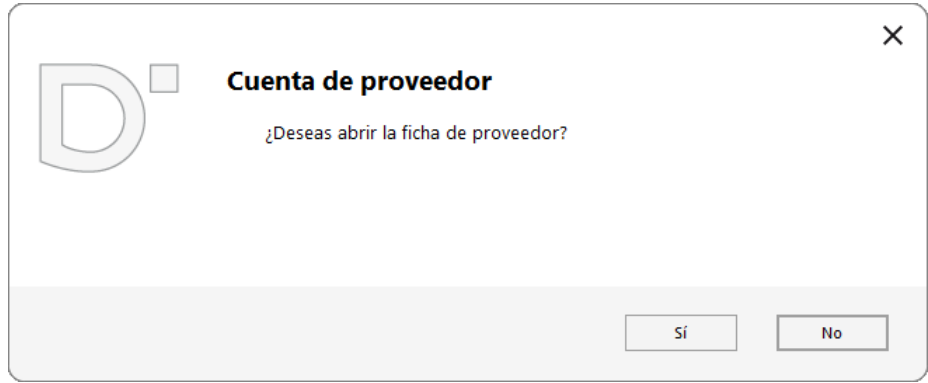

En la pantalla **Nuevo proveedor**, cumplimenta los datos. La ficha de proveedor quedaría así:

#### **Solapa Contabilidad**

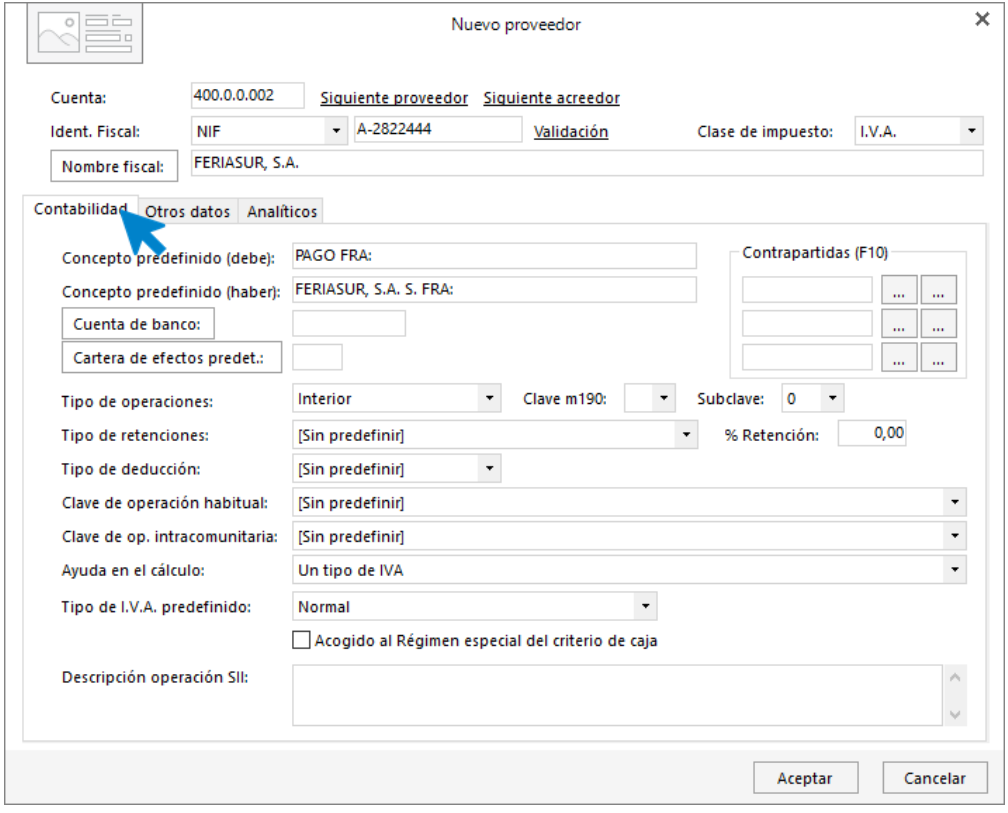

#### **Solapa Otros datos**

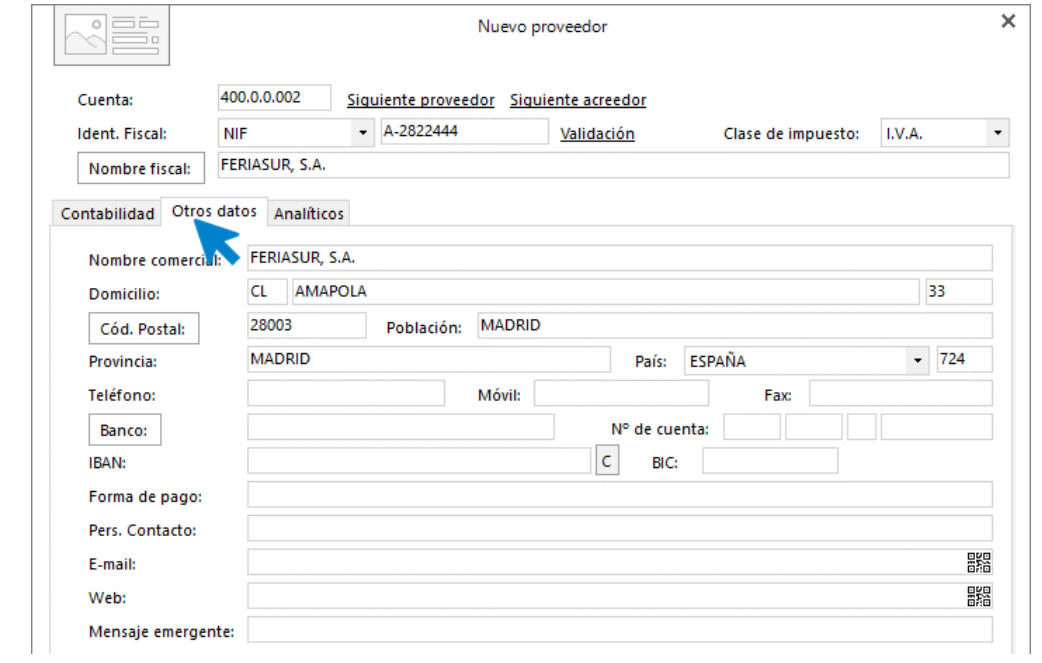

Para finalizar la creación de la ficha de proveedor, pulsa el botón **Aceptar**.

```
Tel: + 34 953 22 79 33
sdelsol.com
```
#### **410.0.0.001 - Esphone, S.A.**

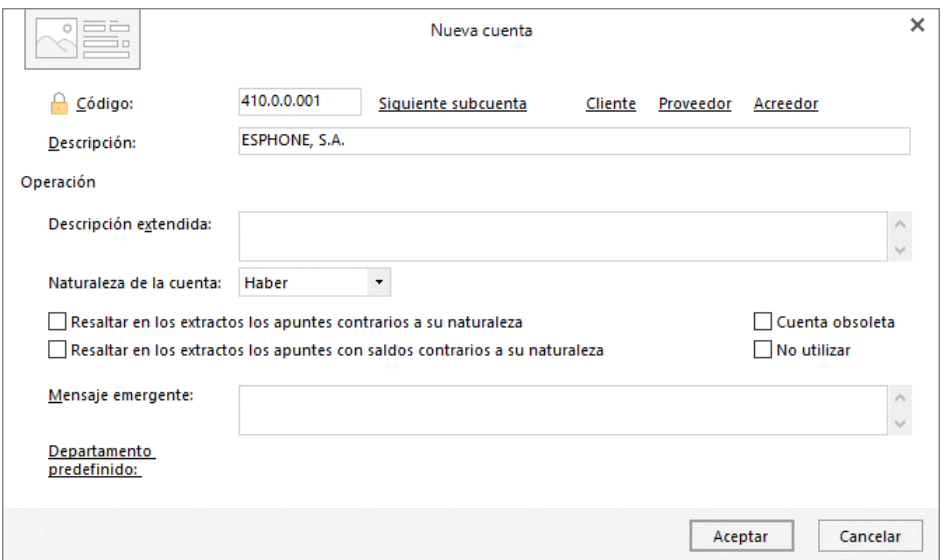

Pulsa **Aceptar** y **CONTASOL** te ofrece la posibilidad de crear la **Ficha de proveedor**. Pulsa en el botón **Sí**.

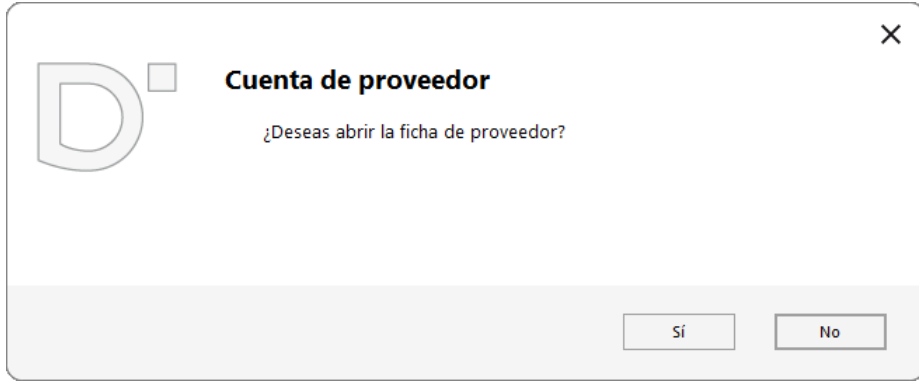

En la pantalla **Nuevo proveedor**, cumplimenta los datos. La ficha de proveedor quedaría así:

#### **Solapa Contabilidad**

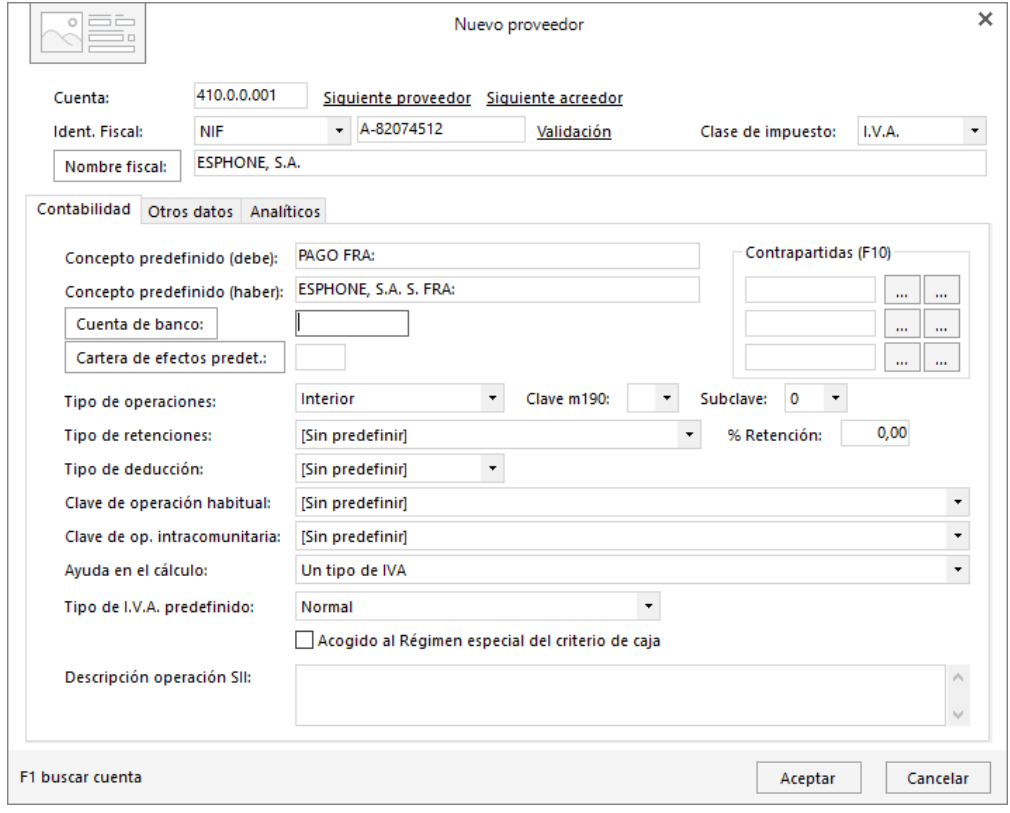

#### **Solapa Otros datos**

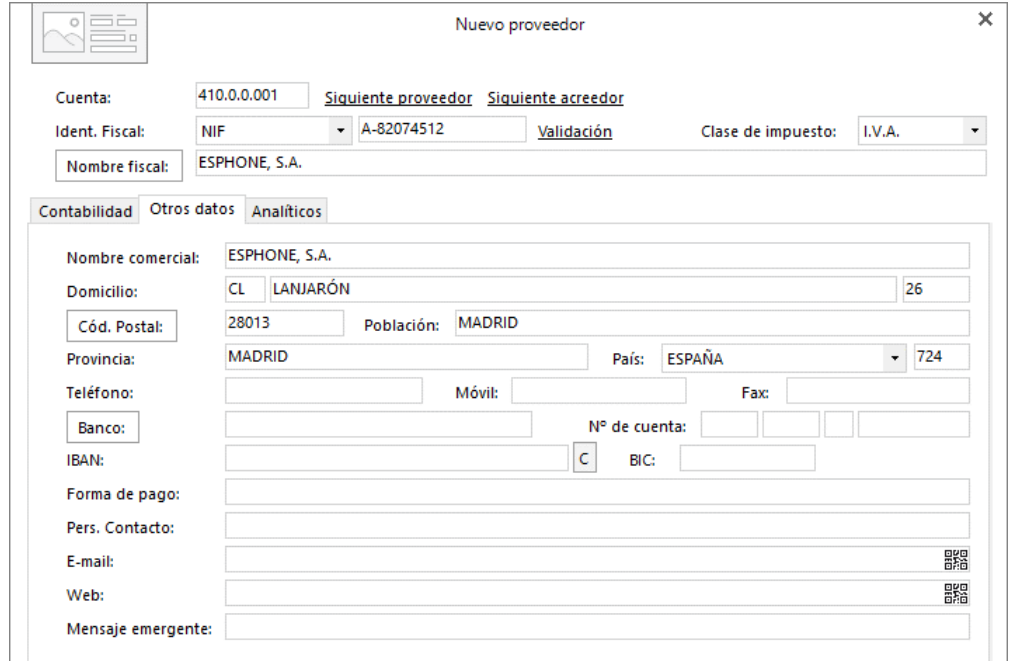

Para finalizar la creación de la ficha de proveedor, pulsa el botón **Aceptar**.

Tel: + 34 953 22 79 33 [sdelsol.com](http://www.sdelsol.com/)

#### **410.0.0.002 – Gas distribución, S.A.**

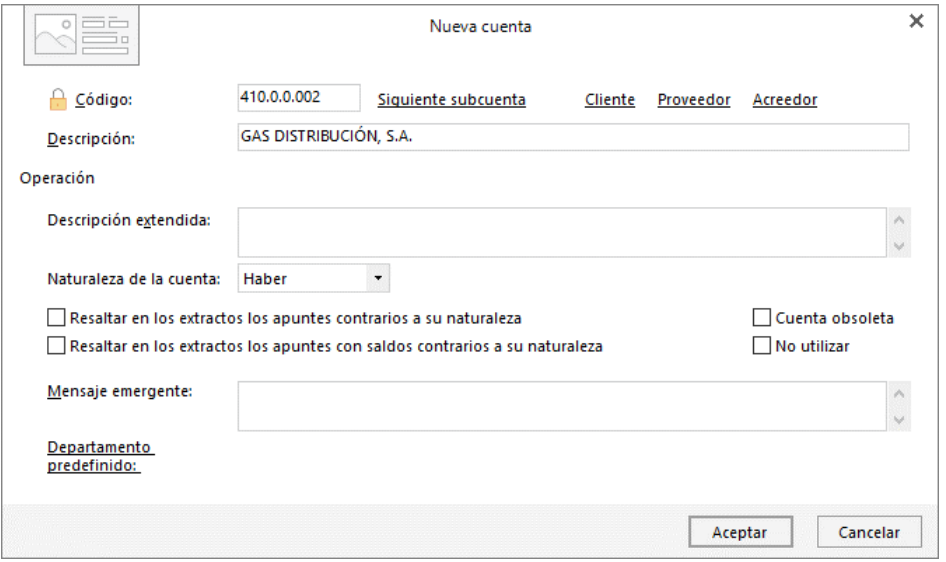

Tras pulsar el botón **Aceptar** en la creación de la cuenta, **CONTASOL** te ofrece la posibilidad de crear la **Ficha de proveedor**. Pulsa en el botón **Sí**.

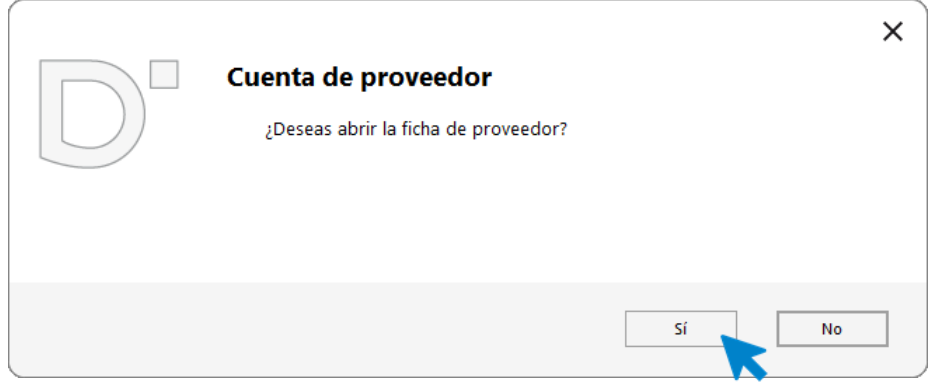

En la pantalla **Nuevo proveedor**, cumplimenta los datos tal y como ves en las imágenes siguientes:

#### **Solapa Contabilidad**

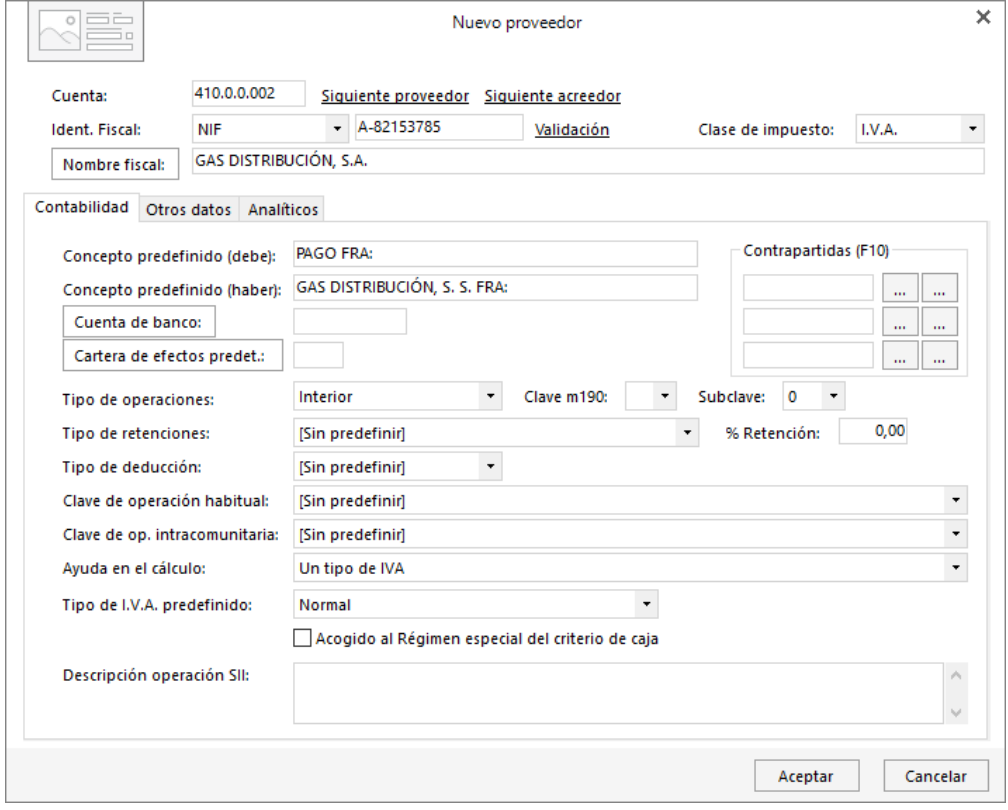

#### **Solapa Otros datos**

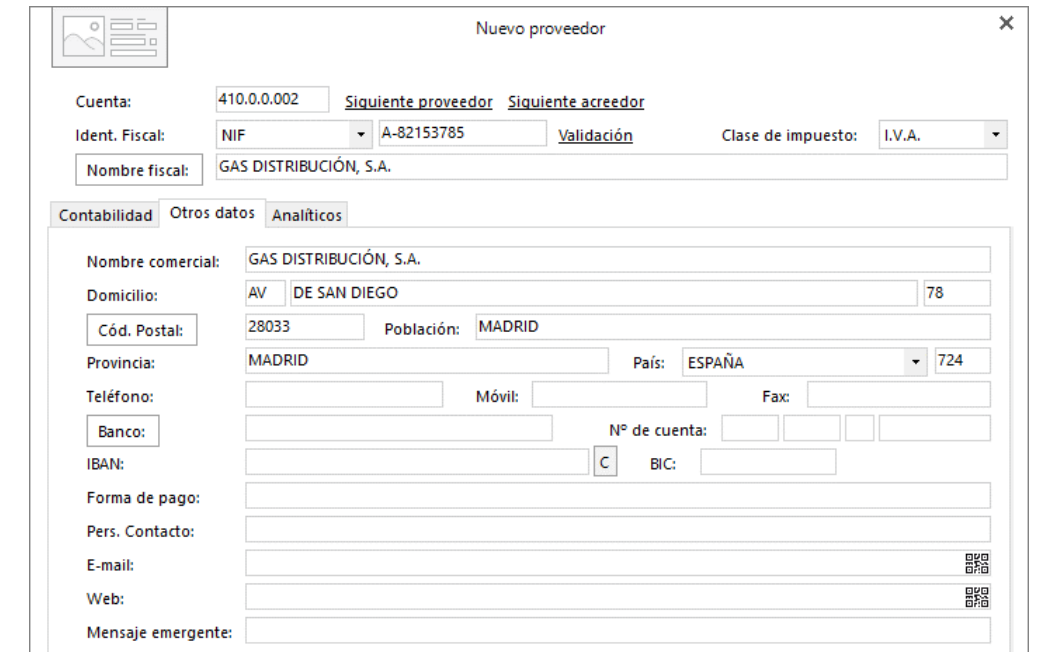

Para finalizar la creación de la ficha de proveedor, pulsa el botón **Aceptar**.

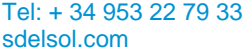

#### **430.0.0.001 - Pedro José Pulido (cliente)**

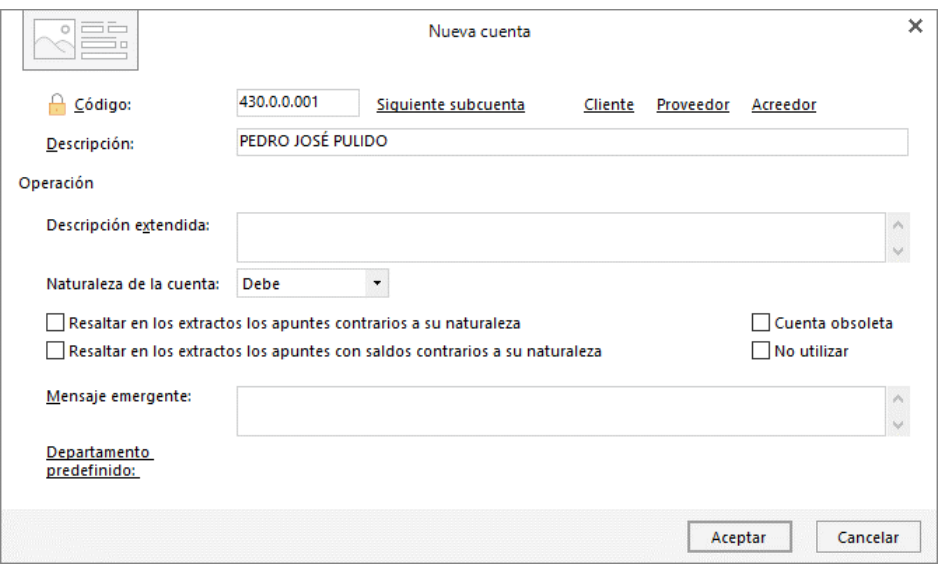

De la misma forma que cuando creamos una cuenta de proveedor nos da la posibilidad de crear su ficha, **CONTASOL** nos ofrece también la posibilidad de crear la ficha del cliente. Para ello pulsa **Sí** en la ventana que nos muestra.

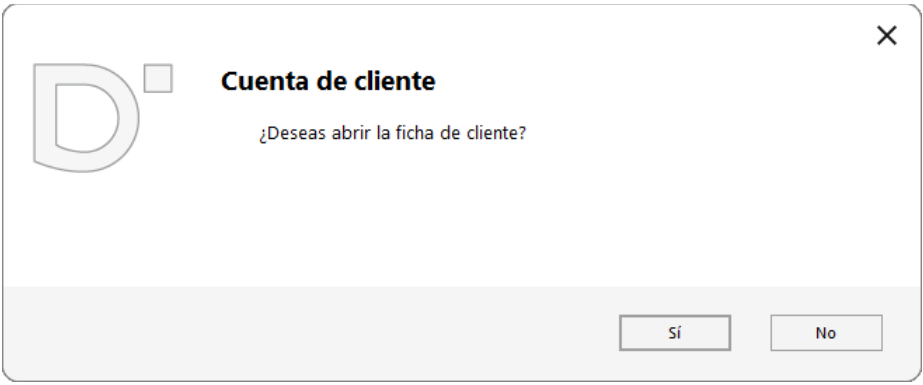

Cumplimenta los datos del nuevo cliente tal y como se ve a continuación:

#### **Solapa Contabilidad**

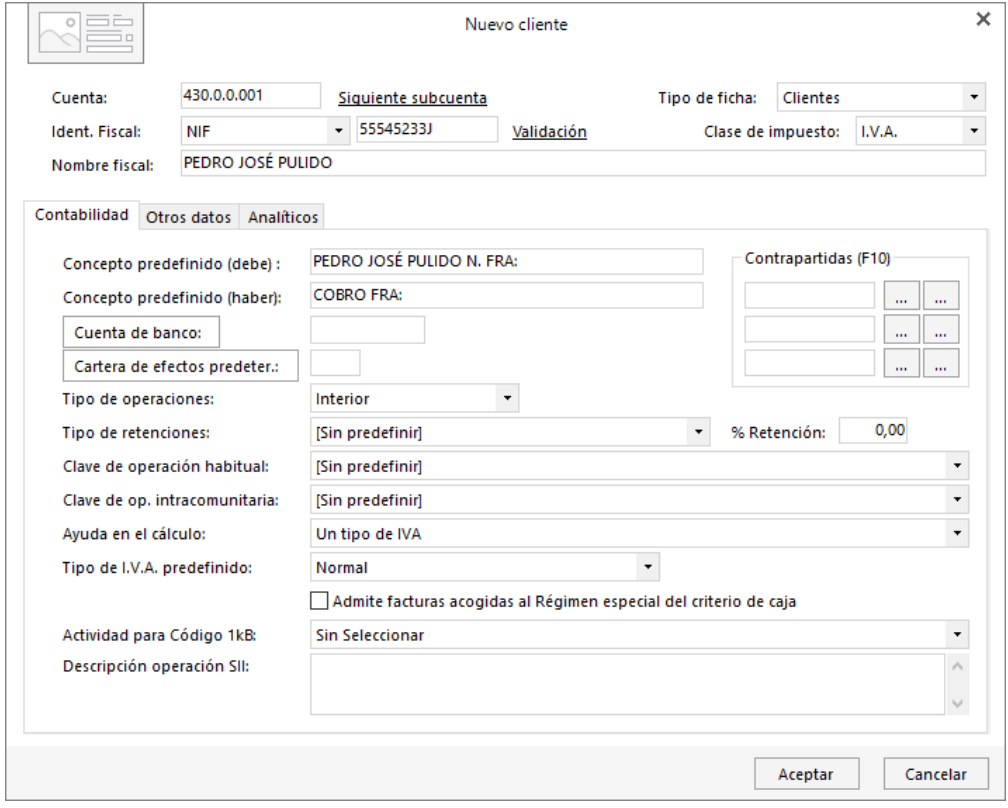

### **Solapa Otros datos**

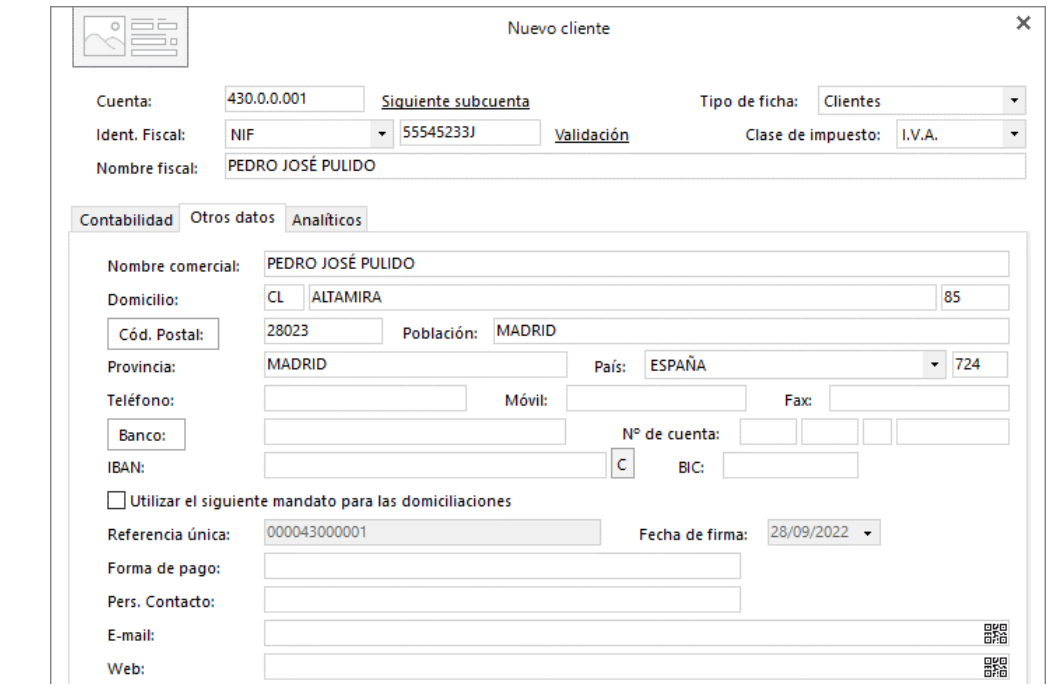

Para finalizar la creación de la ficha de cliente, pulsa el botón **Aceptar**.

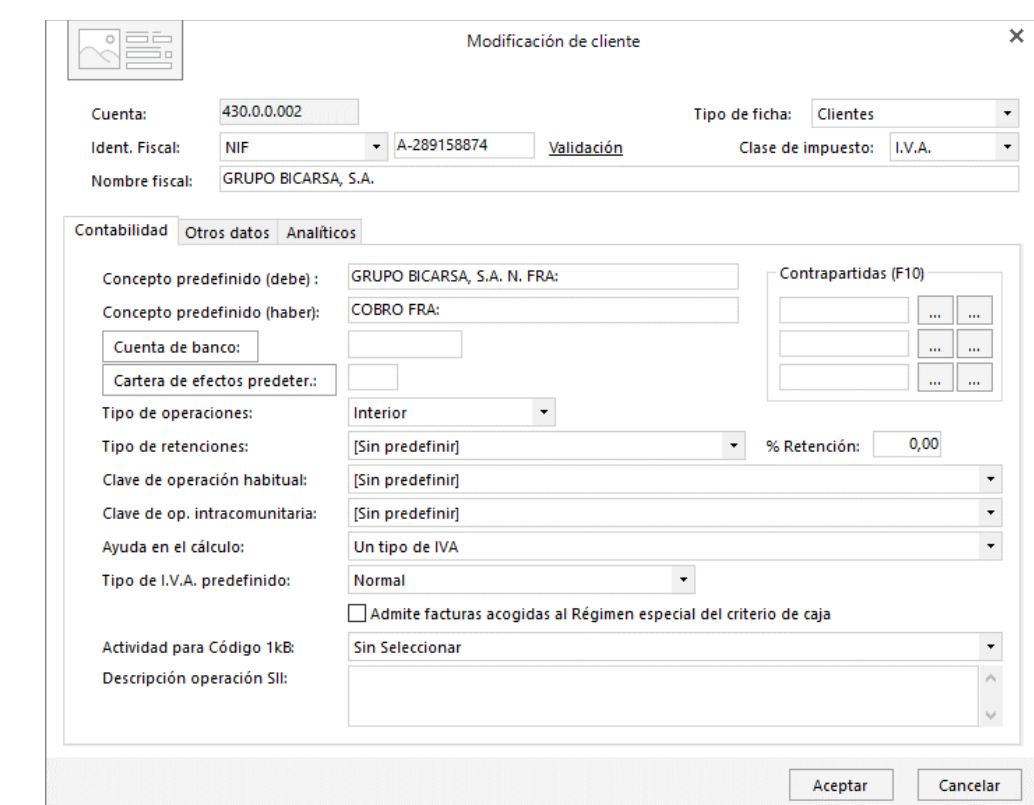

#### **430.0.0.002 - Grupo Bicarsa, S.A. (cliente)**

Como has visto anteriormente, **CONTASOL** te ofrece la posibilidad de crear la ficha del cliente. Pulsa en el botón **Sí** para acceder a la ventana de nuevo cliente.

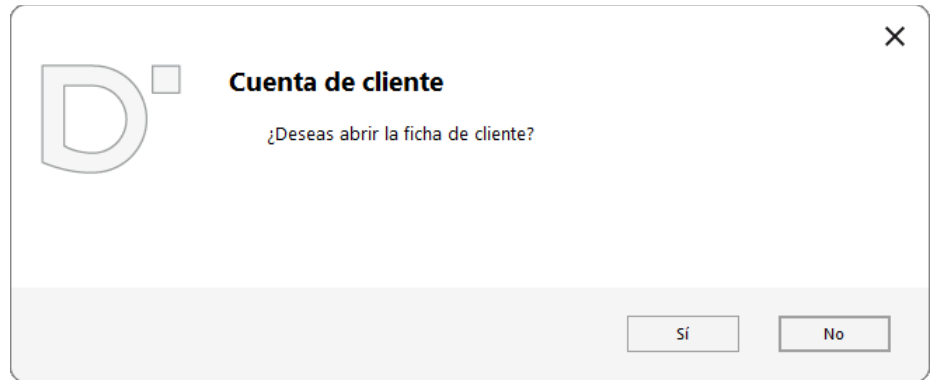

En la pantalla **Nuevo cliente**, cumplimenta los datos tal y como ves a continuación.

#### **Solapa Contabilidad**

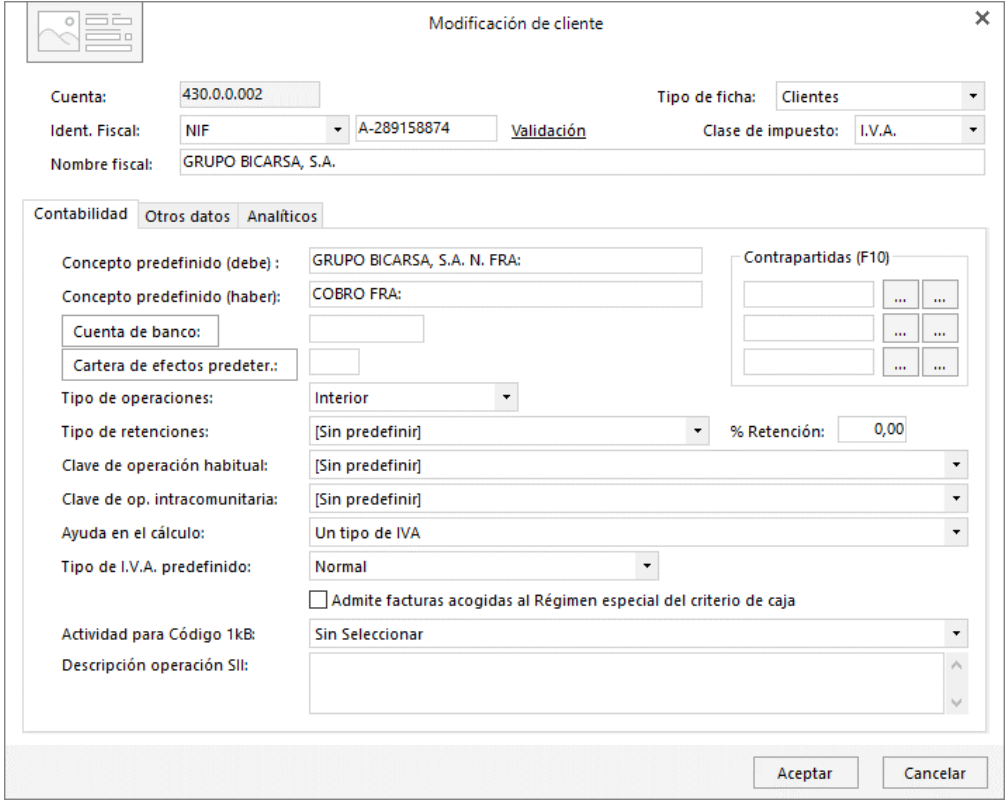

### **Solapa Otros datos**

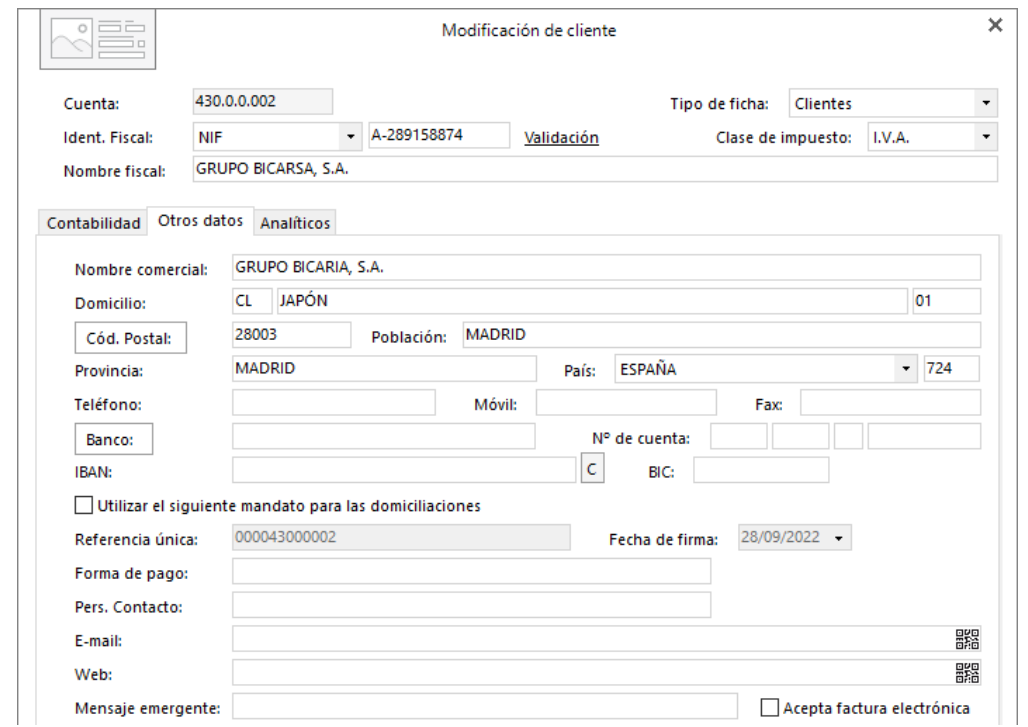

Para finalizar la creación de la ficha de cliente, pulsa el botón **Aceptar**.

#### **572.0.0.000 - Banco Metropolitano**

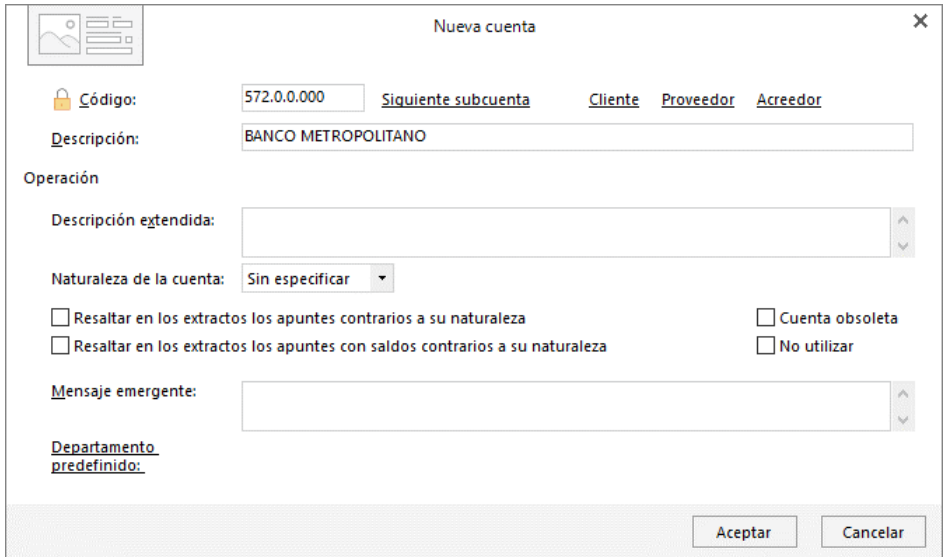

### **472.0.0.000 – Hacienda pública, IVA soportado**

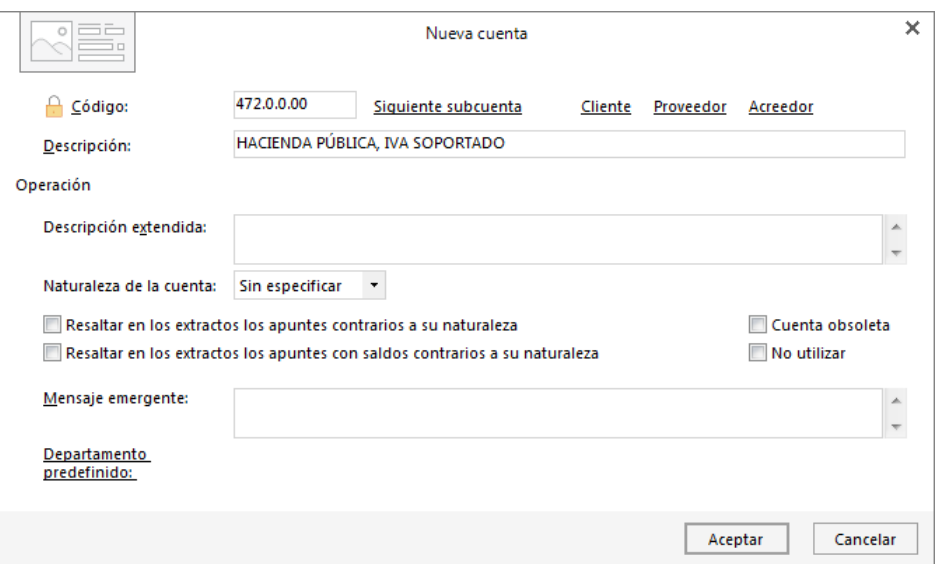

### **477.0.0.000 – Hacienda pública IVA repercutido**

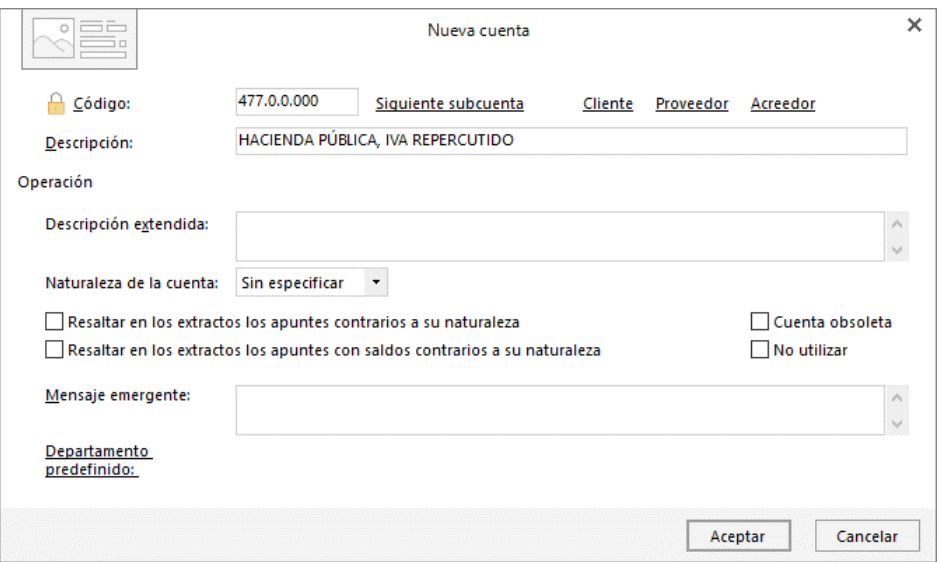

### **600.0.0.001 – Compras del artículo A**

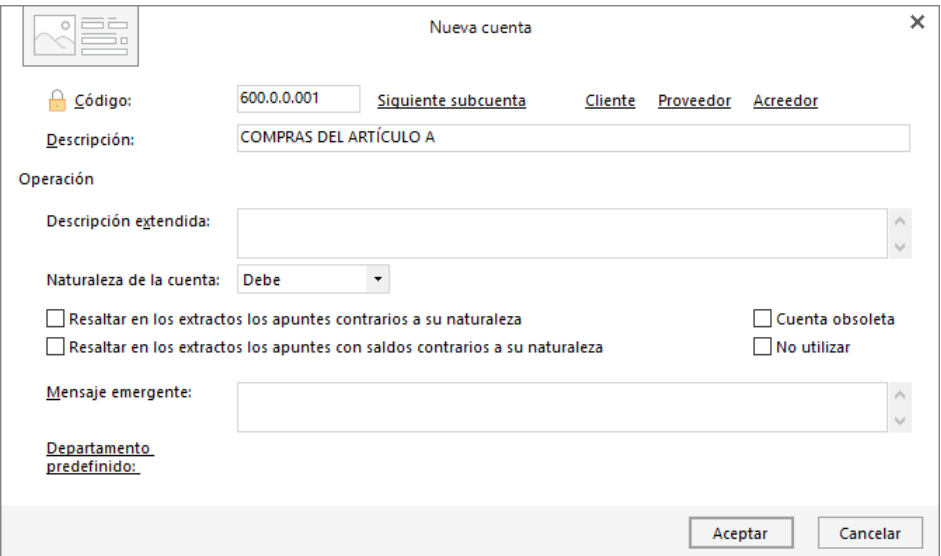

### **600.0.0.002 – Compras del artículo B**

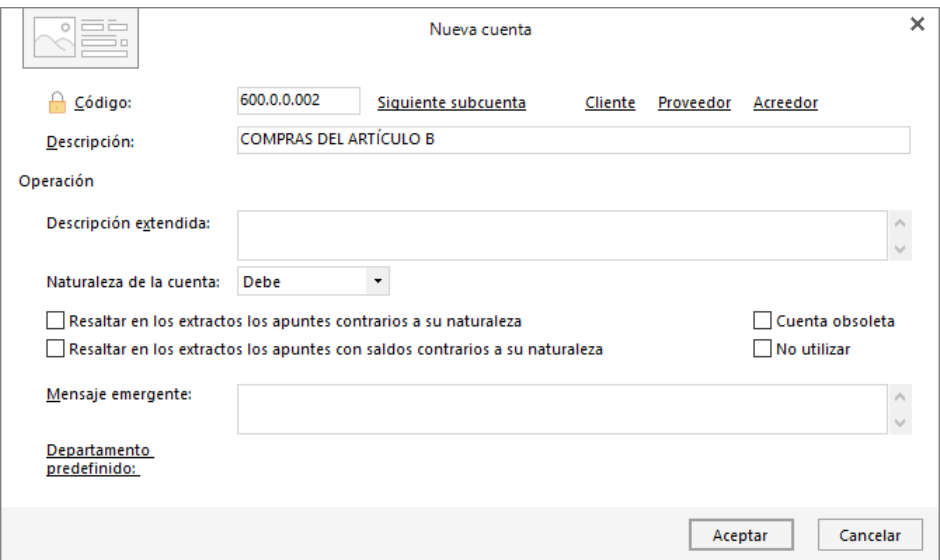

### **610.0.0.001 – Variación de existencias artículo A**

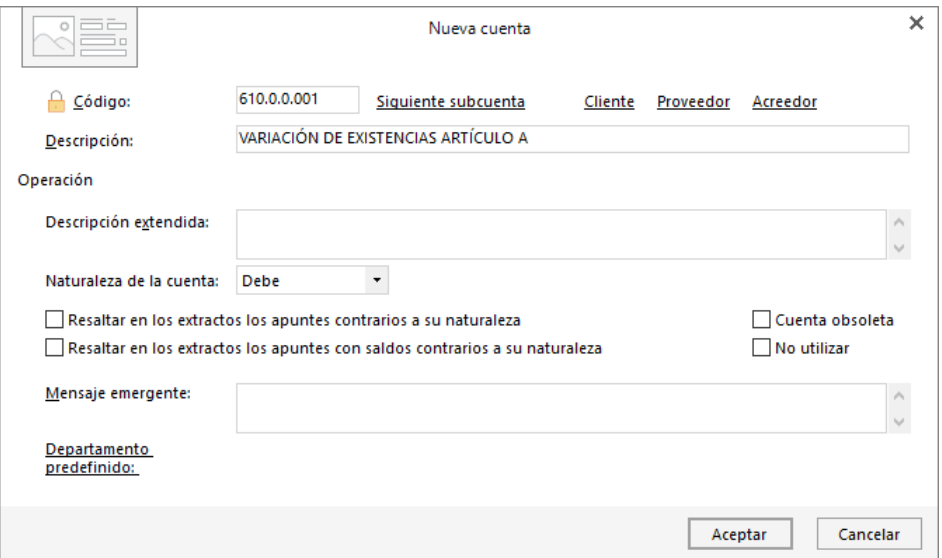

#### **610.0.0.002 - Variación de existencias artículo B**

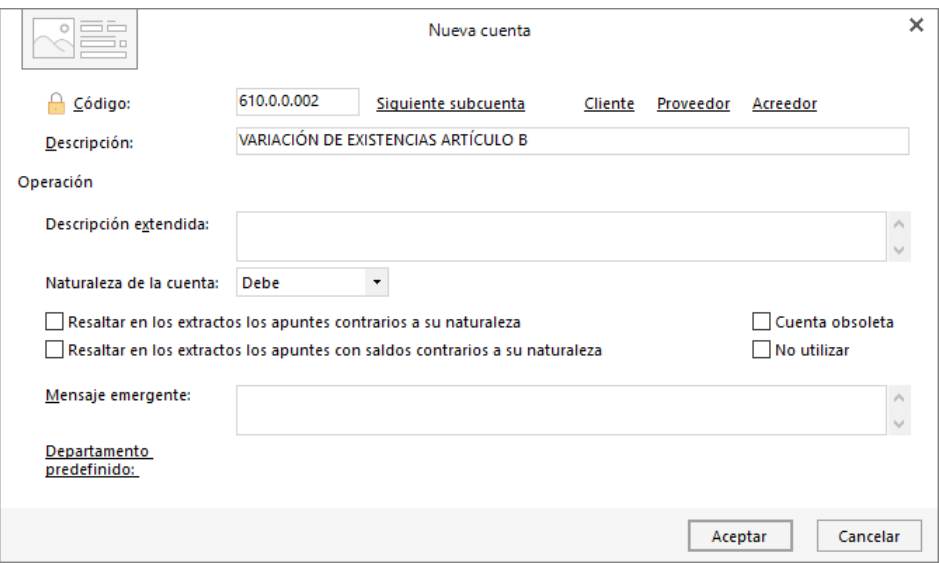

#### **629.0.0.001 – Suministros de telefonía**

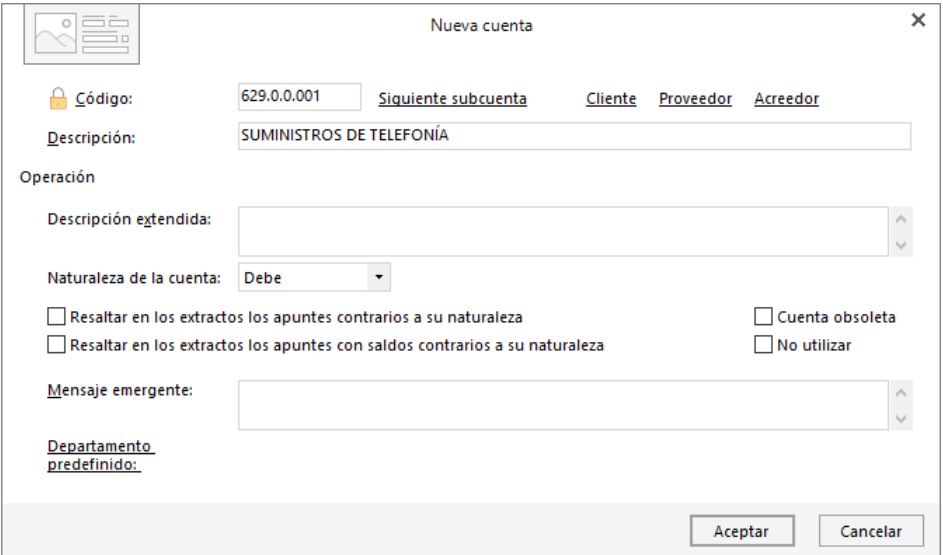

### **628.0.0.001 – Suministros de electricidad**

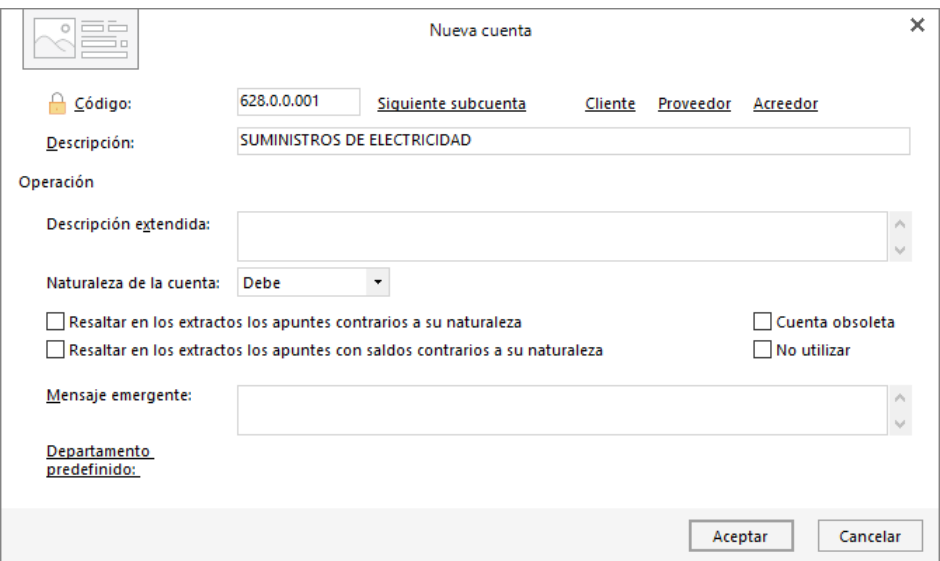

### **700.0.0.001 – Ventas del artículo A**

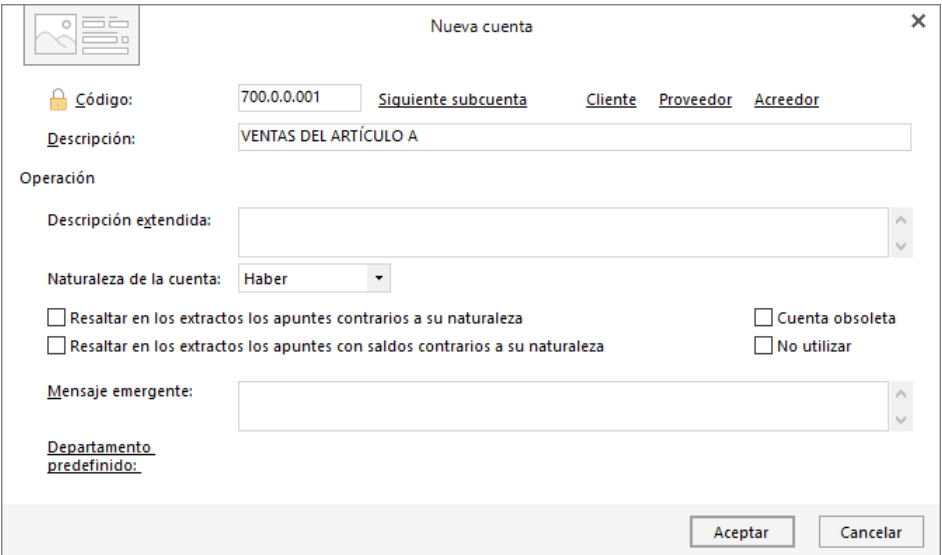

### **700.0.0.002 – Ventas del artículo B**

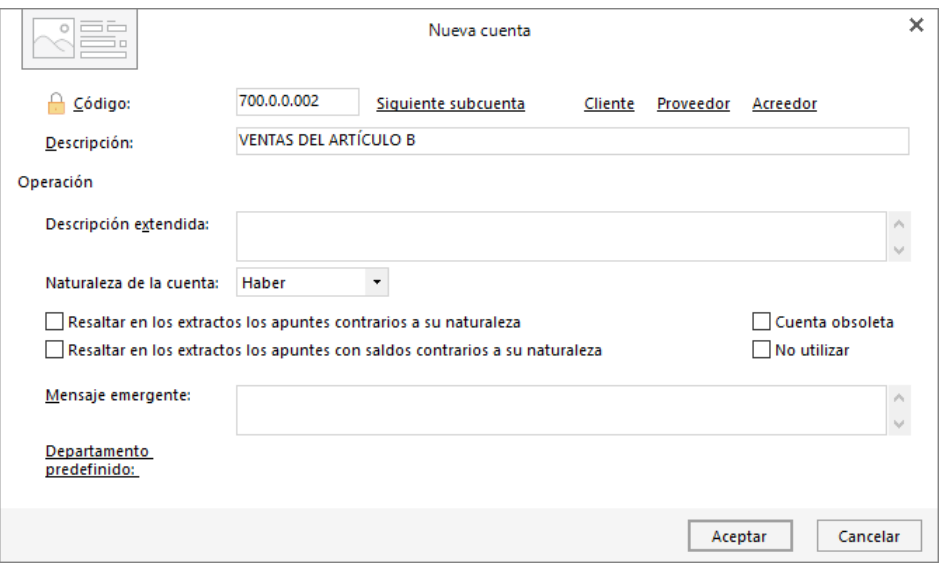

Una vez creadas todas las cuentas contables, desmarca la opción **Mostrar cuentas del PGC**. El plan de cuentas quedaría así:

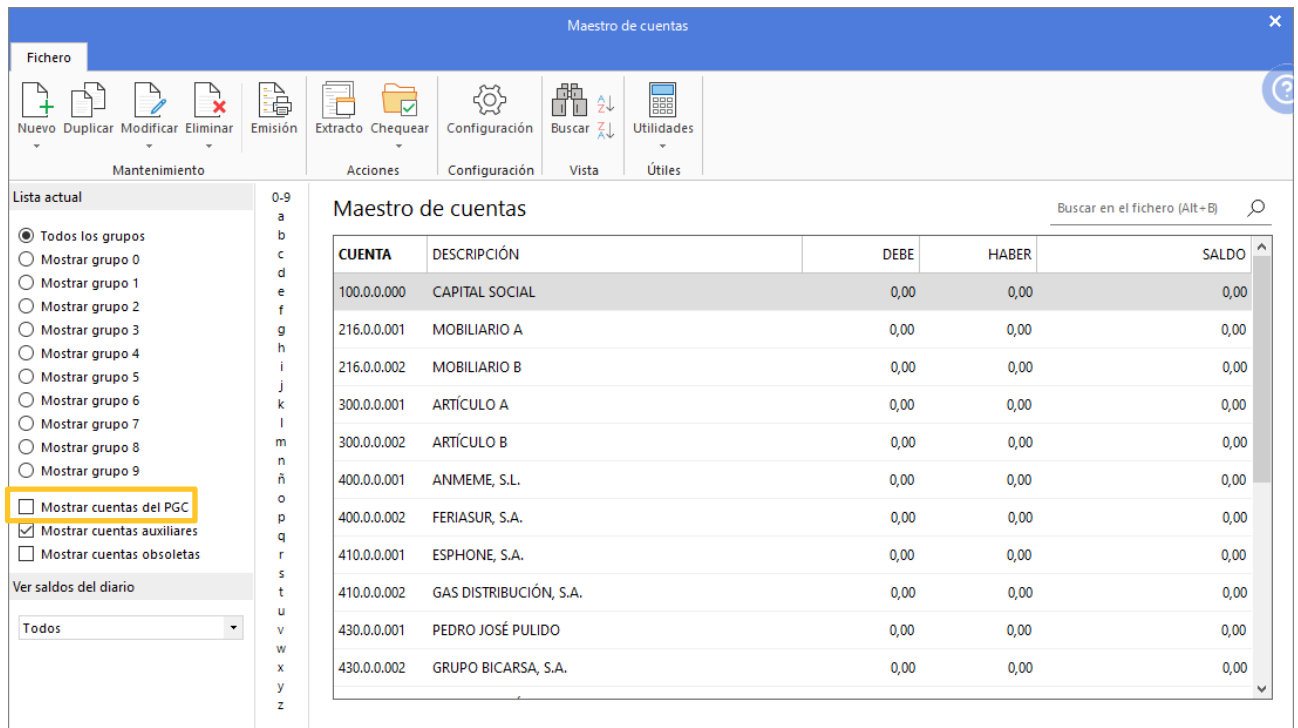

## <span id="page-32-0"></span>Introducción de asientos

La empresa empieza su actividad económica el día 01-07-XX con los siguientes elementos patrimoniales:

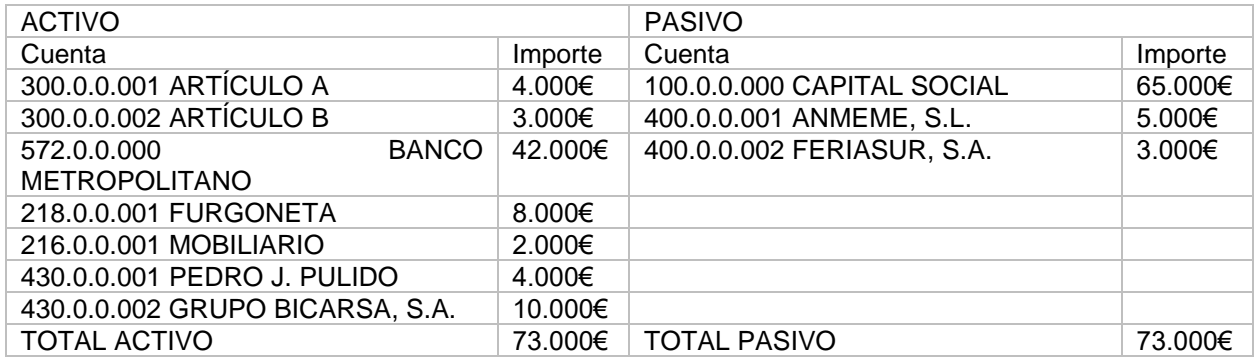

## <span id="page-32-1"></span>01-07. Asiento de apertura.

Accede a la pantalla de Introducción de asientos desde solapa Diario > grupo Diario > icono Introducción de asientos.

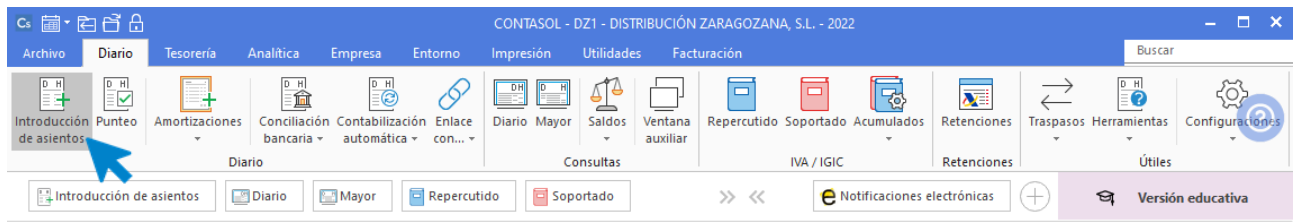

Si no visualizas la pantalla así, pulsa el icono **Panel de consultas** del grupo **Vista**.

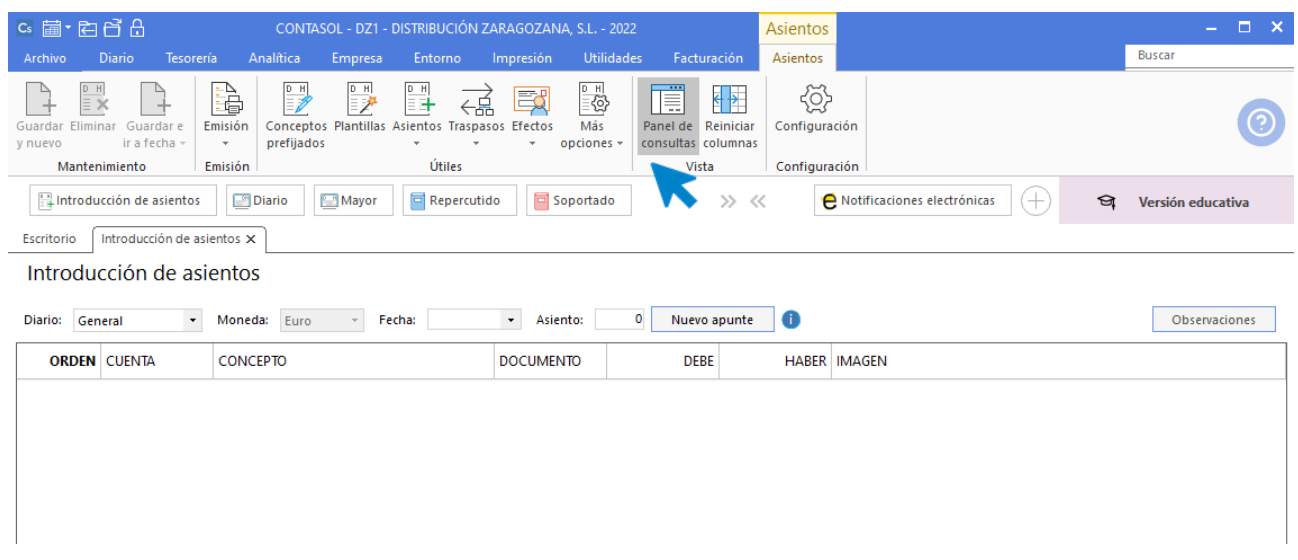

Puedes seleccionar la pantalla de introducción de asientos que prefieras.

Introduce la **Fecha** y pulsa **Enter** en el campo **Asiento** para que **CONTASOL** numere automáticamente el asiento:

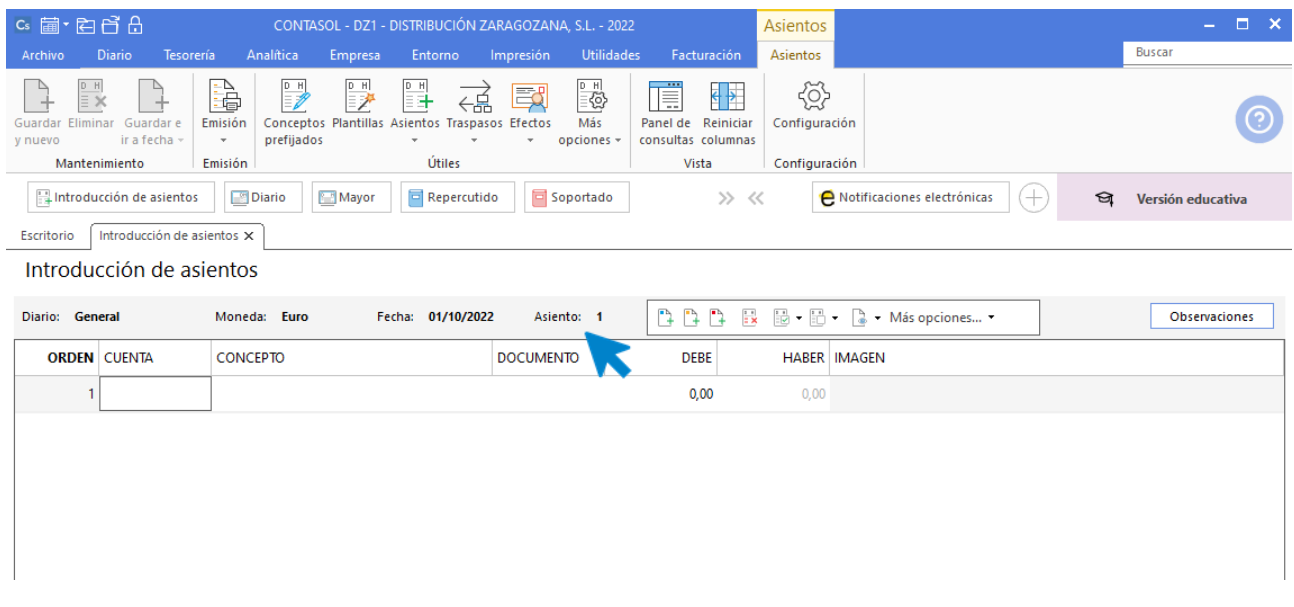

A continuación, introduce el asiento. Ten en cuenta los siguientes puntos:

• Al utilizar una **Cuenta de inmovilizado**, el programa mostrará la pantalla para crear la ficha del bien.

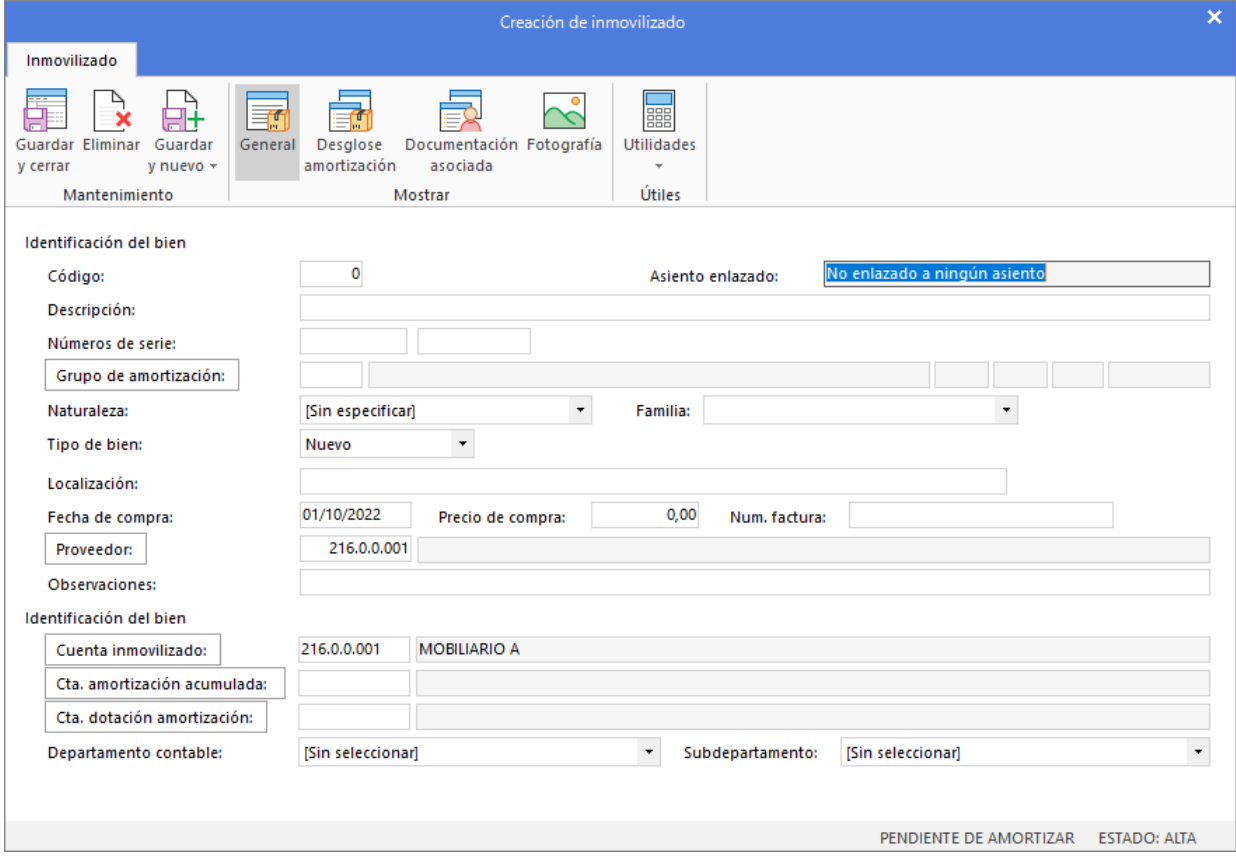

Cierra esta pantalla sin guardar los cambios.

• Al utilizar una cuenta que no exista en el **Plan de cuentas de la empresa**, **CONTASOL** te ofrecerá la posibilidad de crear la cuenta en ese momento mediante este mensaje:

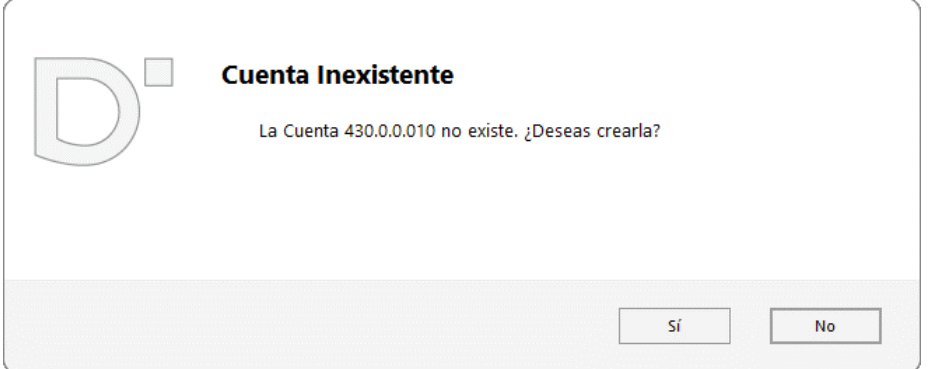

Pulsa el botón "**Sí**" y el programa mostrará la pantalla de **Creación de cuenta**. Crea las cuentas necesarias para introducir el asiento.

• Al utilizar cuentas de clientes/proveedores, el programa nos abrirá la ficha de nuevo registro de **IVA Repercutido/Soportado**, similar a la siguiente:

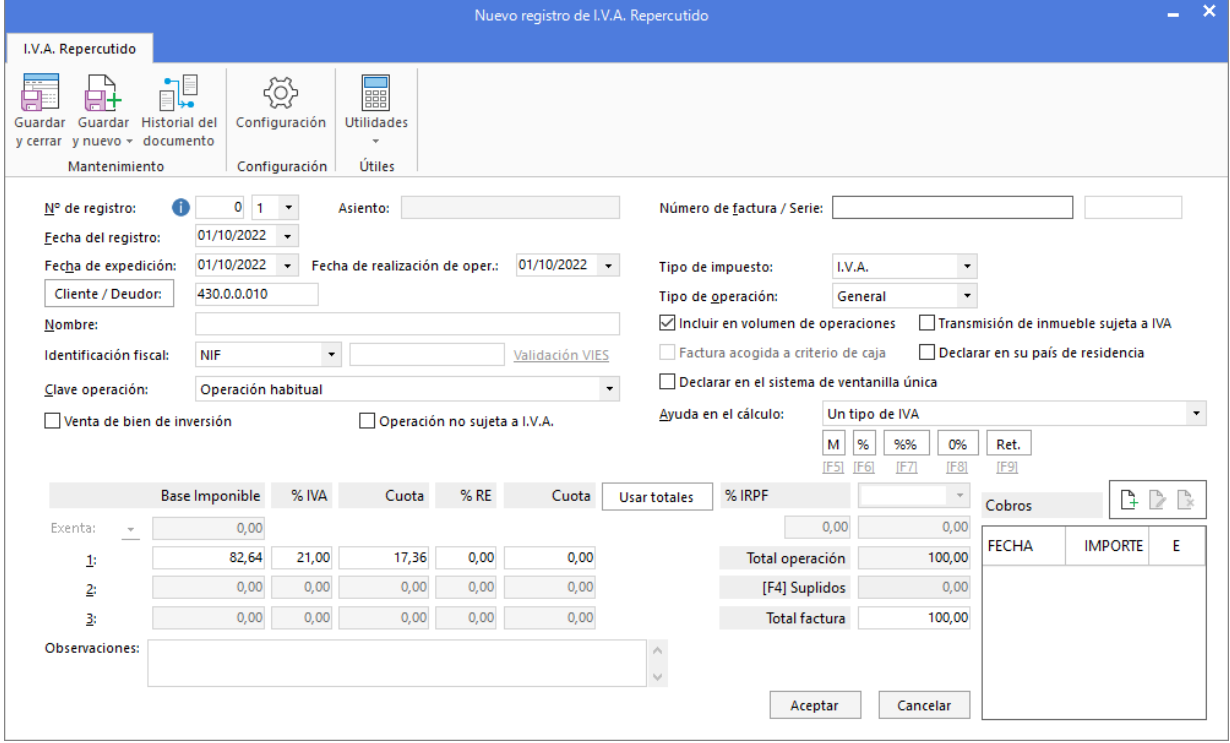

Cierra la pantalla sin guardar cambios ya que el asiento de apertura no lleva registro de IVA. Una vez introducidos los datos, el asiento queda así:

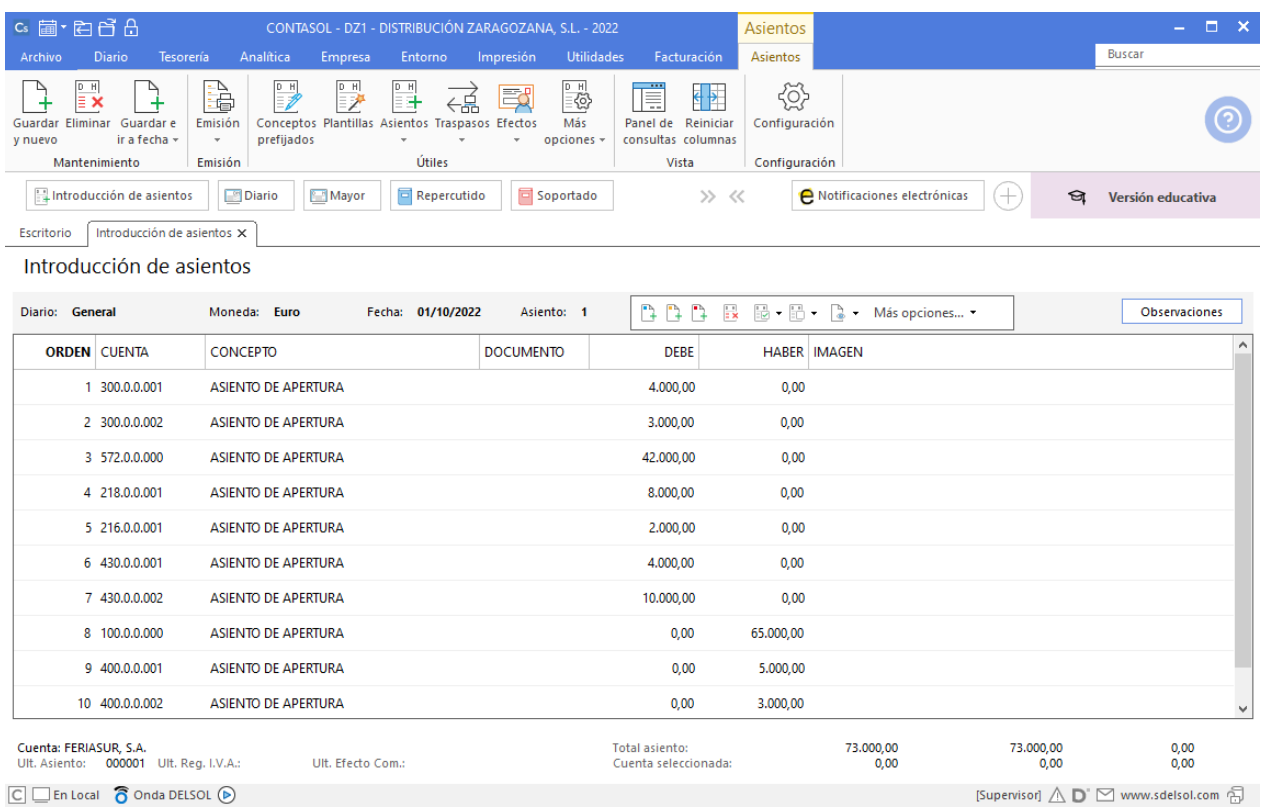

Para finalizar y cerrar el asiento utiliza una de estas opciones:

- Icono **Guardar y nuevo** o combinación de teclas **Ctrl + Avpág.**
- Icono Guardar e Ir a fecha o tecla Avpág.
# 06-07. Compra del artículo B a FERIASUR SA, 1500 unidades a 3,50€/unidad, IVA del 21 %. Factura N.º 6001 (total factura 6.352,50€).

Para introducir el asiento, accede a la pantalla de **Introducción de asientos** desde la solapa **Diario** > grupo **Diario** > icono **Introducción de asientos**.

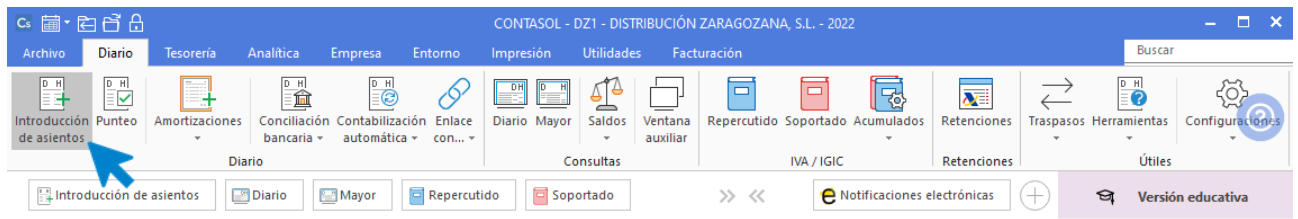

Introduce en primer lugar la Fecha y pulsa **Enter** en el campo **Asiento** para su numeración automática.

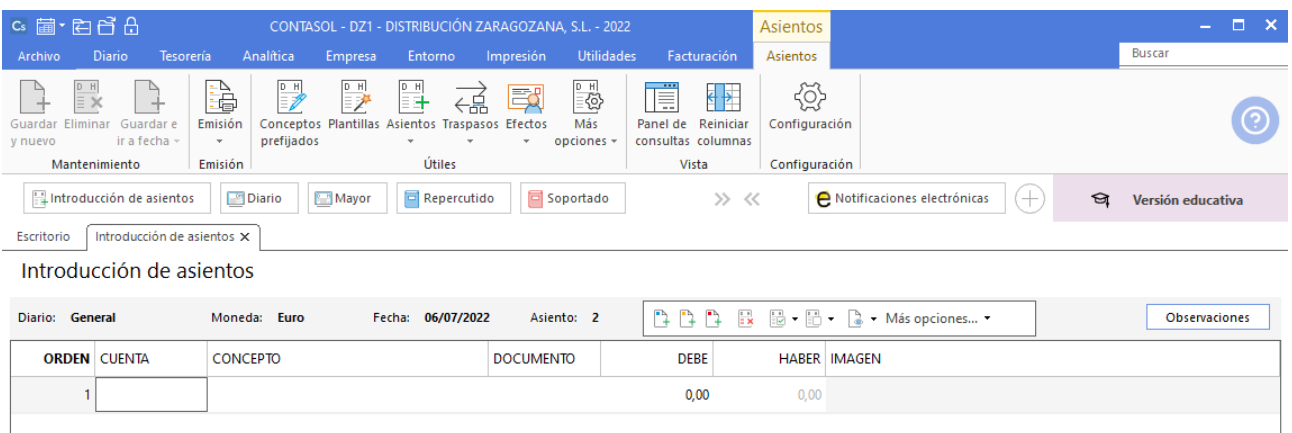

Para aprovechar los automatismos que incluye **CONTASOL**, al contabilizar un asiento que incluya una cuenta de cliente o proveedor/acreedor, debes comenzar siempre por estas cuentas.

La introducción de asientos de facturas se divide en tres pasos:

- Comenzar la introducción por la cuenta de cliente o proveedor/acreedor.
- Revisar los datos del Nuevo registro de IVA repercutido o soportado y guardarlo.
- Repasar los datos de la pantalla **Asiento automático de IVA/IGIC** (cuentas a utilizar para completar el asiento).

Introduce en este caso la cuenta de proveedor, el concepto y el importe.

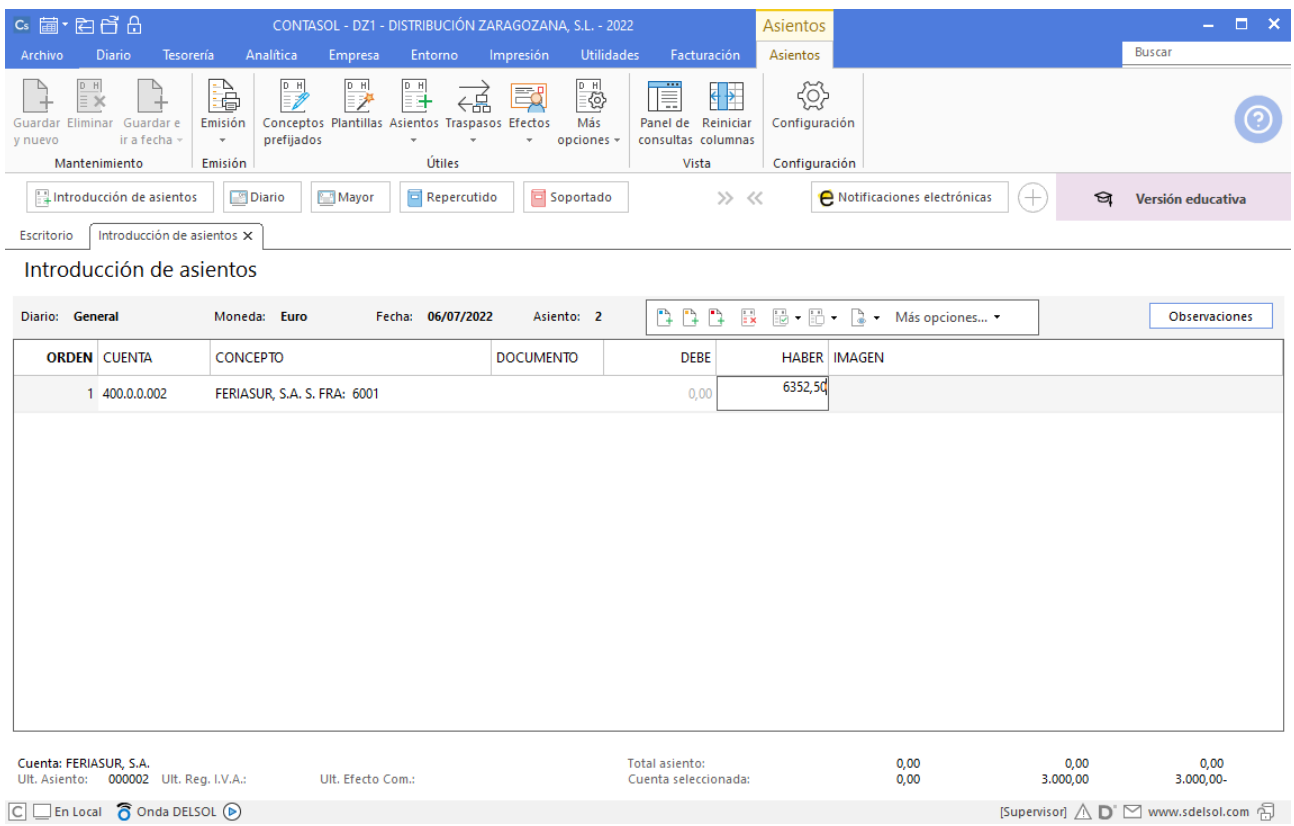

Antes de pasar a la siguiente cuenta, el programa te muestra la pantalla de **Nuevo registro de IVA Soportado:**

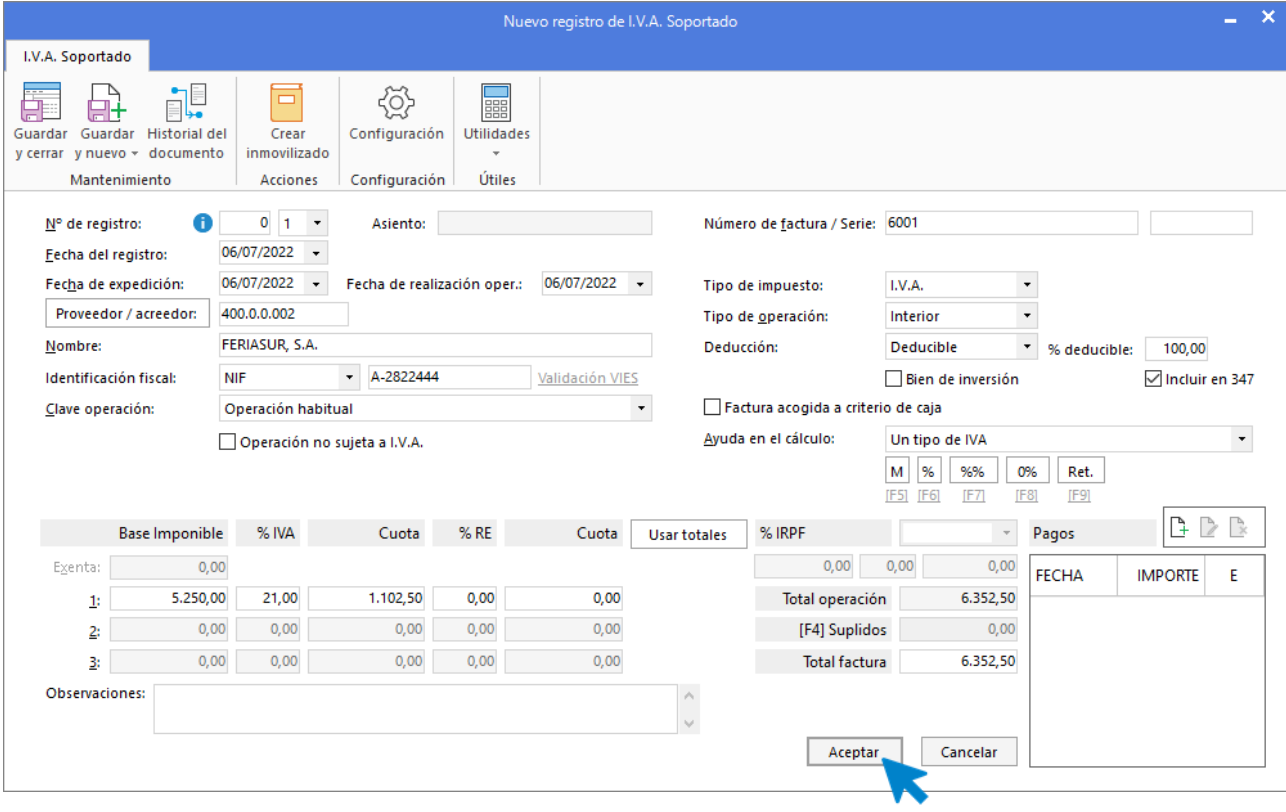

Comprueba que los datos son correctos y pulsa el botón **Aceptar**.

A continuación, se abre la pantalla de **Asiento automático de IVA/IGIC**, selecciona como cuenta de compras la **600.0.0.002 – COMPRAS DE ARTÍCULO B.**

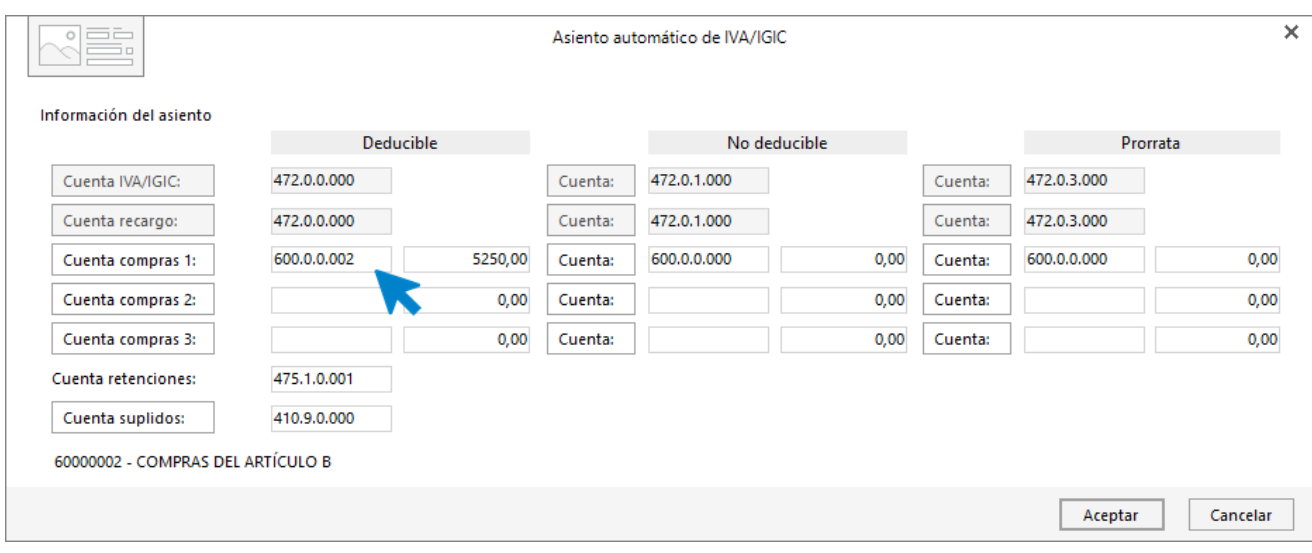

Comprueba que los datos y las cuentas son correctos y pulsa el botón **Aceptar**.

**CONTASOL** completará el asiento de manera automática.

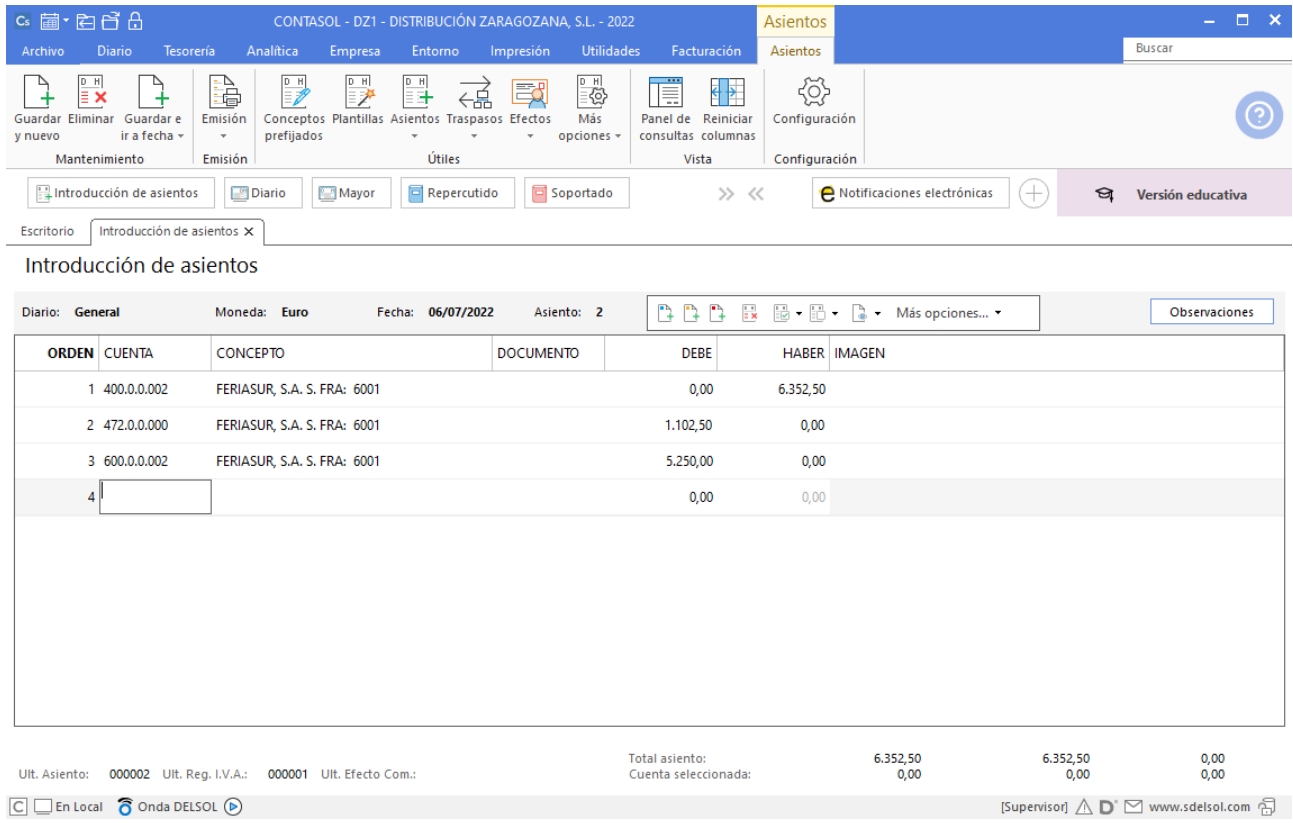

## 10-07. Venta del Artículo B a GRUPO BICARSA, SA, 2000 unidades a 4,50€/unidad, IVA del 21 %. Factura N.º 7001 (total factura 10.890€).

Accede a la pantalla de Introducción de asientos (solapa Diario > grupo Diario > icono Introducción de asientos).

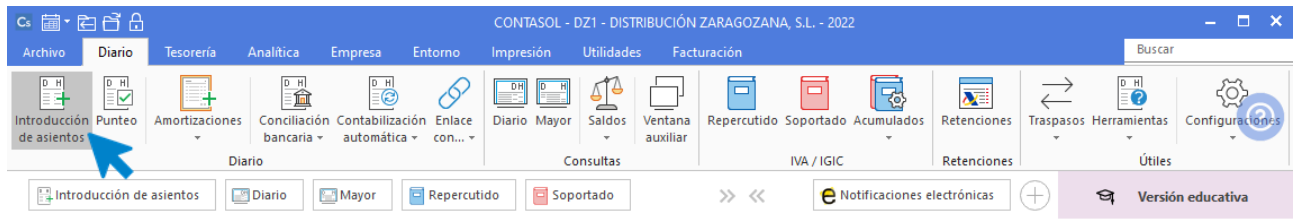

Introduce la **Fecha** y pulsa **Enter** en el campo **Asiento** para su numeración automática.

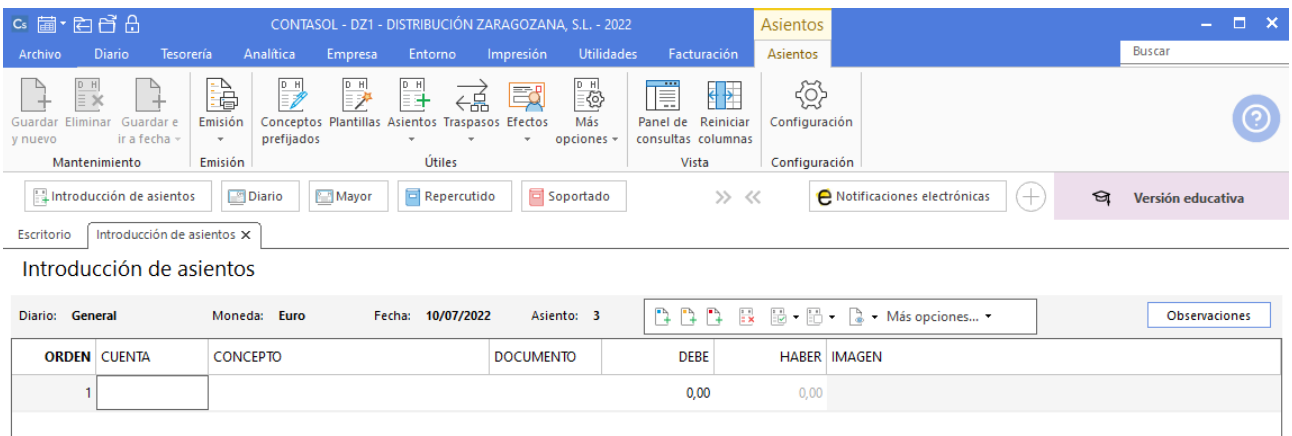

Para aprovechar los automatismos que incluye **CONTASOL**, al contabilizar un asiento que incluya una cuenta de cliente o proveedor/acreedor, debes comenzar siempre por estas cuentas.

Introduce la cuenta de cliente, el concepto e importe.

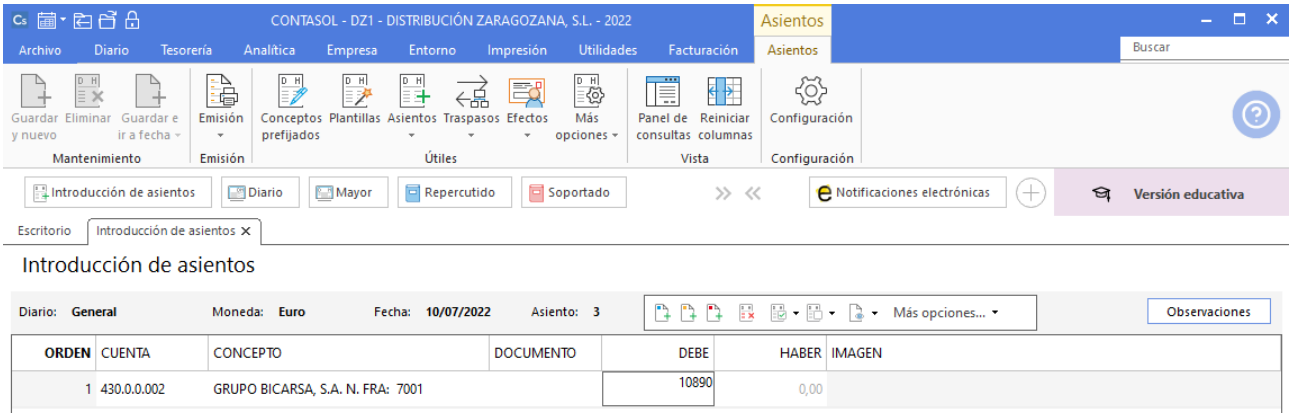

Antes de pasar a la siguiente cuenta el programa te muestra la pantalla de **Nuevo registro de IVA Repercutido:**

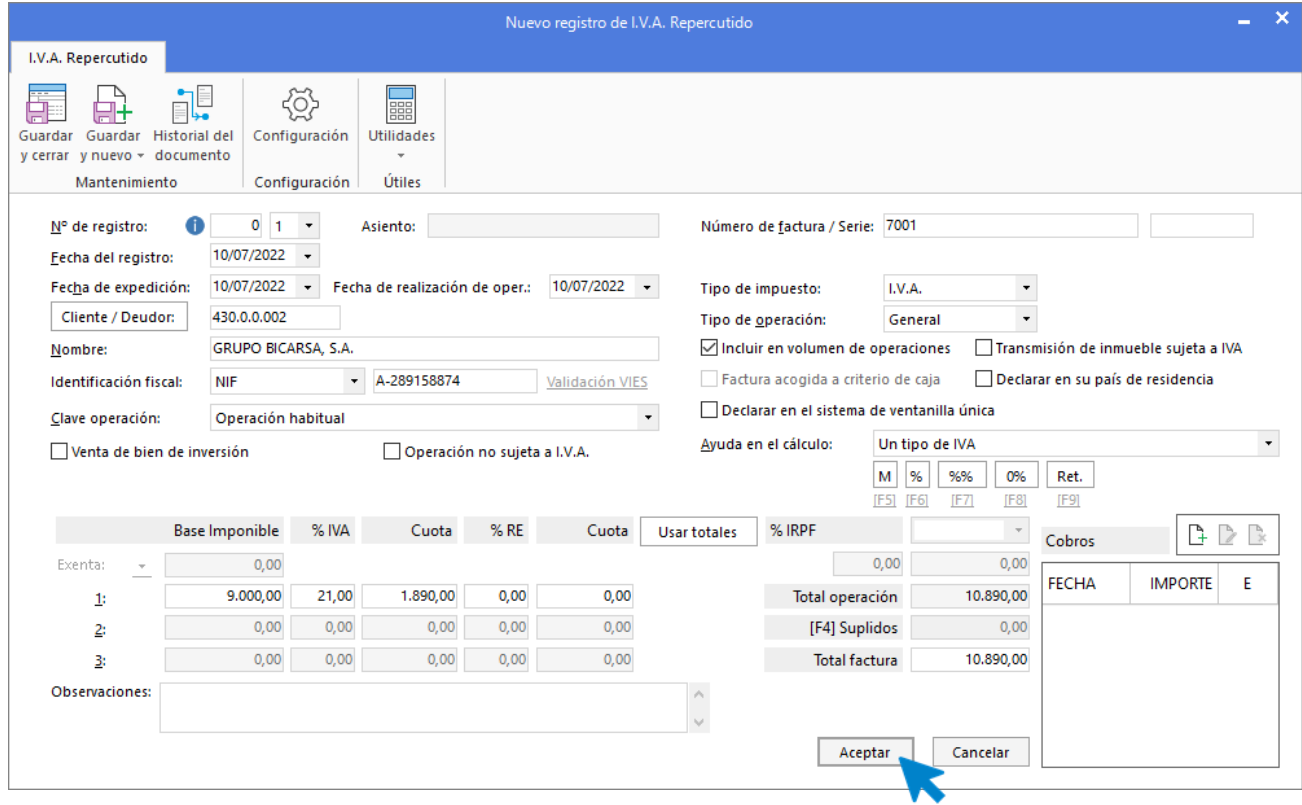

Comprueba que los datos son correctos y pulsa el botón **Aceptar**.

A continuación, se abre la pantalla de **Asiento automático de IVA/IGIC:**

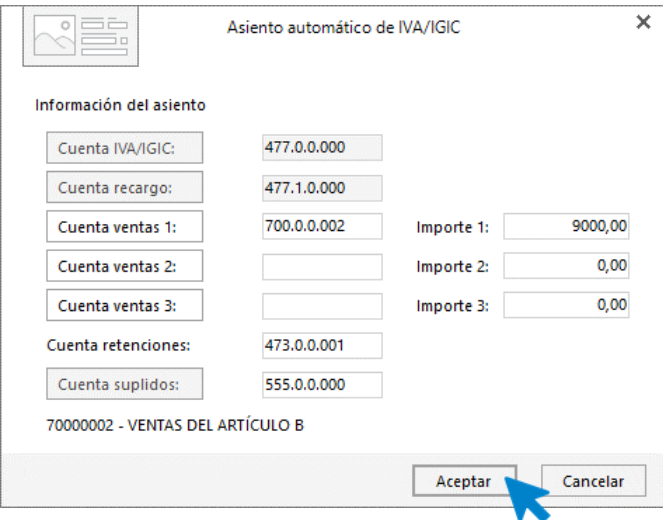

Indica como cuenta de ventas la **700.0.0.002 – VENTAS DEL ARTÍCULO B**. Comprueba que los datos y las cuentas son correctos y pulsa el botón **Aceptar** para que **CONTASOL** complete el asiento de forma automática.

 $[Superis of ] \bigtriangleup \bigcirc \bigcirc \hspace{-3.75mm} \bigcirc \hspace{-3.75mm}$ 

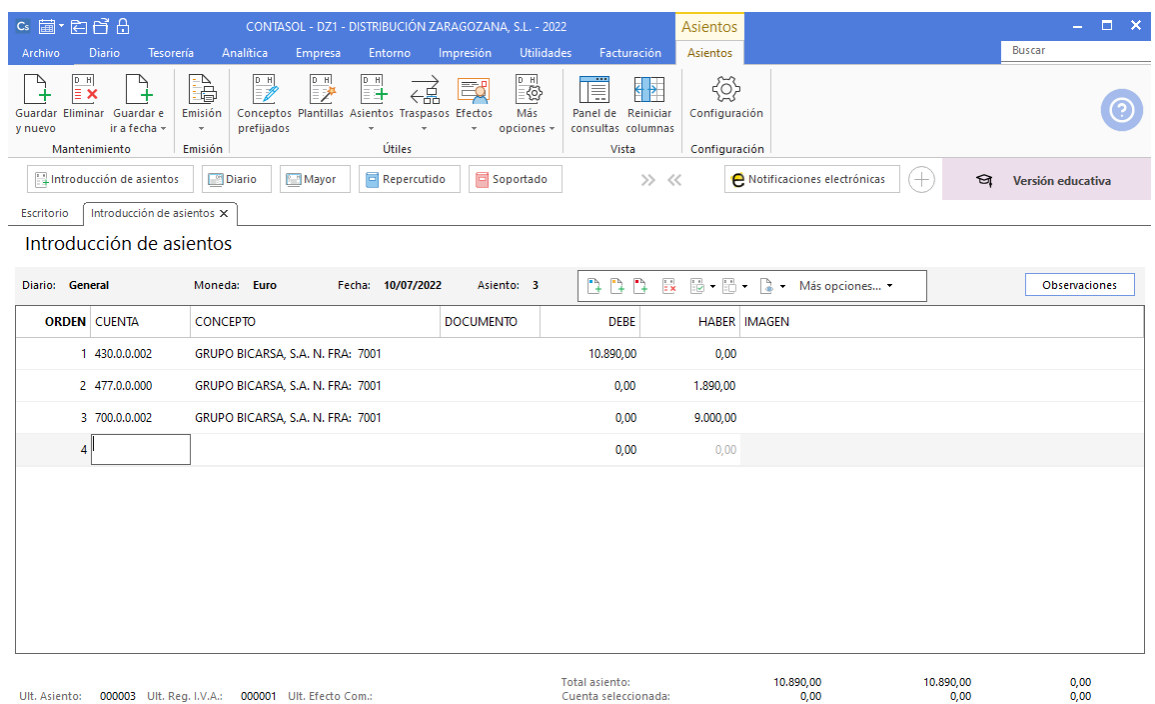

 $\boxed{\bigcirc}$   $\boxed{\bigcirc}$  En Local  $\boxed{\bigcirc}$  Onda DELSOL  $\boxed{\bigcirc}$ 

### 15-07. Compra del artículo A a ANMEME, SL, 3000 unidades, a 3€/unidad, IVA del 21 %. Factura N.º 6002 (total factura 10.890€).

Para introducir el asiento, accede a la pantalla de **Introducción de asientos** (solapa **Diario** > grupo **Diario** > icono **Introducción de asientos**).

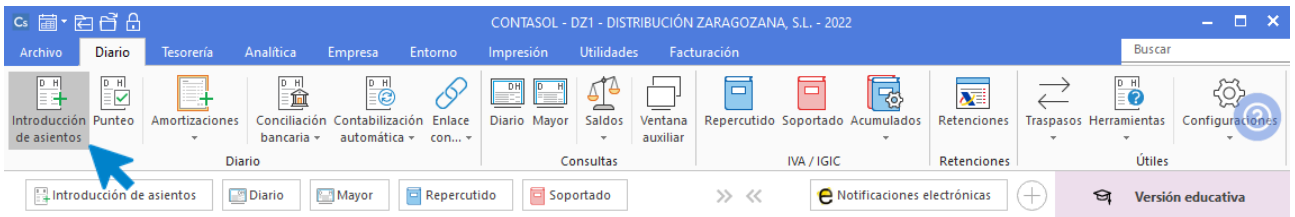

Introduce en primer lugar la **Fecha** y pulsa **Enter** en el campo **Asiento** para su numeración automática.

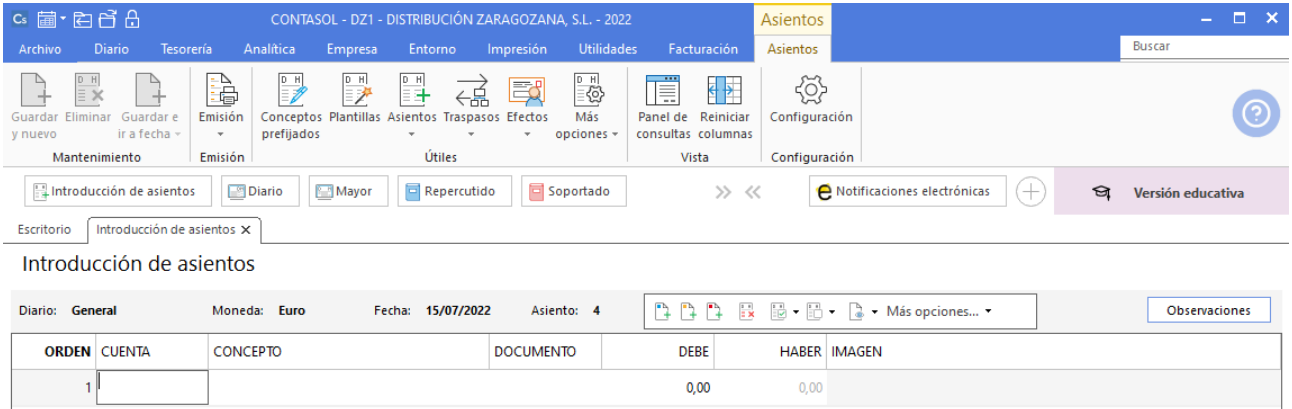

Para aprovechar los automatismos que incluye **CONTASOL**, al contabilizar un asiento que incluya una cuenta de cliente o proveedor/acreedor, debes comenzar siempre por estas cuentas.

Introduce en este caso la cuenta de proveedor, el concepto e importe.

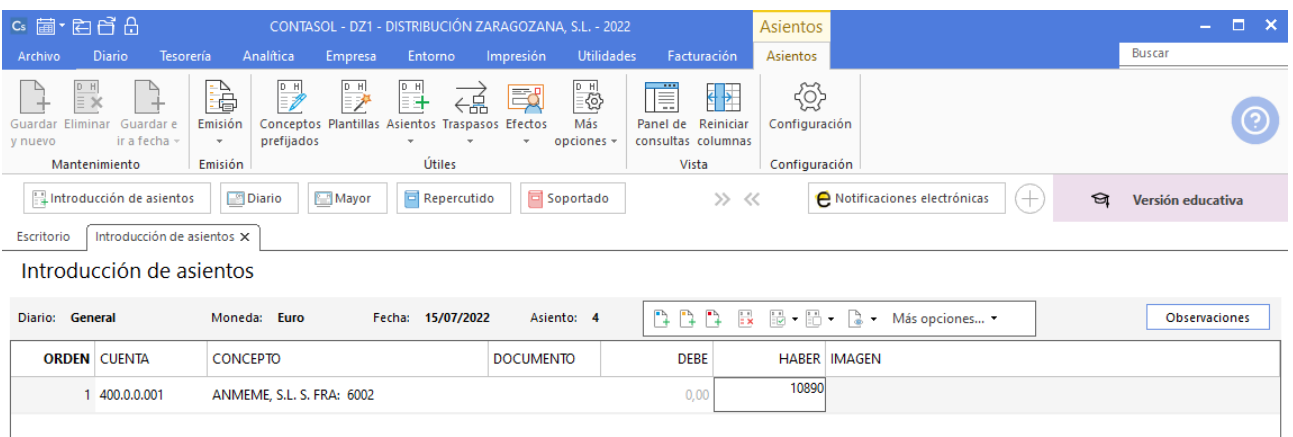

El programa te muestra la pantalla de **Nuevo registro de IVA Soportado:**

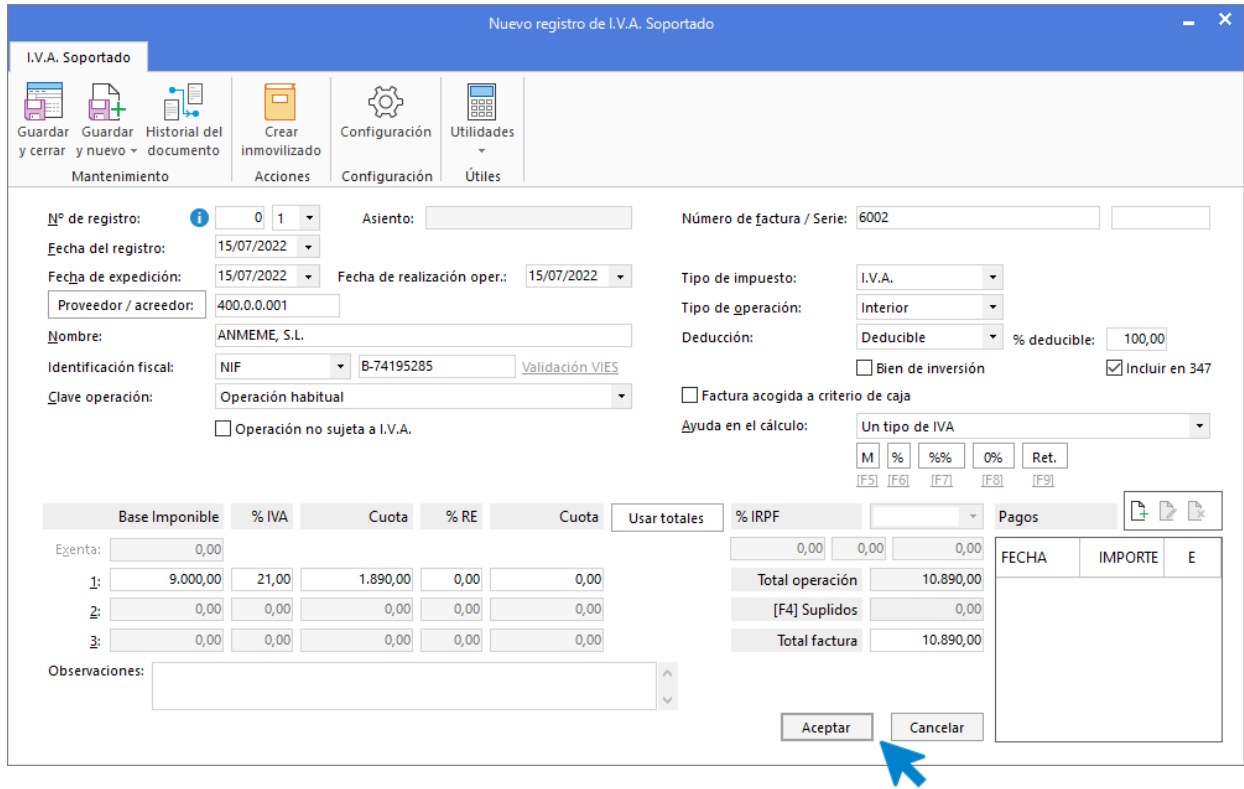

Comprueba que los datos son correctos y pulsa el botón **Aceptar**.

A continuación, se abre la pantalla de **Asiento automático de IVA/IGIC**:

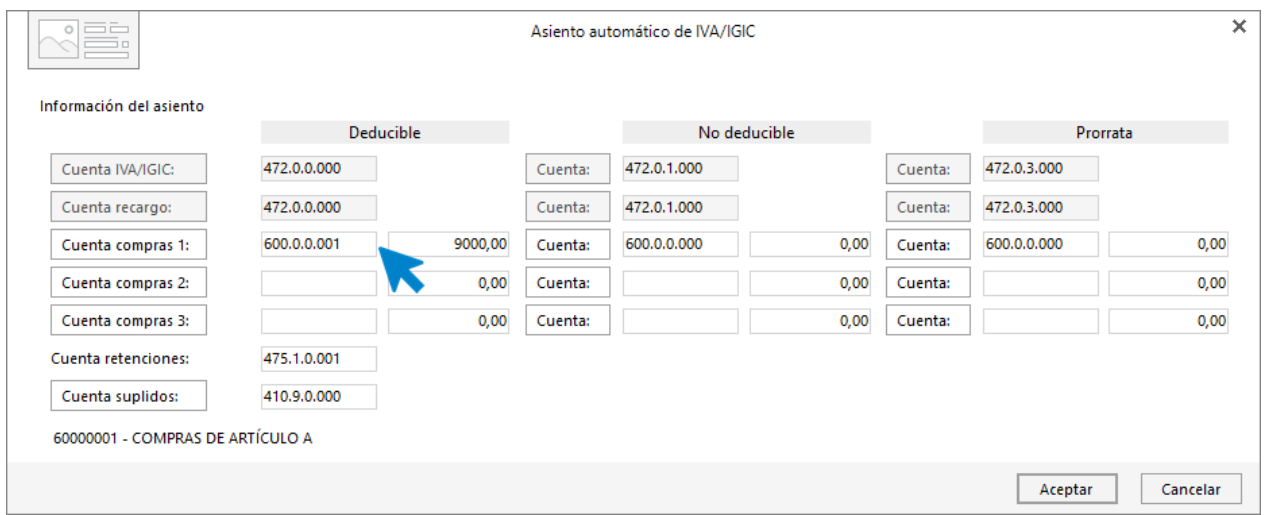

Indica como cuenta de compras la **600.0.0.001- COMPRAS DEL ARTÍCULO A**. Comprueba que los datos y las cuentas son correctos y pulsa el botón **Aceptar**.

**CONTASOL** completará el asiento de manera automática.

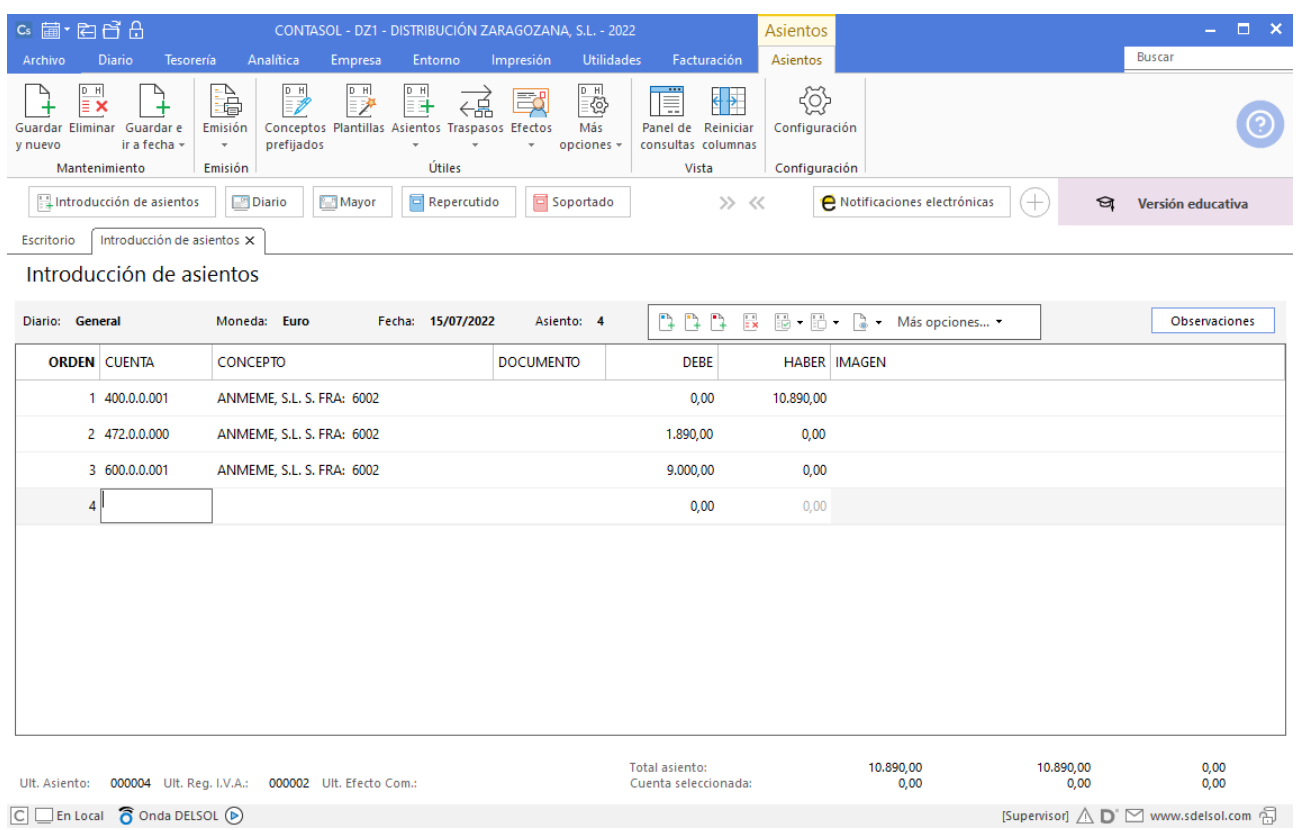

#### 27-07. Venta del artículo A a ANTONIO IGLESIAS, 4000 unidades, a 4€/unidad, IVA del 21 %. Factura N.º 7002 (total factura 19.360€).

Crearemos en primer lugar la cuenta del cliente **ANTONIO IGLESIAS**. Accede a la solapa **Empresa** > grupo **Ficheros** > icono **P.G.C.**

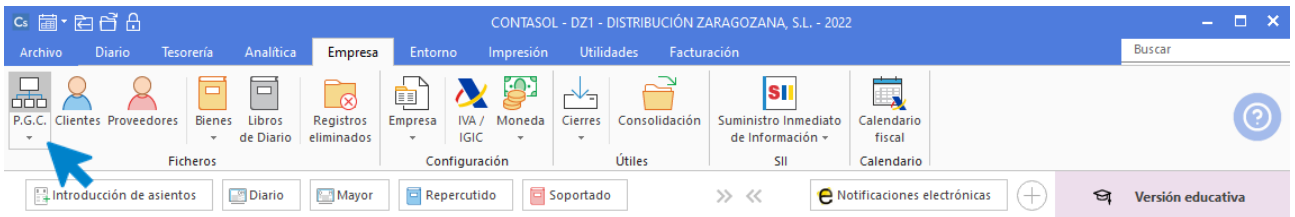

Pulsa en el icono **Nuevo** del grupo **Mantenimiento.**

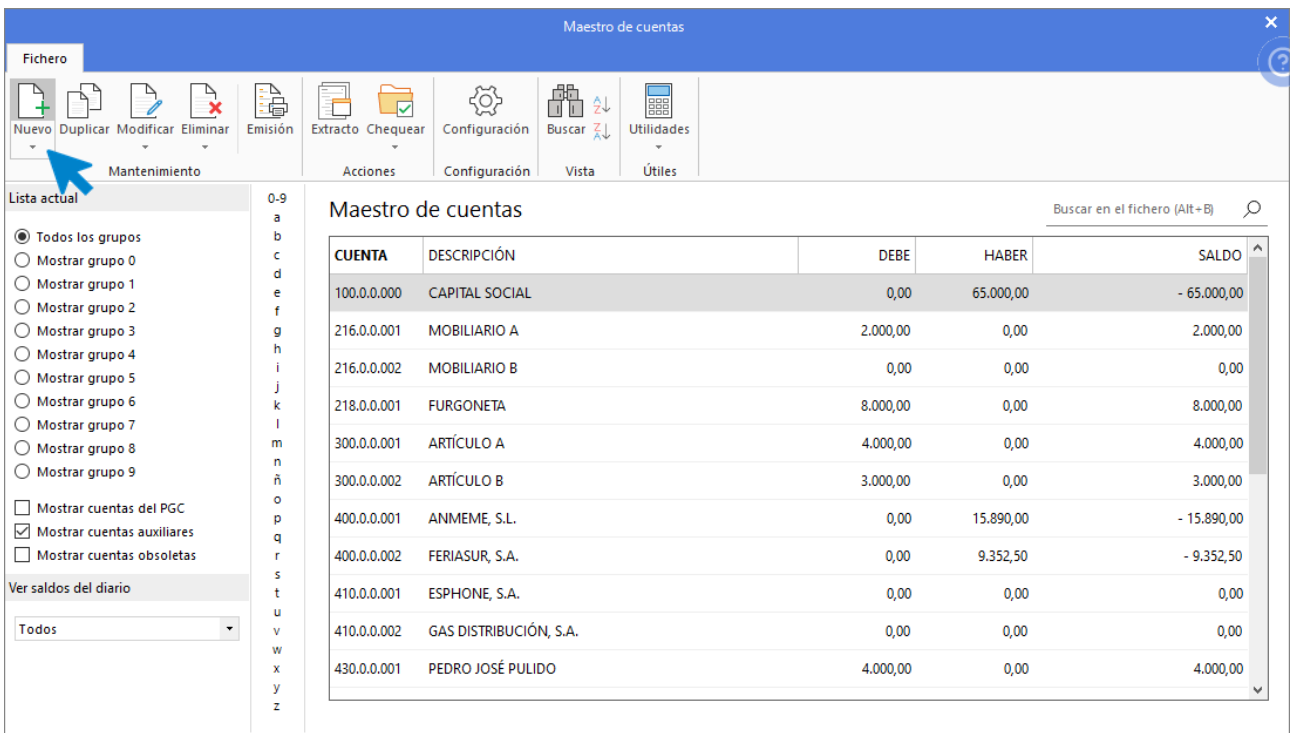

Pulsa en la opción **Cliente** y **CONTASOL** asignará la siguiente cuenta contable de cliente de manera automática.

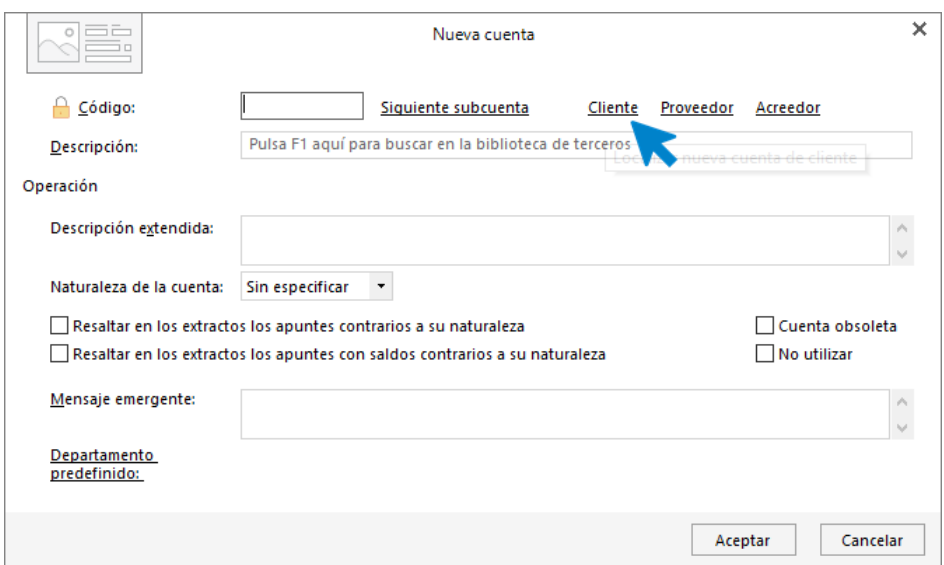

Indica la descripción de la cuenta y pulsa **Aceptar**.

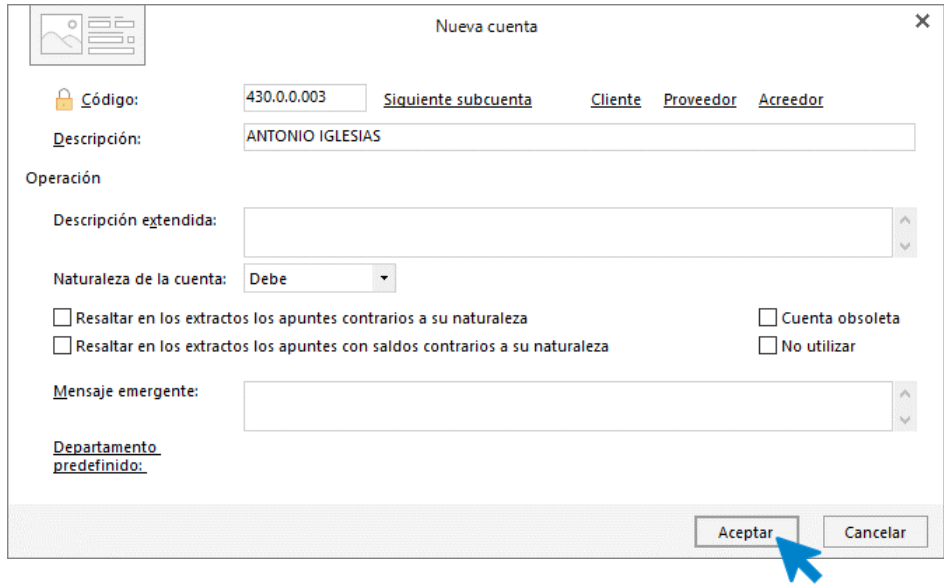

Al tratarse de una cuenta de cliente **CONTASOL** mostrará un mensaje para abrir la ficha de cliente, pulsa en **Sí**.

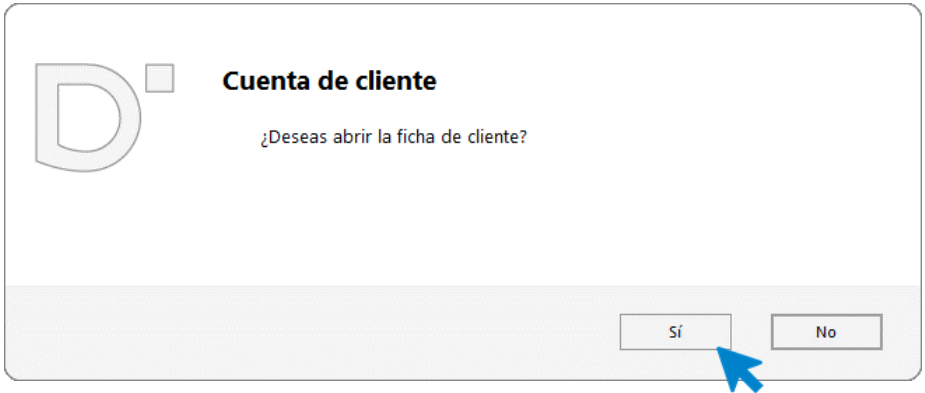

Posicionado en el campo **Nombre fiscal** pulsa **Enter**, **CONTASOL** completará de manera automática el **Concepto predefinido (debe/haber).** Pulsa **Aceptar** y la cuenta y ficha de cliente queda creada.

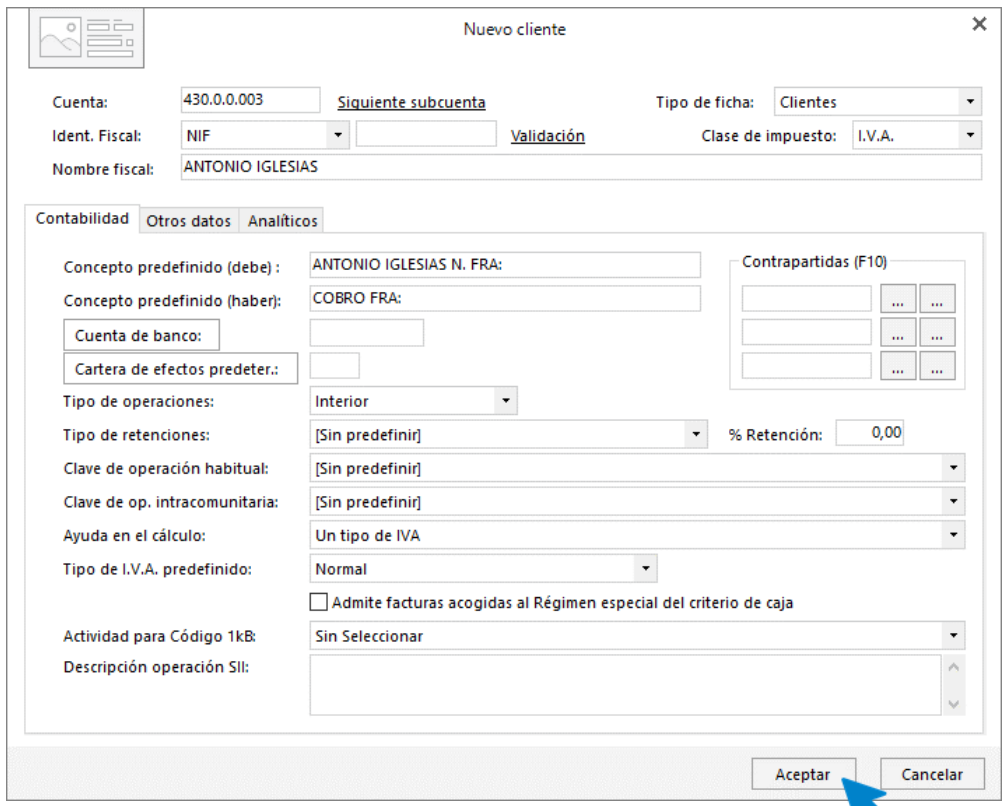

Para registrar la venta accede a la pantalla de **Introducción de asientos** (solapa **Diario** > grupo **Diario** > icono **Introducción de asientos**).

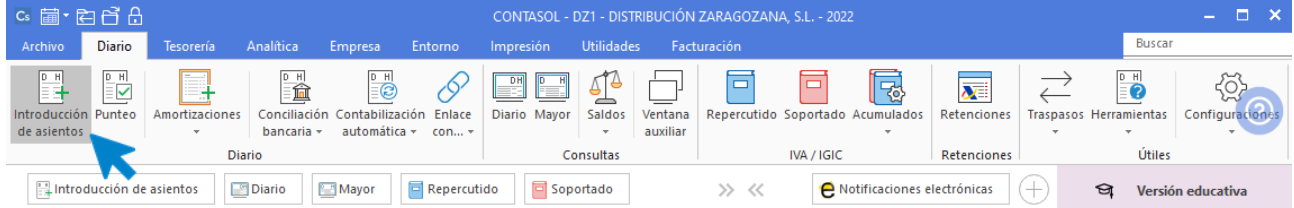

Introduce en primer lugar la **Fecha** y pulsa **Enter** en el campo **Asiento** para su numeración automática.

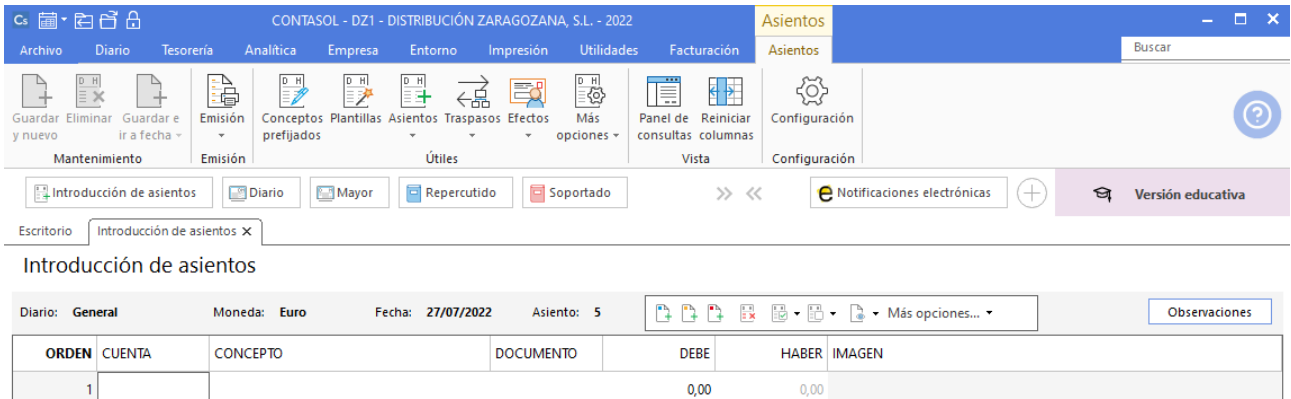

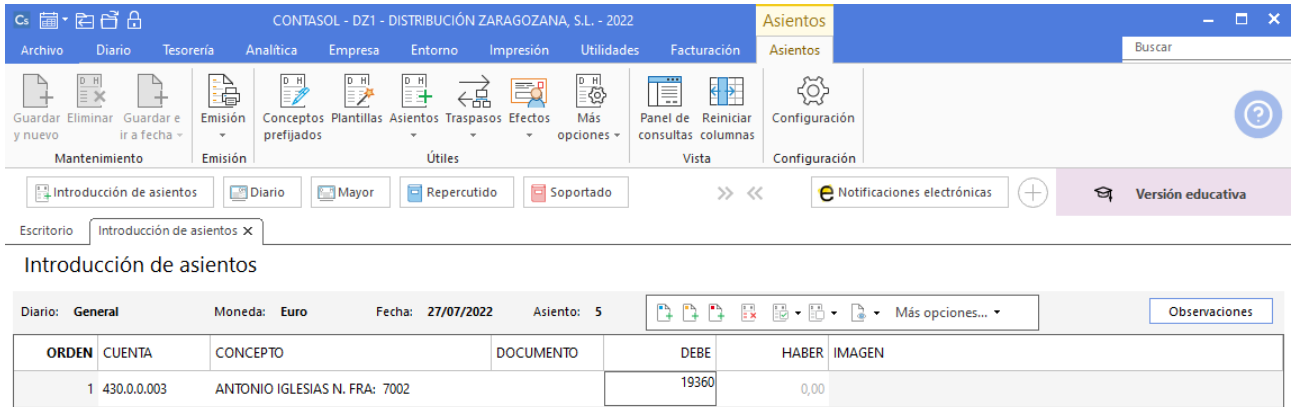

Como hemos visto anteriormente, introduce en este caso la cuenta de cliente, el concepto e importe.

El programa te muestra la pantalla de **Nuevo registro de IVA Repercutido:**

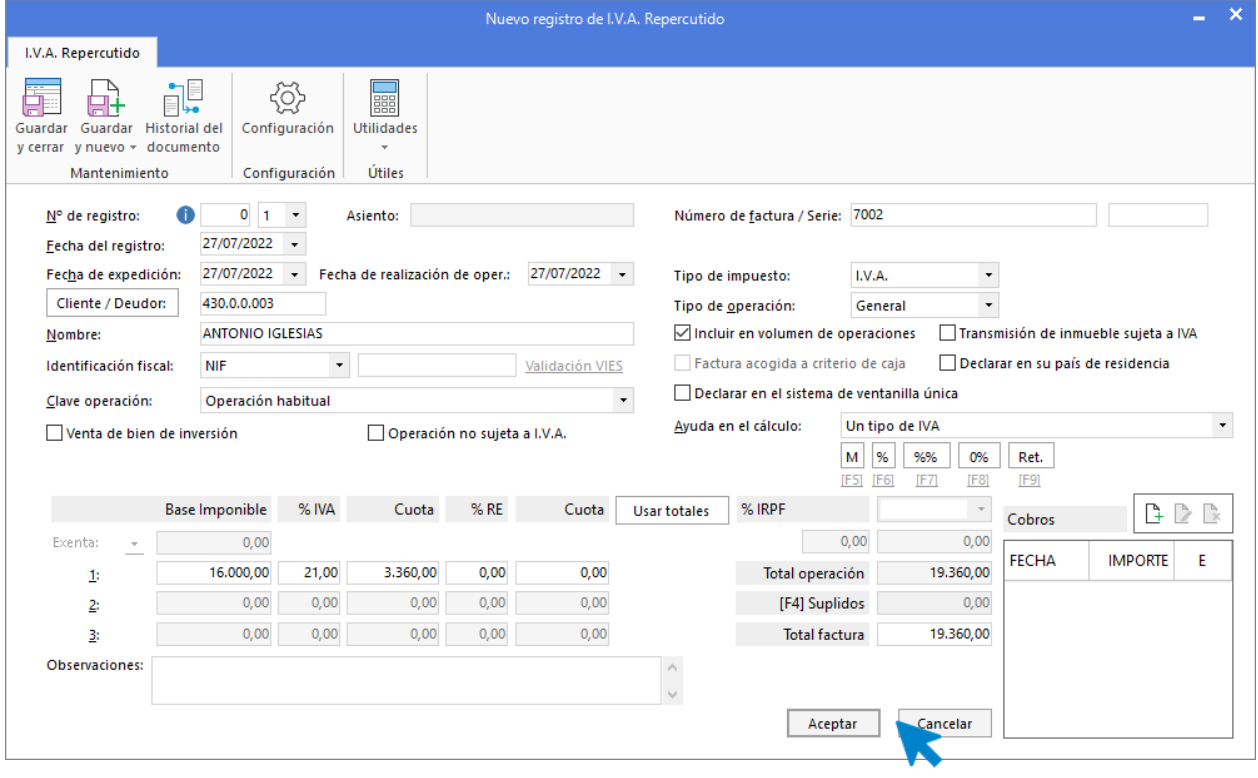

Comprueba que los datos son correctos y pulsa el botón **Aceptar**.

A continuación, se abre la pantalla de **Asiento automático de IVA/IGIC,** indica como cuenta de ventas **700.0.0.001- VENTAS DEL ARTÍCULO A.**

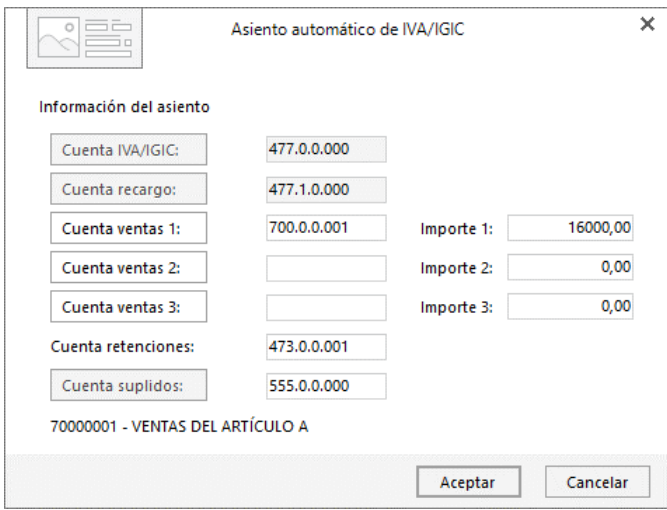

Comprueba que los datos y las cuentas son correctos y pulsa el botón **Aceptar**.

**CONTASOL** completará el asiento de manera automática.

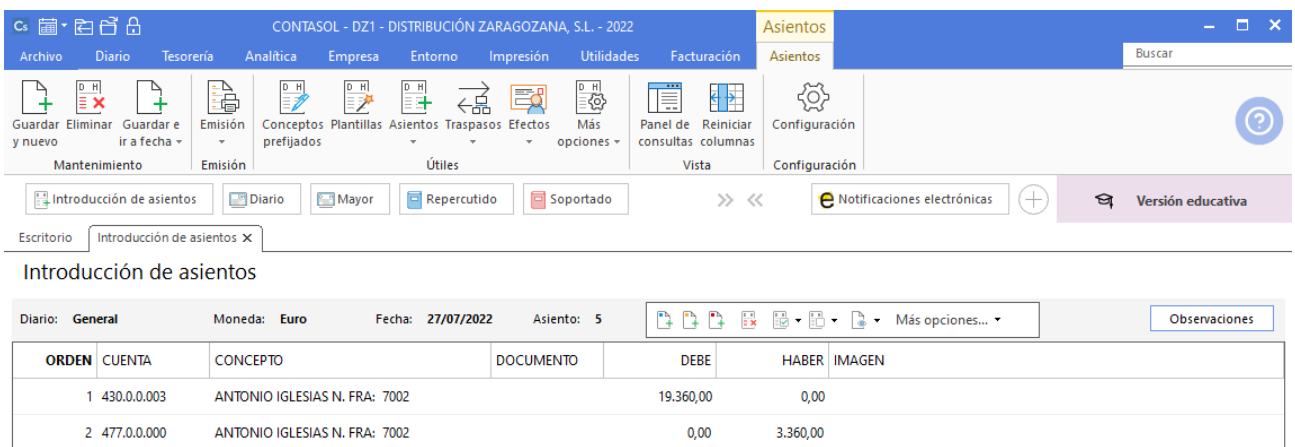

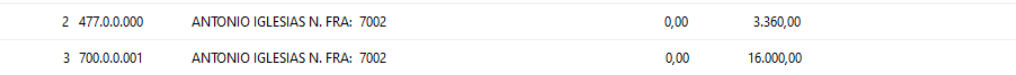

# 06-08. Compra del artículo A a ANMEME SL, 5000 unidades, a 2,50€/unidad, IVA del 21 %. Factura N.º 6003 (total factura 15.125€).

Para introducir los asientos, accede a la pantalla de **Introducción de asientos** (solapa **Diario** > grupo **Diario** > icono **Introducción de asientos**).

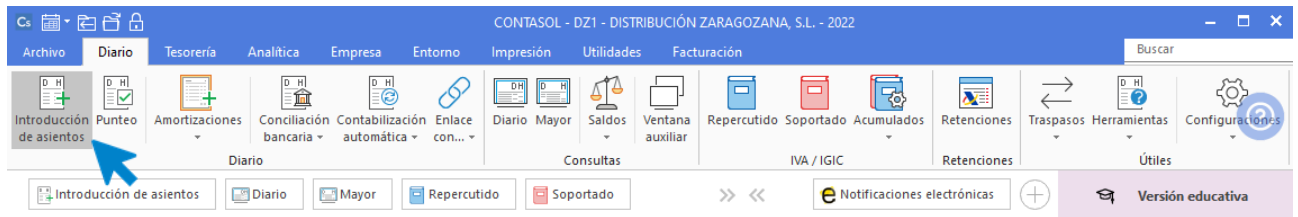

Introduce en primer lugar la **Fecha** y pulsa **Enter** en el campo **Asiento** para su numeración automática.

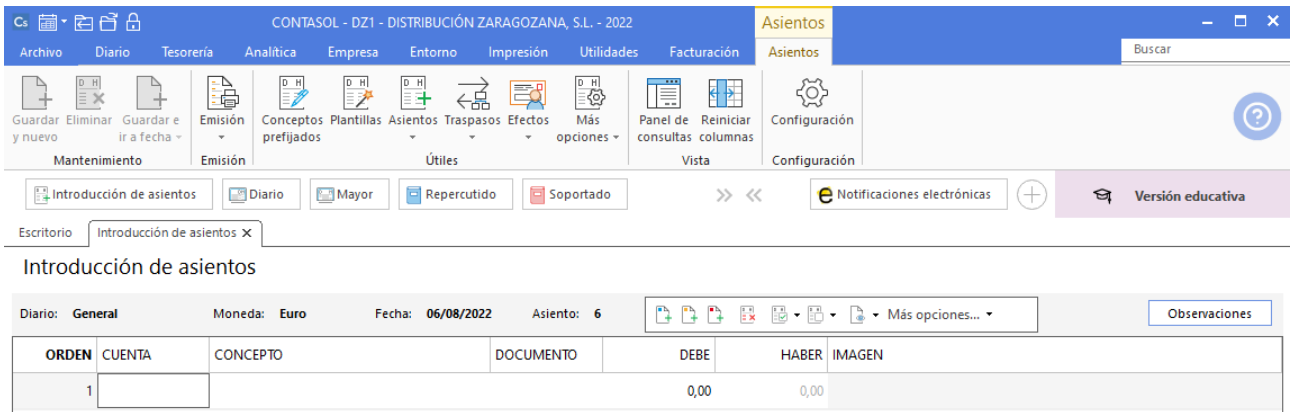

#### Introduce la cuenta de proveedor, el concepto y el importe

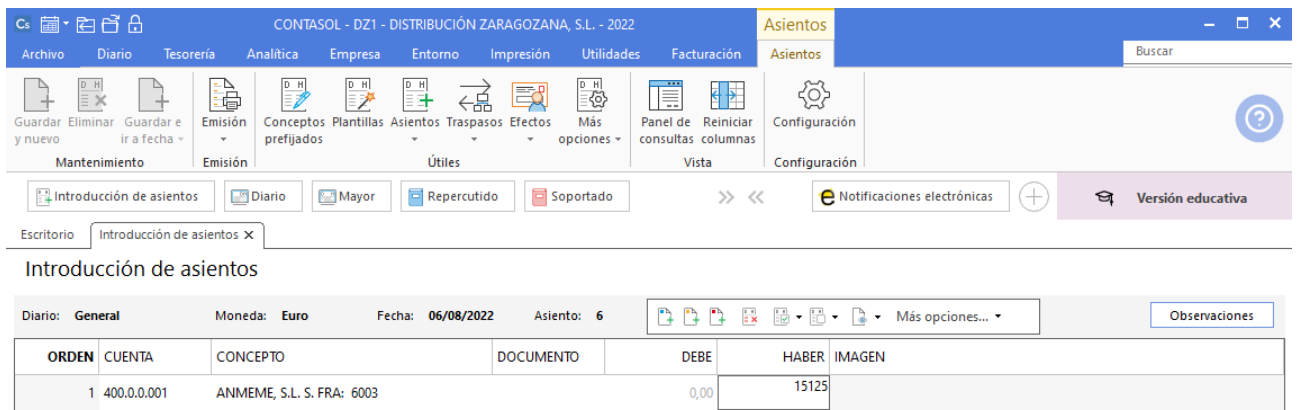

Antes de pasar a la siguiente cuenta el programa te muestra la pantalla de **Nuevo registro de IVA Soportado:**

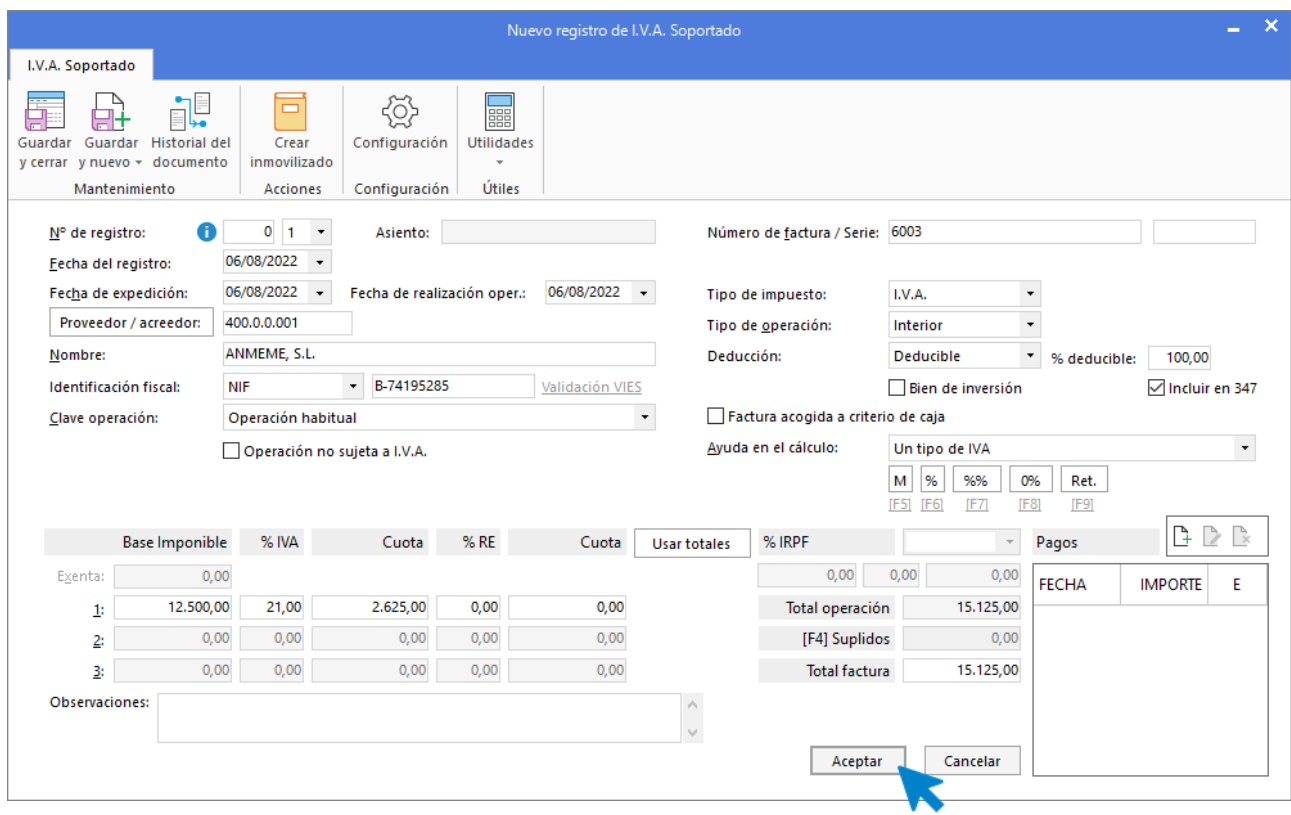

Comprueba que los datos son correctos y pulsa el botón **Aceptar**.

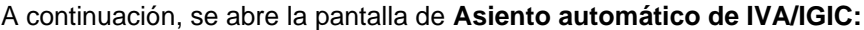

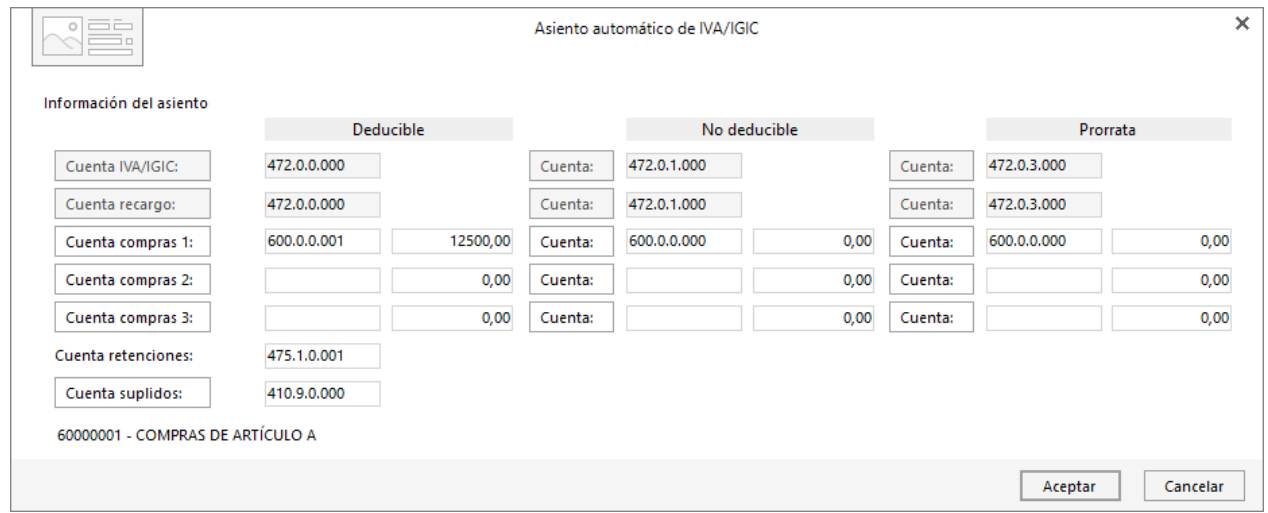

Indica como cuenta de compras la **600.0.0.001- COMPRAS DEL ARTÍCULO A**. Comprueba que los datos y las cuentas son correctos y pulsa el botón **Aceptar**.

**CONTASOL** completará el asiento de manera automática.

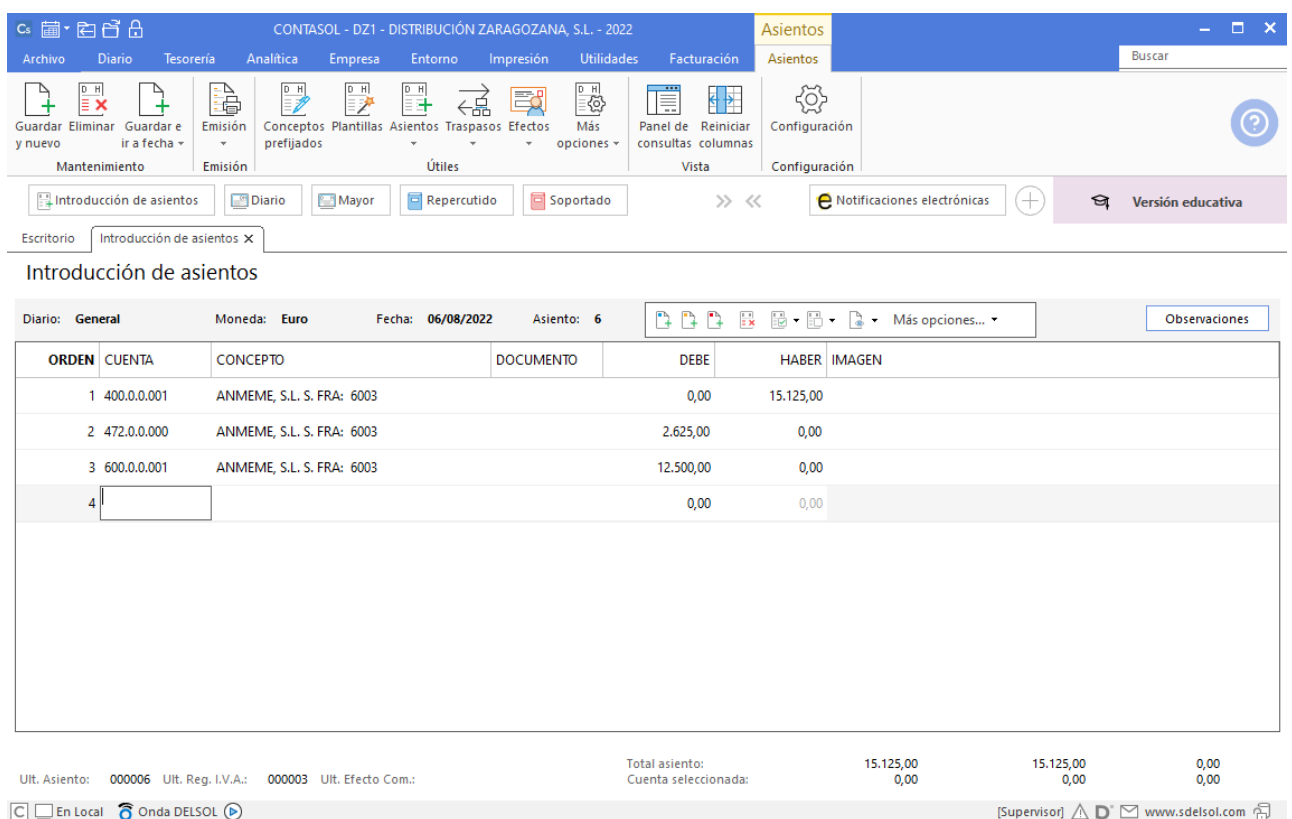

## 17-08. Venta del artículo A a GRUPO BICARSA, SA, 4500 unidades, a 4,20€/unidad, IVA del 21 %. Factura N.º 7003 (total factura 22.869€).

Accede a la pantalla de Introducción de asientos (solapa Diario > grupo Diario> icono Introducción de asientos).

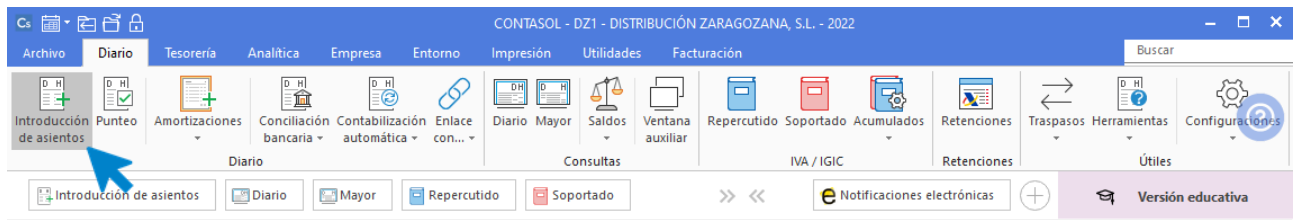

Introduce la **Fecha** y pulsa **Enter** en el campo **Asiento** para su numeración automática.

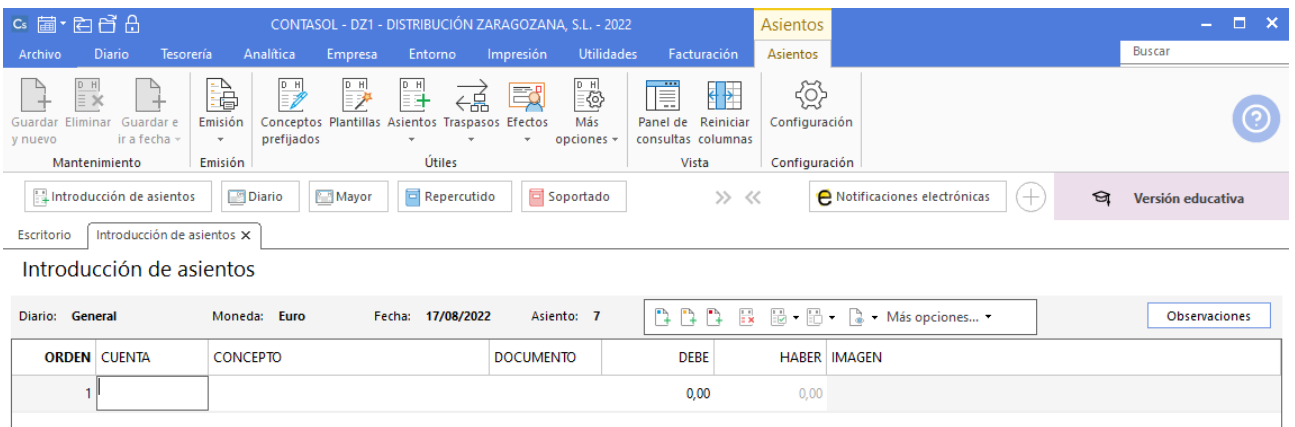

#### Introduce la cuenta de cliente, el concepto e importe.

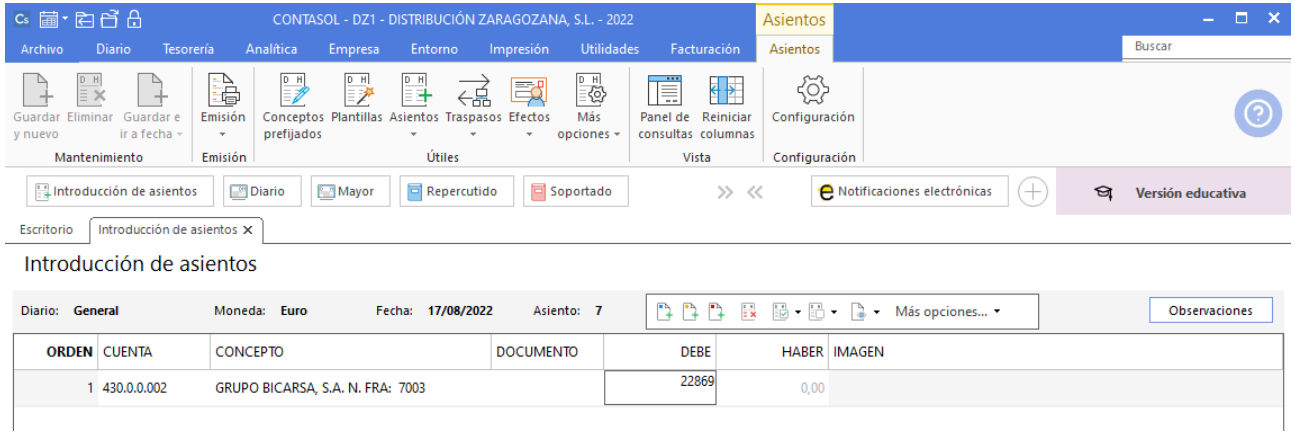

El programa te muestra la pantalla de **Nuevo registro de IVA Repercutido:**

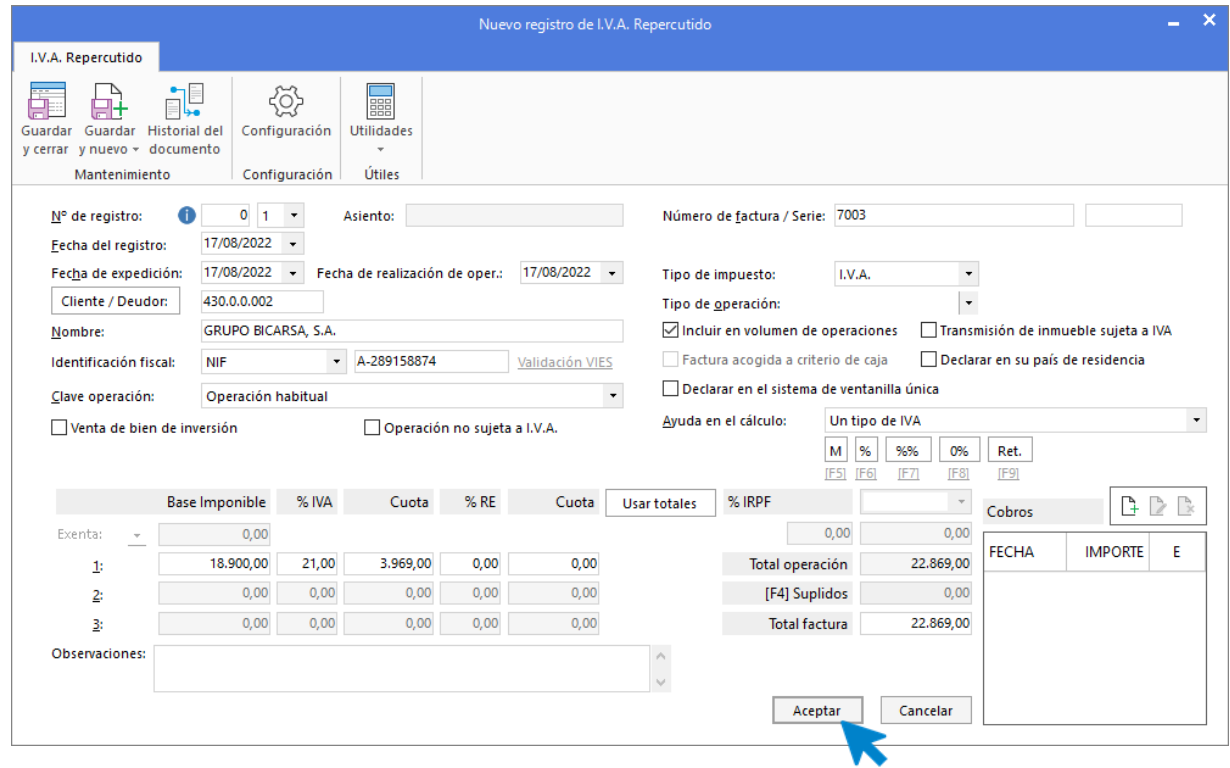

Comprueba que los datos son correctos y pulsa el botón **Aceptar**.

Indica como cuenta de ventas la **700.0.0.001 – VENTAS DEL ARTÍCULO A**. Comprueba que los datos y las cuentas son correctos y pulsa el botón **Aceptar** para que **CONTASOL** complete el asiento de forma automática.

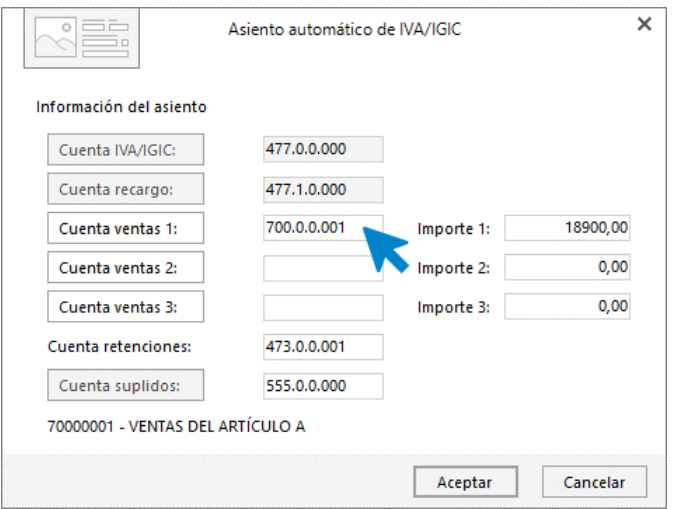

#### CONTASOL - Unidad 10 – Solucionario Aplicaciones Informáticas I

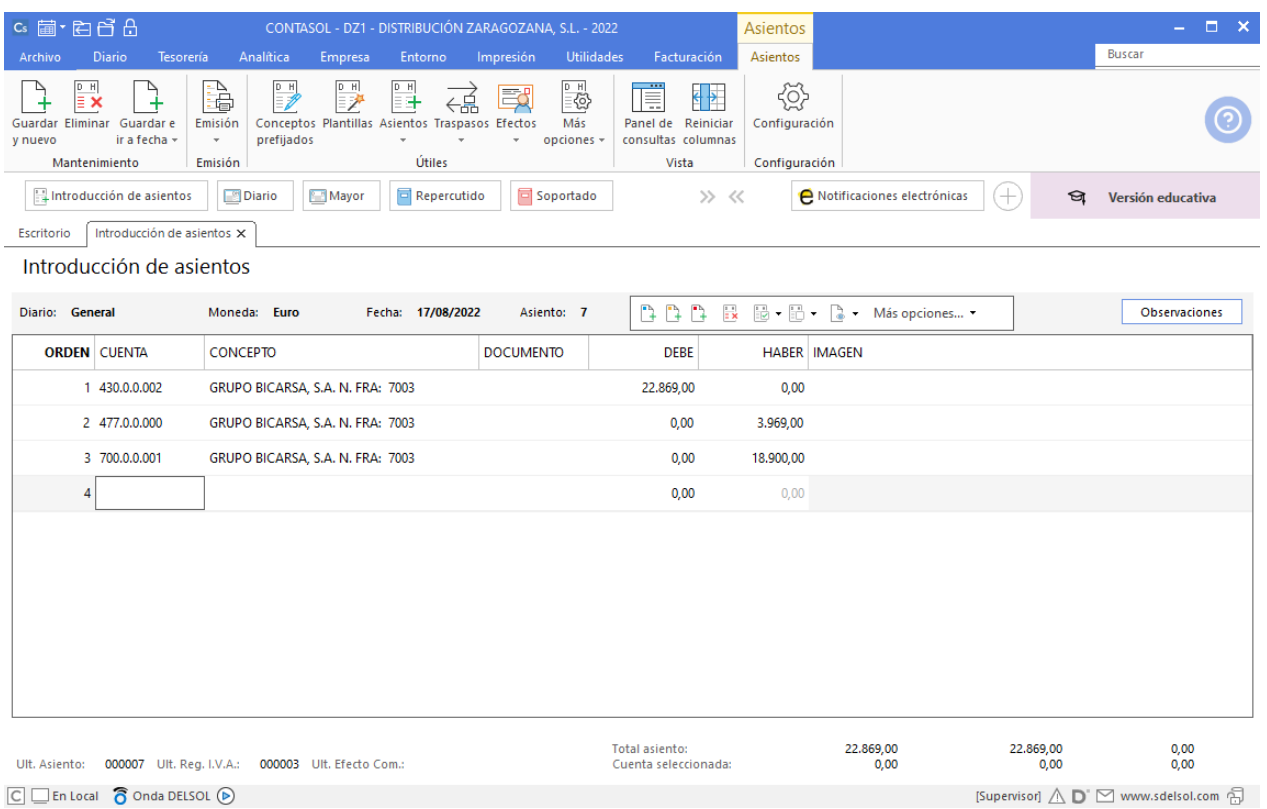

 $\boxed{\text{C}}$   $\boxed{\text{En Local}}$   $\boxed{\text{S}}$  Onda DELSOL  $\textcircled{\tiny{\text{D}}}$ 

### 22-08. Compra del artículo B a FERIASUR, SA, 2000 unidades a 4€/unidad, IVA del 21 %. Factura N.º 6004 (total factura 9.680€).

Accede a la pantalla de Introducción de asientos (solapa Diario > grupo Diario > icono Introducción de asientos).

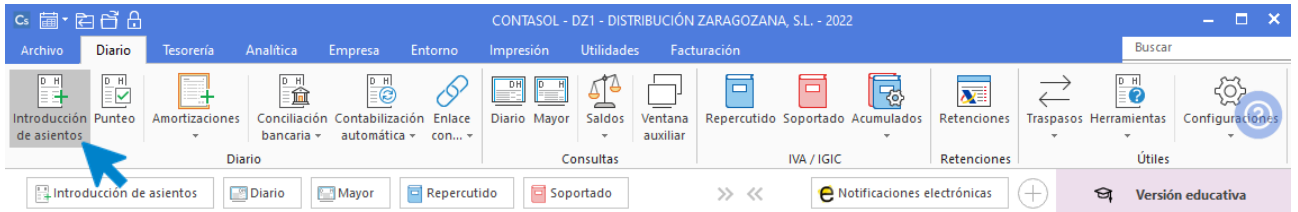

A continuación, en la pantalla **Introducción de Asientos**, introduce la **Fecha** y pulsa **Enter** en el campo **Asiento** para su numeración automática.

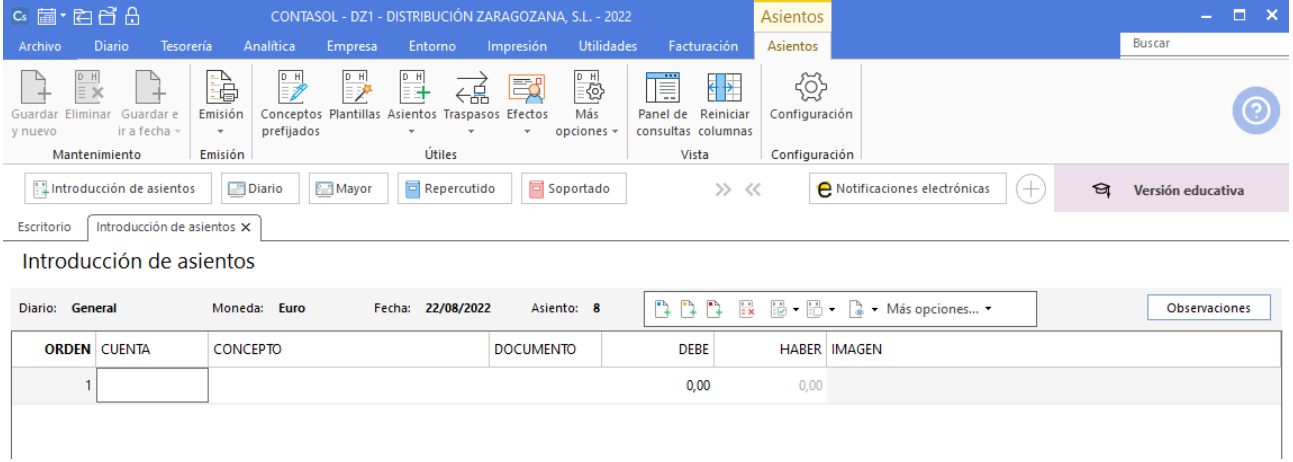

Introduce en este caso la cuenta de proveedor, el concepto e importe.

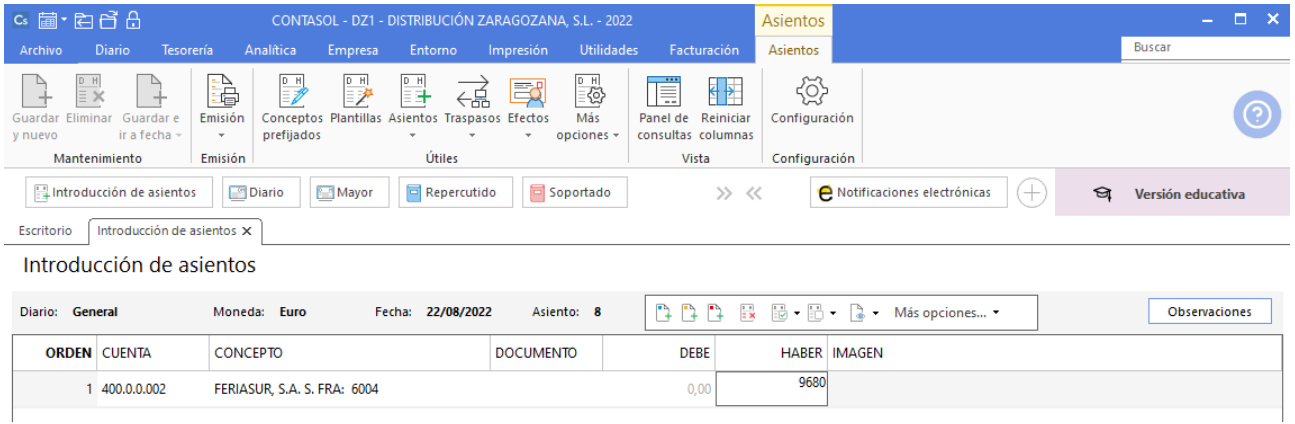

El programa te muestra la pantalla de **Nuevo registro de IVA Soportado:**

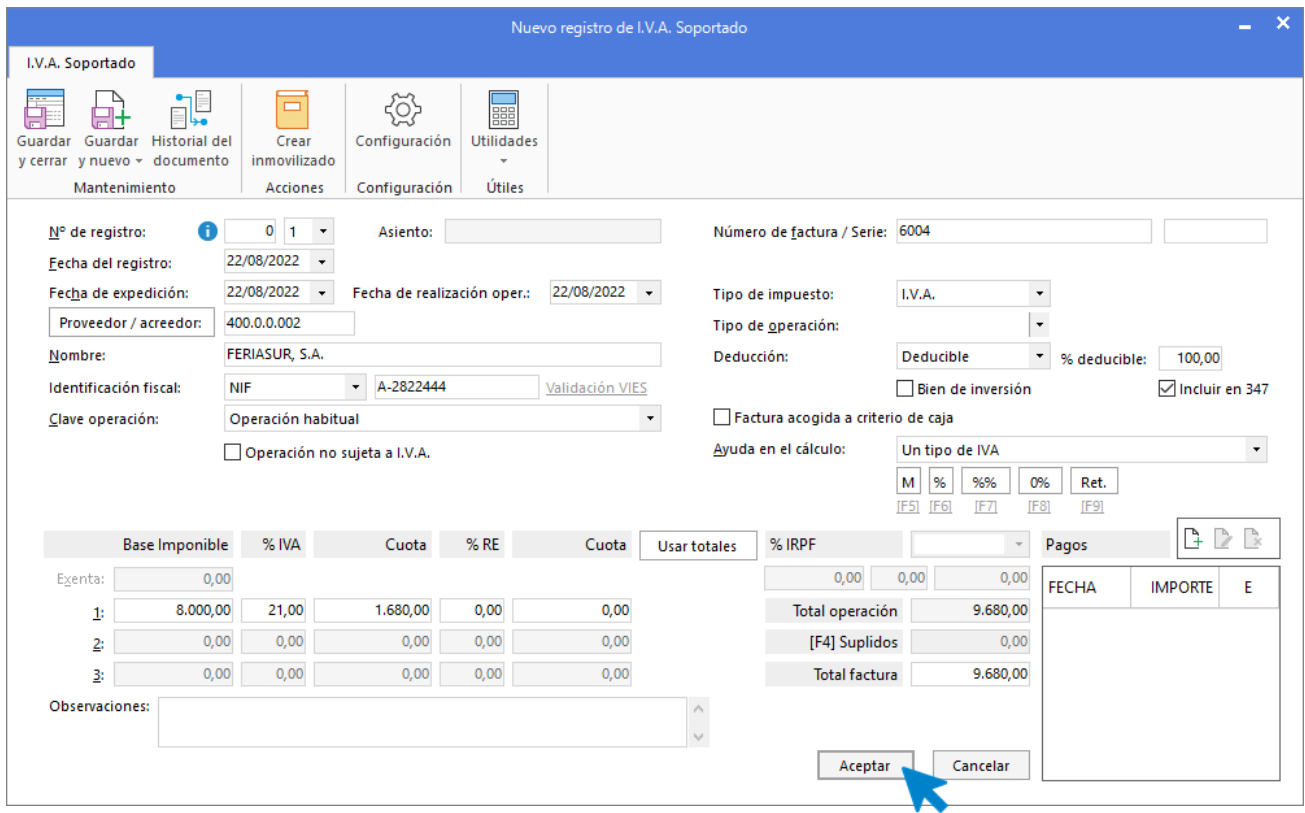

Comprueba que los datos son correctos y pulsa el botón **Aceptar**.

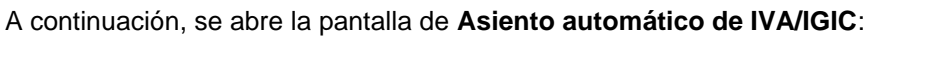

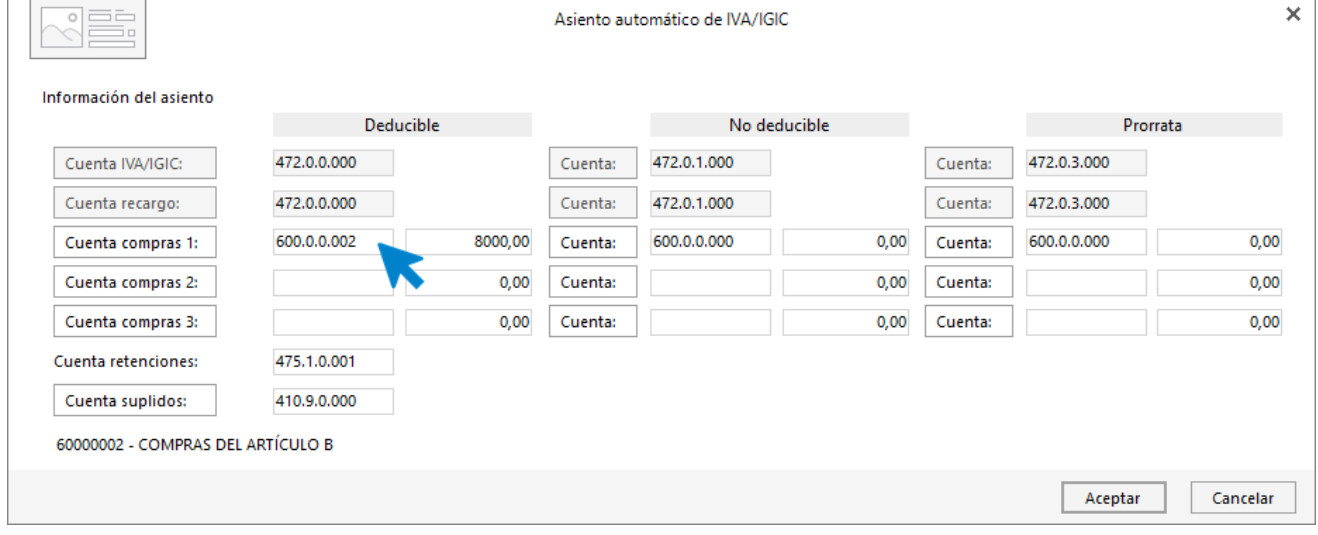

Indica como cuenta de compras la **600.0.0.002- COMPRAS DEL ARTÍCULO B**. Comprueba que los datos y las cuentas son correctos y pulsa el botón **Aceptar**.

**CONTASOL** completará el asiento de manera automática.

#### CONTASOL - Unidad 10 – Solucionario Aplicaciones Informáticas I

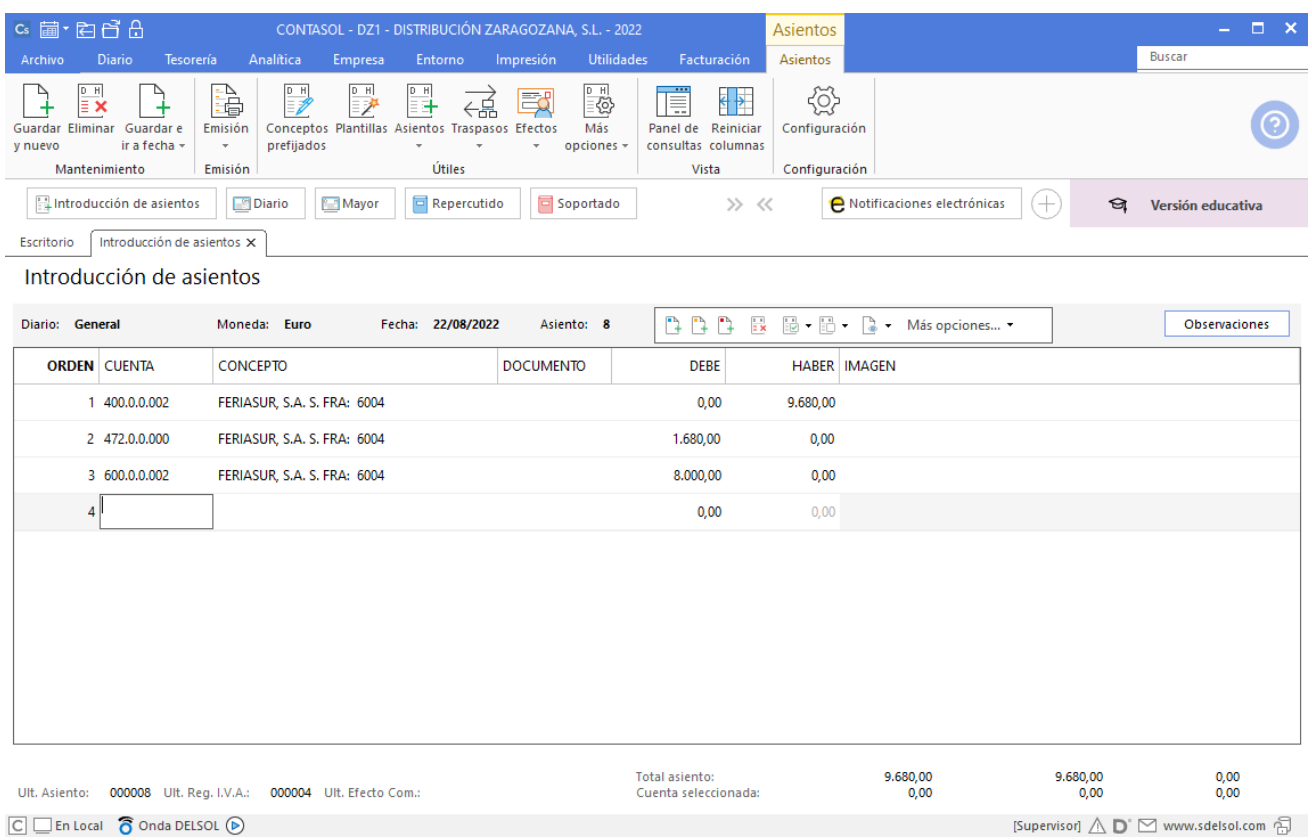

 $\boxed{\text{C}}$   $\boxed{\text{En Local}}$   $\overline{\text{O}}$  Onda DELSOL  $\textcircled{\scriptsize{\triangleright}}$ 

# 27-08. Venta del artículo B a GRUPO BICARSA, SA, 2200 unidades, a 6€/unidad, IVA del 21 %. Factura N.º 7004 (total factura 15.972€).

Accede a la pantalla de Introducción de asientos (solapa Diario > grupo Diario > icono Introducción de asientos).

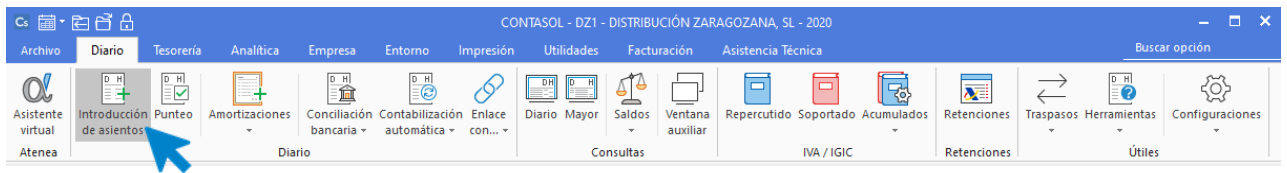

Introduce la **Fecha** y pulsa **Enter** en el campo **Asiento** para su numeración automática.

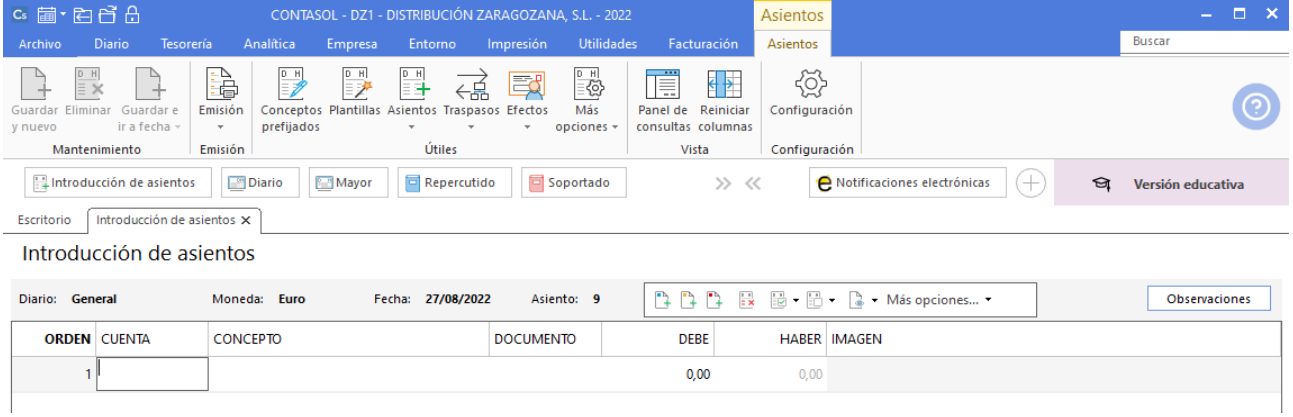

#### Introduce la cuenta de cliente, el concepto e importe.

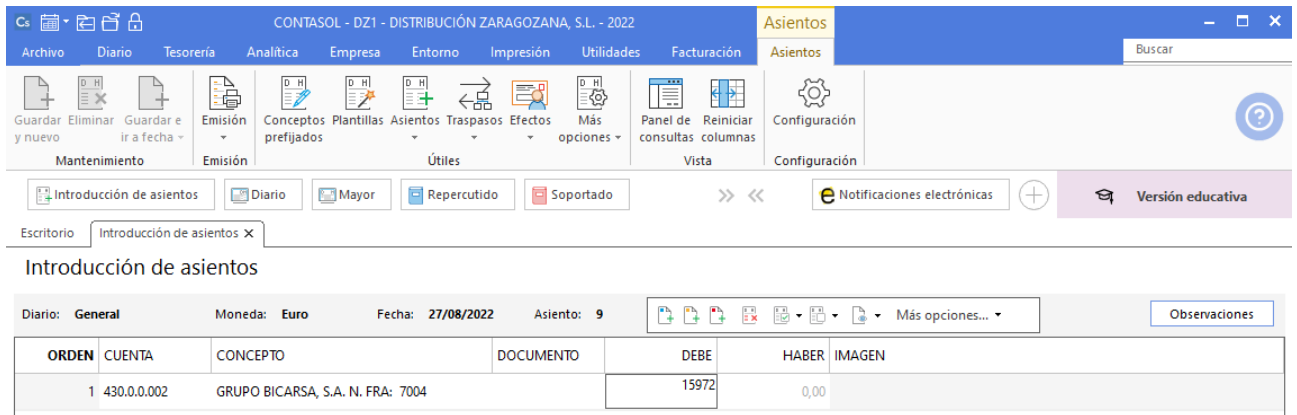

Antes de pasar a la siguiente cuenta el programa te muestra la pantalla de **Nuevo registro de IVA Repercutido:**

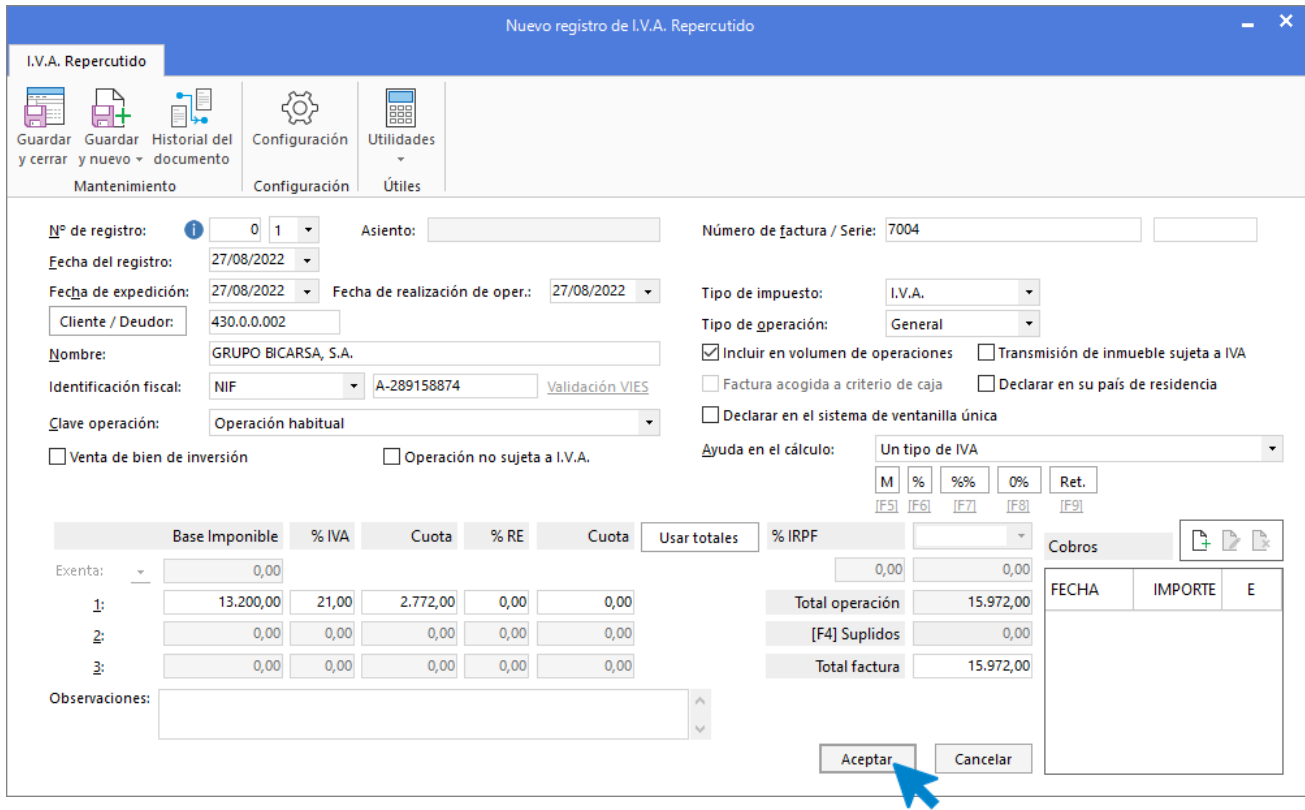

A continuación, se abre la pantalla de **Asiento automático de IVA/IGIC,** indica como cuenta de ventas **700.0.0.002- VENTAS DE ARTÍCULO B.**

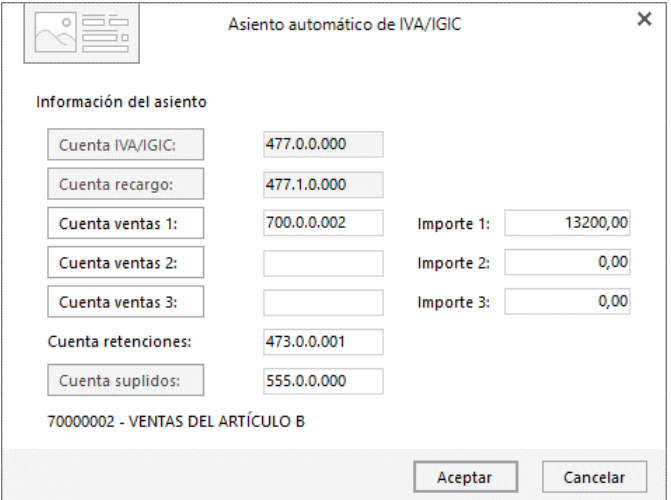

**CONTASOL** completará el asiento automáticamente.

#### CONTASOL - Unidad 10 – Solucionario Aplicaciones Informáticas I

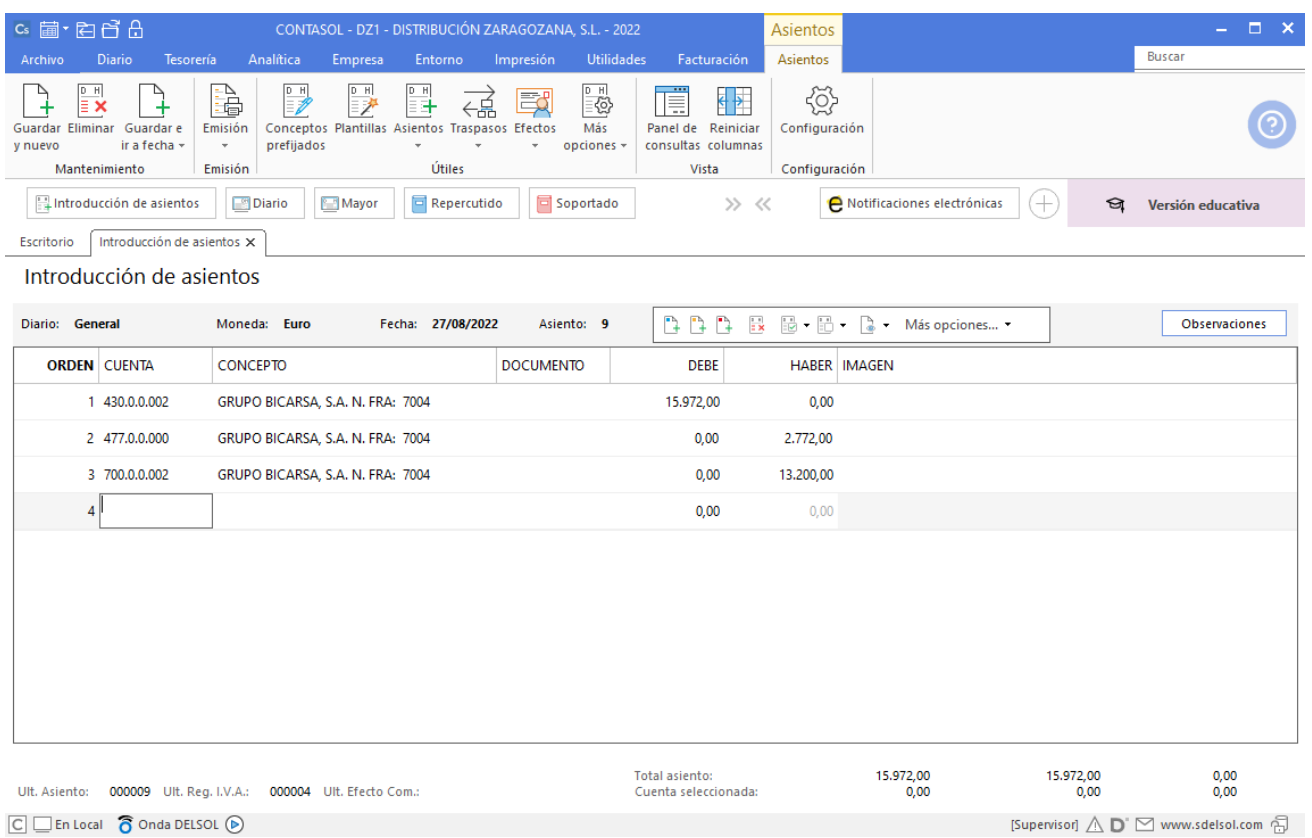

 $\boxed{\text{C}}$   $\boxed{\text{En Local}}$   $\boxed{\text{O}}$  Onda DELSOL  $\boxed{\text{O}}$ 

### 04-09. Se paga por el BANCO METROPOLITANO, domiciliado, factura de GAS DISTRIBUCIÓN SA, 250 €, IVA 21 %. Factura N.º 6005 (total factura 302,50€).

Antes de proceder a contabilizar el pago, debes contabilizar la factura.

Accede a la pantalla de Introducción de asientos (solapa Diario > grupo Diario > icono Introducción de asientos).

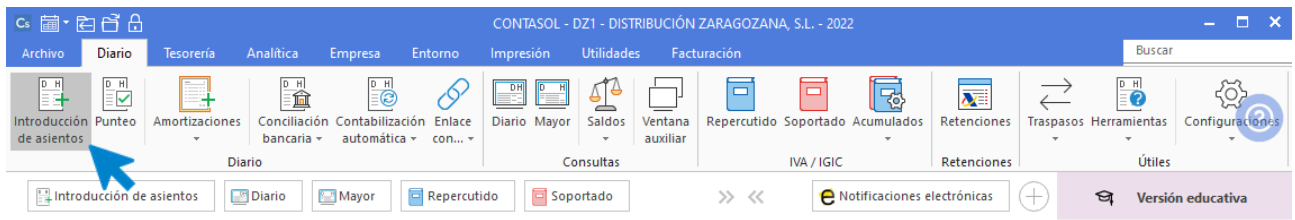

Introduce en primer lugar la **Fecha** y pulsa **Enter** en el campo **Asiento** para su numeración automática.

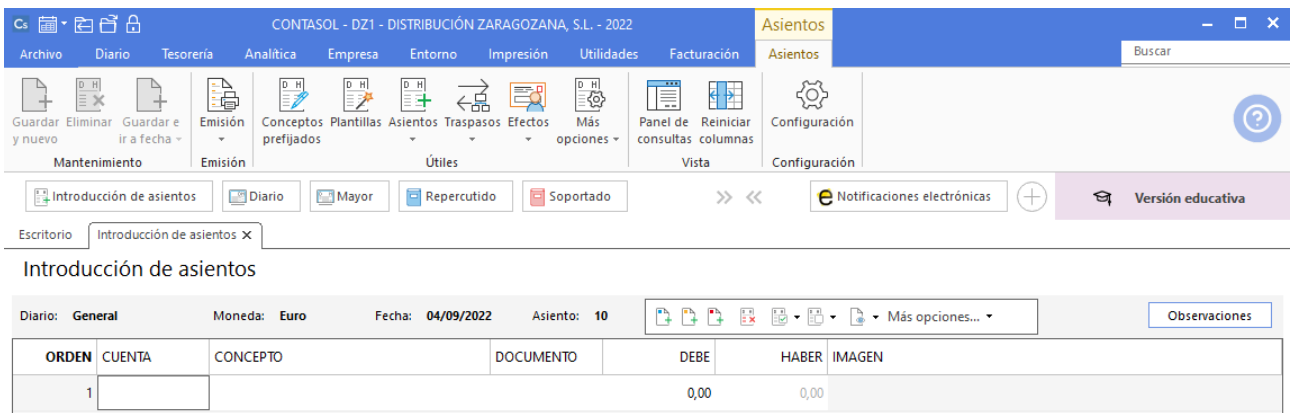

Introduce la cuenta del acreedor, el concepto y el importe.

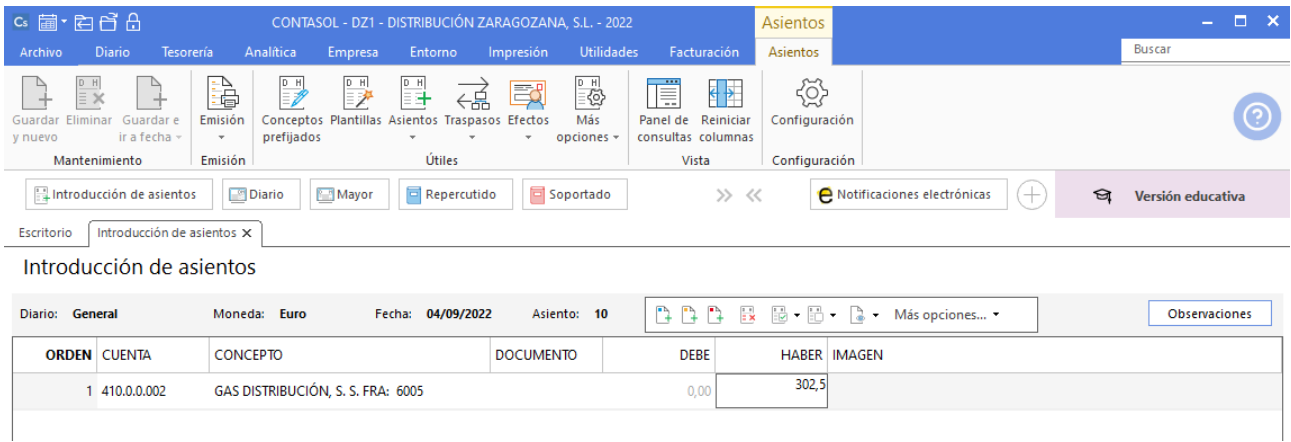

El programa te muestra la pantalla de **Nuevo registro de IVA Soportado:**

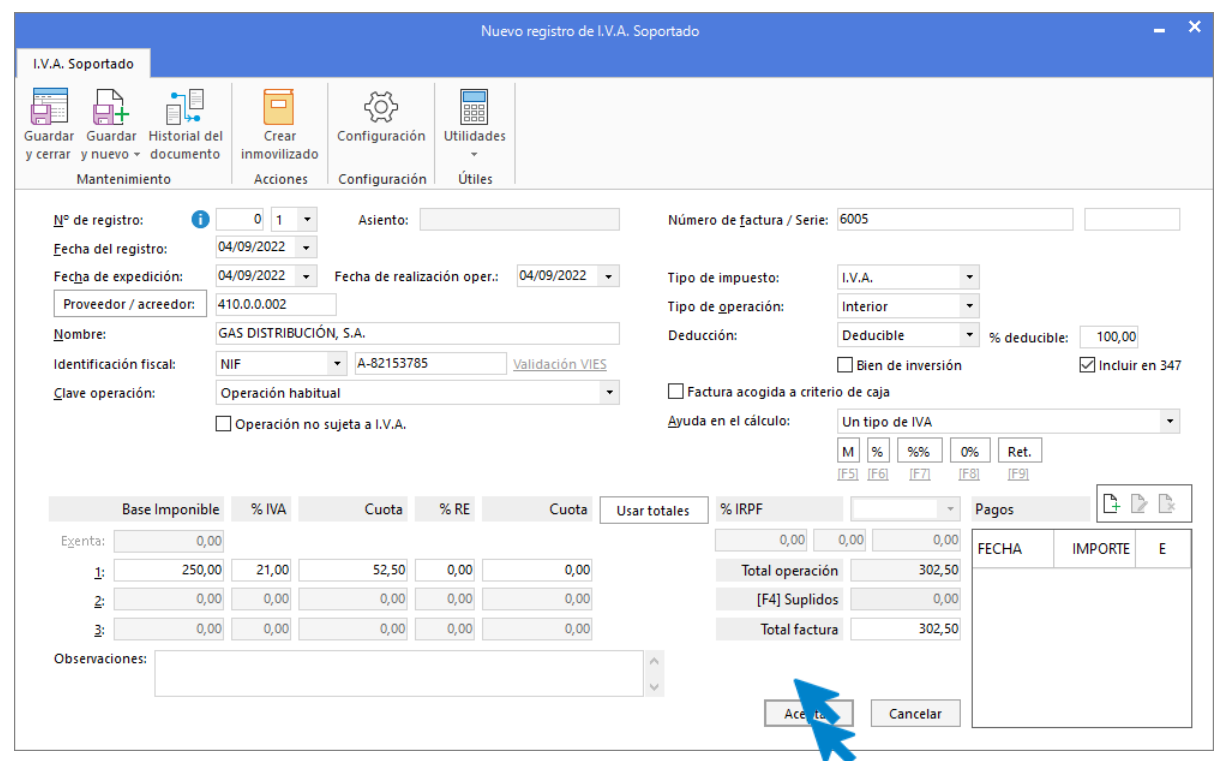

Comprueba que los datos son correctos y pulsa el botón **Aceptar**.

A continuación, se abre la pantalla de **Asiento automático de IVA/IGIC:**

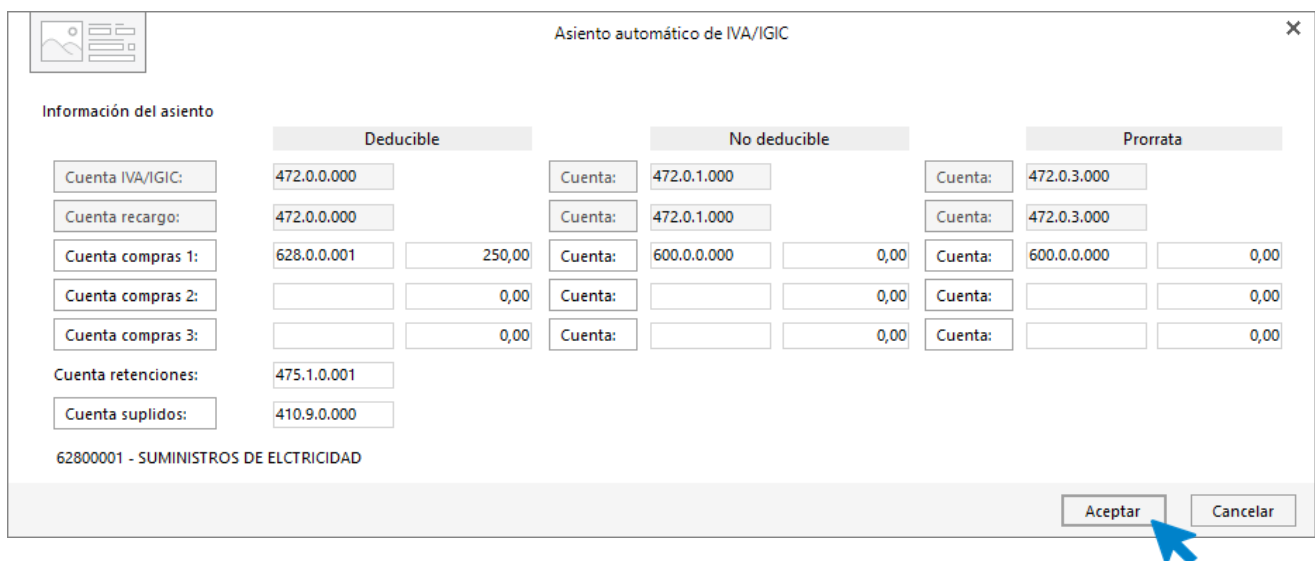

Indica como cuenta de compras la **628.0.0.001- SUMINISTROS DE ELECTRICIDAD**. Comprueba que los datos y las cuentas son correctos y pulsa el botón **Aceptar**.

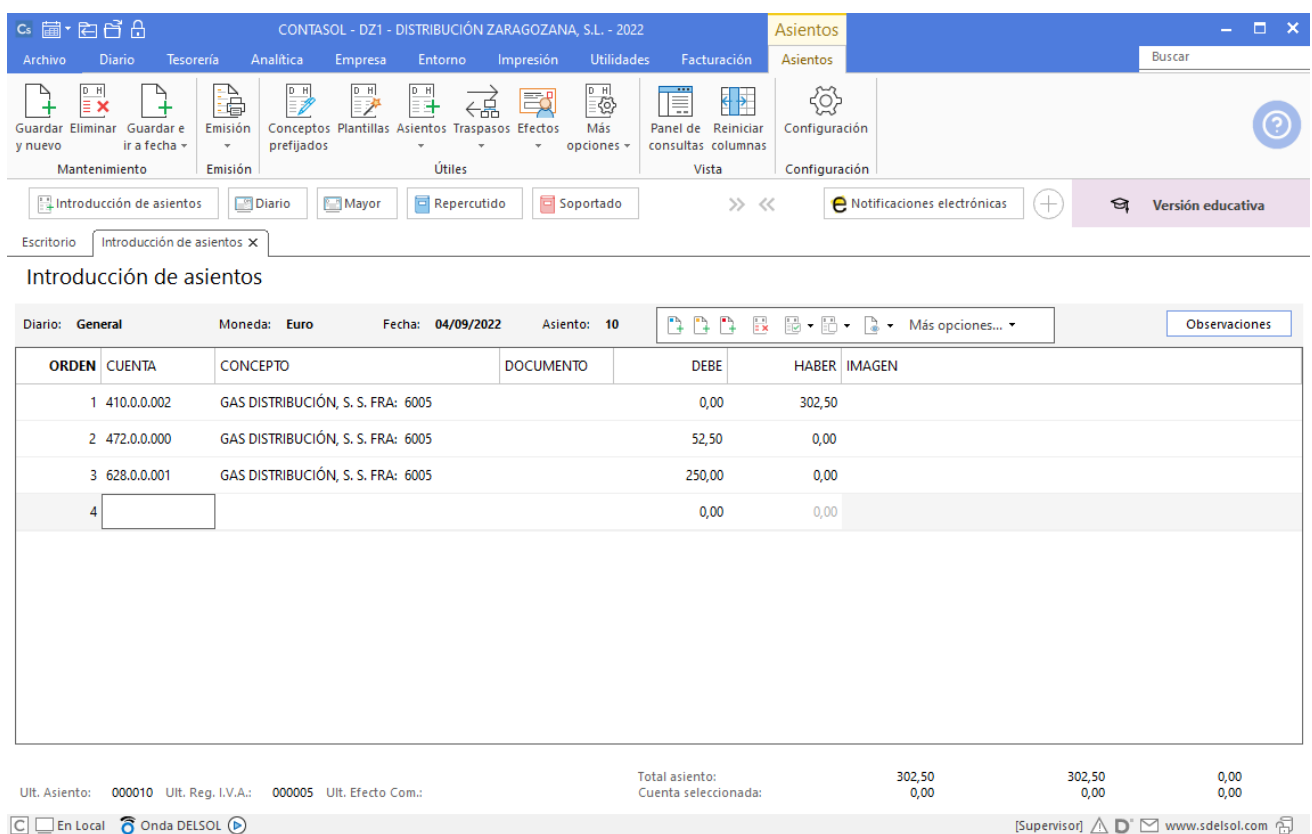

**CONTASOL** completará el asiento de manera automática.

Para realizar el pago de la factura en el mismo asiento, pulsa la combinación de teclas <**Ctrl+K>**, **CONTASOL** realizará el pago de la factura contra la cuenta de banco.

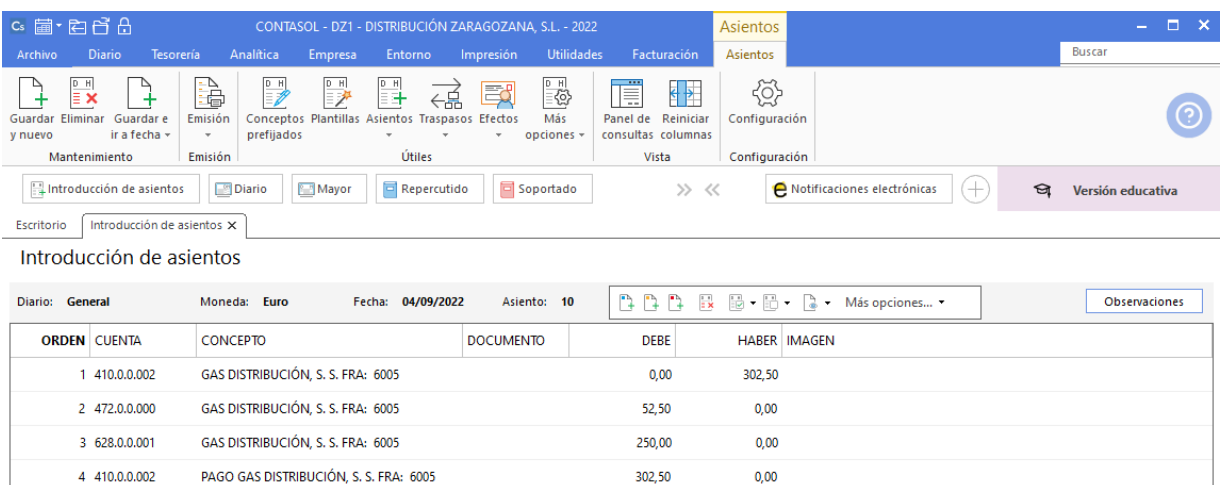

 $0,00$ 

 $0.00$ 

302,50

 $0.00$ 

5 572.0.0.000

 $6$ 

PAGO GAS DISTRIBUCIÓN, S. S. FRA: 6005

### 12-09. ESPHONE informa que la factura de teléfono asciende a 200€, IVA del 21 %. Queda pendiente de pago. Factura N.º 6006 (total factura: 242€).

Antes de proceder a contabilizar el pago, debes contabilizar la factura.

Accede a la pantalla de Introducción de asientos (solapa Diario > grupo Diario > icono Introducción de asientos).

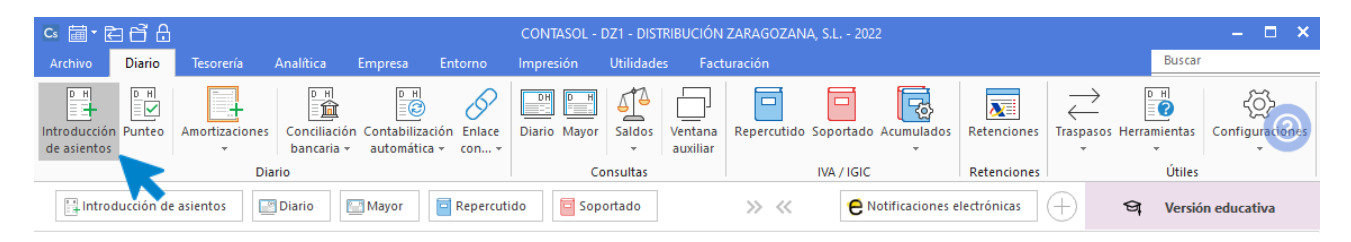

Introduce en primer lugar la **Fecha** y pulsa **Enter** en el campo **Asiento** para su numeración automática.

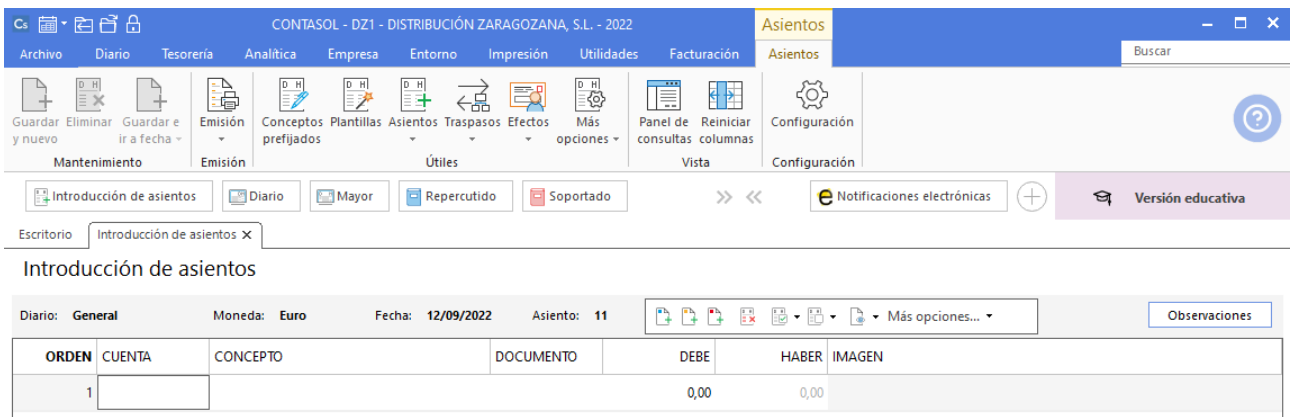

Introduce en este caso la cuenta de acreedor, el concepto e importe.

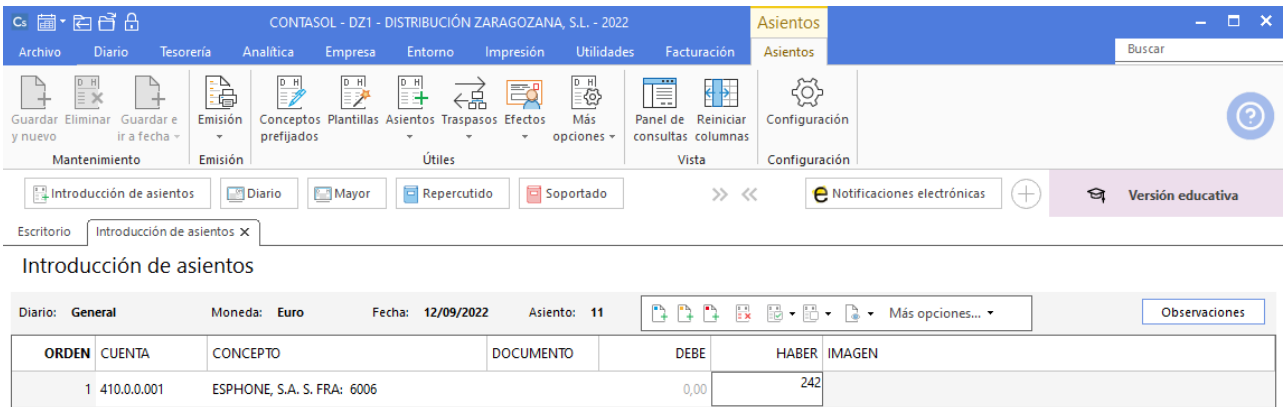

El programa te muestra la pantalla de **Nuevo registro de IVA Soportado:**

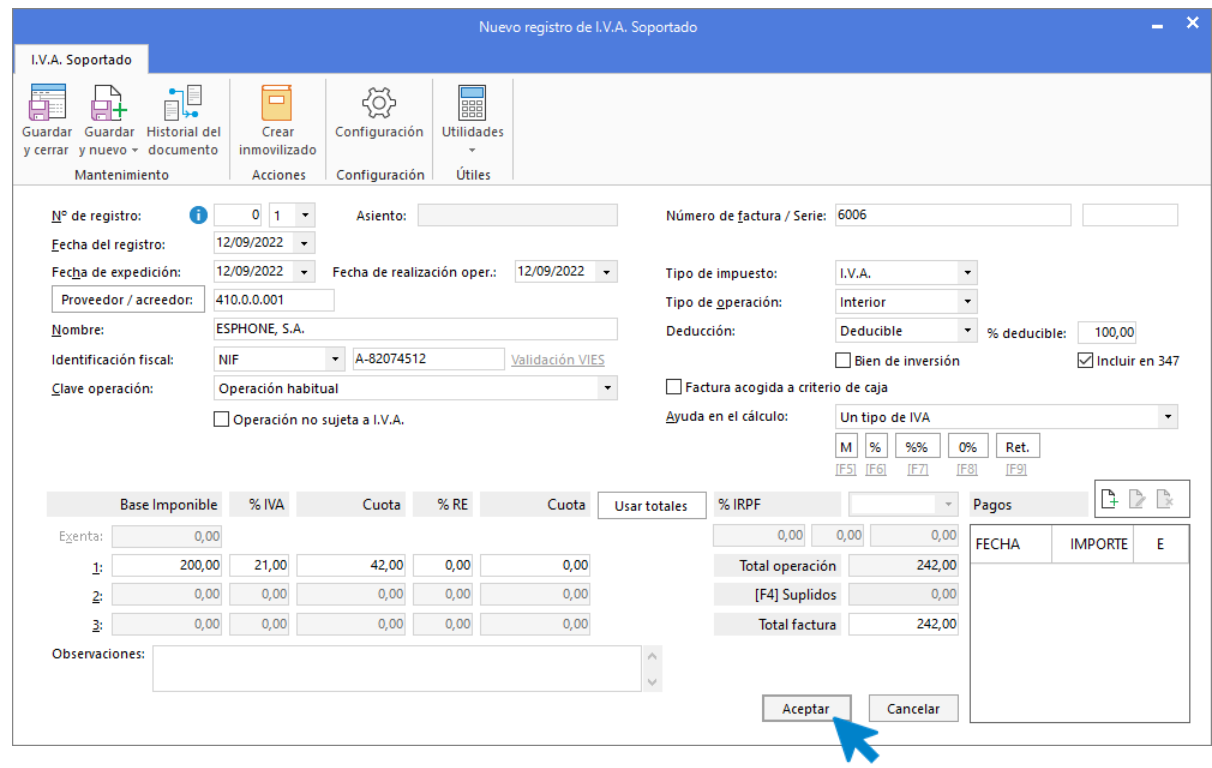

Comprueba que los datos son correctos y pulsa el botón **Aceptar**.

A continuación, se abre la pantalla de **Asiento automático de IVA/IGIC**:

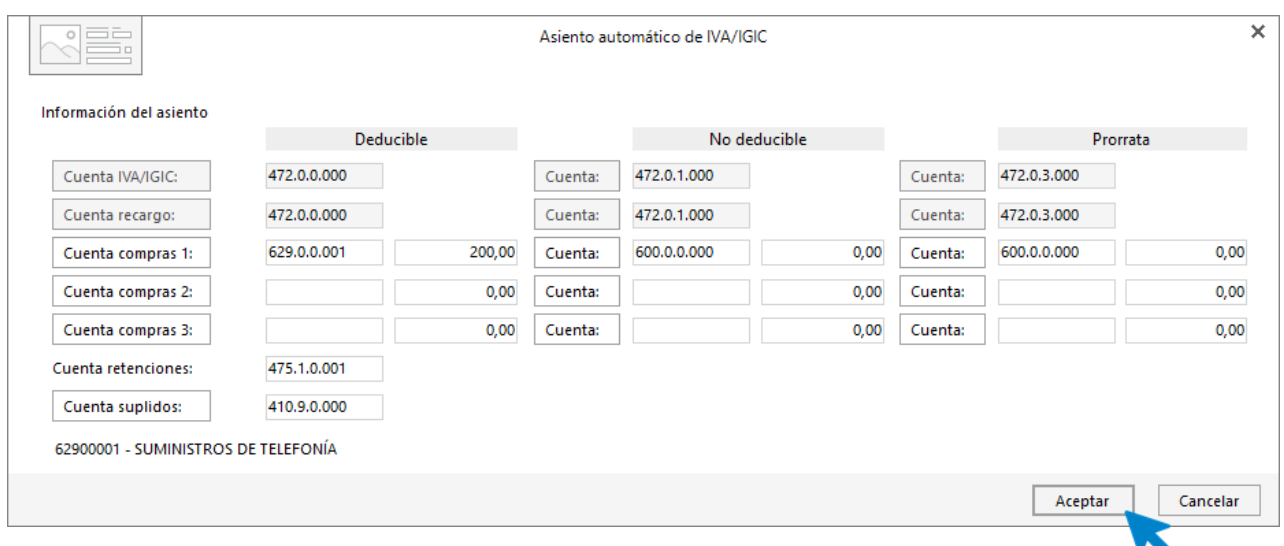

Indica como cuenta de compras la **629.0.0.001- SUMINISTROS DE TELEFONÍA**. Comprueba que los datos y las cuentas son correctos y pulsa el botón **Aceptar**.

**CONTASOL** completará el asiento de manera automática.

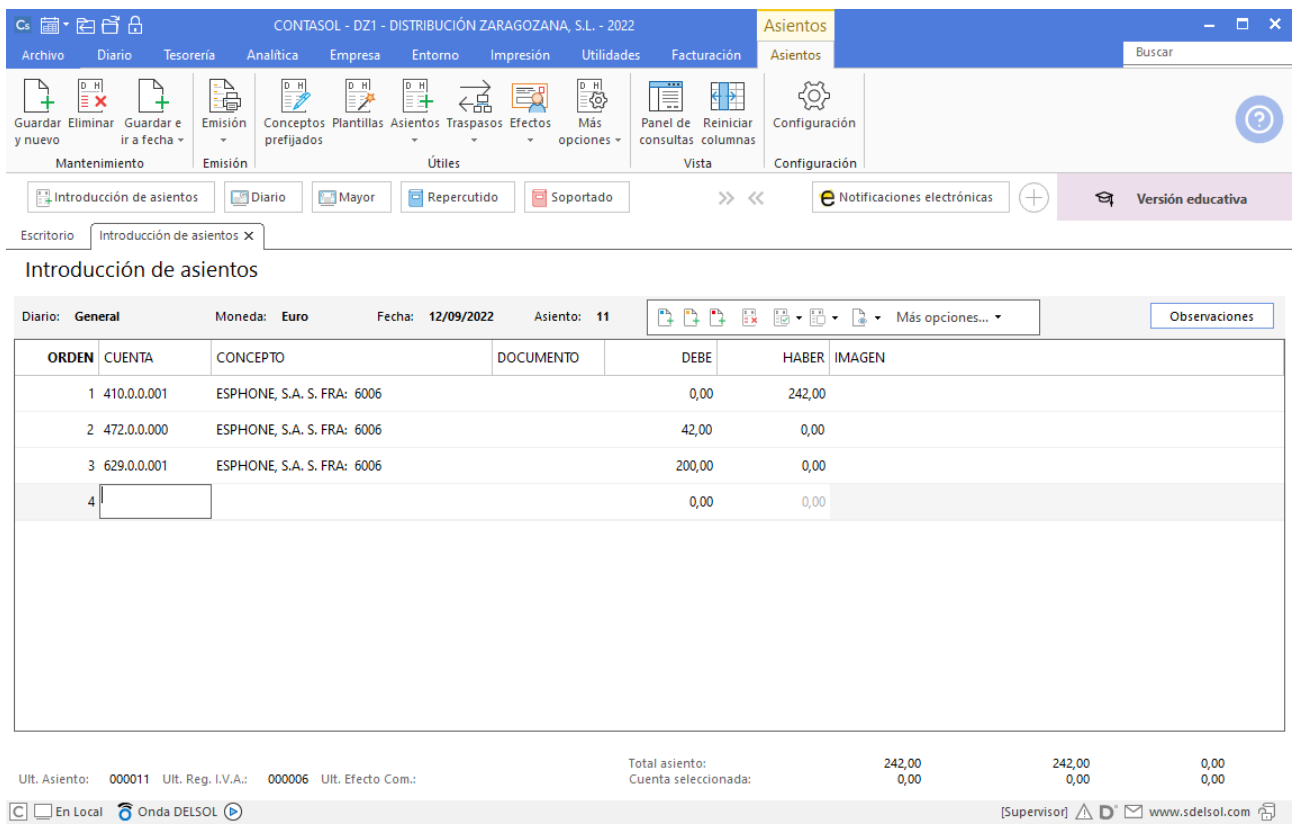

 $\boxed{\text{C}}$   $\boxed{\text{En Local}}$   $\boxed{\text{S}}$  Onda DELSOL  $\boxed{\text{D}}$ 

#### 20-09. Se paga la factura de ESPHONE por el BANCO METROPOLITANO.

A continuación, contabiliza el pago de la factura. Accede de nuevo a la **Introducción de asientos** desde solapa **Diario** > grupo **Diario** > icono **Introducción de asientos.**

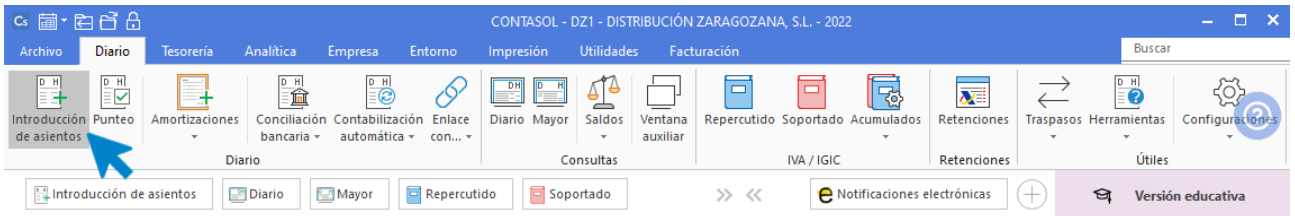

Introduce la fecha del asiento, la cuenta del acreedor, y en el campo concepto realiza la combinación de teclas <**Alt+Q**> para activar la ventana **Pago de facturas.**

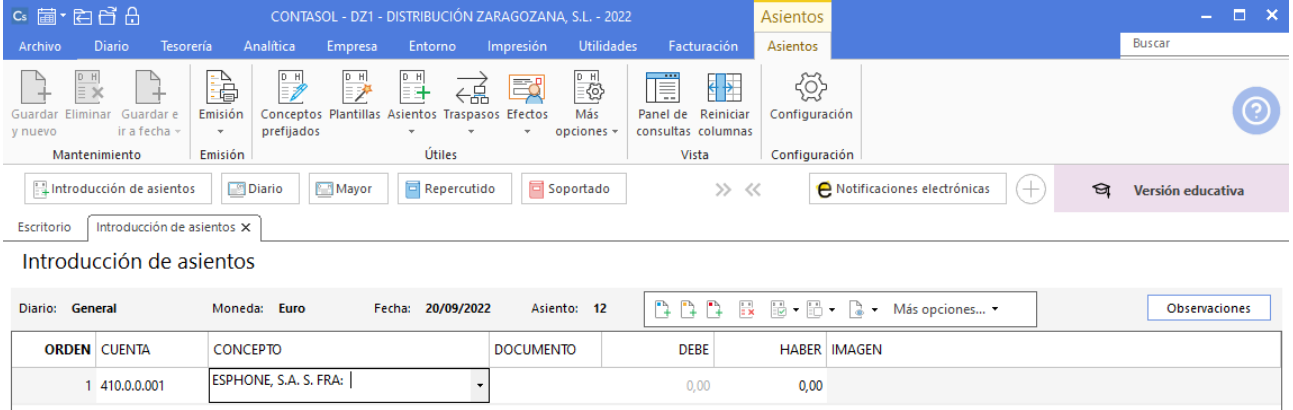

Se mostrará la ventana **Pago de facturas** en la que seleccionarás la factura a pagar correspondiente.

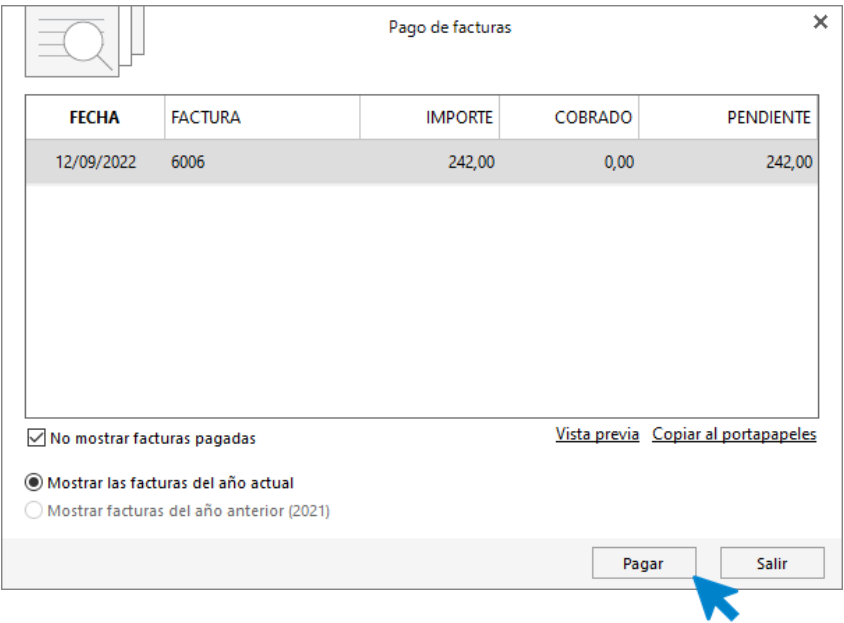

Pulsa el botón **Pagar** y nos mostrará la pantalla **Nuevo Pago.** Indica en el campo **Contrapartida** la cuenta **572.0.0.000 - BANCO METROPOLITANO.**

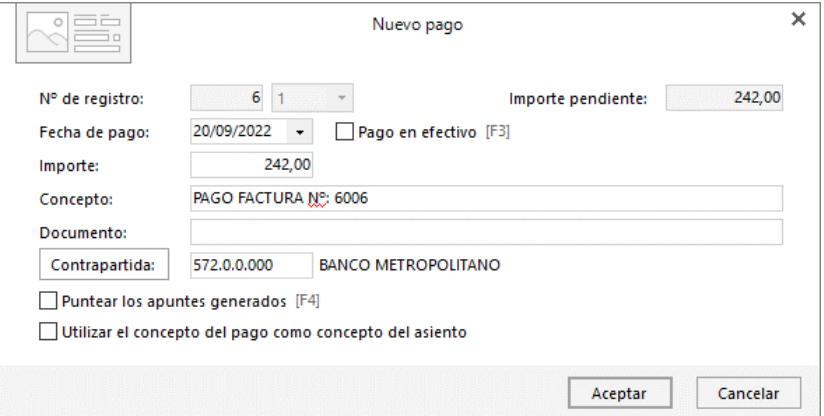

Pulsa **Aceptar** y **CONTASOL** completará el asiento de manera automática.

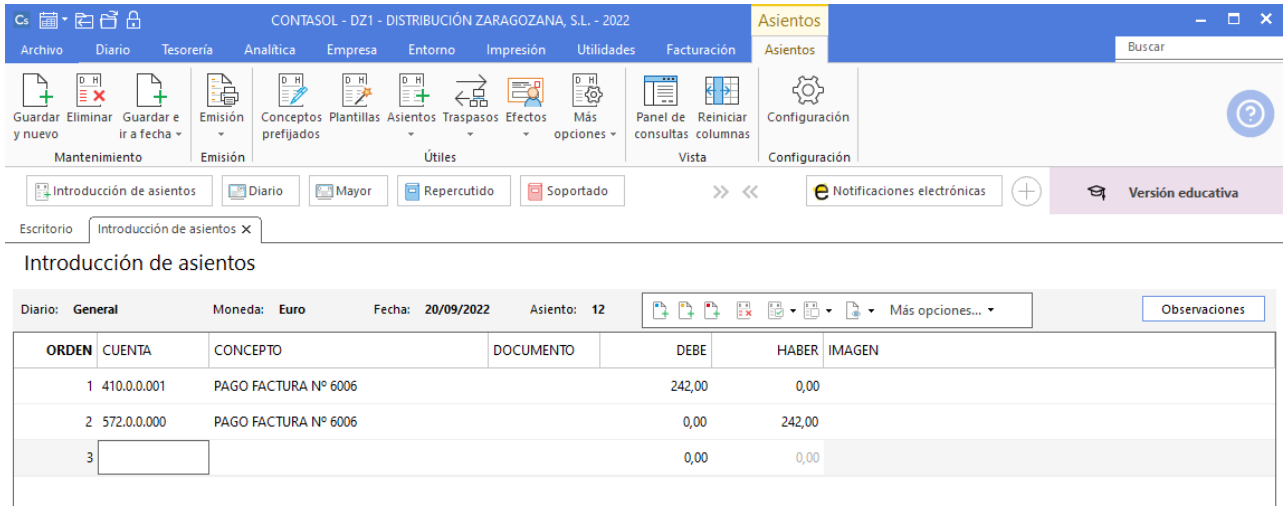

#### Liquidación de IVA.

Crearemos en primer lugar la cuenta **475.0.0.000 - HACIENDA PÚBLICA, ACREEDORA POR IVA**. Accede a la solapa **Empresa** > grupo **Ficheros** > icono **P.G.C.**

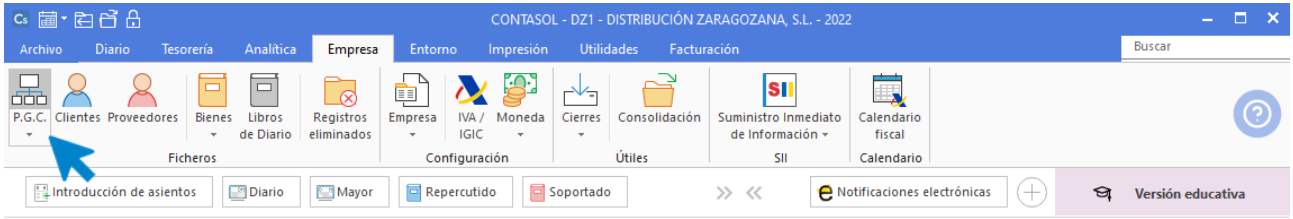

Pulsa en el icono **Nuevo** del grupo **Mantenimiento.**

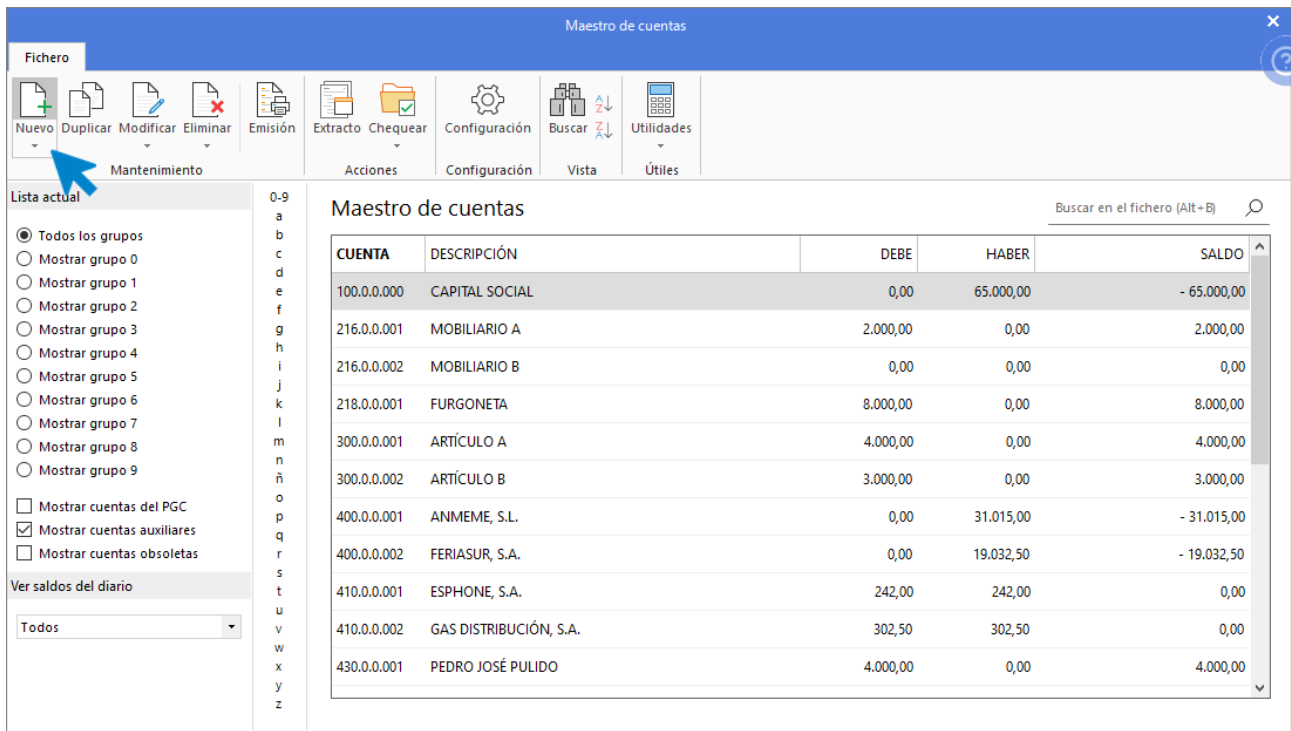

Indica Código de cuenta y Descripción y pulsa **Aceptar**.

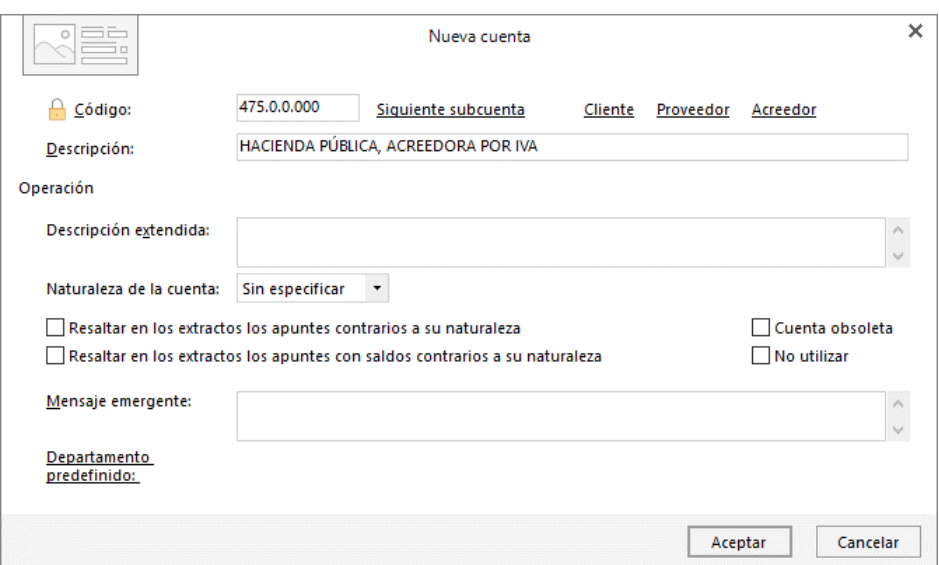

Para crear la liquidación de IVA accede a la solapa **Diario** > grupo **IVA/IGIC >** menú desplegable del icono **Acumulados** > opción **Liquidaciones**.

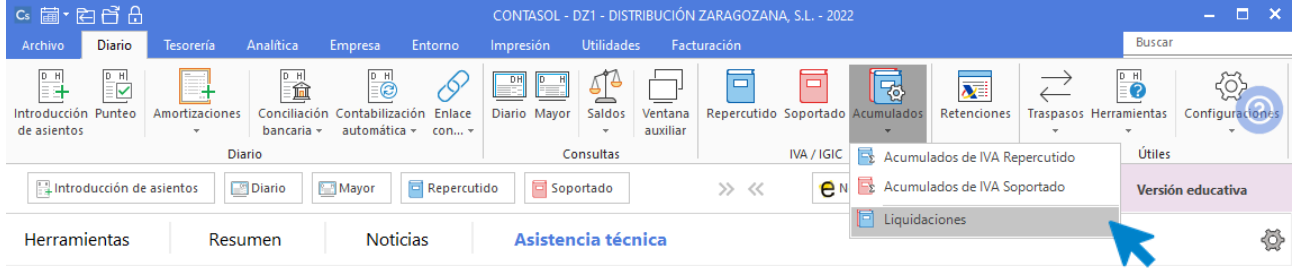

En la pantalla que se muestra pulsa el icono **Nuevo:**

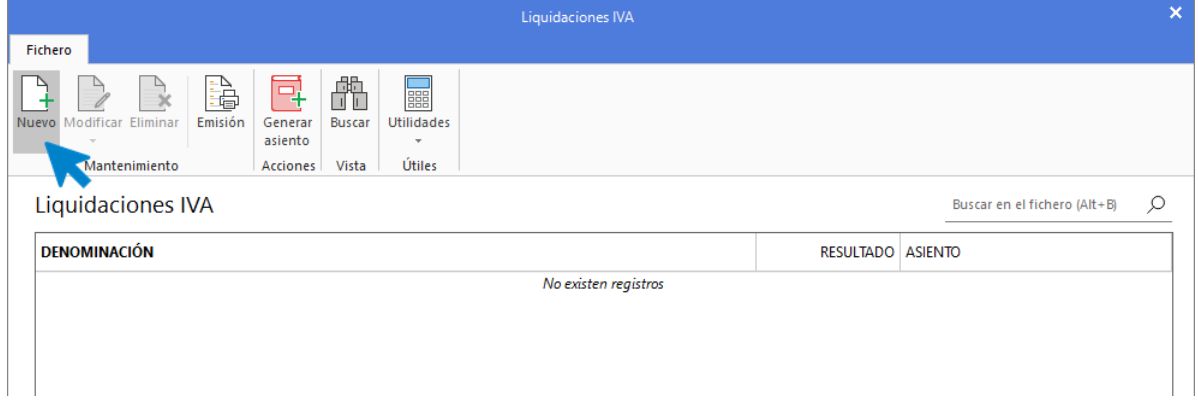

Selecciona el periodo y pulsa el botón **Calcular**:
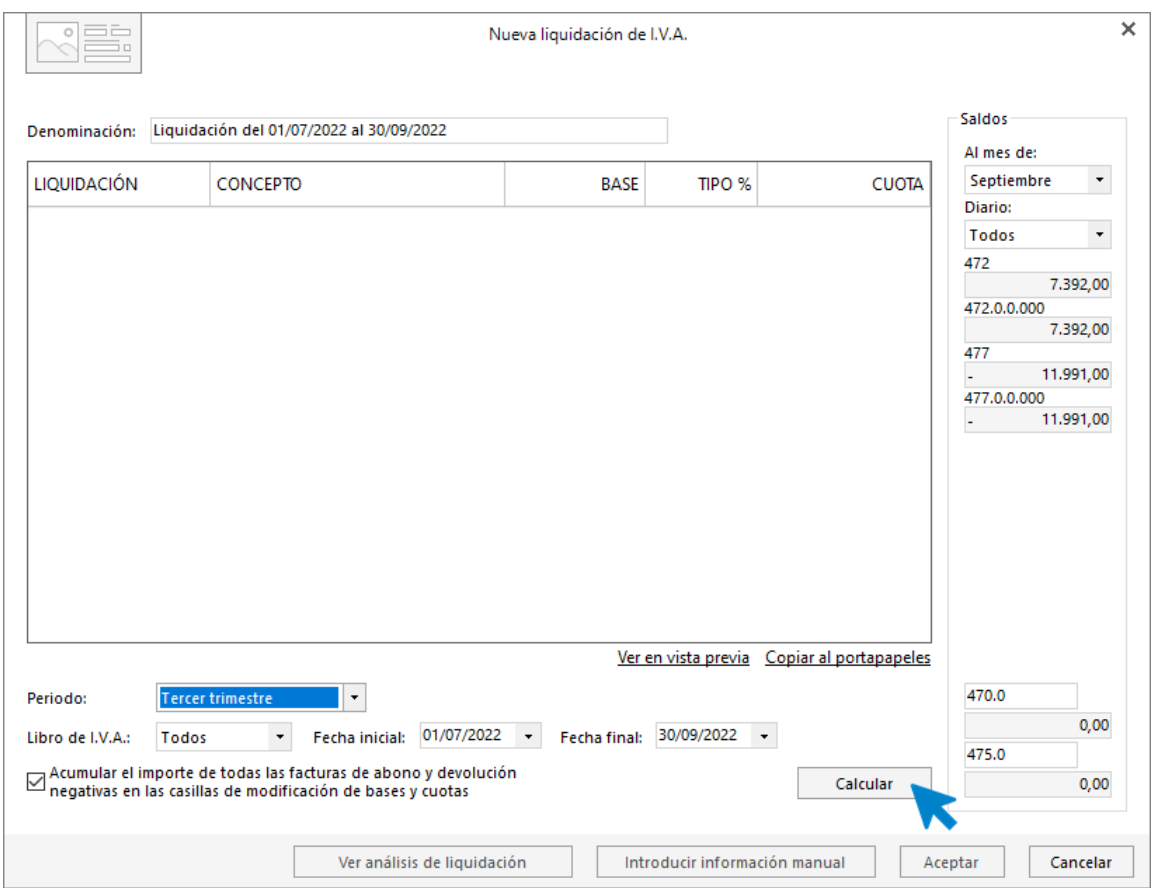

Aunque **CONTASOL** realice los cálculos, debes introducir la información del pie de la liquidación de manera manual. Pulsa el botón **Sí.**

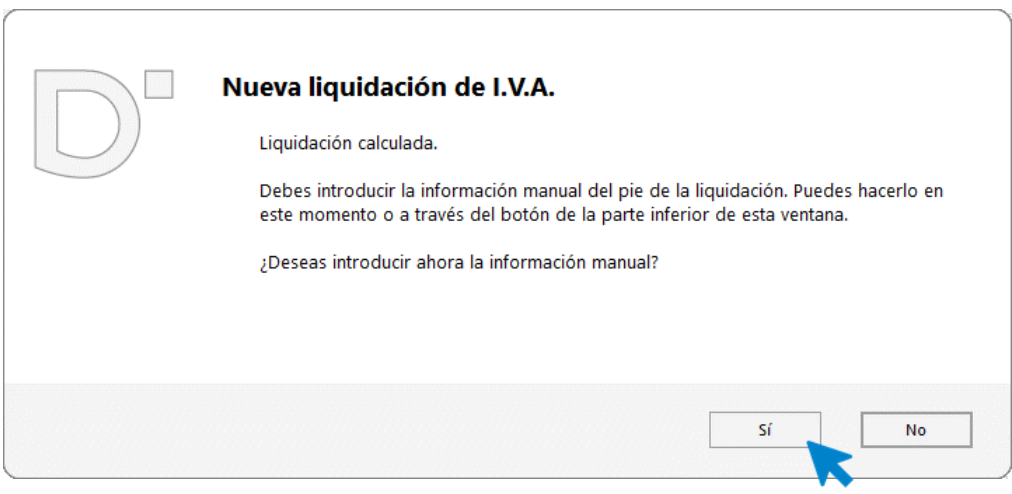

Revisa y completa los datos que desees y pulsa el botón **Aceptar** y de nuevo **Aceptar** para que la liquidación quede creada.

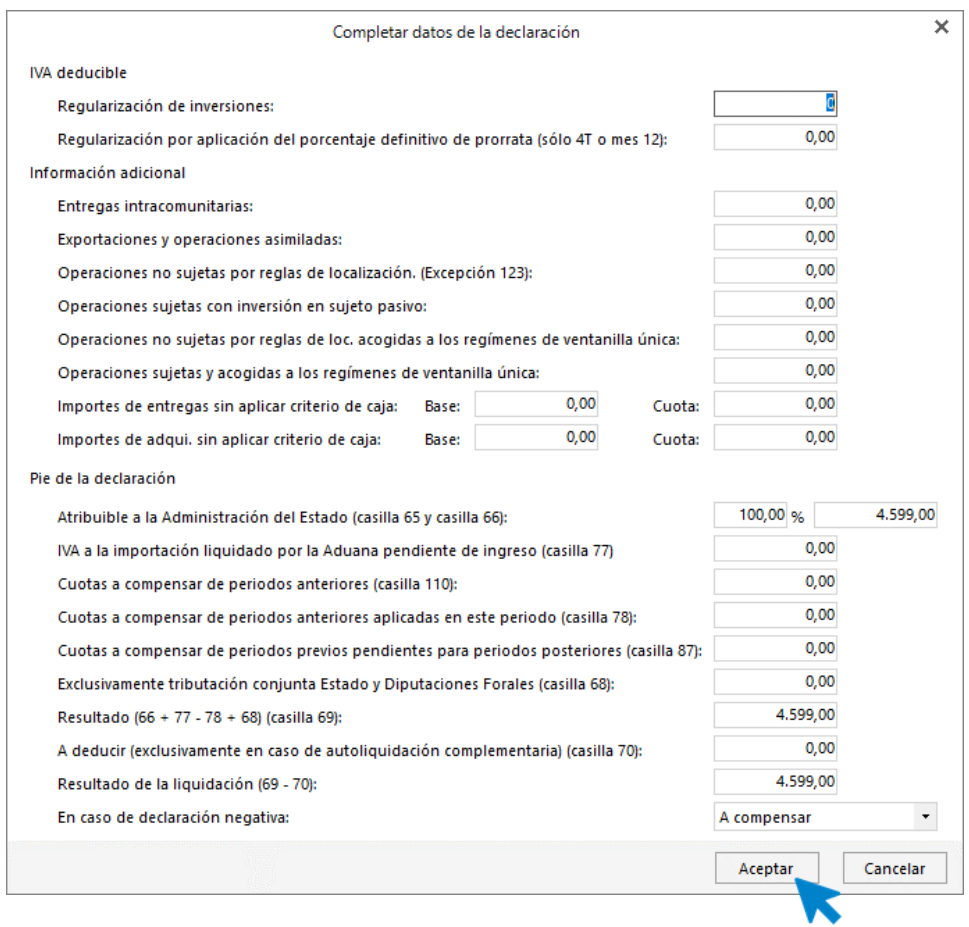

A continuación, podemos generar el asiento de liquidación accediendo al grupo **Acciones** > icono **Generar asiento**.

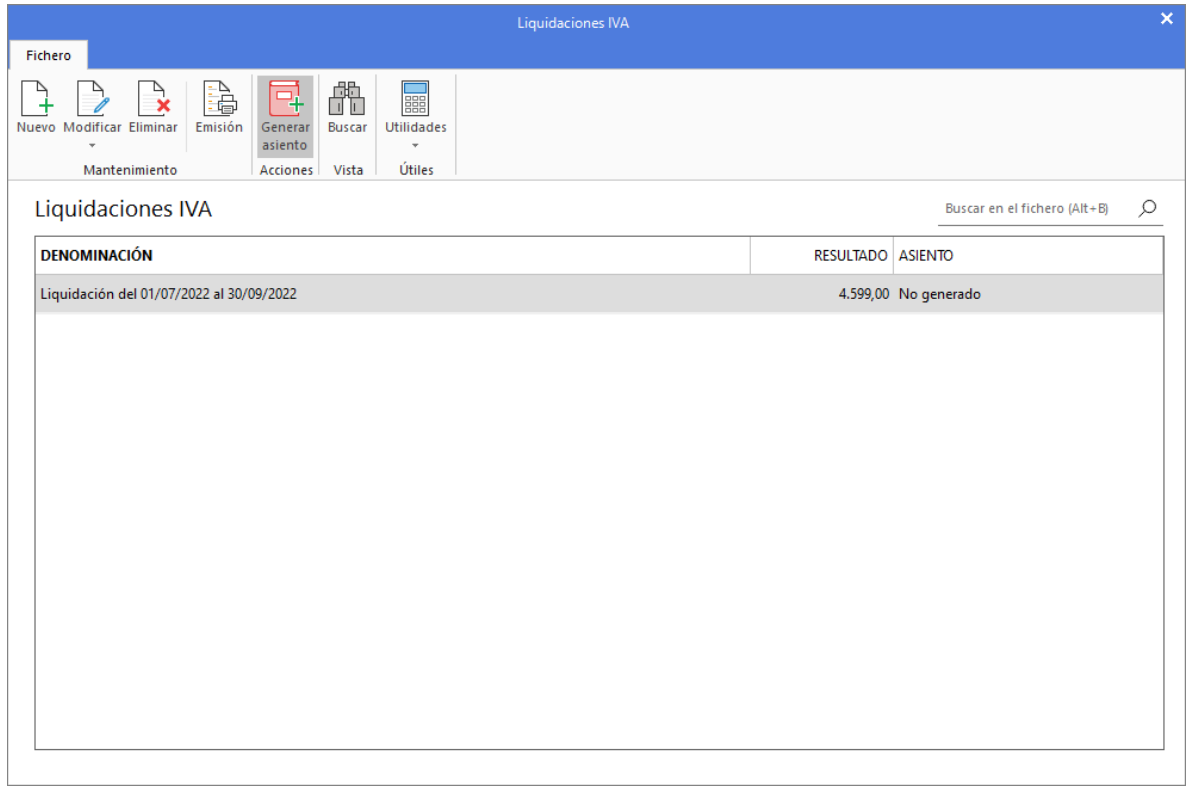

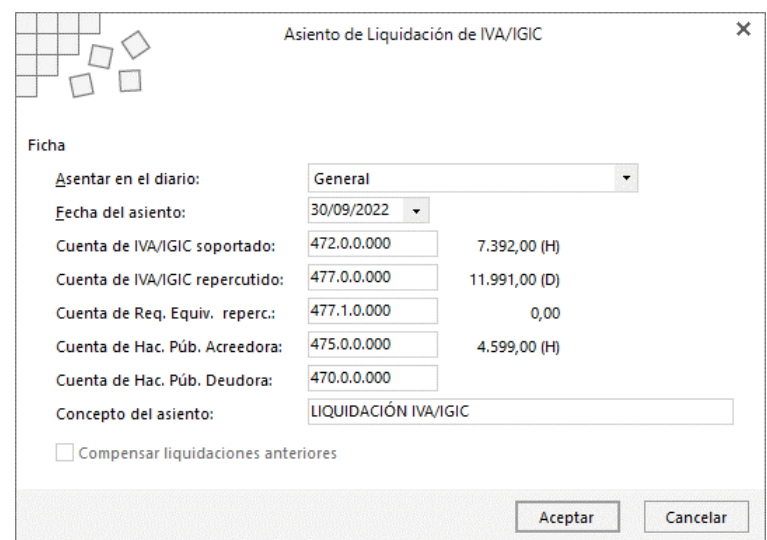

Introduce la fecha del asiento en la siguiente pantalla:

Pulsa el botón **Acepta**r y **CONTASOL** te mostrará la siguiente pantalla:

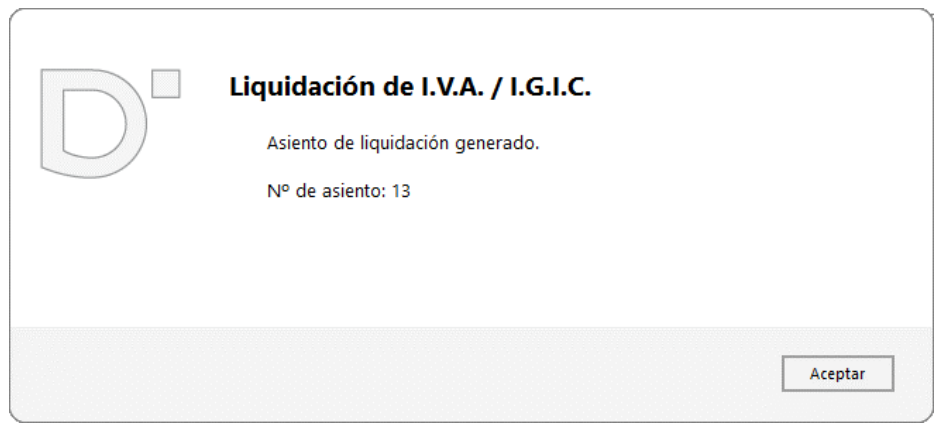

Puedes visualizar el asiento consultando el diario de movimientos. Para ello accede a la solapa **Diario** > grupo **Consultas** > icono **Diario**. En la parte izquierda pulsa el botón **Ver.**

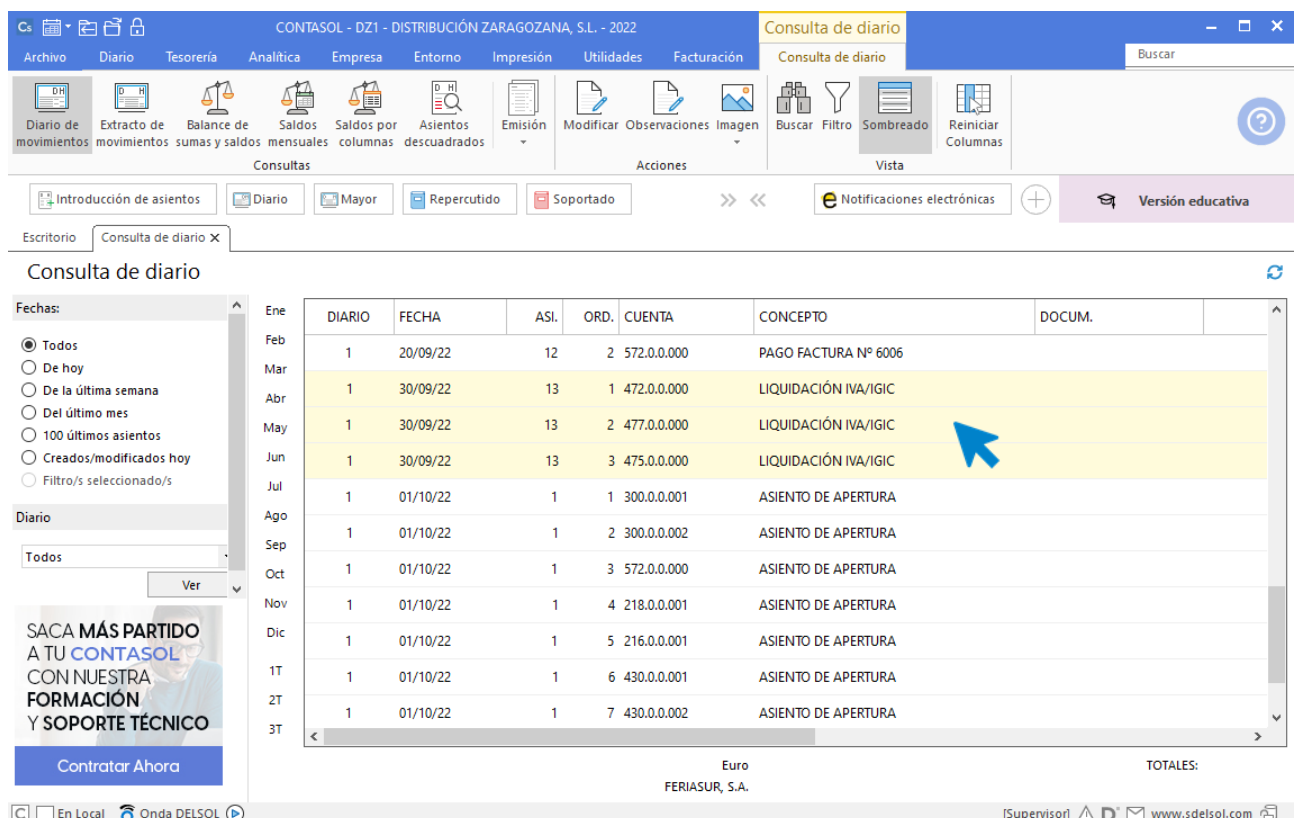

### Diario oficial

Podemos emitir el libro **Diario** accediendo a la solapa **Impresión** > grupo **Libros >** desplegable del icono **Diario >** opción **Diario oficial.**

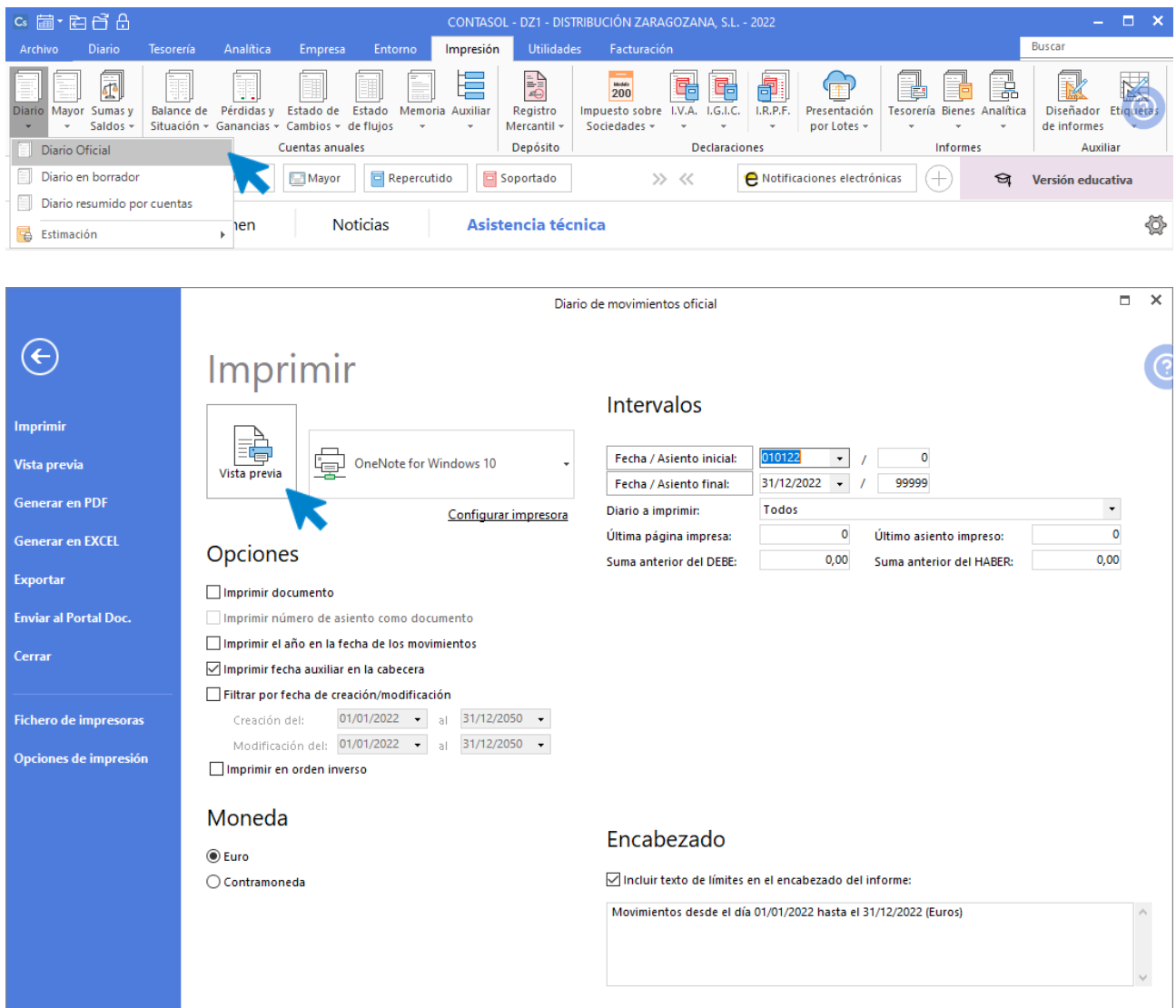

Revisa los intervalos y opciones que quieres que **CONTASOL** tenga en cuenta y pulsa el botón **Vista previa.**

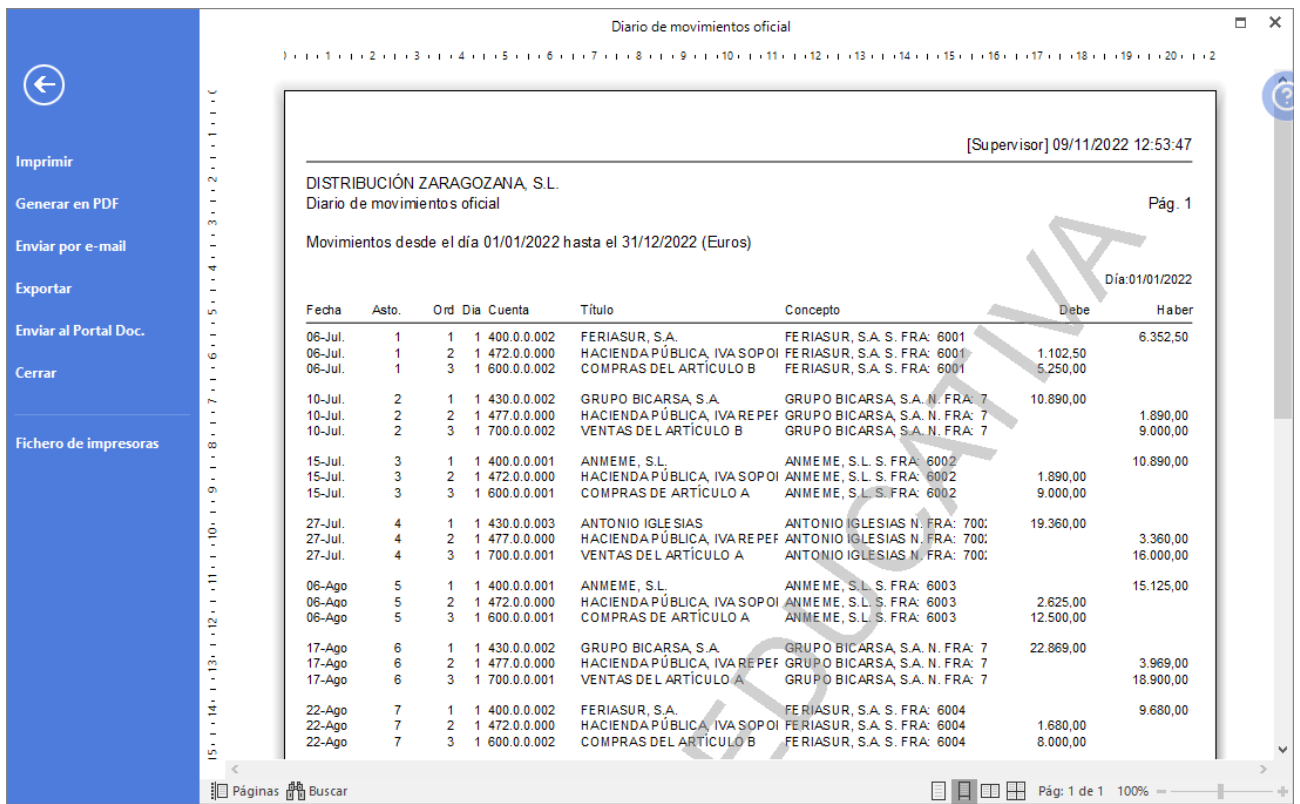

Desde esta ventana podrás Imprimir, Generar en PDF o Enviarlo por e-mail.

### Caso práctico de recapitulación

Siguiendo la actividad de la empresa **DISTRIBUCIÓN ZARAGOZANA, SL** durante el cuarto trimestre realiza las siguientes operaciones:

## 1. 02-10. Compra el artículo A a ANMEME, SL Mateos, 1000 unidades, a 4,60€/unidad, IVA del 21 %. Factura N.º 6007 (total factura 5.566€).

Para introducir los asientos, accede a la pantalla de **Introducción de asientos** (solapa **Diario** > grupo **Diario** > icono **Introducción de asientos**).

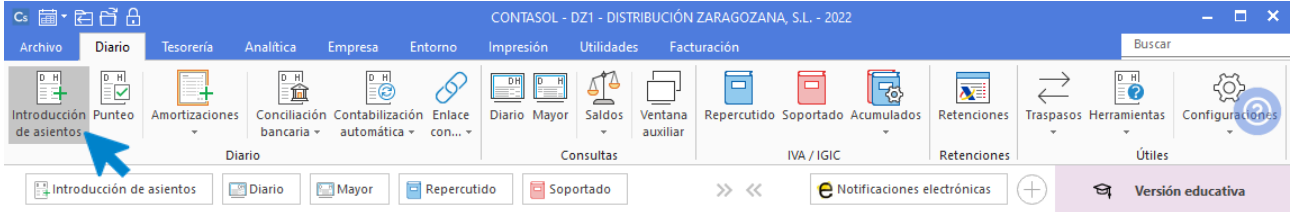

Introduce en primer lugar la **Fecha** y pulsa **Enter** en el campo **Asiento** para su numeración automática.

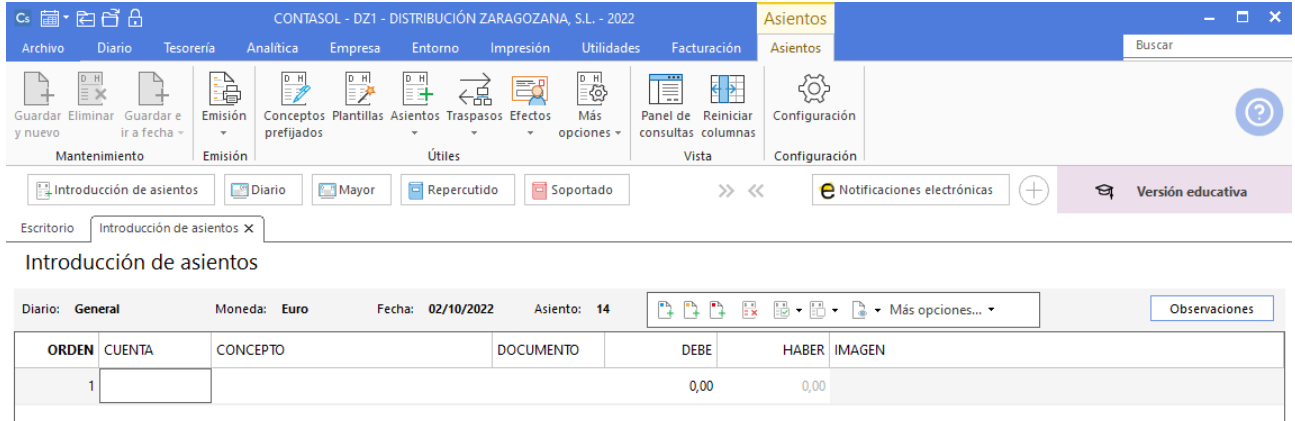

Introduce en este caso la cuenta de proveedor, el concepto el importe y pulsa **Enter**.

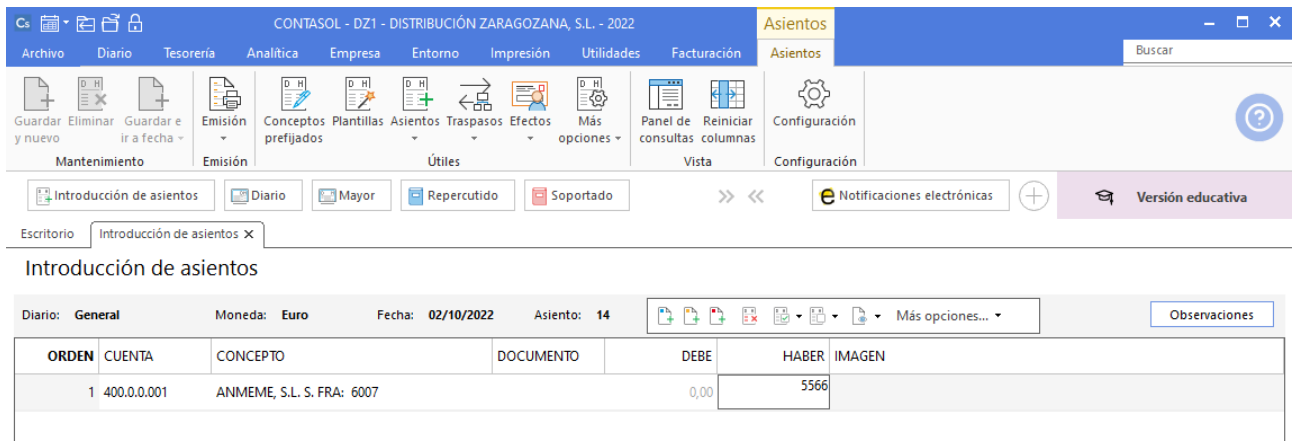

### El programa te muestra la pantalla de **Nuevo registro de IVA Soportado:**

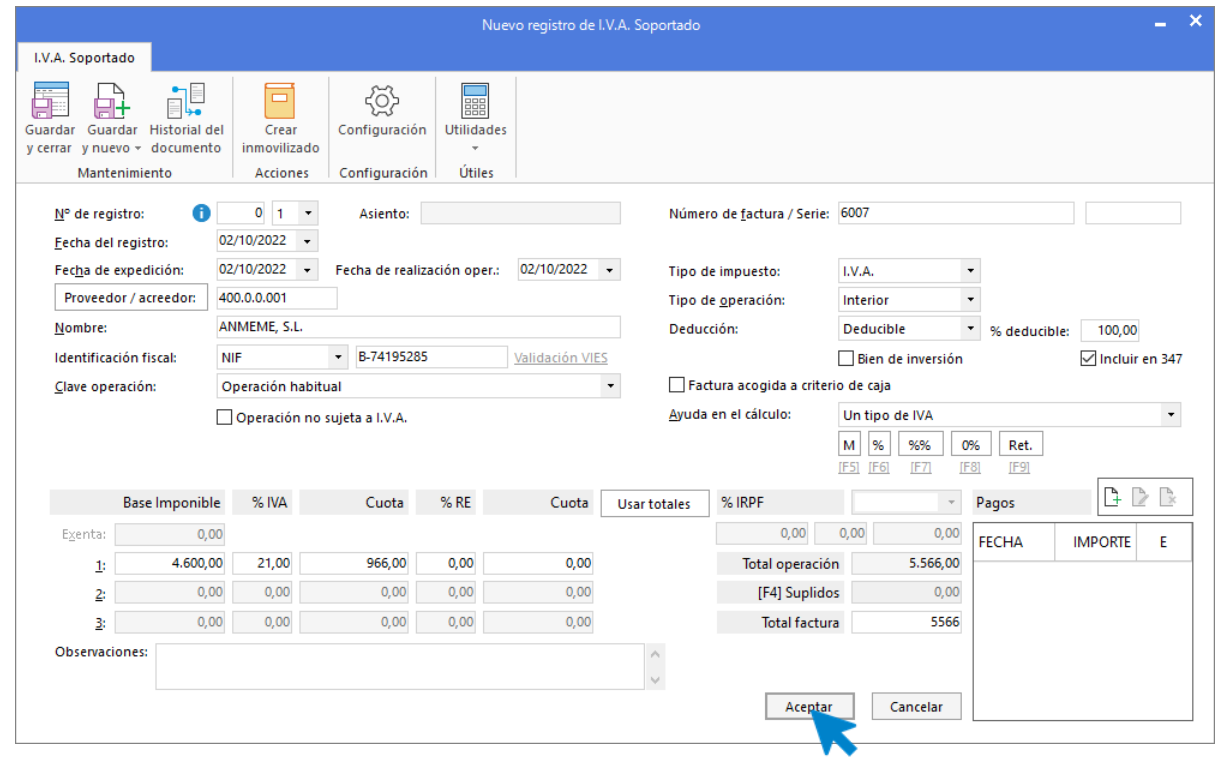

Comprueba que los datos son correctos y pulsa el botón **Aceptar**.

A continuación, se abre la pantalla de **Asiento automático de IVA/IGIC:**

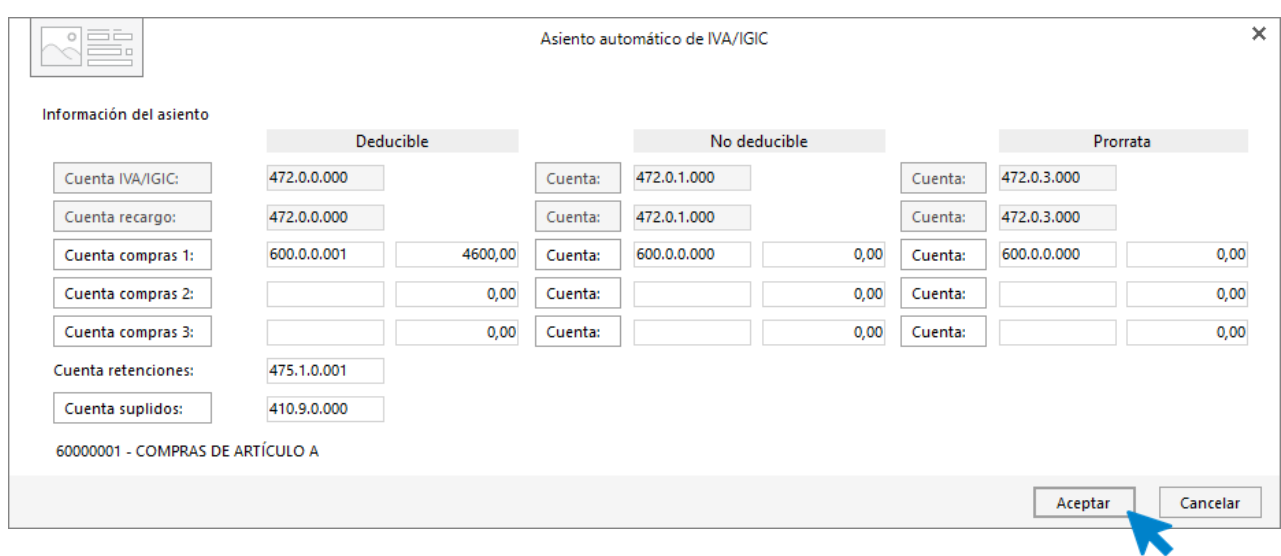

Indica como cuenta de compras la **600.0.0.001- COMPRAS DEL ARTÍCULO A**. Comprueba que los datos y las cuentas son correctos y pulsa el botón **Aceptar**.

### **CONTASOL** completará el asiento de manera automática.

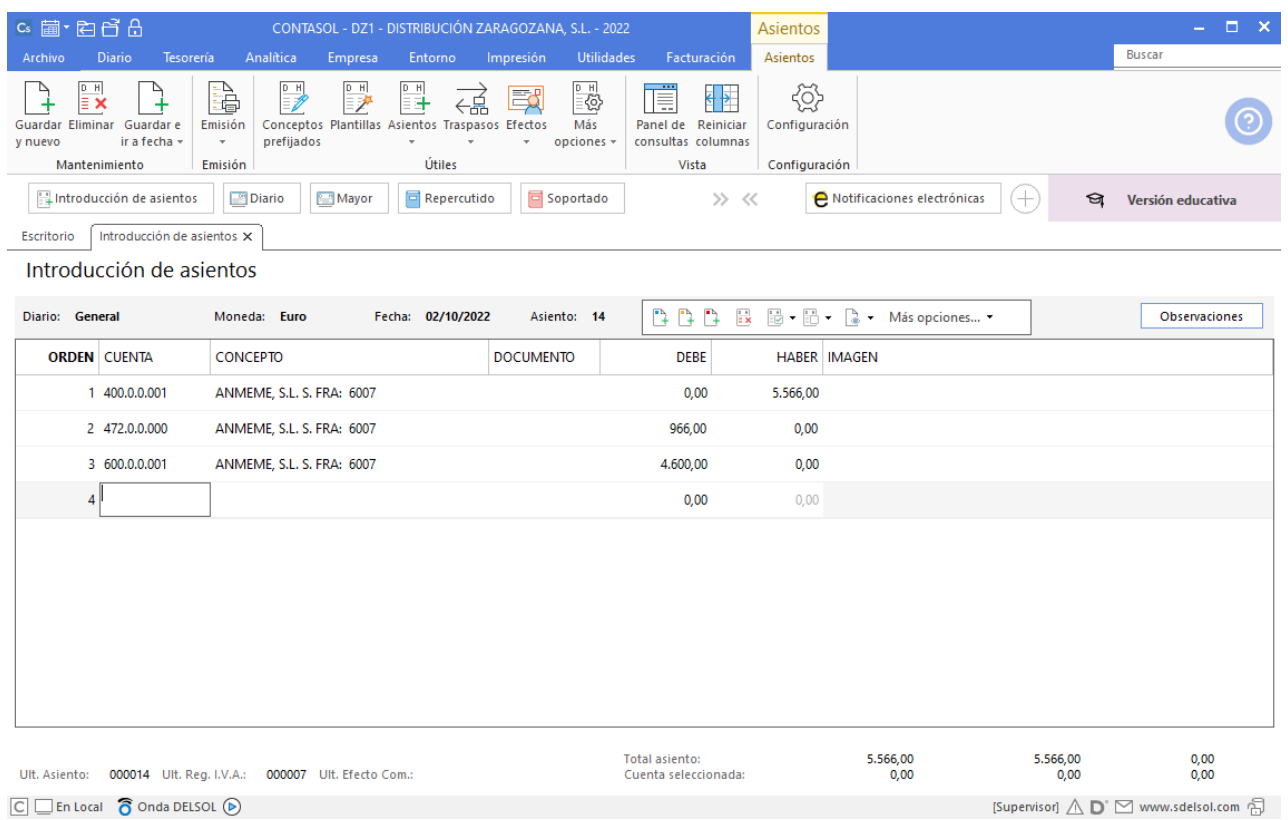

 $\boxed{\subseteq}$   $\boxed{\subseteq}$  En Local  $\boxed{\bigcirc}$  Onda DELSOL  $\boxed{\triangleright}$ 

# 2. 13-10. Compra el artículo B a FERIASUR, SA, 700 unidades, a 5€/unidad, IVA del 21 %. Factura nº6008 (total factura: 4.235€). Pago con tarjeta de débito al BANCO METROPOLITANO

Primero accede a la pantalla de **Introducción de asientos** para contabilizar la factura (solapa **Diario** > grupo **Diario**> icono **Introducción de asientos**).

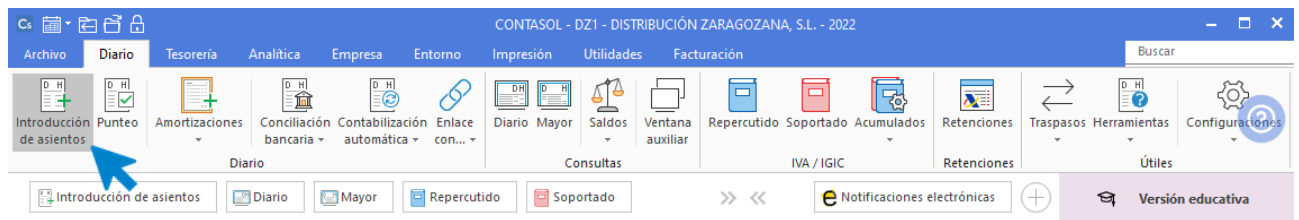

Introduce en primer lugar la **Fecha** y pulsa **Enter** en el campo **Asiento** para su numeración automática.

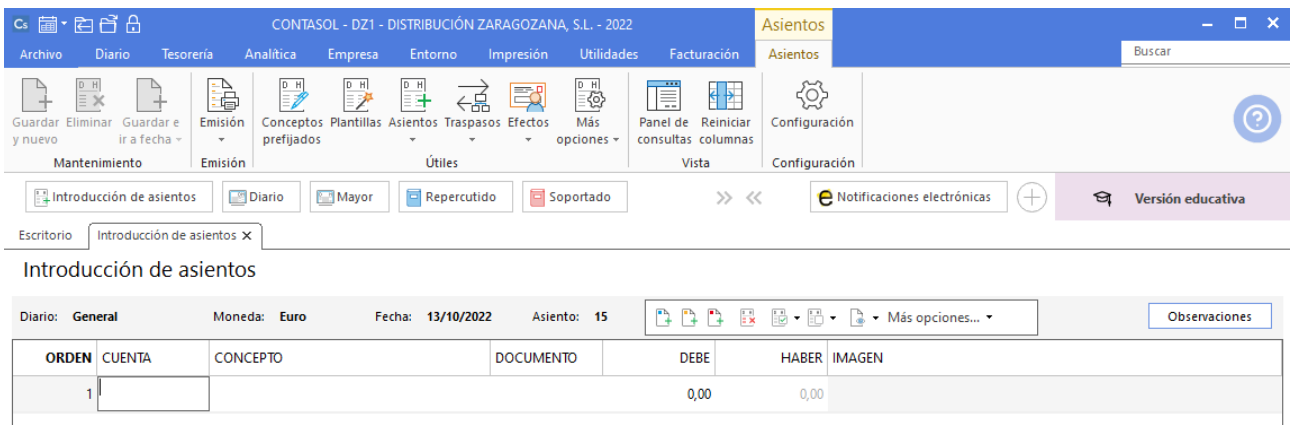

Para aprovechar los automatismos empezamos introduciendo la cuenta del proveedor, el concepto y el importe.

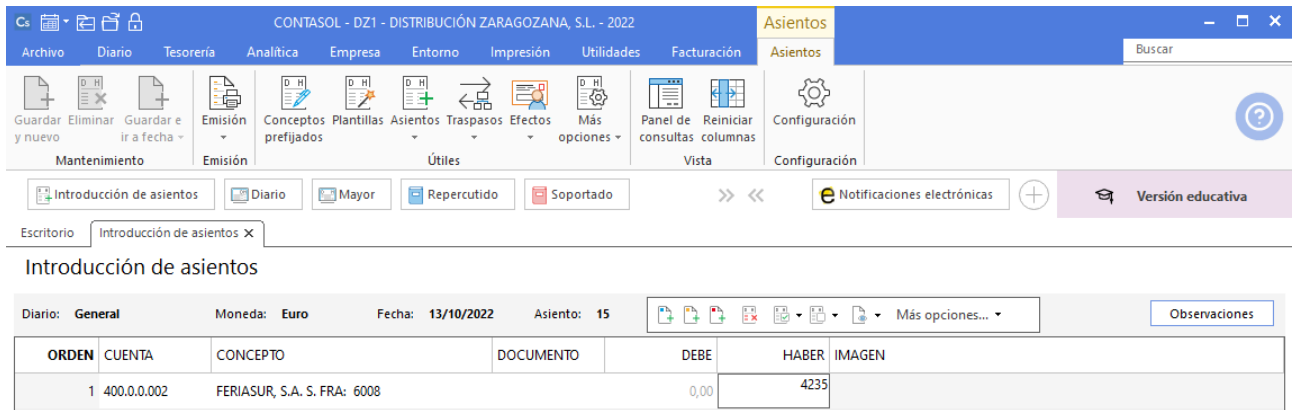

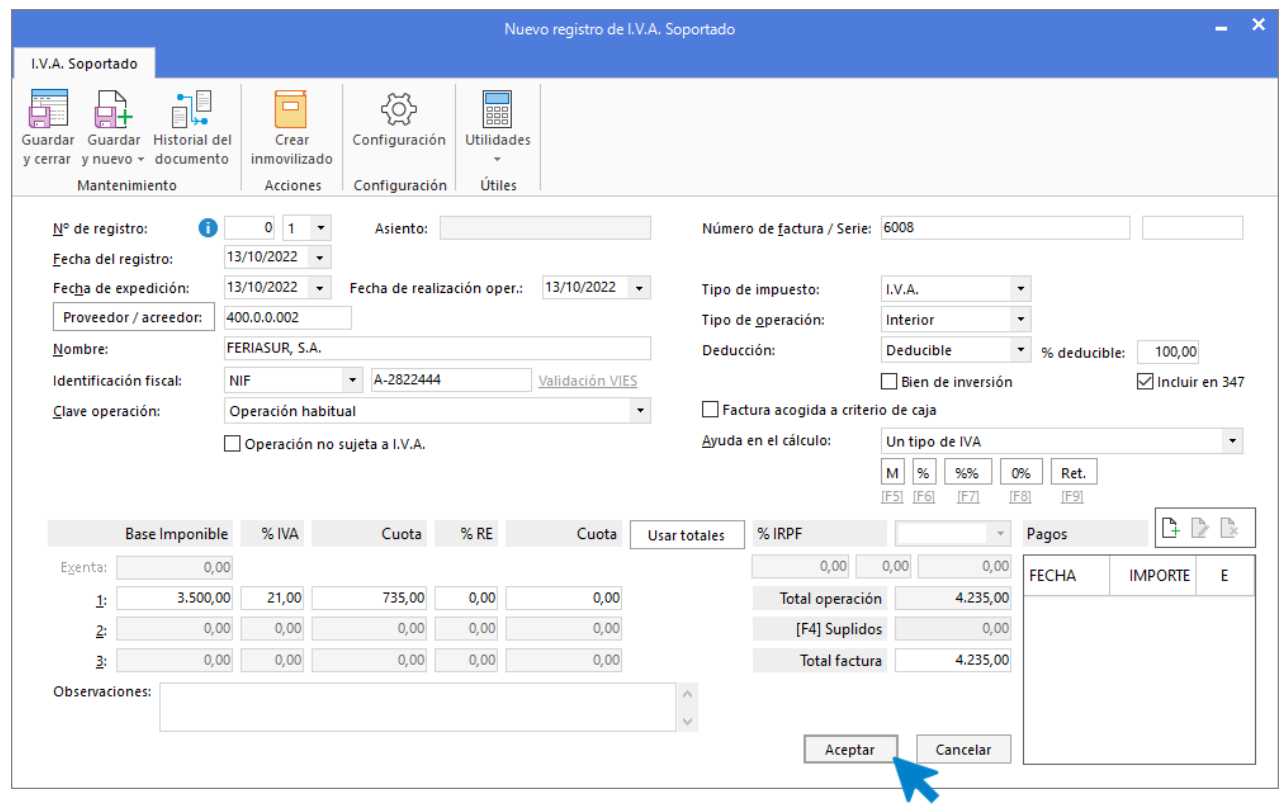

El programa te muestra la pantalla de **Nuevo registro de IVA Soportado:**

Comprueba que los datos son correctos y pulsa el botón **Aceptar**.

A continuación, se abre la pantalla de **Asiento automático de IVA/IGIC:**

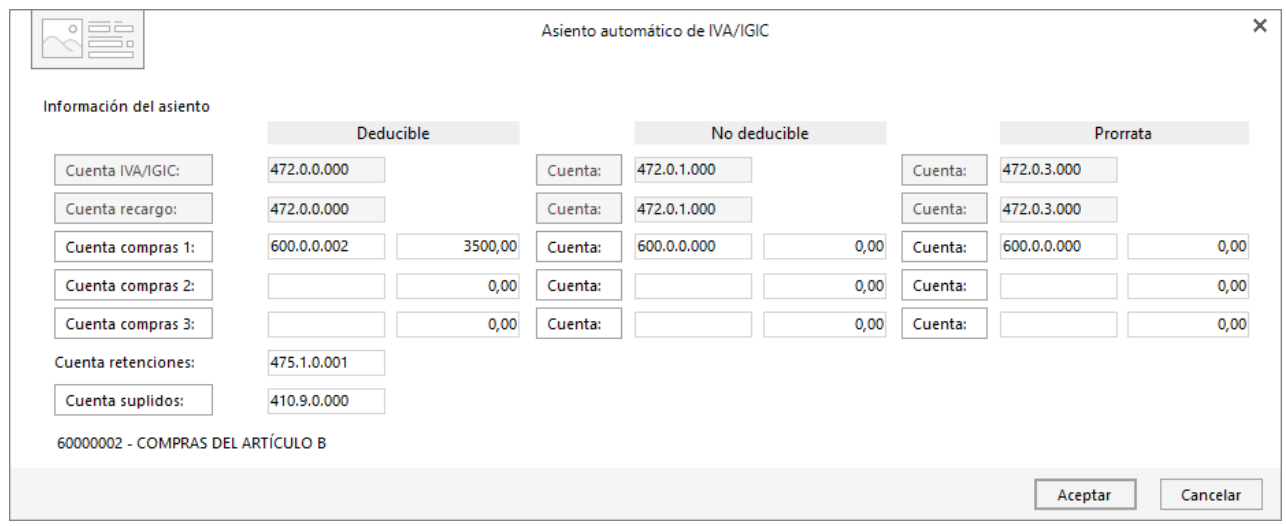

Indica como cuenta de compras la **600.0.0.002- COMPRAS DEL ARTÍCULO B**. Comprueba que los datos y las cuentas son correctos y pulsa el botón **Aceptar**.

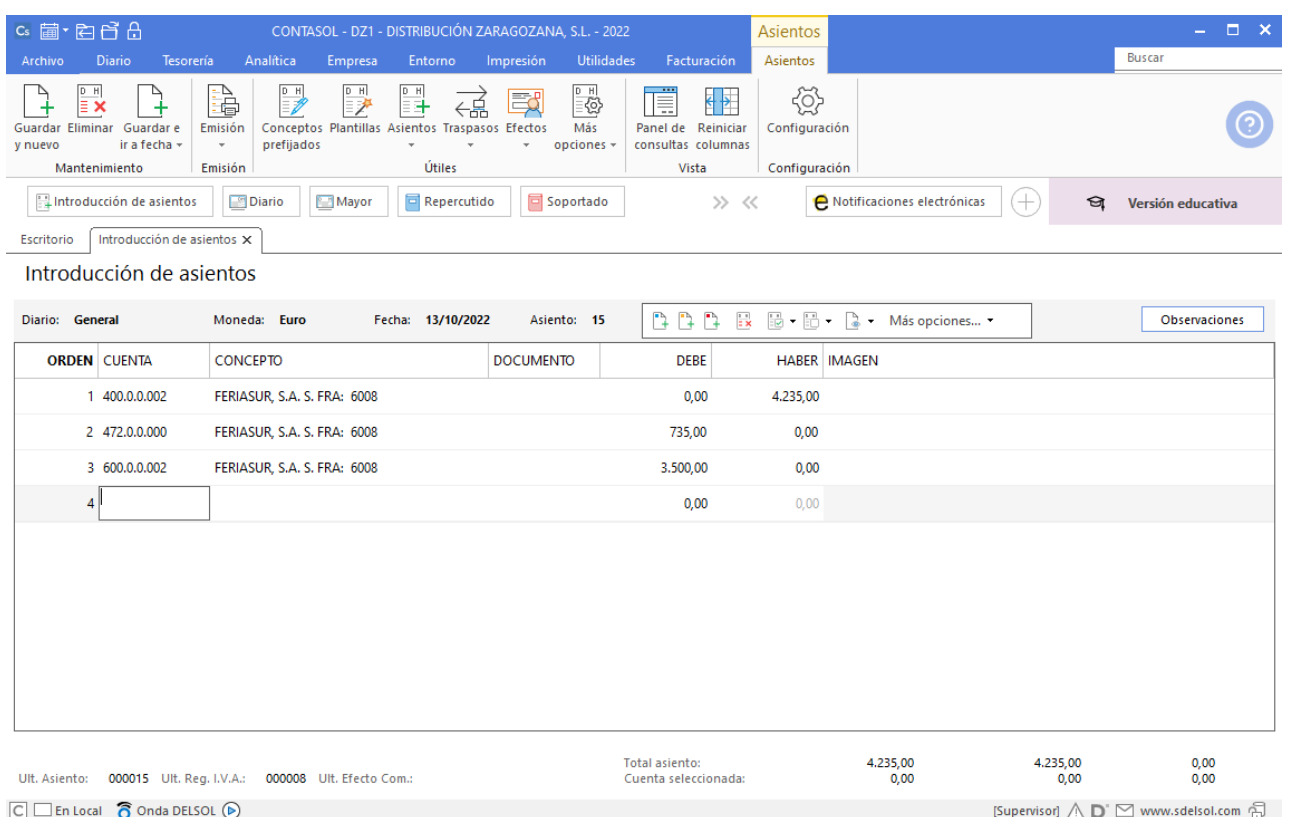

**CONTASOL** completará el asiento de manera automática.

Para realizar el pago de la factura en el mismo asiento, pulsa la combinación de teclas **Ctrl+K**, **CONTASOL** realizará el pago de la factura contra la cuenta de banco.

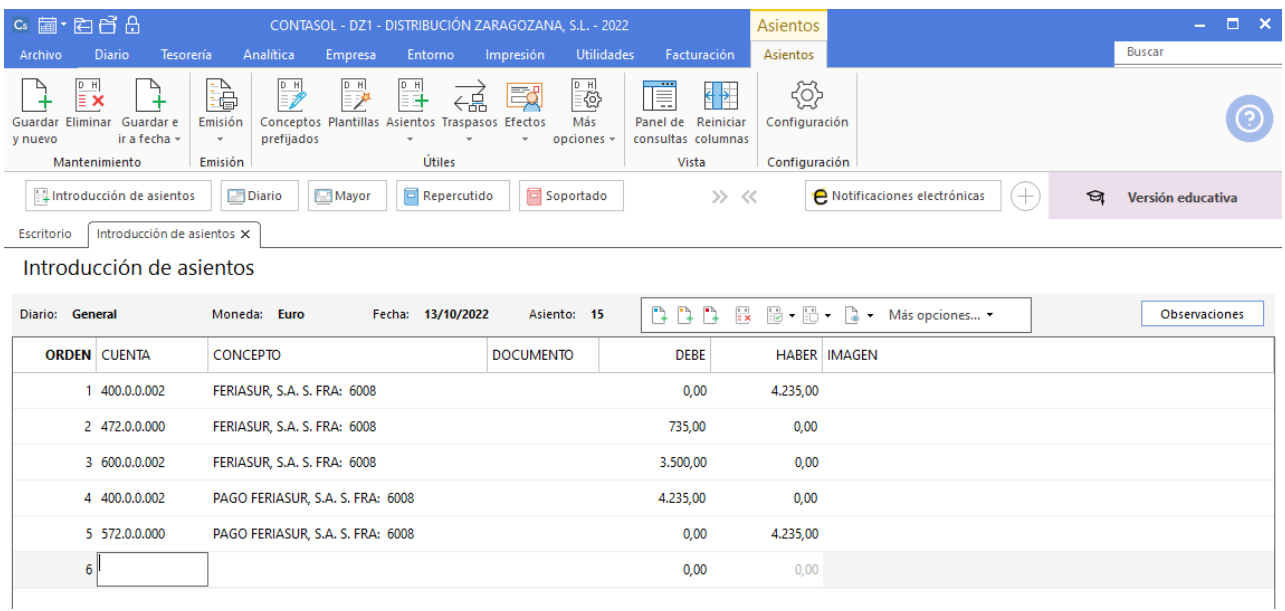

# 3. 15-10. Cobra por el BANCO METROPOLITANO lo que debe PEDRO JOSÉ PULIDO del año anterior (saldo del asiento de apertura 4.000€).

Accede a la pantalla de Introducción de asientos (solapa Diario > grupo Diario > icono Introducción de asientos).

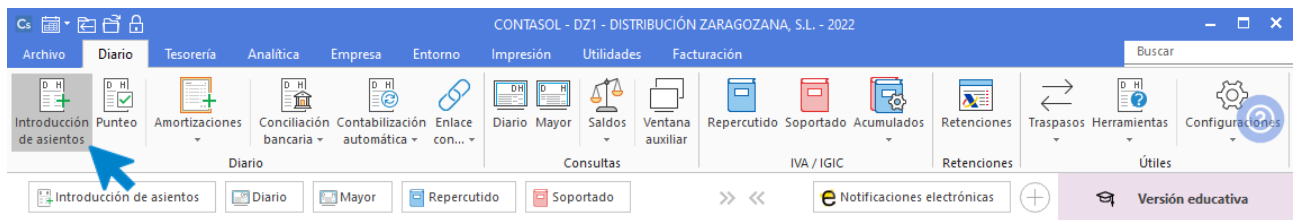

Introduce en primer lugar la **Fecha** y pulsa **Enter** en el campo **Asiento** para su numeración automática.

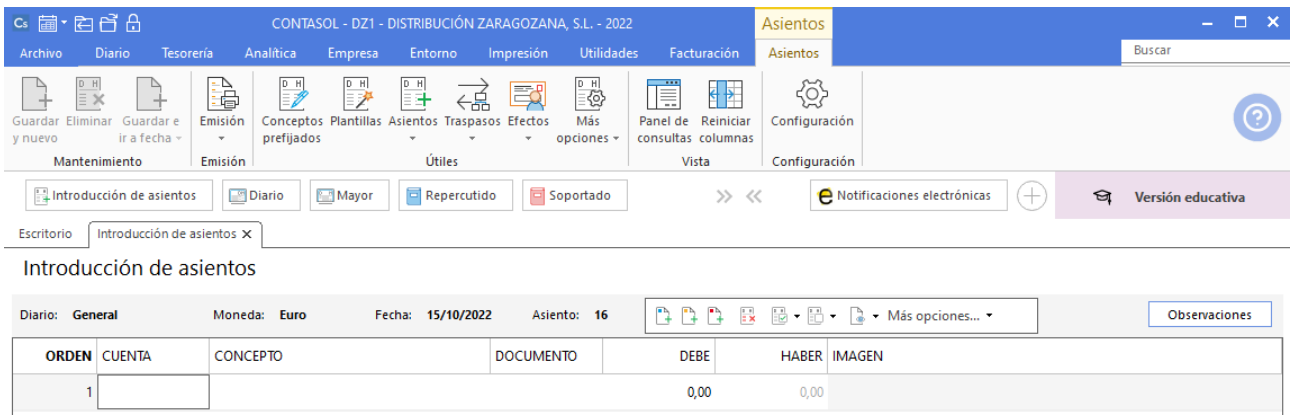

Registra el asiento de manera manual, este quedaría así:

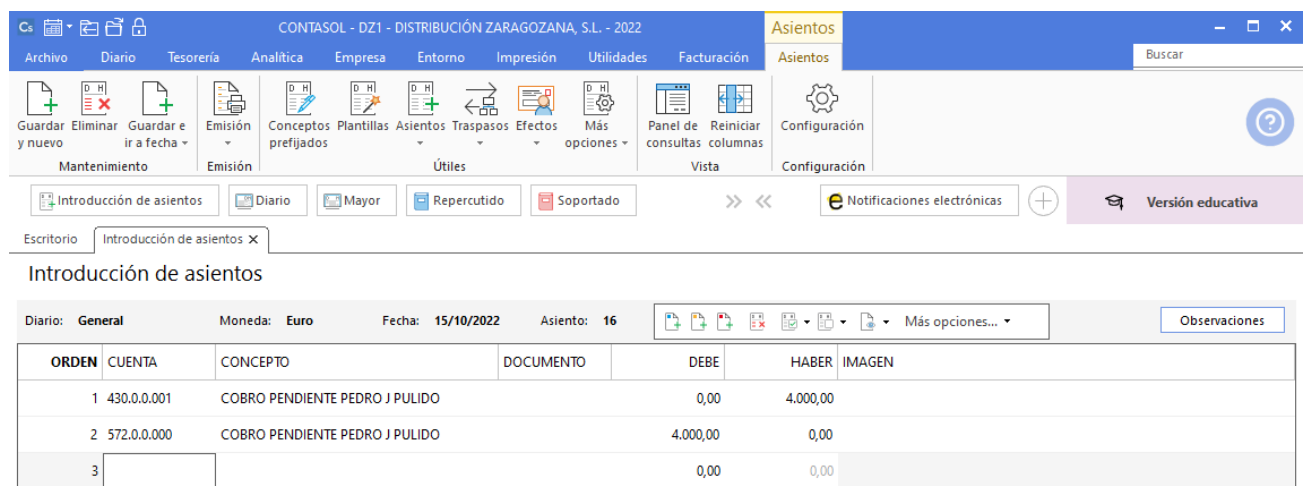

## 4. 20-10. Paga el IVA del tercer trimestre por BANCO METROPOLITANO (Liquidación IVA 3T: 4.599€)

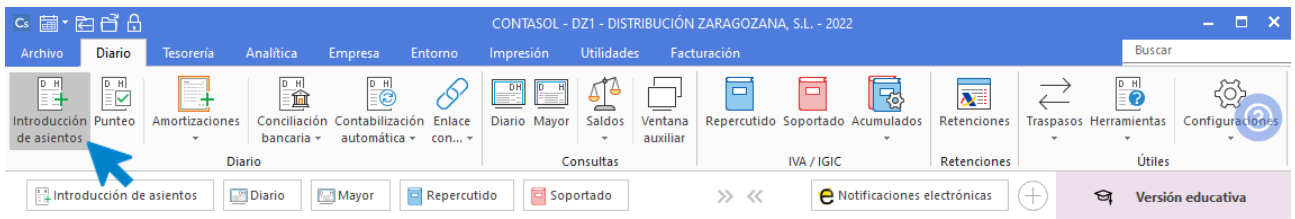

Introduce en primer lugar la **Fecha** y pulsa **Enter** en el campo **Asiento** para su numeración automática.

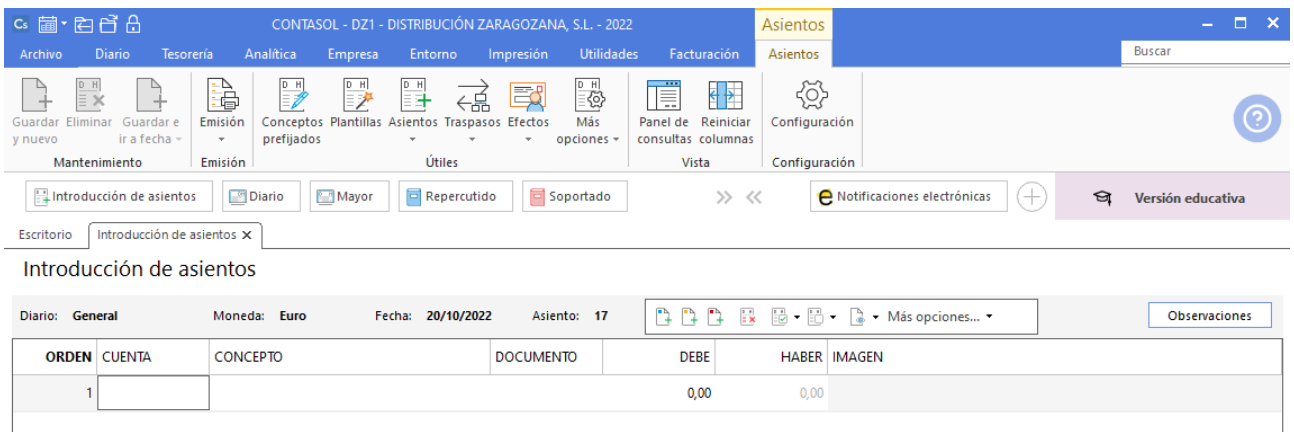

#### Registra el asiento de manera manual de la siguiente forma.

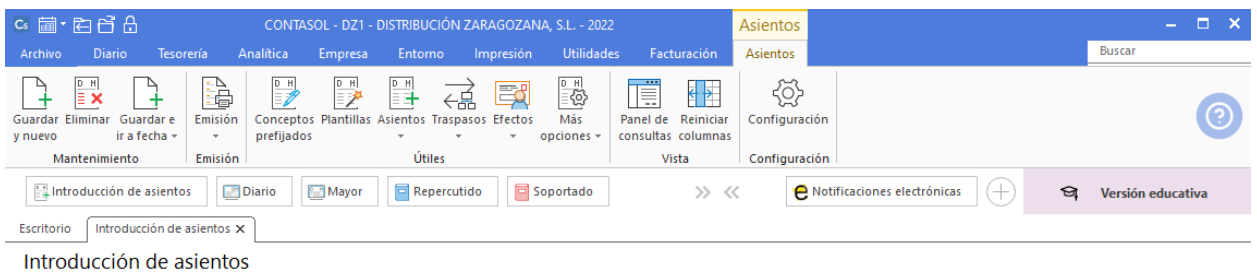

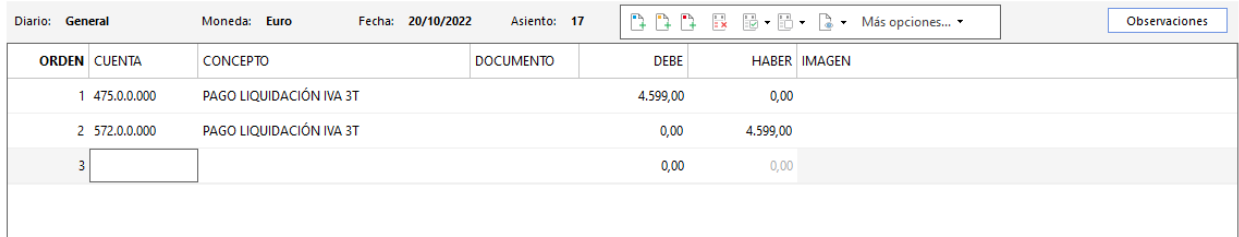

### 5. 04-11. Compra del artículo C a RULO SA, 1000 unidades, a 4 €/unidad, IVA del 21 %. Factura N.º 6009 (total factura 4.840€)

Para el registro de esta operación es necesario crear las siguientes cuentas:

400.0.0.003 - RULO S.A 600.0.0.003 - COMPRAS DEL ARTÍCULO C

Accede al plan contable desde la solapa **Empresa** > grupo **Ficheros** > icono **P.G.C**.

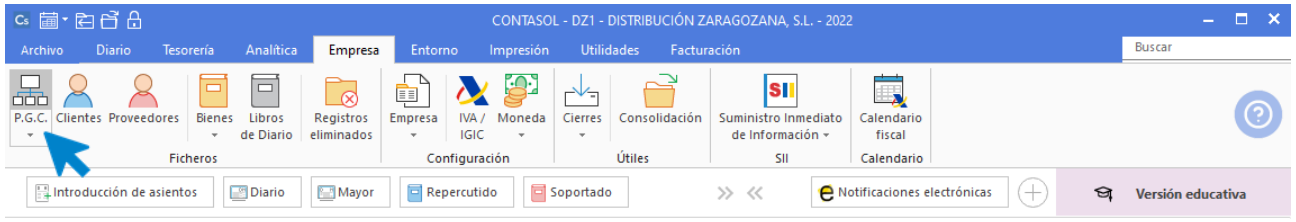

En el Maestro de cuentas pulsa en el icono Nuevo del grupo Mantenimiento.

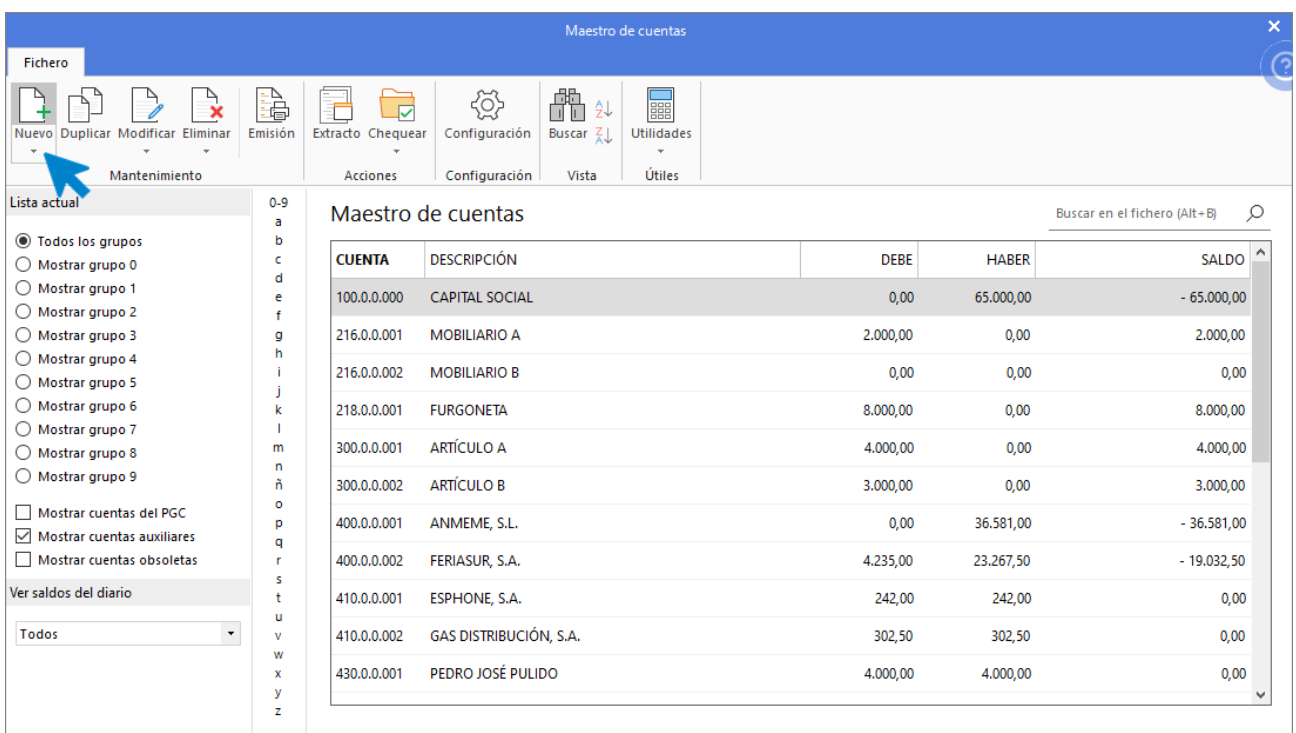

Indica **Código** de cuenta y **Descripción** y pulsa **Aceptar**.

### **400.0.0.003 – RULO S.A.**

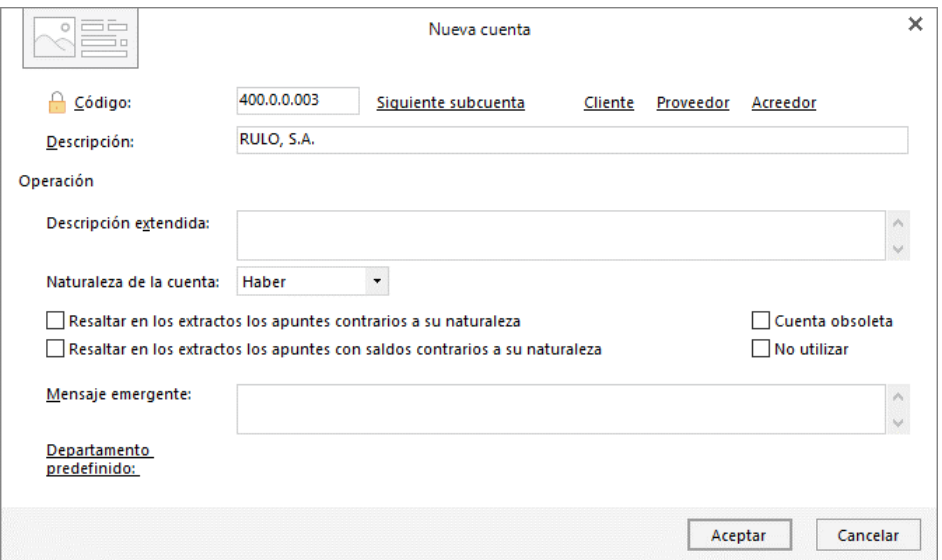

Al tratarse de una cuenta de proveedor **CONTASOL** mostrará un mensaje para abrir la ficha de proveedor, pulsa en **Sí**.

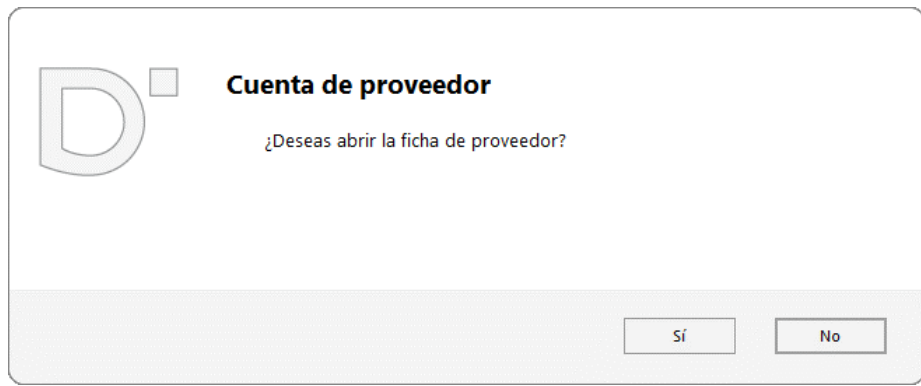

Posicionado en el campo **Nombre fiscal** pulsa **Enter**, **CONTASOL** completará de manera automática el **Concepto predefinido (debe/haber).** Pulsando **Aceptar** la cuenta y ficha de cliente queda creada.

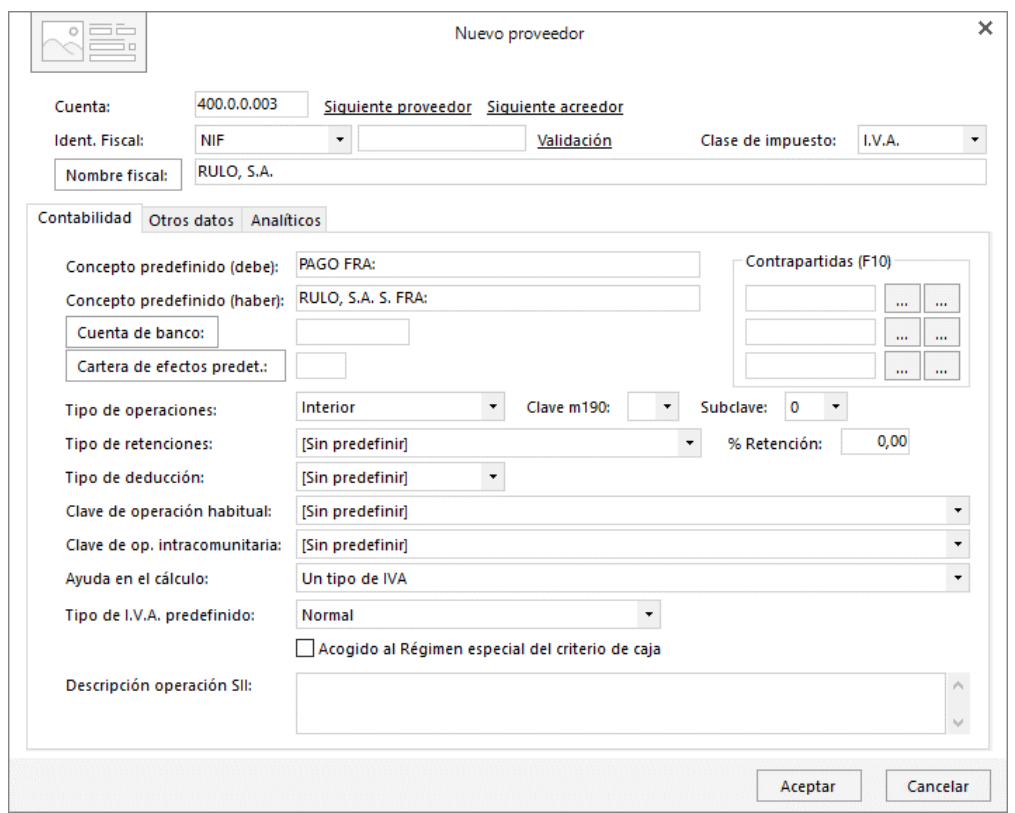

Pulsa en el icono **Nuevo** del **Maestro de cuentas** para crear la siguiente cuenta.

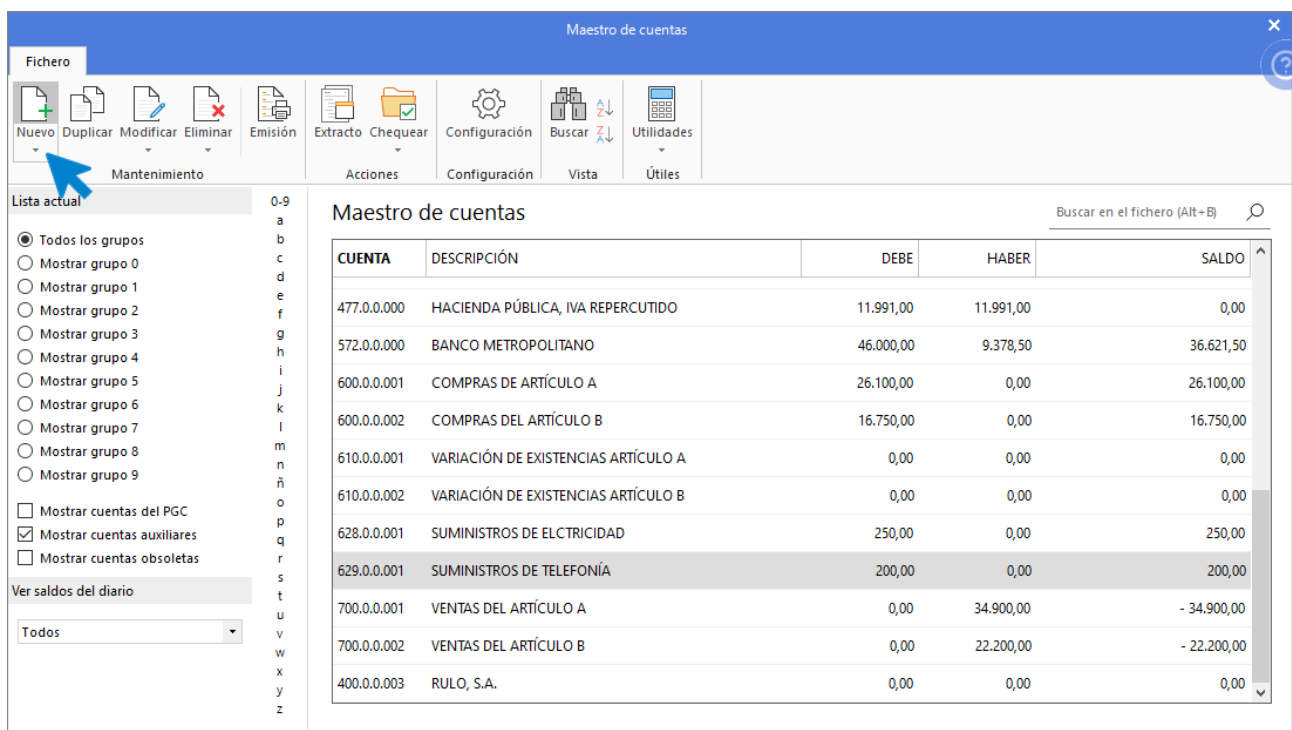

Indica **Código** de cuenta y **Descripción** y pulsa **Aceptar**.

### **600.0.0.003 - COMPRAS DEL ARTÍCULO C**

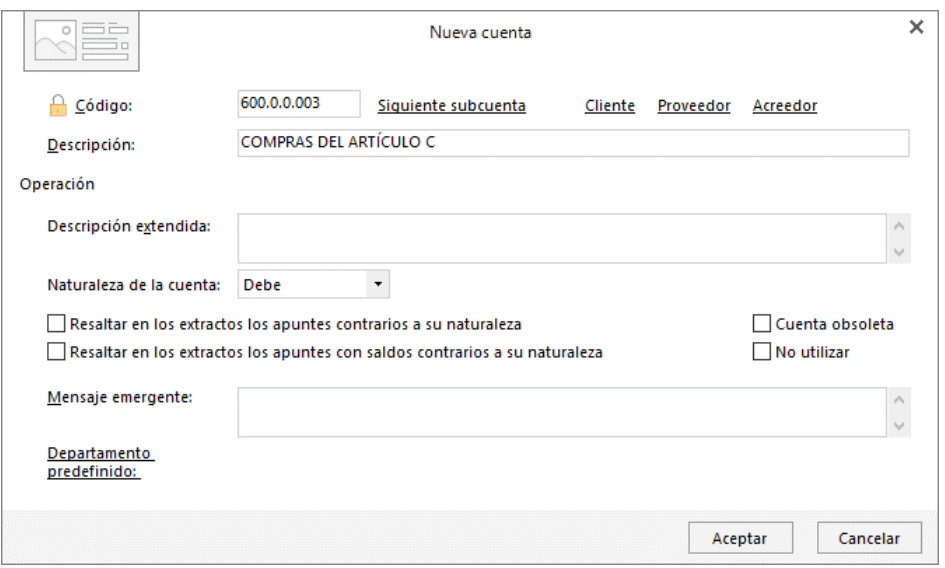

Para registrar la factura accede a la pantalla de **Introducción de asientos** (solapa **Diario** > grupo **Diario**> icono **Introducción de asientos**).

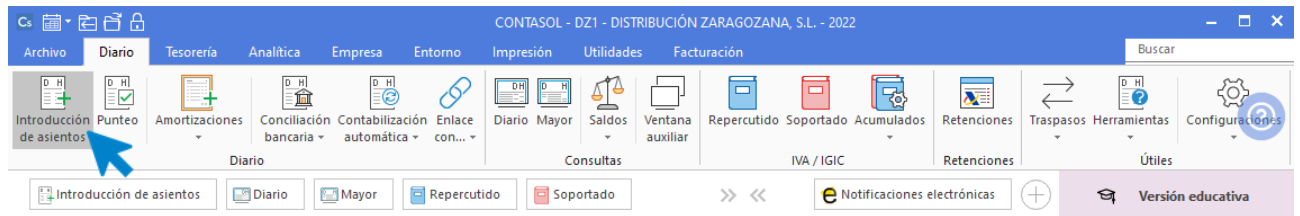

Introduce en primer lugar la **Fecha** y pulsa **Enter** en el campo **Asiento** para su numeración automática.

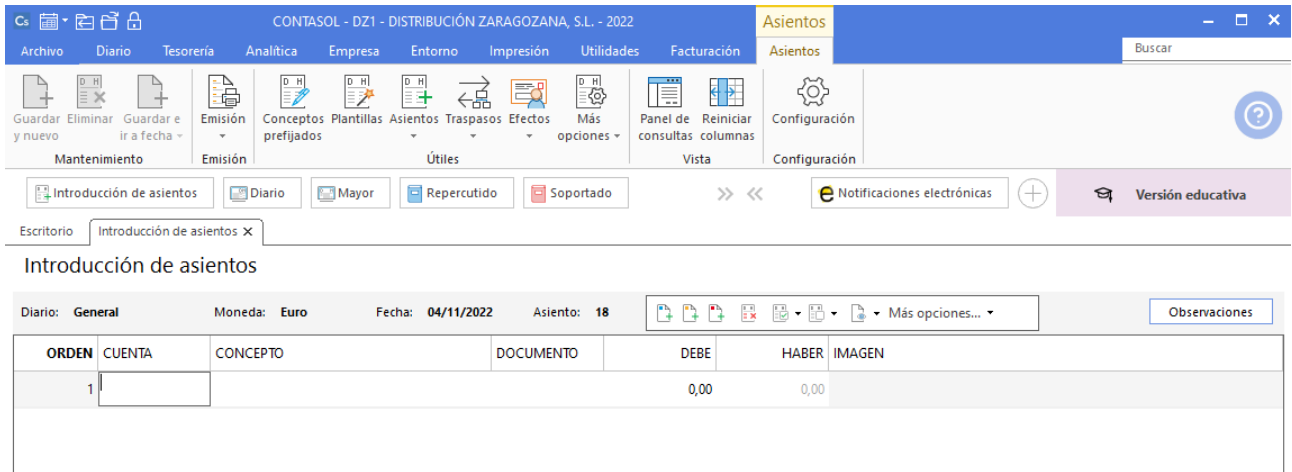

Introduce en este caso la cuenta del proveedor, el concepto y el importe.

| $c_s$ a $\cdot$ a $f$ $f$ $f$                                   | CONTASOL - DZ1 - DISTRIBUCIÓN ZARAGOZANA, S.L. - 2022 |                                                                                                    |                                                                                                    |                                                                  | Asientos            |                                     |   | o<br>$\boldsymbol{\mathsf{x}}$ |
|-----------------------------------------------------------------|-------------------------------------------------------|----------------------------------------------------------------------------------------------------|----------------------------------------------------------------------------------------------------|------------------------------------------------------------------|---------------------|-------------------------------------|---|--------------------------------|
| <b>Diario</b><br>Archivo                                        | Analítica<br><b>Tesorería</b><br>Empresa              | Entorno<br>Impresión                                                                                                    | <b>Utilidades</b>                                                                                                    | Facturación                                                      | Asientos            |                                     |   | Buscar                         |
| ĒX<br>Guardar e<br>Eliminai<br>Guard<br>ir a fecha -<br>y nuevo | ₽<br>à<br>P<br>Emisión<br>prefijados<br>$\tau$        | 븳<br>國<br>←島<br>Conceptos Plantillas Asientos Traspasos Efectos<br>$\overline{\phantom{a}}$<br>$\overline{\phantom{a}}$ | $\begin{tabular}{ c c } \hline \multicolumn{1}{ c }{\multicolumn{1}{ c }{\multicolumn{1}{ c }{\multicolumn{1}{ c }{\multicolumn{1}{ c }{\multicolumn{1}{ c }{\multicolumn{1}{c }{\multicolumn{1}{c}}}}}}\\ \hline \multicolumn{1}{ c }{\equiv}\langle\mathbf{Q}\rangle\end{tabular}$<br>Más<br>$\star$ opciones $\star$ | Ë<br>$\leftarrow$<br>Reiniciar<br>Panel de<br>consultas columnas | €<br>Configuración  |                                     |   |                                |
| Mantenimiento                                                   | Emisión                                               | Útiles                                                                                                    |                                                                                                    | Vista                                                            | Configuración       |                                     |   |                                |
| Introducción de asientos                                        | <b>Diario</b><br>Mayor                                | Repercutido                                                                                                    | Soportado                                                                                                    | >> <<                                                            |                     | Notificaciones electrónicas<br>$^+$ | ☜ | Versión educativa              |
| Introducción de asientos X<br>Escritorio                        |                                                       |                                                                                                    |                                                                                                    |                                                                  |                     |                                     |   |                                |
| Introducción de asientos                                        |                                                       |                                                                                                    |                                                                                                    |                                                                  |                     |                                     |   |                                |
| Diario: General                                                 | Moneda: Euro                                          | Fecha: 04/11/2022                                                                                                    | Asiento: 18                                                                                                    | n n n                                                            |                     |                                     |   | Observaciones                  |
| <b>ORDEN CUENTA</b>                                             | <b>CONCEPTO</b>                                       | <b>DOCUMENTO</b>                                                                                                    |                                                                                                    | <b>DEBE</b>                                                      | <b>HABER IMAGEN</b> |                                     |   |                                |
| 400.0.0.003                                                     | RULO, S.A. S. FRA: 6009                               |                                                                                                    |                                                                                                    | 0,00                                                             | 4840                |                                     |   |                                |
|                                                                 |                                                       |                                                                                                    |                                                                                                    |                                                                  |                     |                                     |   |                                |

El programa te muestra la pantalla de **Nuevo registro de IVA Soportado:**

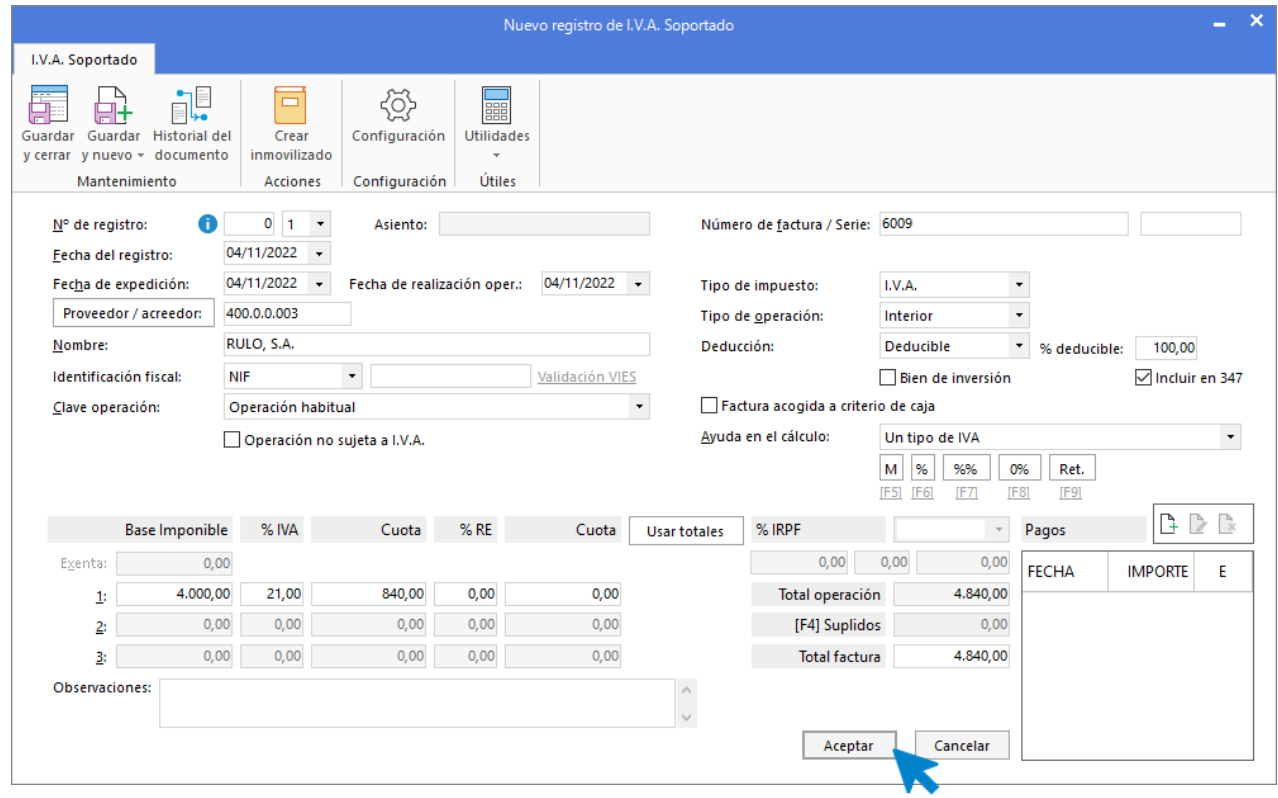

Comprueba que los datos son correctos y pulsa el botón **Aceptar**.

A continuación, se abre la pantalla de **Asiento automático de IVA/IGIC:**

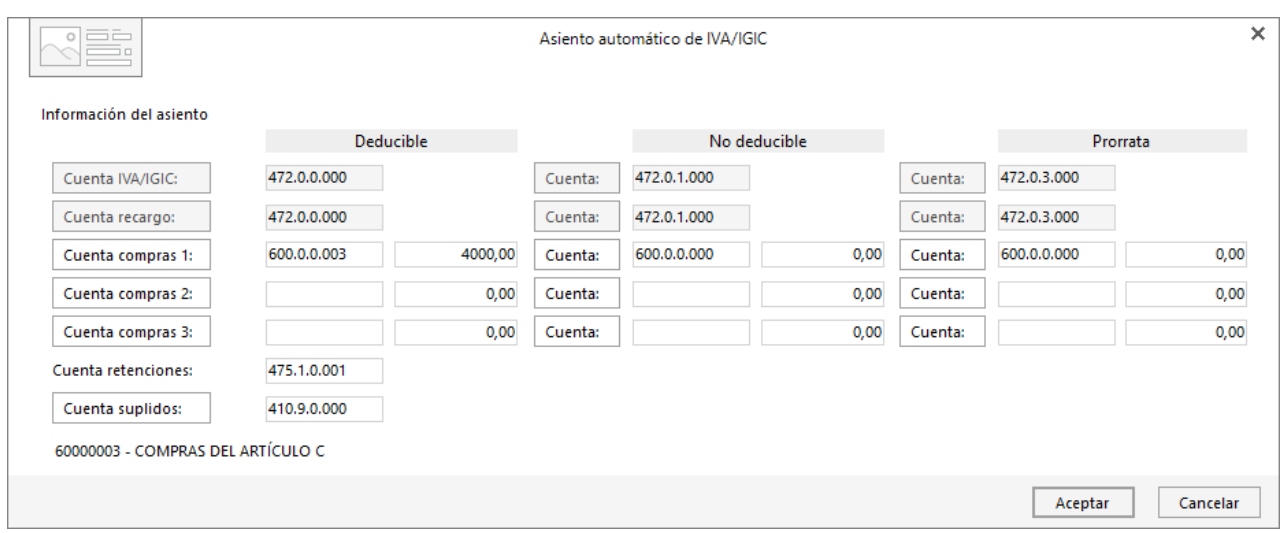

Indica como cuenta de compras la **600.0.0.003- COMPRAS DEL ARTÍCULO C**. Comprueba que los datos y las cuentas son correctos y pulsa el botón **Aceptar**.

### **CONTASOL** completará el asiento de manera automática.

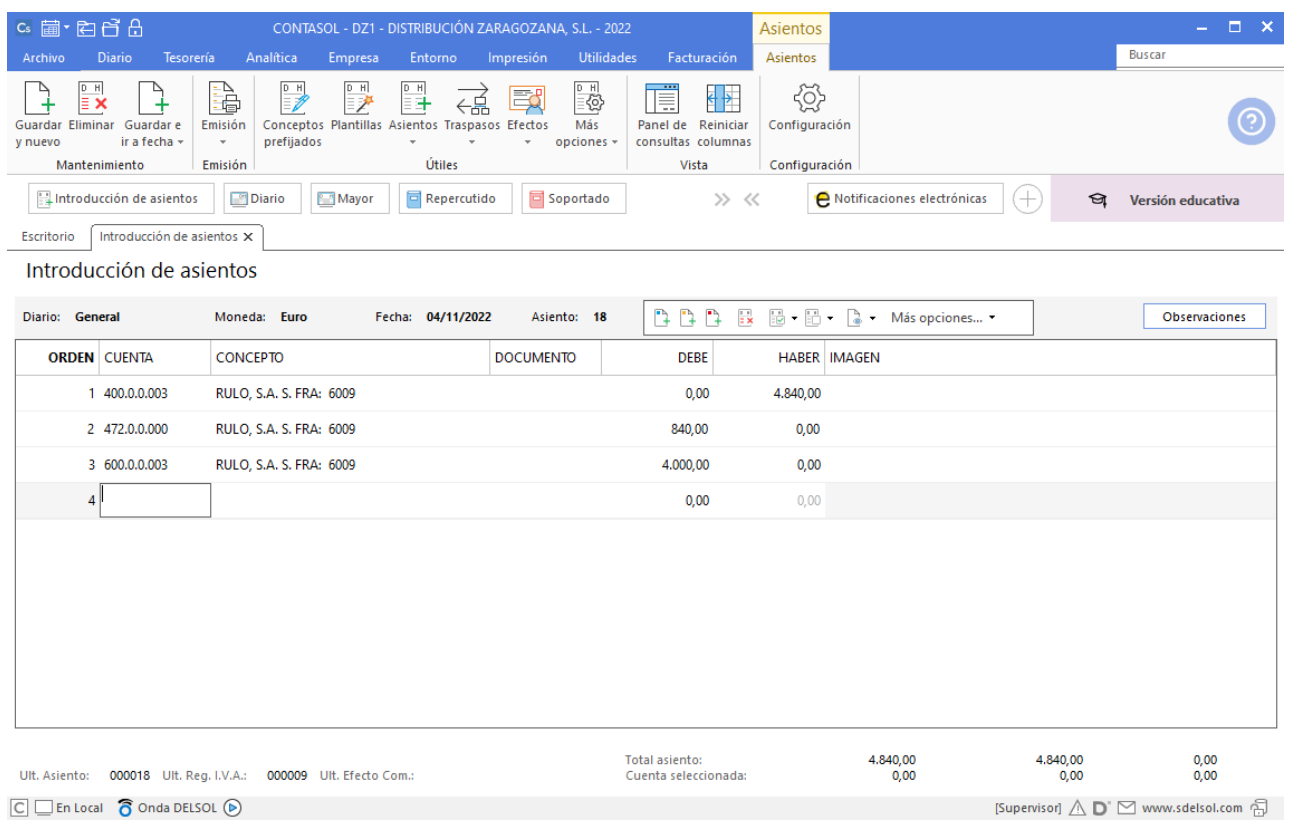

# 6. 10-11. GAS DISTRIBUCIÓN, SA informa que la factura por el consumo eléctrico es de 250, IVA del 21 %. Queda pendiente de pago. Factura N.º 6010 (total factura 302,50€).

Accede a la pantalla de Introducción de asientos (solapa Diario > grupo Diario> icono Introducción de asientos).

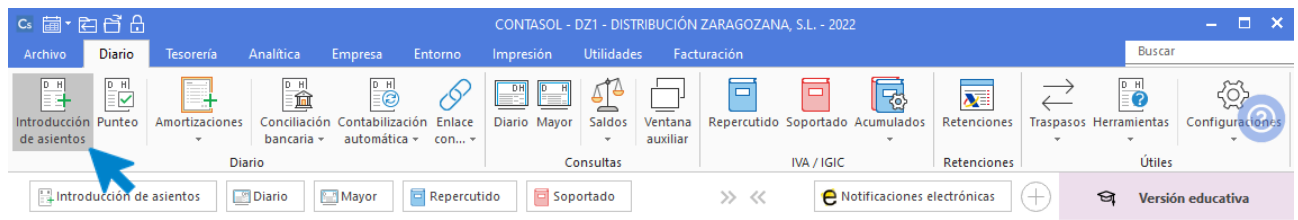

Introduce en primer lugar la **Fecha** y pulsa **Enter** en el campo **Asiento** para su numeración automática.

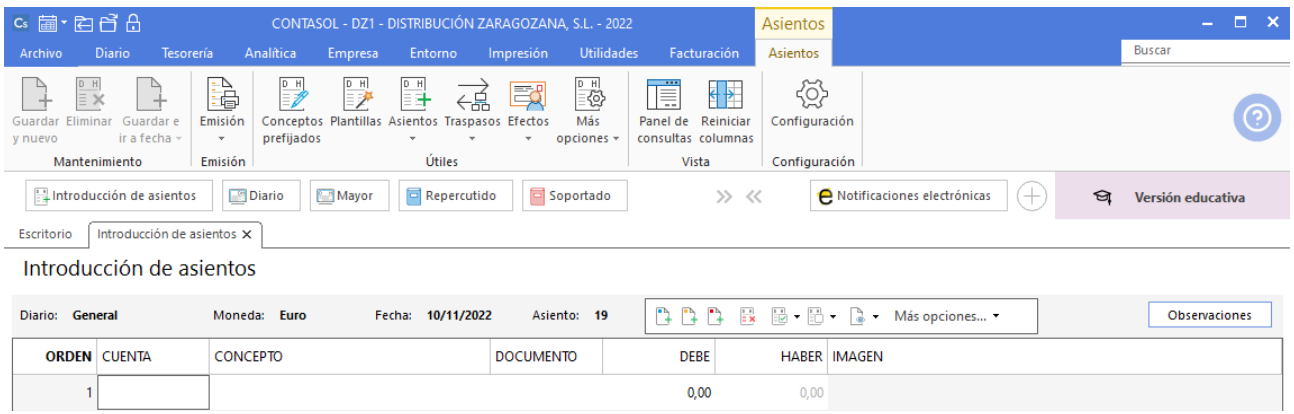

Introduce en este caso la cuenta del acreedor, el concepto e importe.

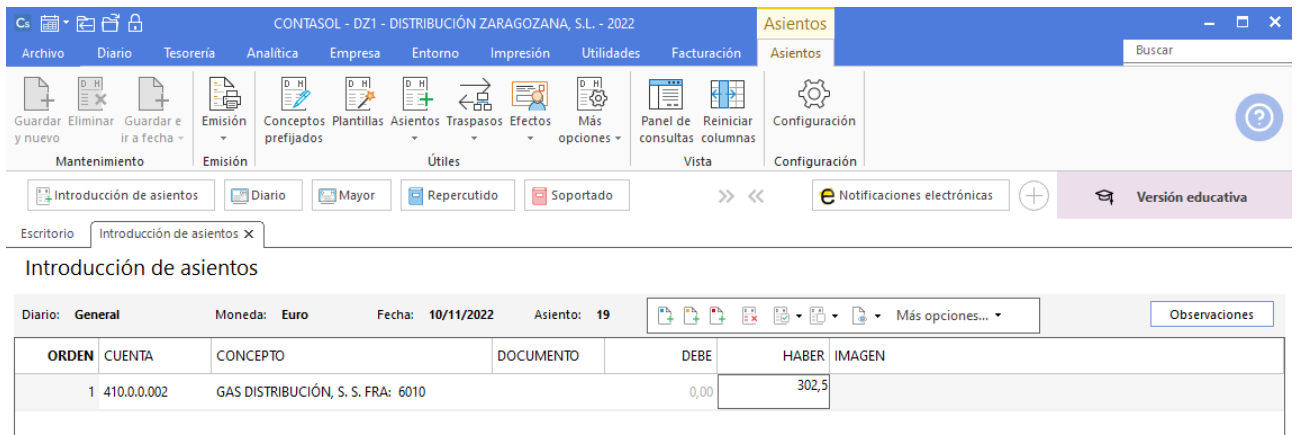

El programa te muestra la pantalla de **Nuevo registro de IVA Soportado:**

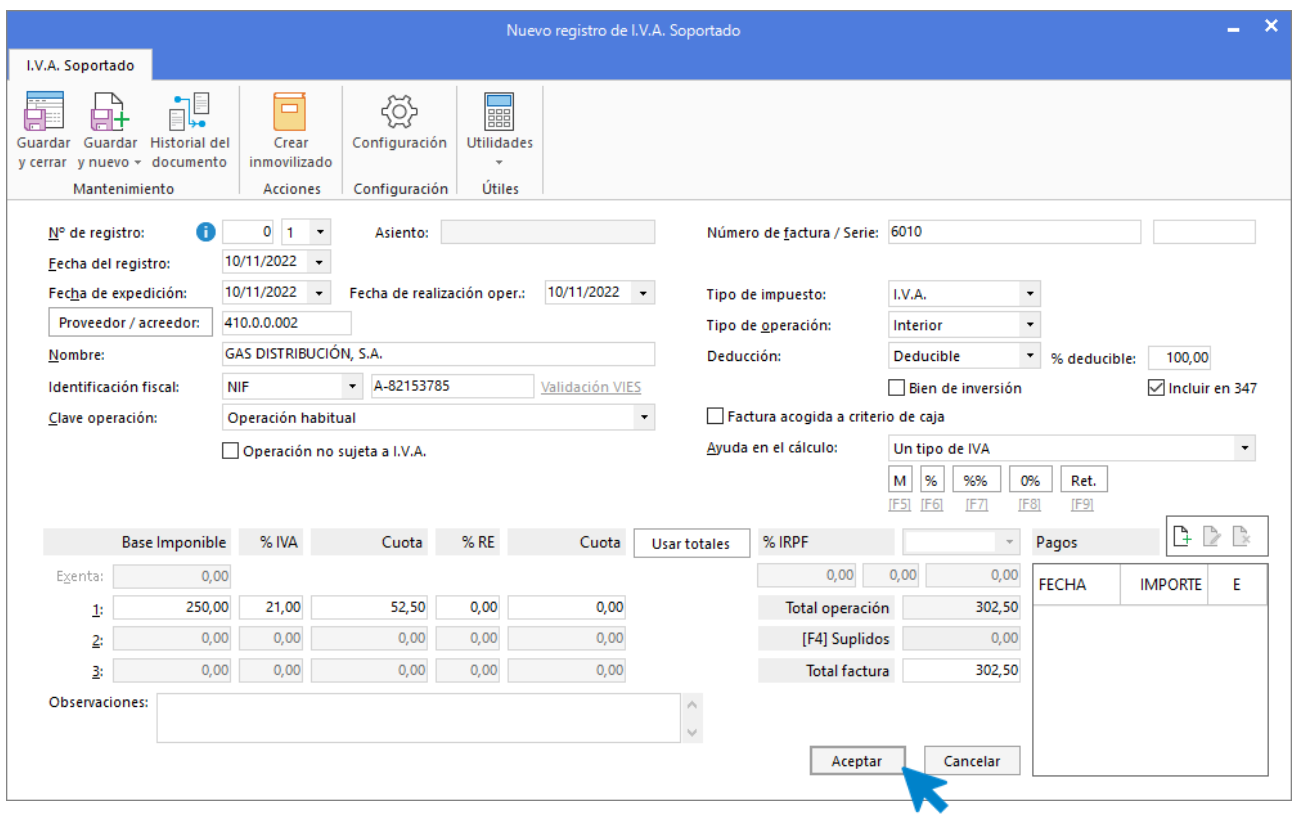

Comprueba que los datos son correctos y pulsa el botón **Aceptar**.

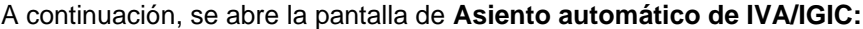

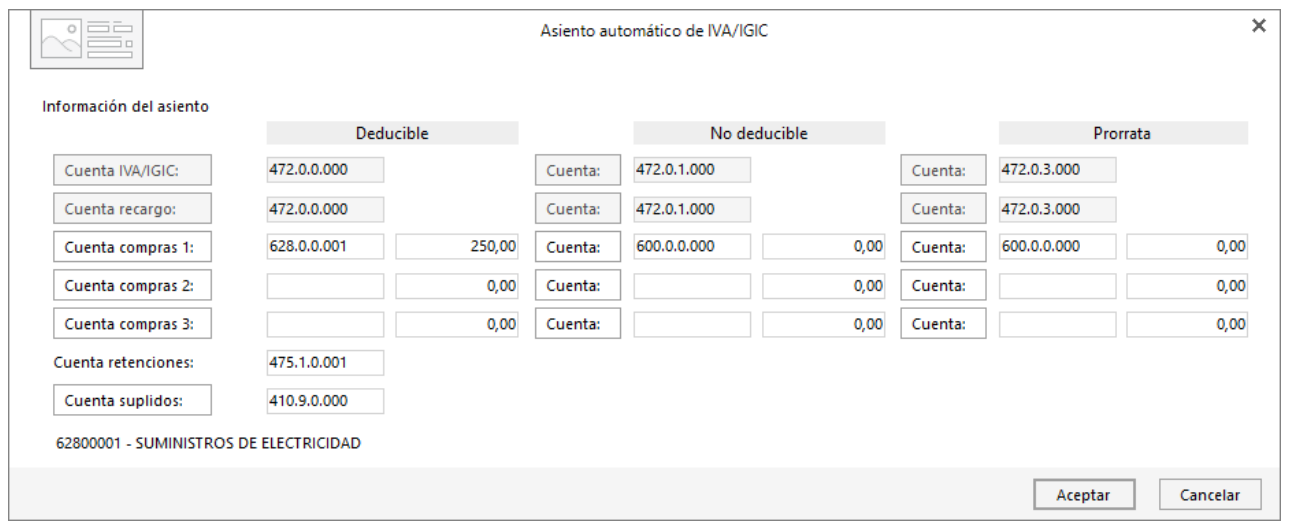

Indica como cuenta de compras la **628.0.0.001- SUMINISTROS DE ELECTRICIDAD**. Comprueba que los datos y las cuentas son correctos y pulsa el botón **Aceptar**.

**CONTASOL** completará el asiento de manera automática.

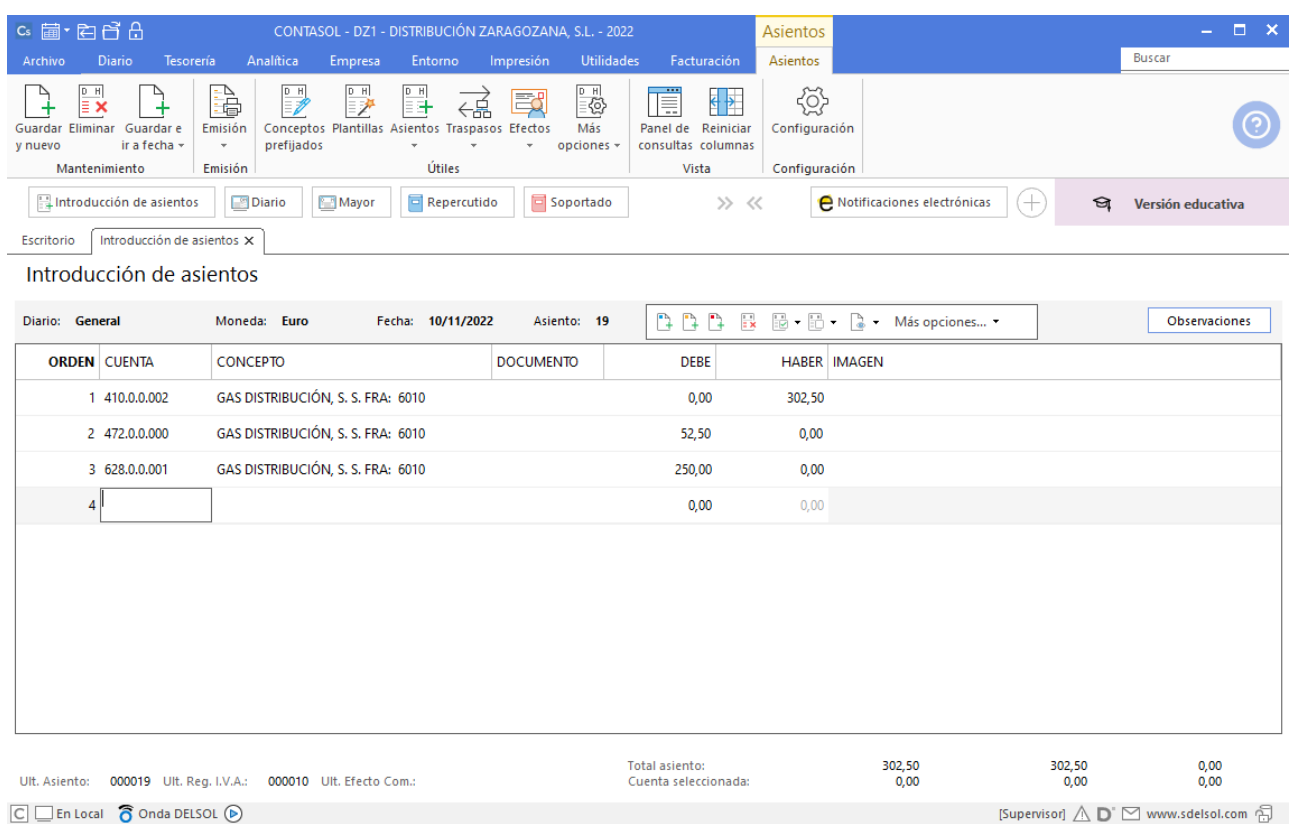

# 7. 15-11. Vende el artículo A a PEDRO JOSÉ PULIDO Blanco, 600 unidades, a 7€/unidad, IVA del 21 %. Factura N.º 7005 (total factura 5.082€).

Accede a la pantalla de Introducción de asientos (solapa Diario > grupo Diario > icono Introducción de asientos).

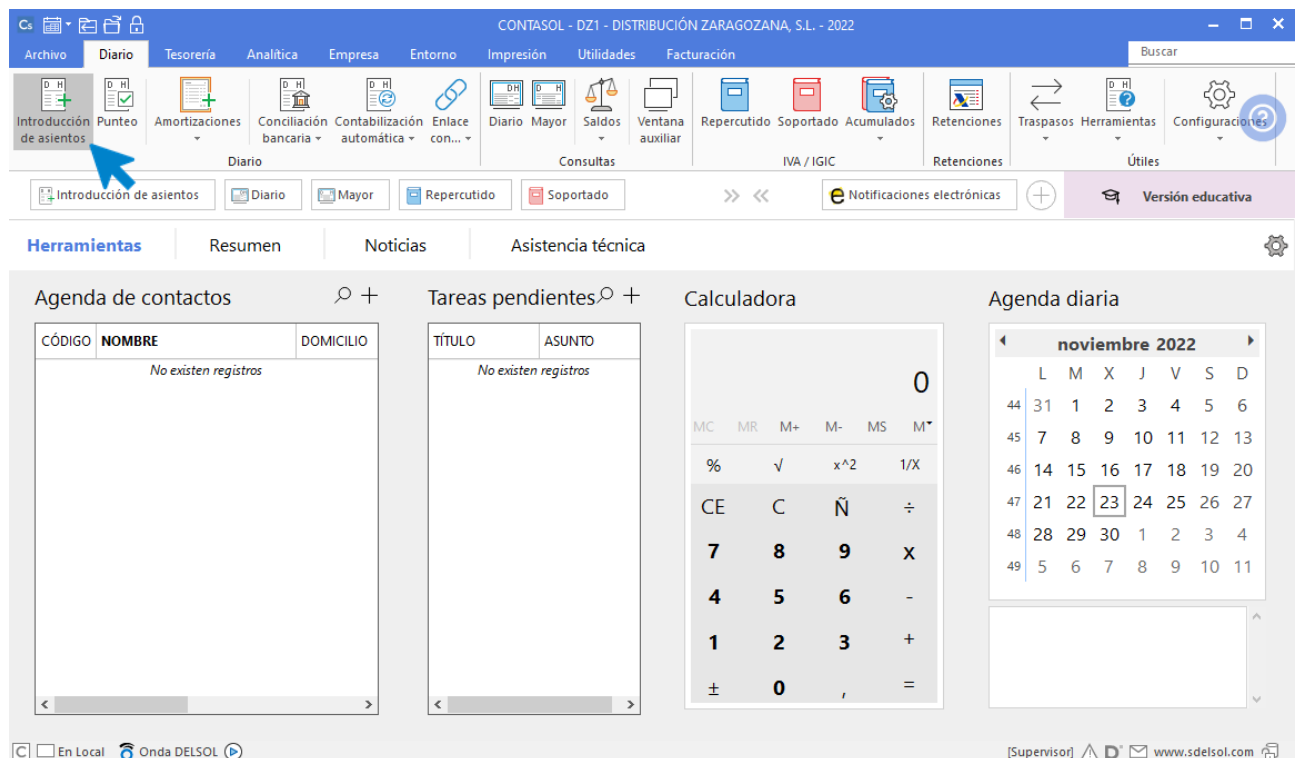

Introduce la **Fecha** y pulsa **Enter** en el campo **Asiento** para su numeración automática.

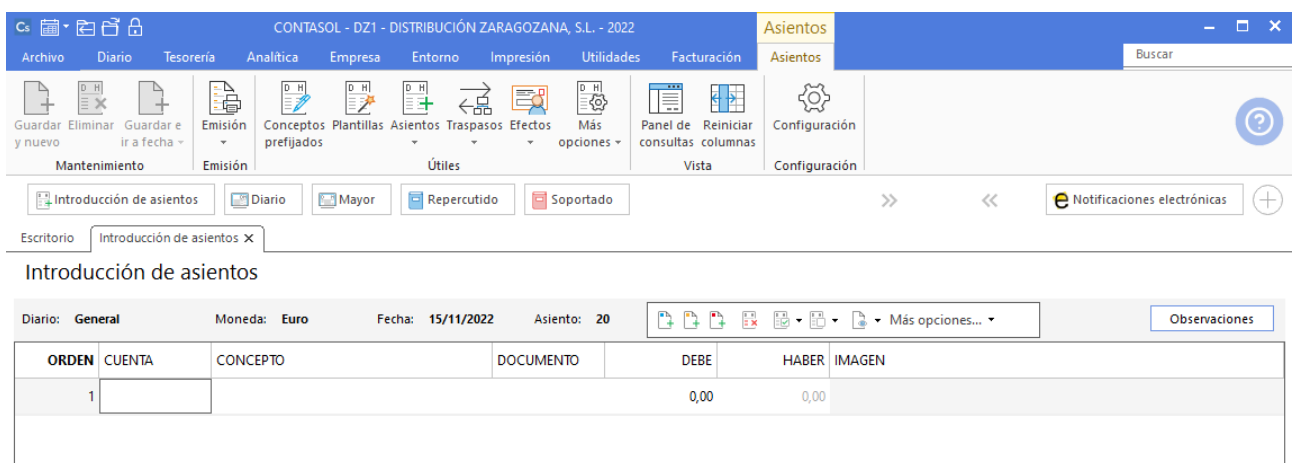

Para aprovechar las automatizaciones empieza introduciendo la cuenta de cliente, el concepto e importe.

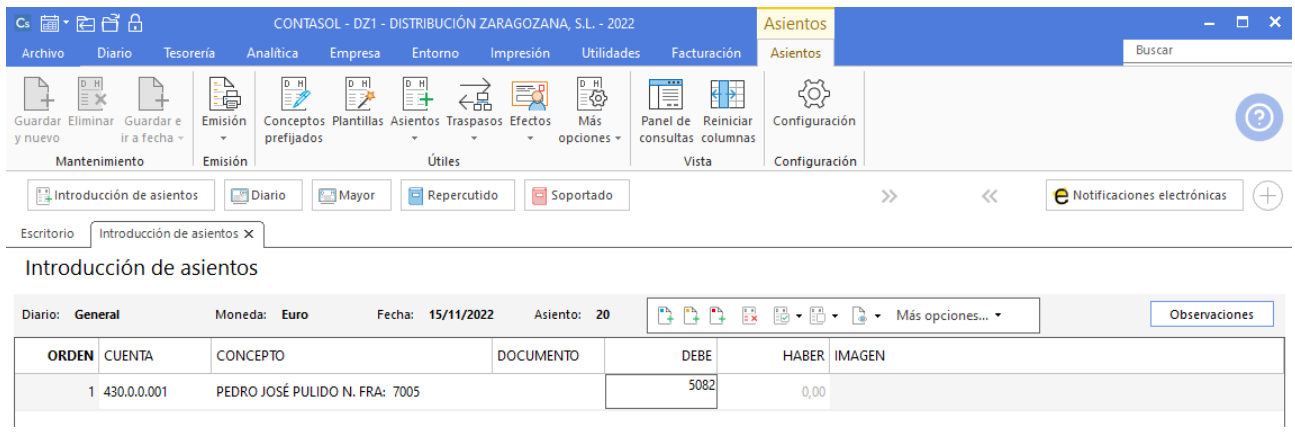

Antes de pasar a la siguiente cuenta el programa te muestra la pantalla de **Nuevo registro de IVA Repercutido:**

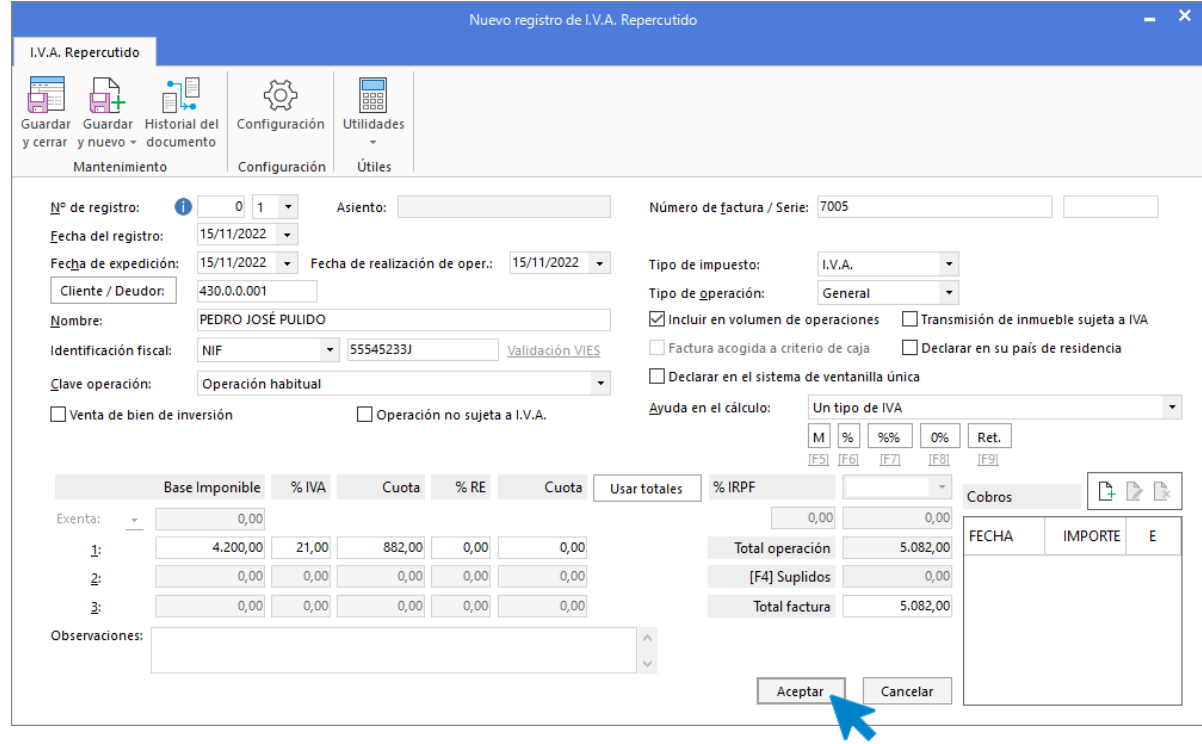

Comprueba que los datos son correctos y pulsa el botón **Aceptar**.

Indica como cuenta de ventas la **700.0.0.001 – VENTAS DEL ARTÍCULO A**. Comprueba que los datos y las cuentas son correctos y pulsa el botón **Aceptar** para que **CONTASOL** complete el asiento de forma automática.

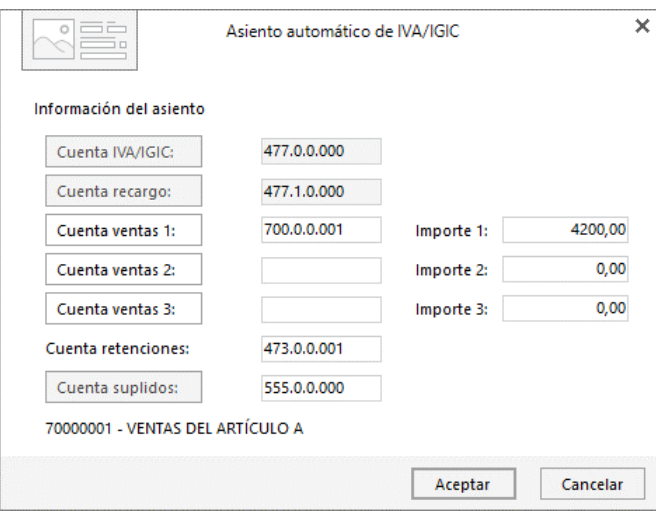

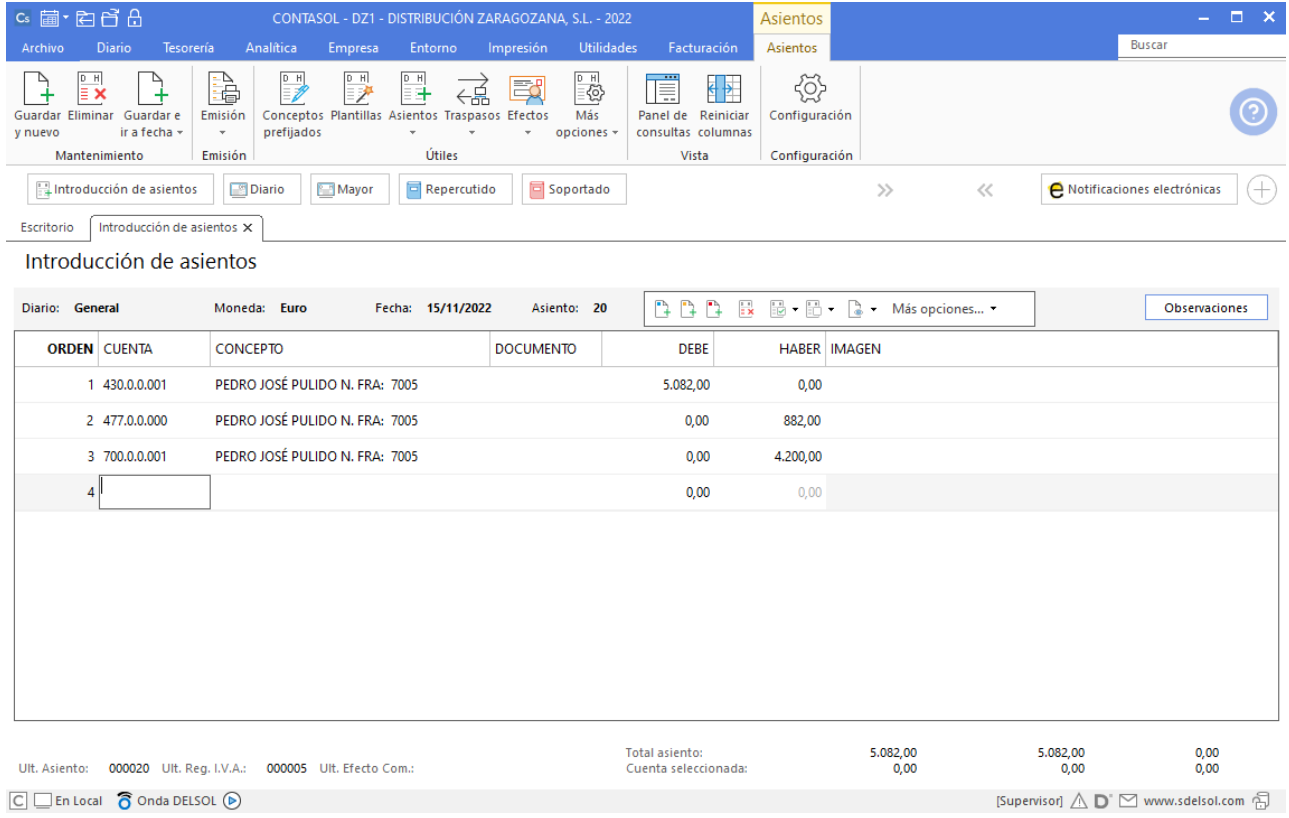

# 8. 22-11. ESPHONE, SA informa que la factura por el alquiler del teléfono es de 150€, IVA del 21 %. Queda pendiente de pago. Factura N.º 6011 (total factura 181,50€).

Accede a la pantalla de Introducción de asientos (solapa Diario > grupo Diario> icono Introducción de asientos).

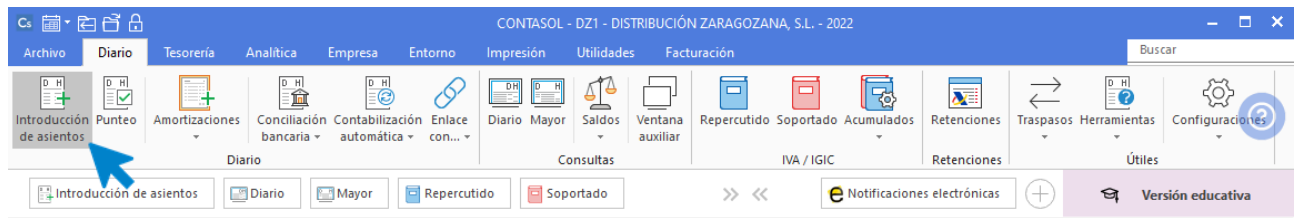

Introduce en primer lugar la **Fecha** y pulsa **Enter** en el campo **Asiento** para su numeración automática.

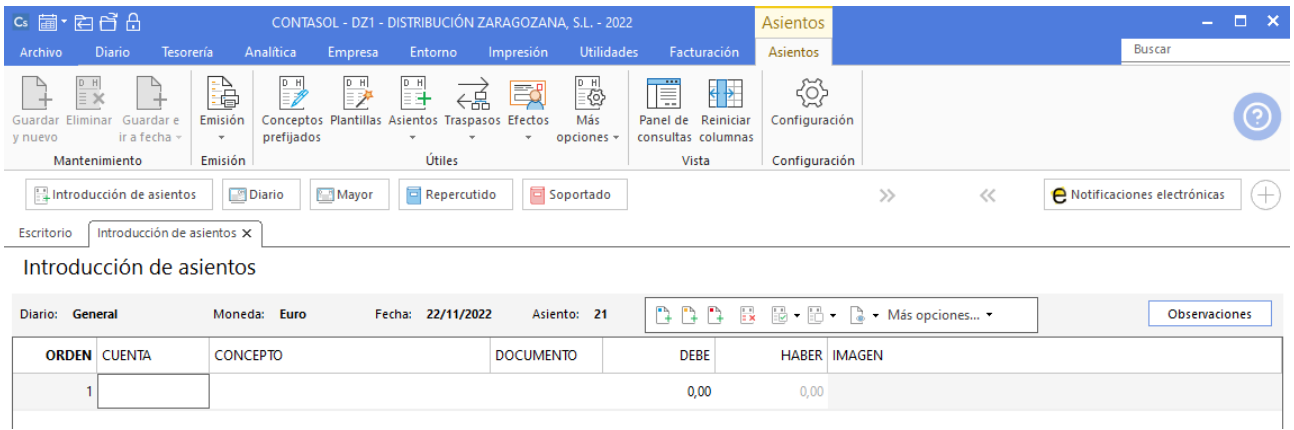

Introduce en este caso la cuenta de acreedor, el concepto e importe.

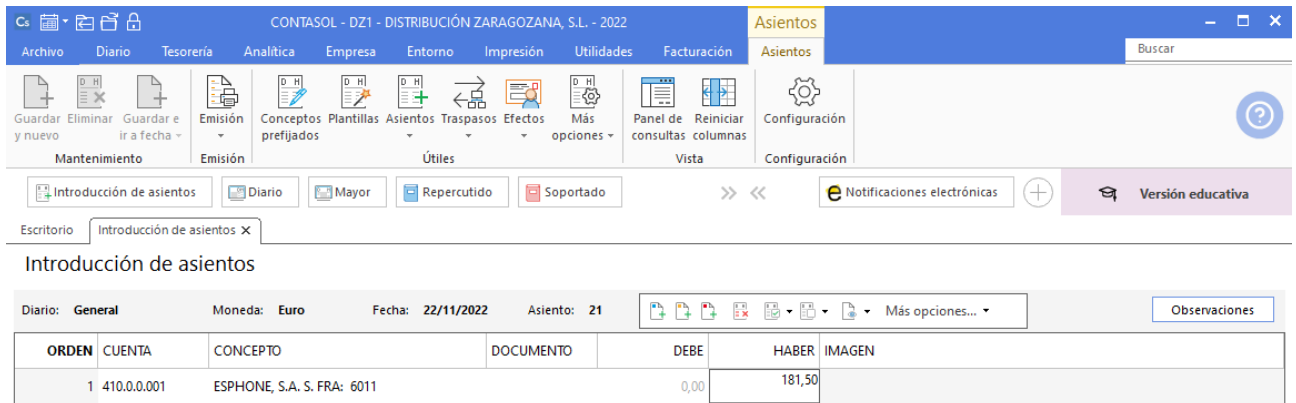

El programa te muestra la pantalla de **Nuevo registro de IVA Soportado:**

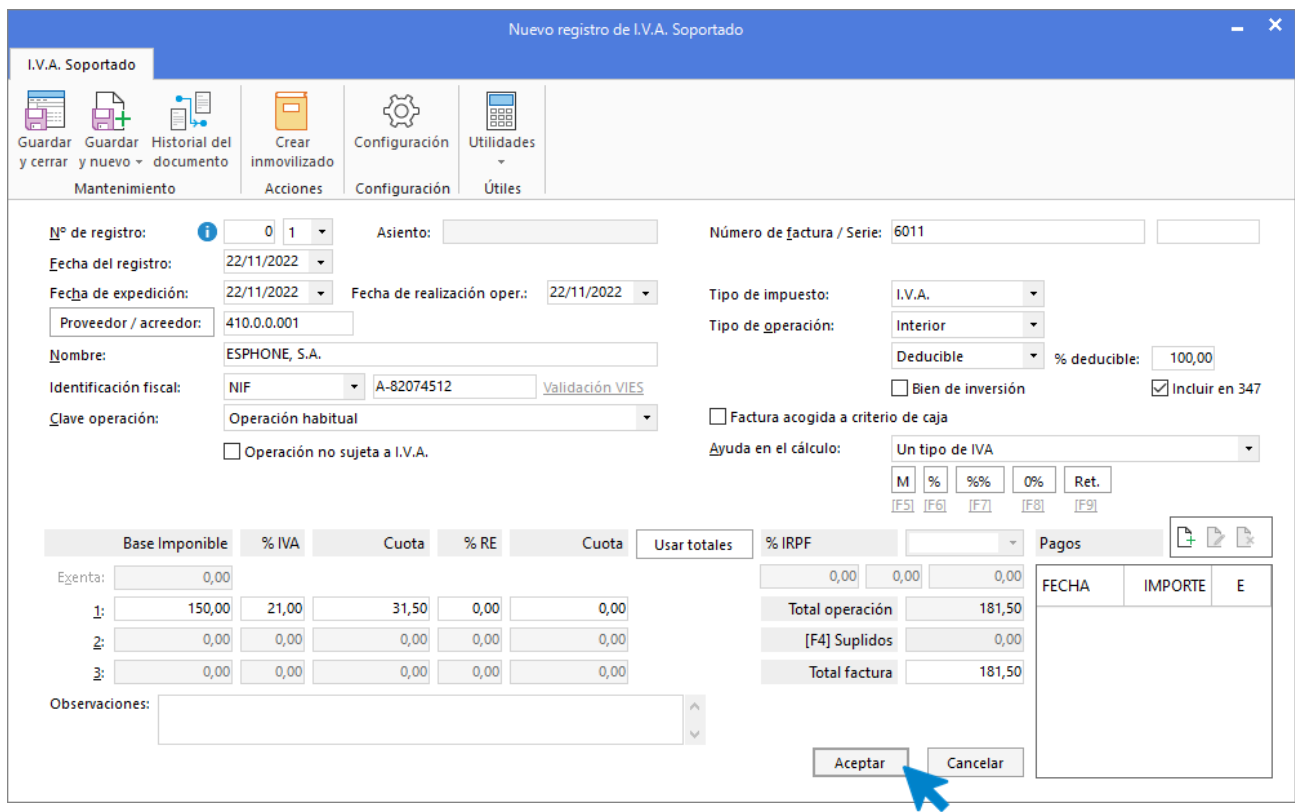

Comprueba que los datos son correctos y pulsa el botón **Aceptar**.

A continuación, se abre la pantalla de **Asiento automático de IVA/IGIC**:

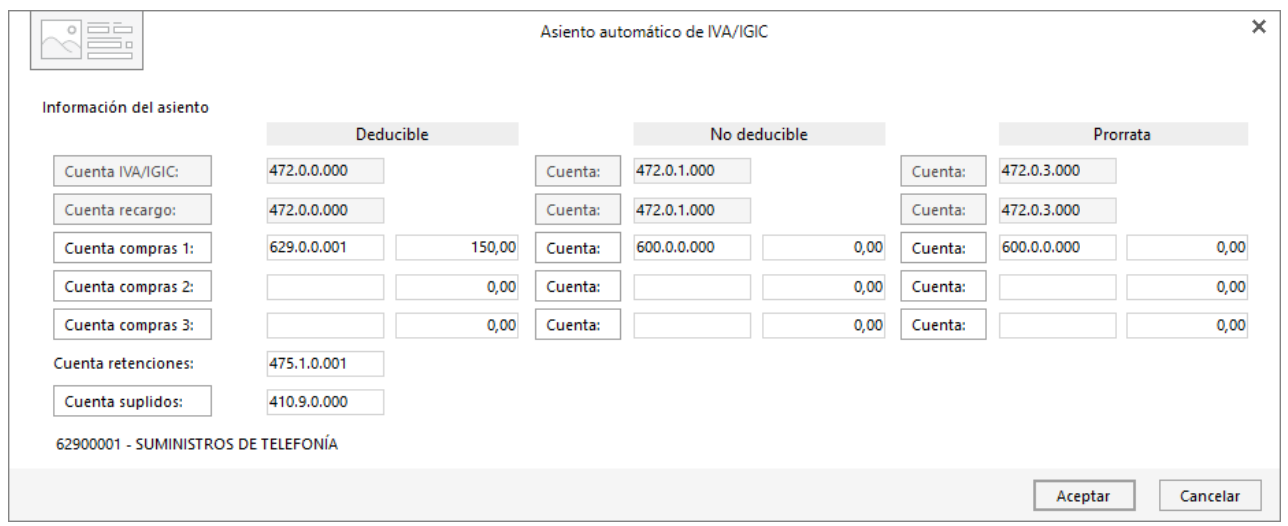

Indica como cuenta de compras la **629.0.0.001- SUMINISTROS DE TELEFONÍA**. Comprueba que los datos y las cuentas son correctos y pulsa el botón **Aceptar**.

**CONTASOL** completará el asiento de manera automática.

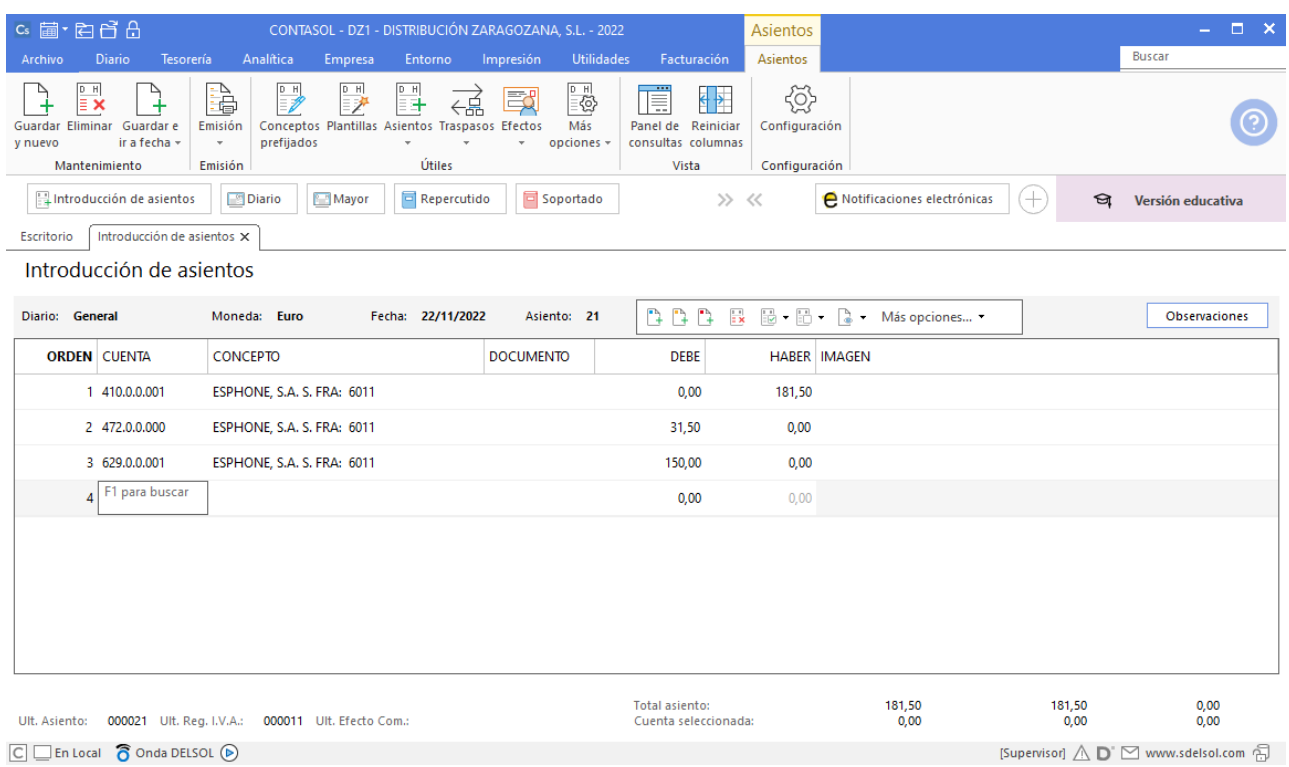

 $\boxed{\text{C}}$   $\boxed{\text{En Local}}$   $\boxed{\text{O} }$  Onda DELSOL  $\boxed{\text{O}}$ 

### 9. 23-11. Paga por BANCO METROPOLITANO la factura 6010 de GAS DISTRIBUCIÓN, SA.

A continuación contabiliza el pago de la factura. Accede de nuevo a la **Introducción de asientos** desde solapa **Diario** > grupo **Diario** > icono **Introducción de asientos.**

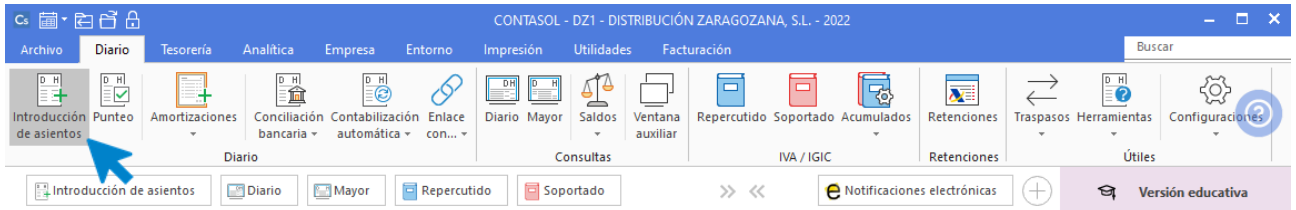

Introduce la fecha del asiento, la cuenta del acreedor, y en el campo concepto realiza la combinación de teclas **Alt+Q** para activar la ventana **Pago de facturas.**

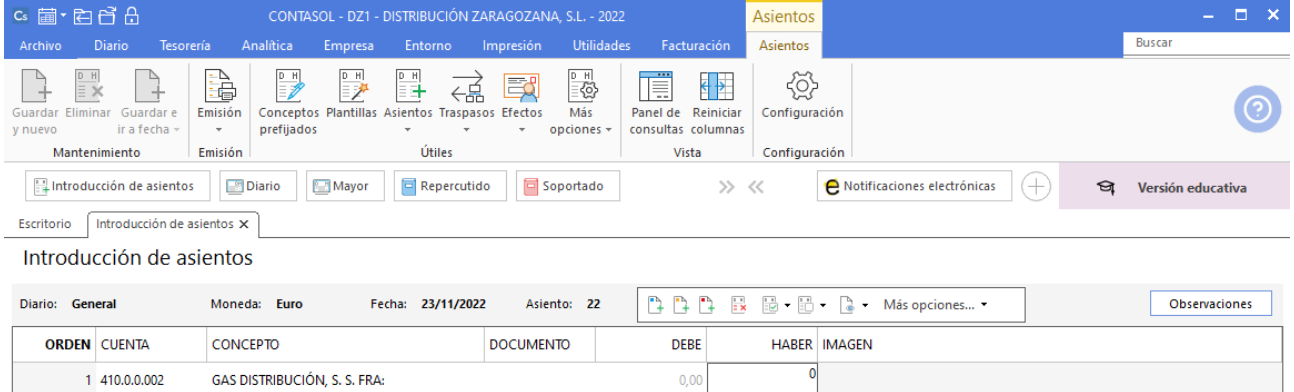

Se mostrará la ventana **Pago de facturas** en la que seleccionarás la factura a pagar correspondiente.

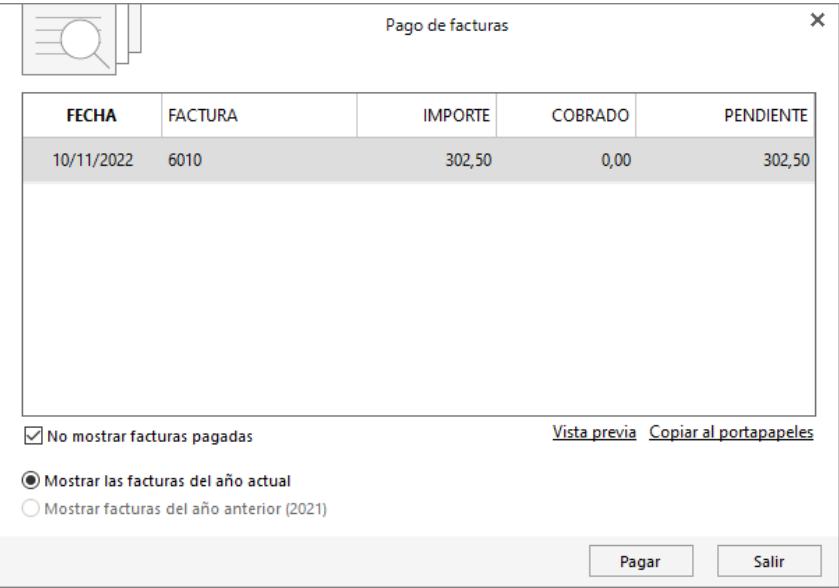

Pulsa el botón **Pagar** y nos mostrará la pantalla **Nuevo Pago.** Indica en el campo **Contrapartida** la cuenta **572.0.0.000 - BANCO METROPOLITANO.**

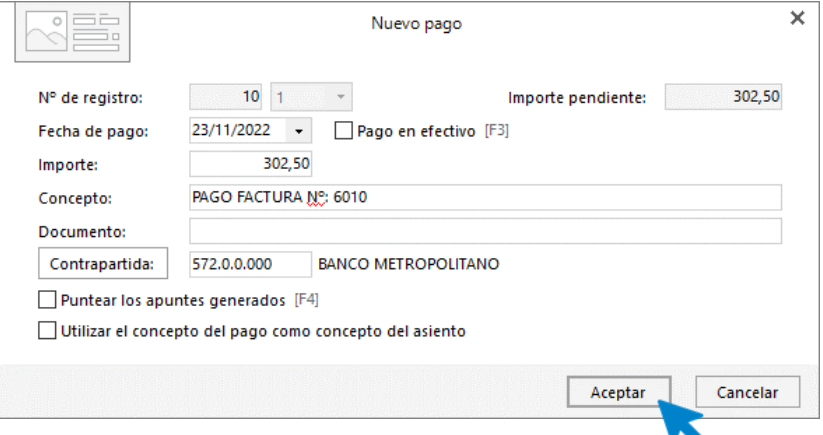

### Pulsa **Aceptar** y **CONTASOL** completará el asiento de manera automática.

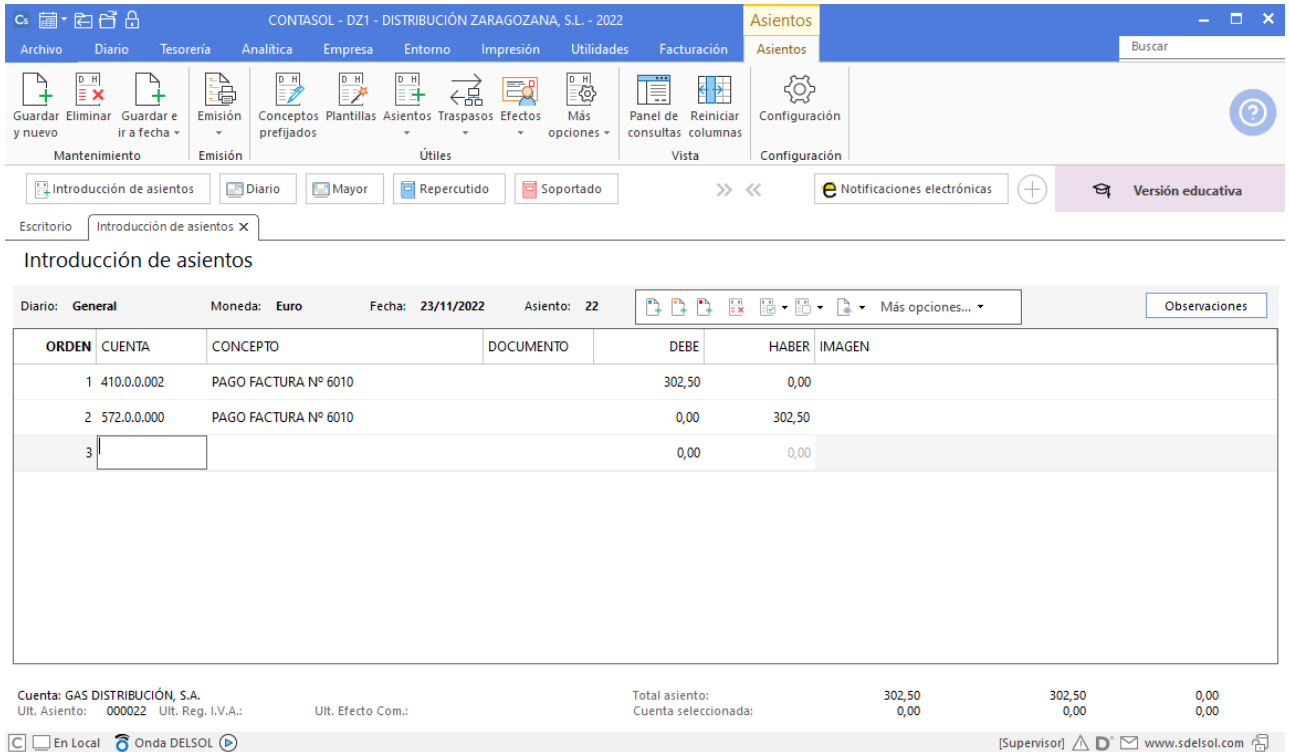

## 10. 28-11. Se paga por el BANCO METROPOLITANO todo lo que debe a FERIASUR, SA (saldo del asiento de apertura y operación del tercer trimestre).

Accede a la pantalla de Introducción de asientos (solapa Diario > grupo Diario> icono Introducción de asientos).

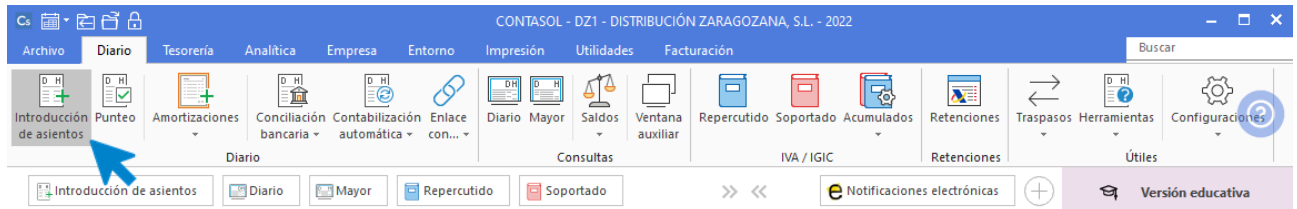

Introduce en primer lugar la **Fecha** y pulsa **Enter** en el campo **Asiento** para su numeración automática.

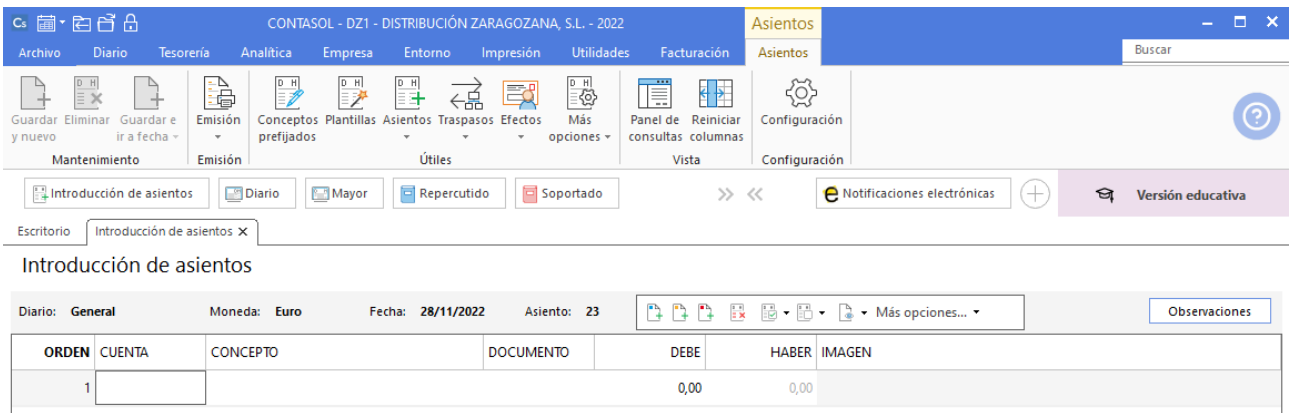

Registra en las dos primeras líneas del asiento de cancelación de deuda de saldo de apertura de manera manual.

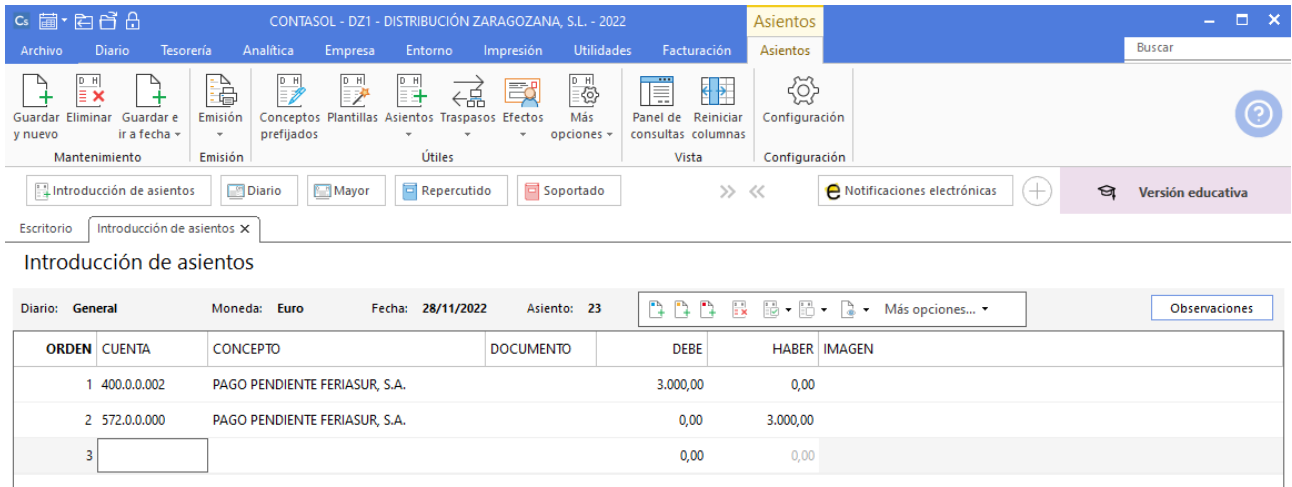

Posicionado en el campo **Cuenta** de la tercera línea de asiento indica de nuevo la cuenta del proveedor, y en el campo concepto realiza la combinación de teclas **Alt+Q** para activar la ventana **Pago de facturas.**

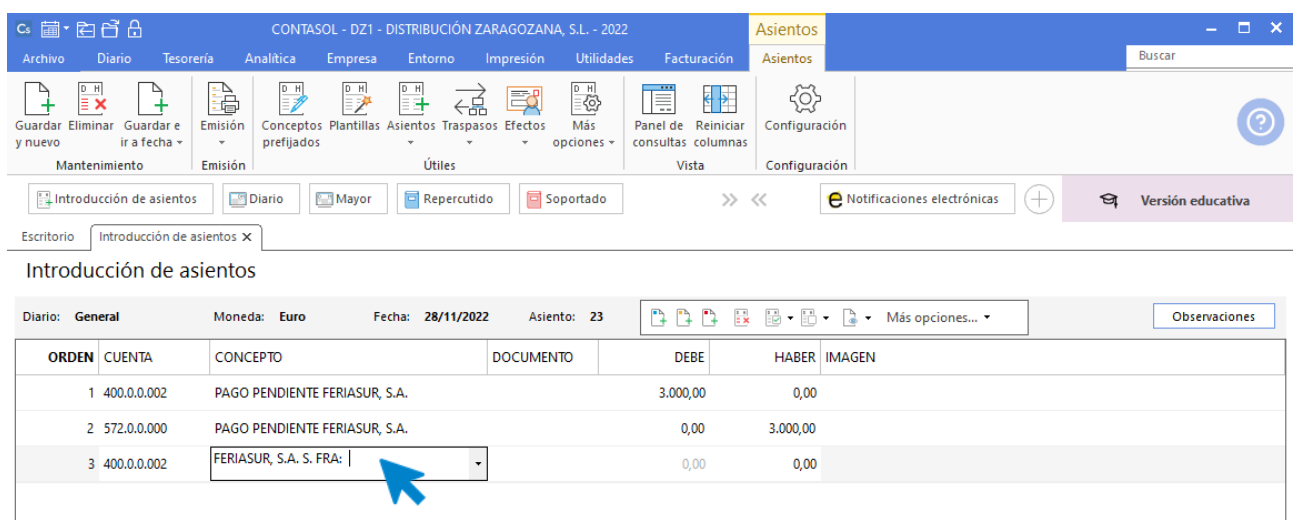

Se mostrará la ventana **Pago de facturas** en la que seleccionarás las facturas a pagar, para hacerlo mantén pulsada la tecla **<Ctrl>** y haz **clic** sobre cada factura.

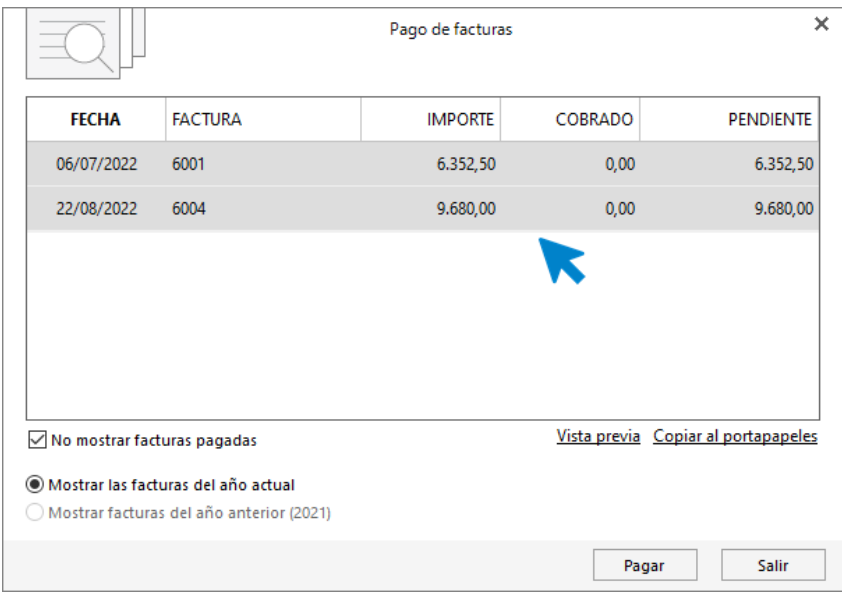

Pulsa el botón Pagar y nos mostrará la pantalla Pago de factura. Indica en el campo Contrapartida la cuenta 572.0.0.000 - BANCO METROPOLITANO.

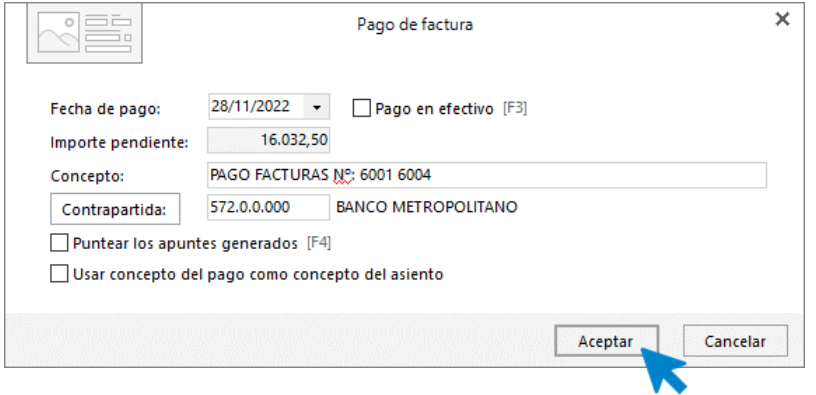

Pulsa **Aceptar** y **CONTASOL** completará el asiento de manera automática.

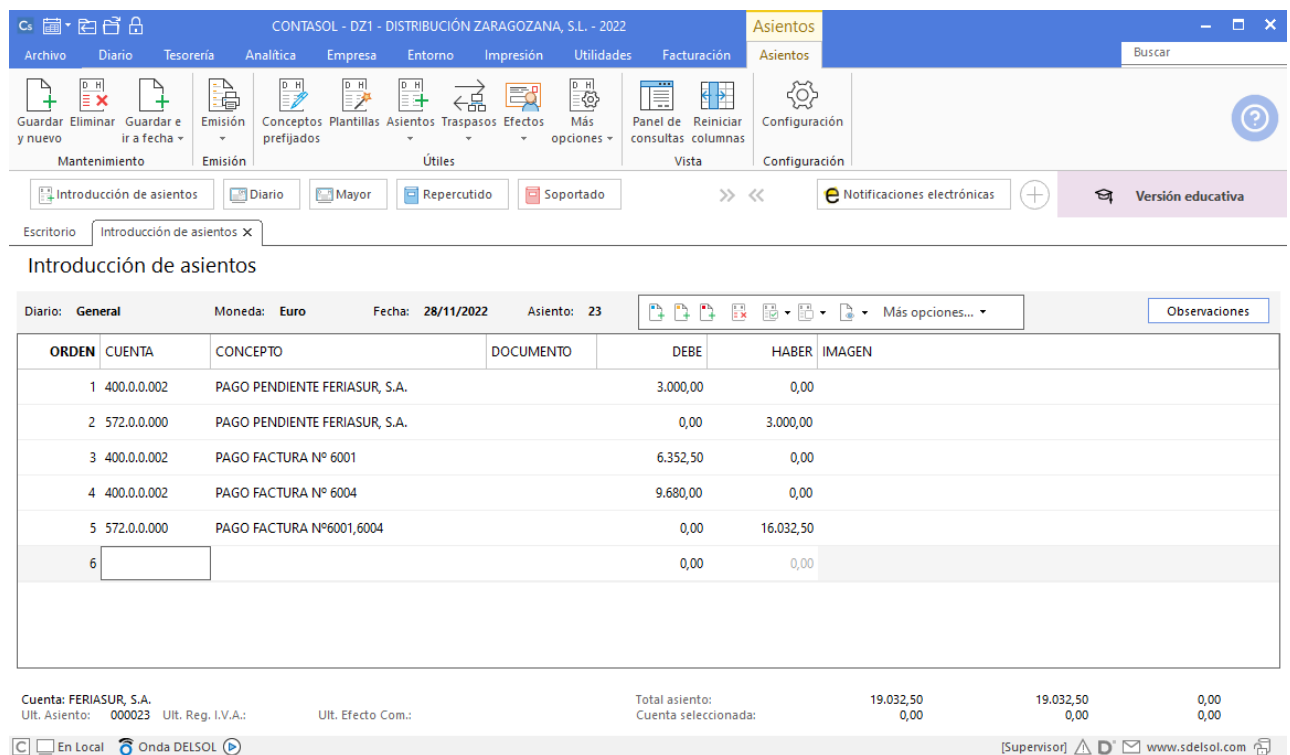

# 11. 05-12. Vende el artículo B a FRANCISCO TERUEL, 500 unidades, a 9,50€/unidad, IVA del 21 %. Factura N.º 7006 (total factura 5.747,50€).

Crearemos en primer lugar la cuenta del cliente **FRANCISCO TERUEL.** Accede a la solapa **Empresa** > grupo **Ficheros** > icono **P.G.C.**

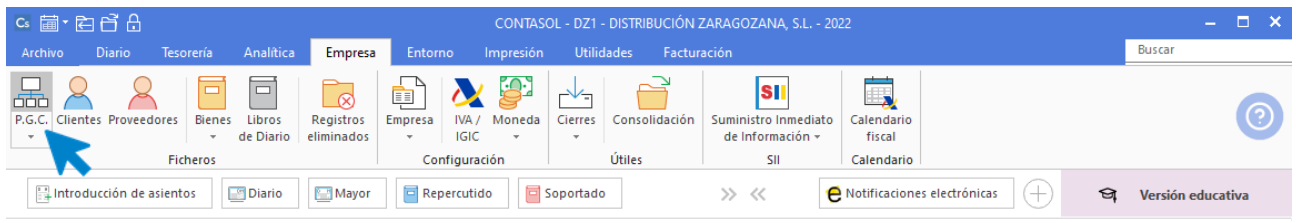

Pulsa en el icono **Nuevo** del grupo **Mantenimiento.**

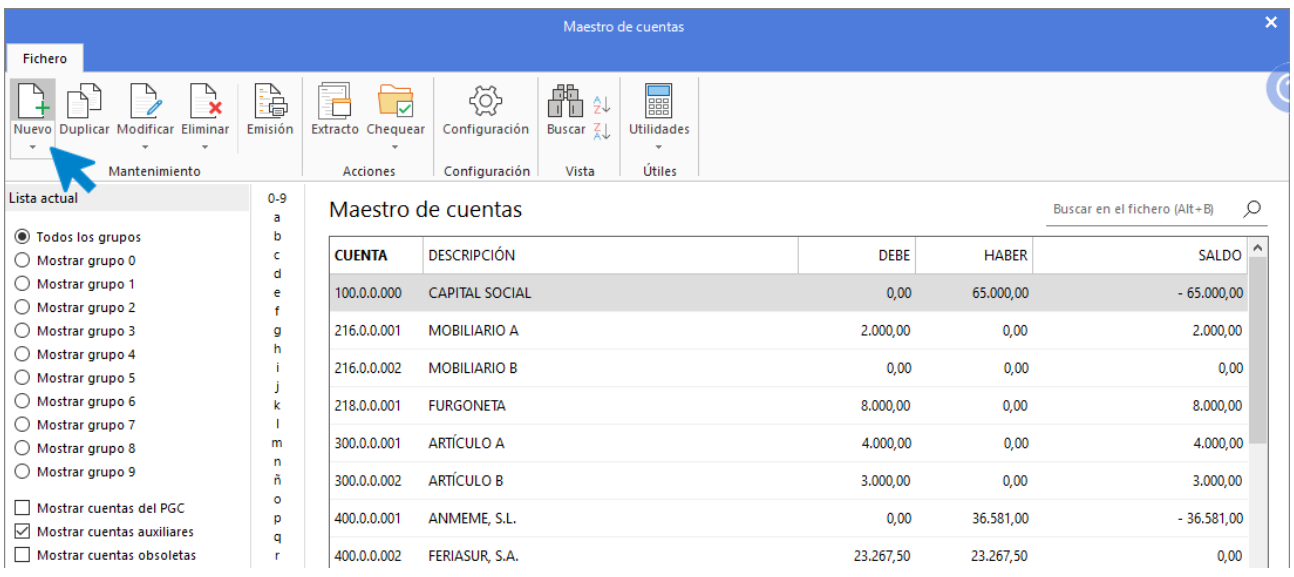

Pulsa en la opción **Cliente** y **CONTASOL** asignará la siguiente cuenta contable de cliente de manera automática.

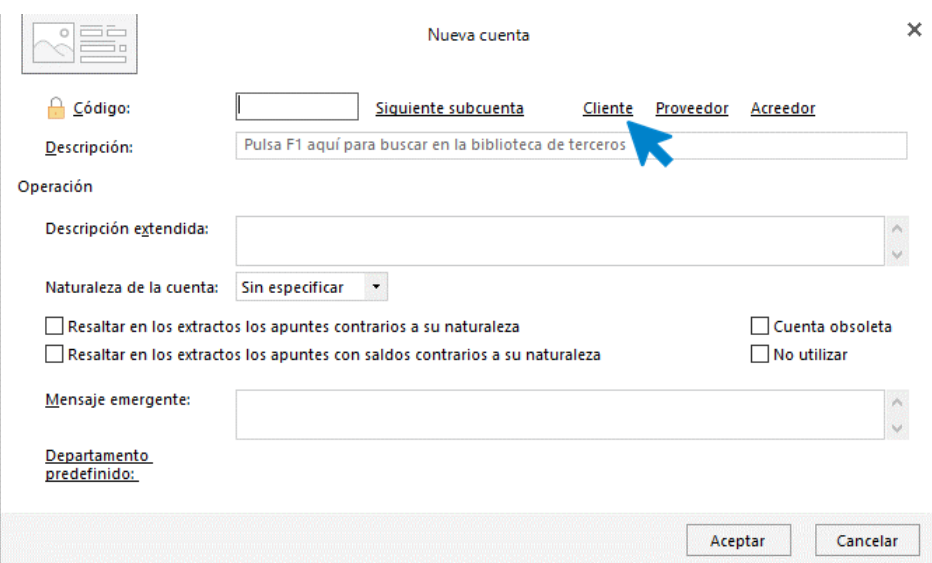

Indica la descripción de la cuenta y pulsa **Aceptar**.

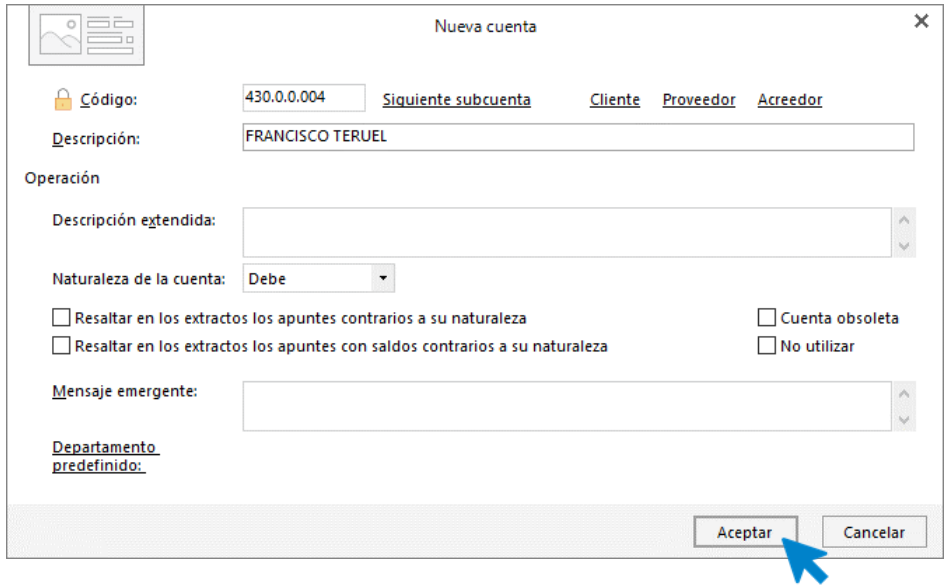

Al tratarse de una cuenta de cliente **CONTASOL** mostrará un mensaje para abrir la ficha de cliente, pulsa en **Sí**.

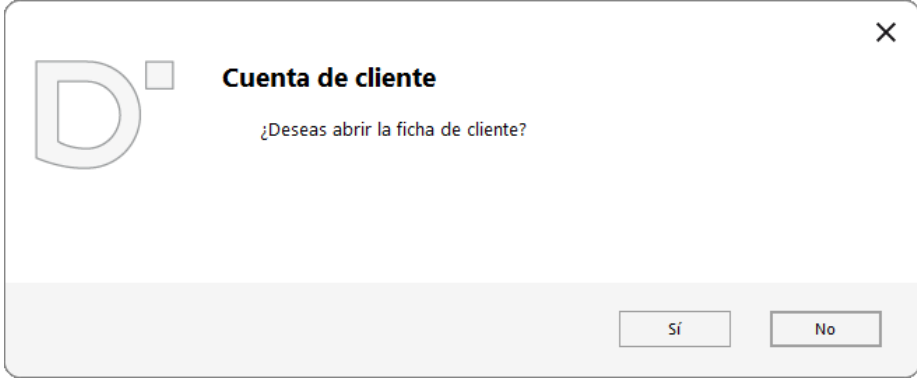
Posicionado en el campo **Nombre fiscal** pulsa **Enter**, **CONTASOL** completará de manera automática el **Concepto predefinido (debe/haber).** Pulsa **Aceptar** y la cuenta y ficha de cliente queda creada.

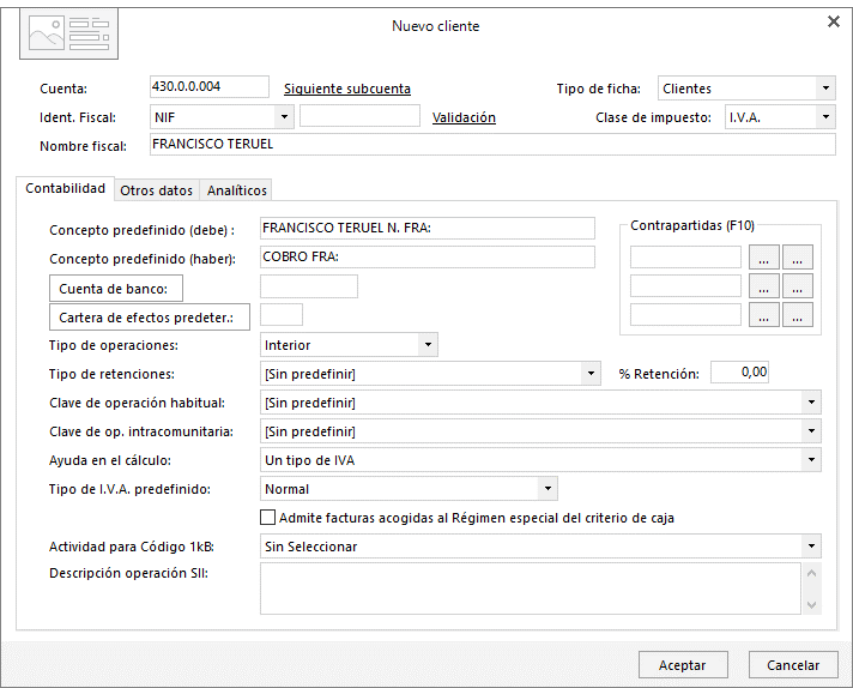

Accede a la pantalla de Introducción de asientos (solapa Diario > grupo Diario > icono Introducción de asientos).

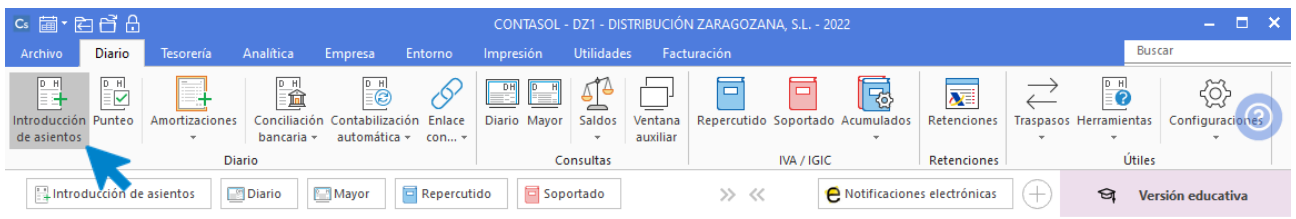

Introduce la **Fecha** y pulsa **Enter** en el campo **Asiento** para su numeración automática.

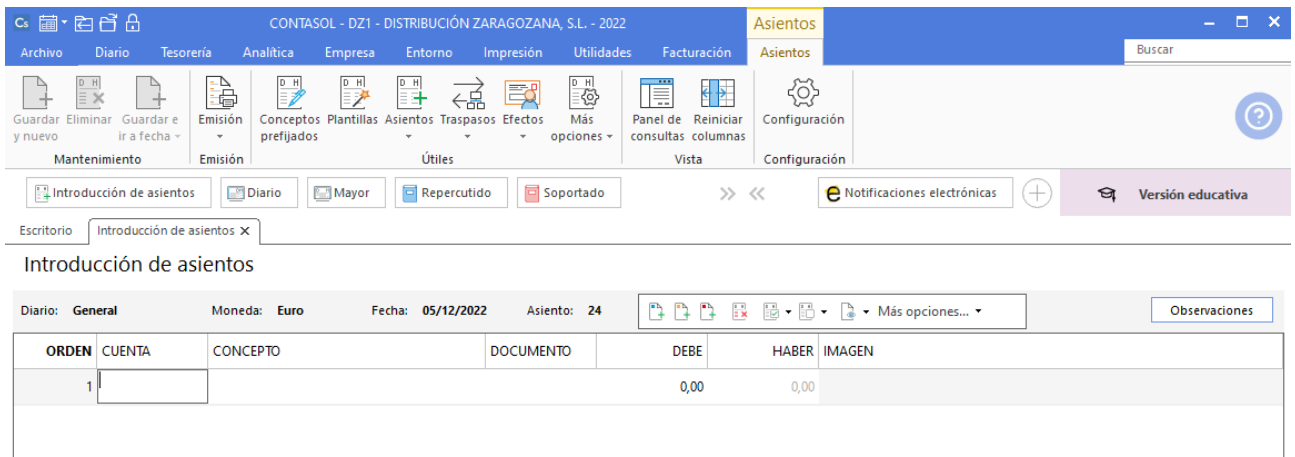

Introduce la cuenta de cliente, el concepto e importe.

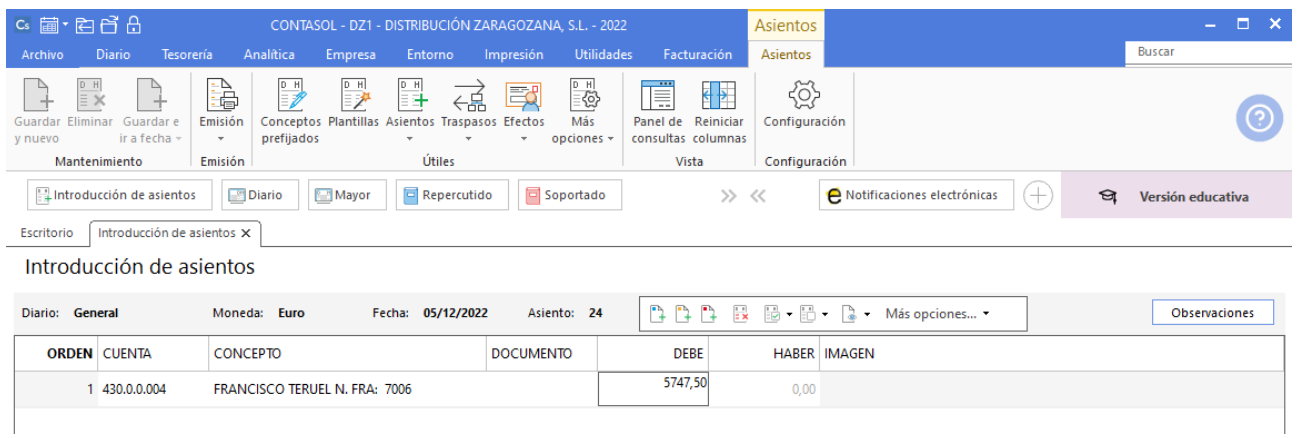

Antes de pasar a la siguiente cuenta el programa te muestra la pantalla de **Nuevo registro de IVA Repercutido:**

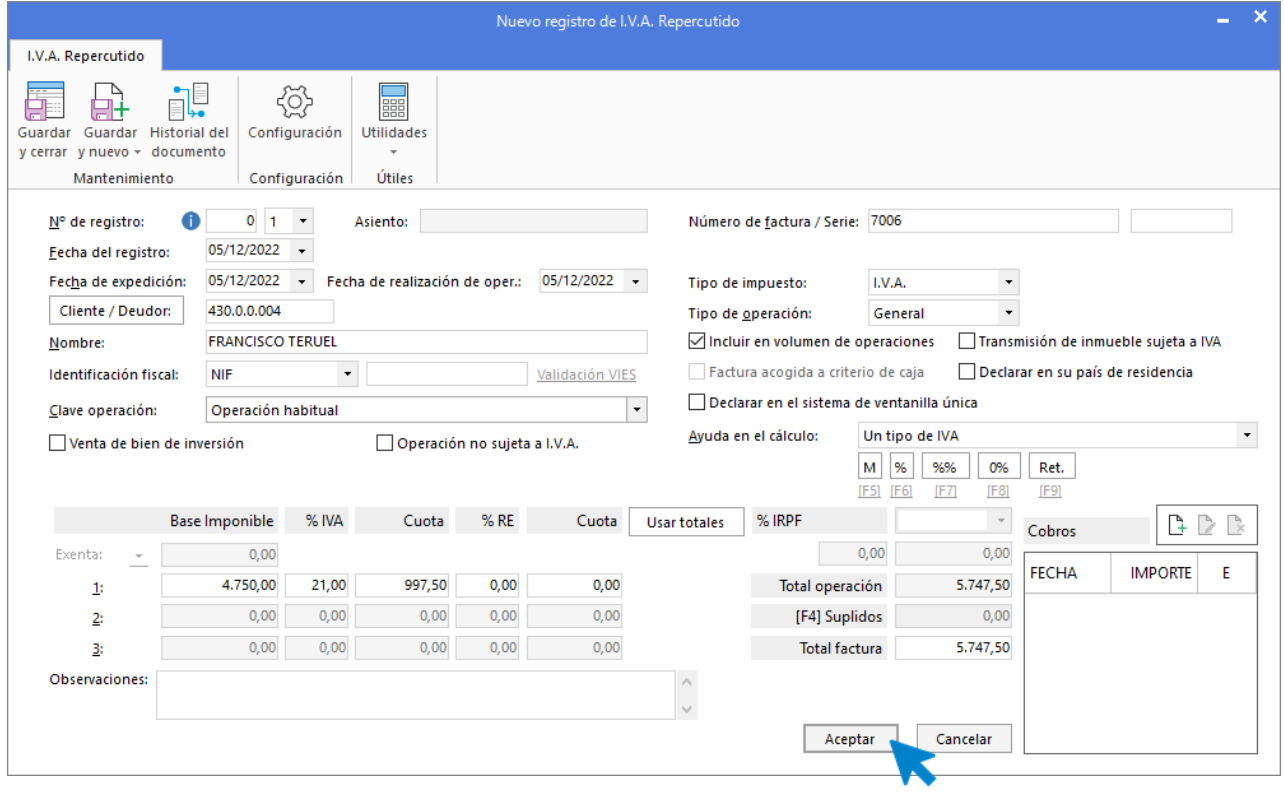

A continuación, se abre la pantalla de **Asiento automático de IVA/IGIC,** indica como cuenta de ventas **700.0.0.002- VENTAS DE ARTÍCULO B.**

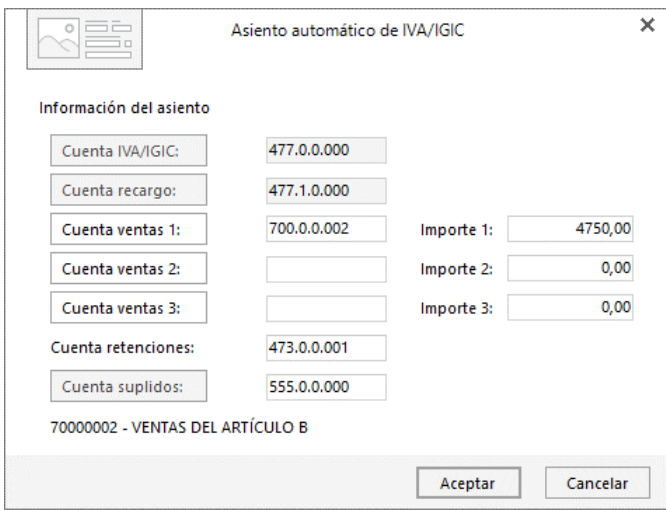

### **CONTASOL** completará el asiento automáticamente.

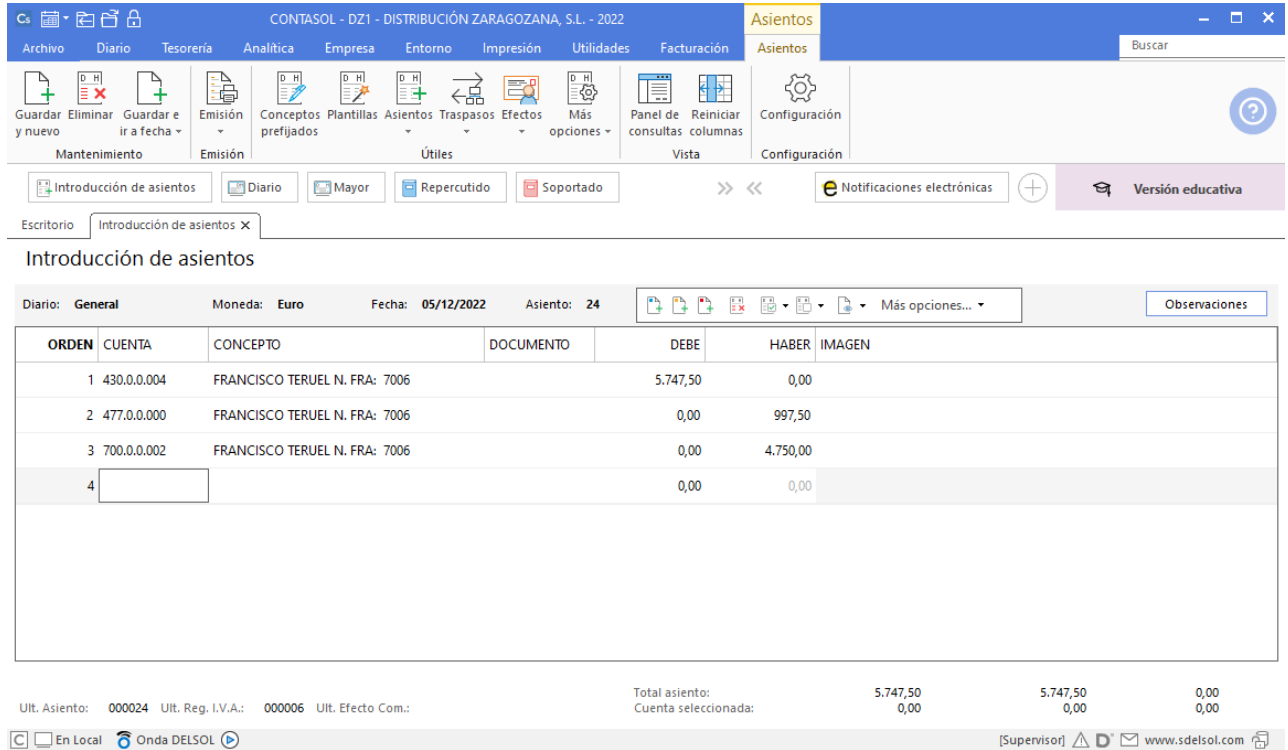

# 12. 20-12. Vende el artículo C a GRUPO BICARSA, SA, 800 unidades a 6€/unidad, IVA del 21 %. Factura N.º 7007 (total factura 5.808€). Cobro por transferencia a BANCO METROPOLITANO el mismo día.

Para el registro de esta operación es necesario crear la siguiente cuenta.

#### 700.0.0.003 - VENTAS DEL ARTÍCULO C

Accede al plan contable desde la solapa **Empresa** > grupo **Ficheros** > icono **P.G.C**.

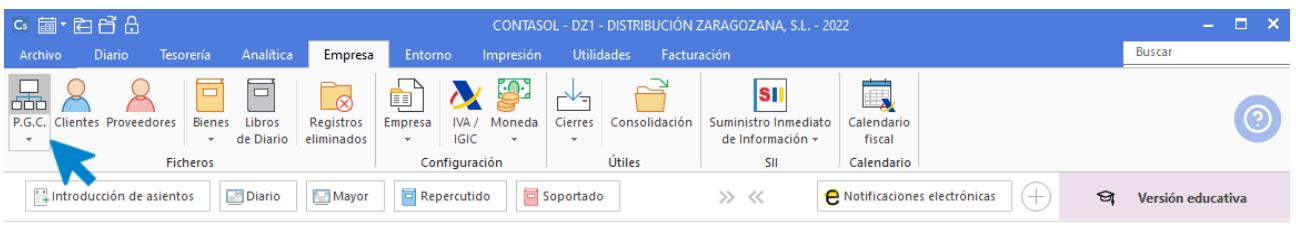

En el Maestro de cuentas pulsa en el icono Nuevo del grupo Mantenimiento.

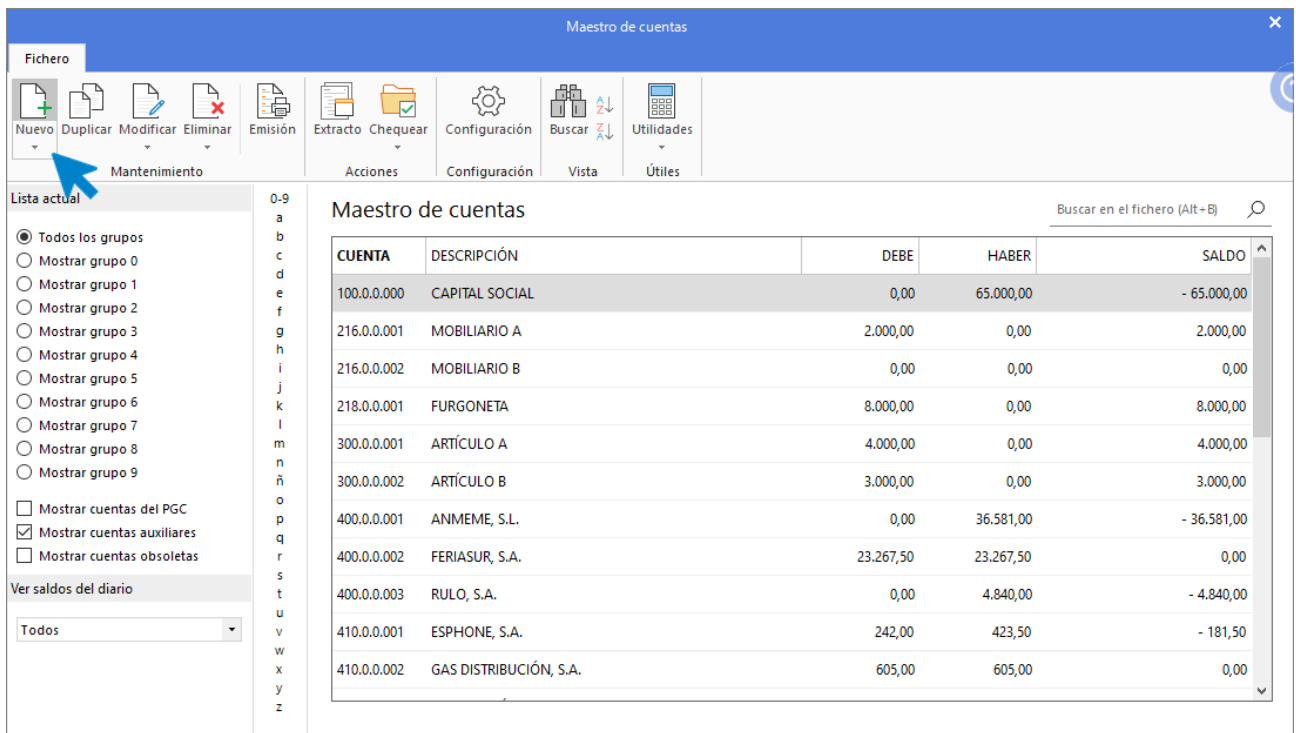

Indica **Código** de cuenta y **Descripción** y pulsa **Aceptar**.

### **700.0.0.003 – Ventas del artículo C**

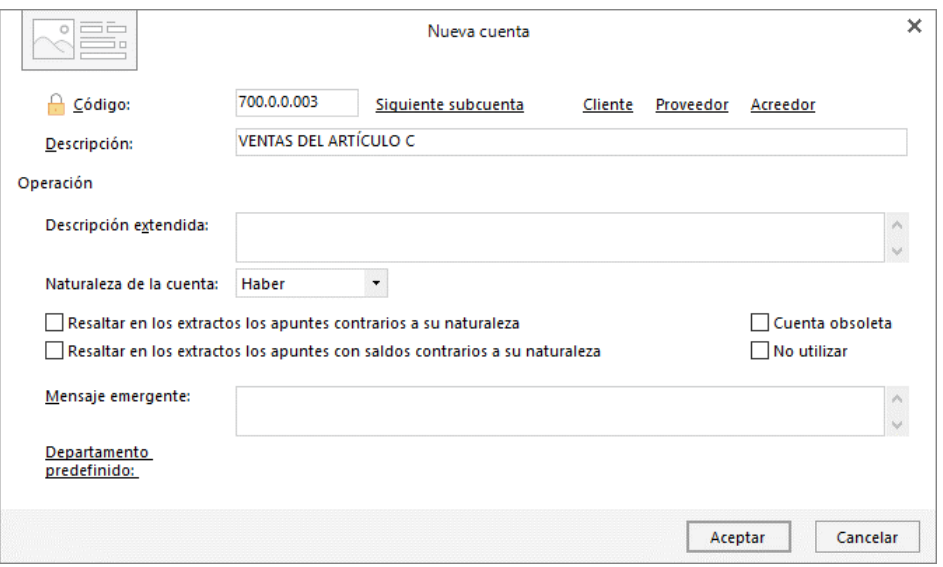

Para registrar la venta accede a la pantalla de **Introducción de asientos** (solapa **Diario** > grupo **Diario**> icono **Introducción de asientos**).

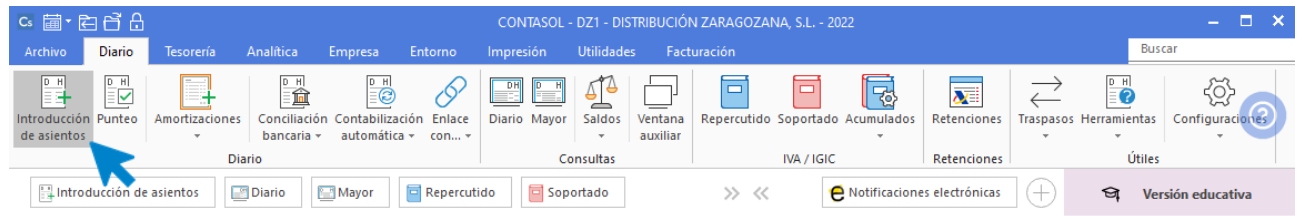

Introduce la **Fecha** y pulsa **Enter** en el campo **Asiento** para su numeración automática.

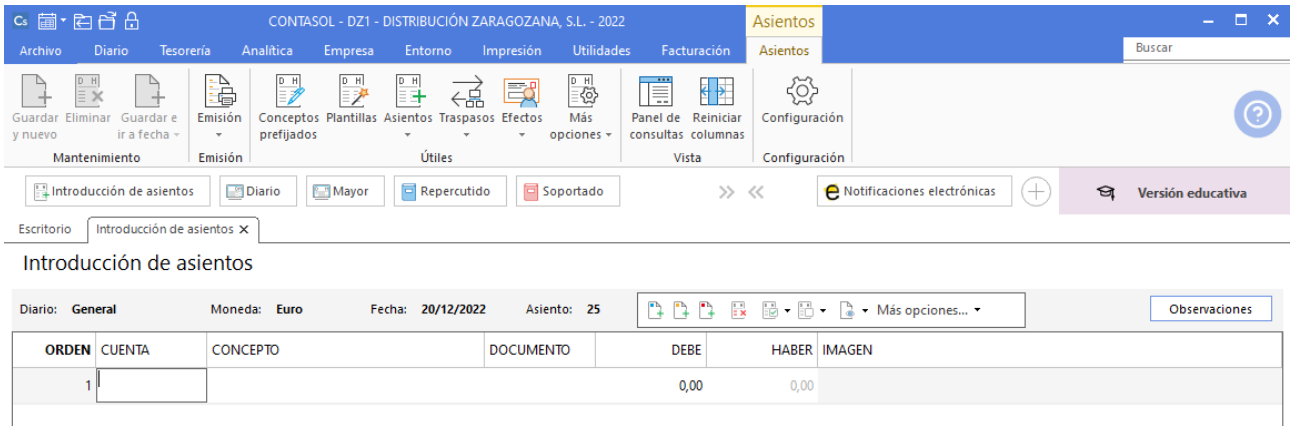

Para aprovechar los automatismos que incluye **CONTASOL**, al contabilizar un asiento que incluya una cuenta de cliente o proveedor/acreedor, debes comenzar siempre por estas cuentas.

Introduce la cuenta de cliente, el concepto e importe.

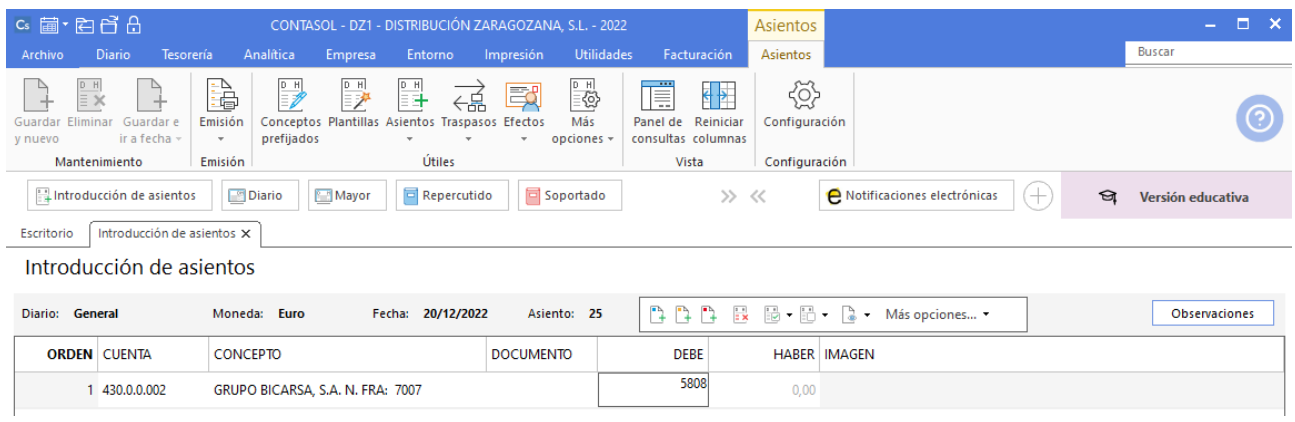

Antes de pasar a la siguiente cuenta el programa te muestra la pantalla de **Nuevo registro de IVA Repercutido:**

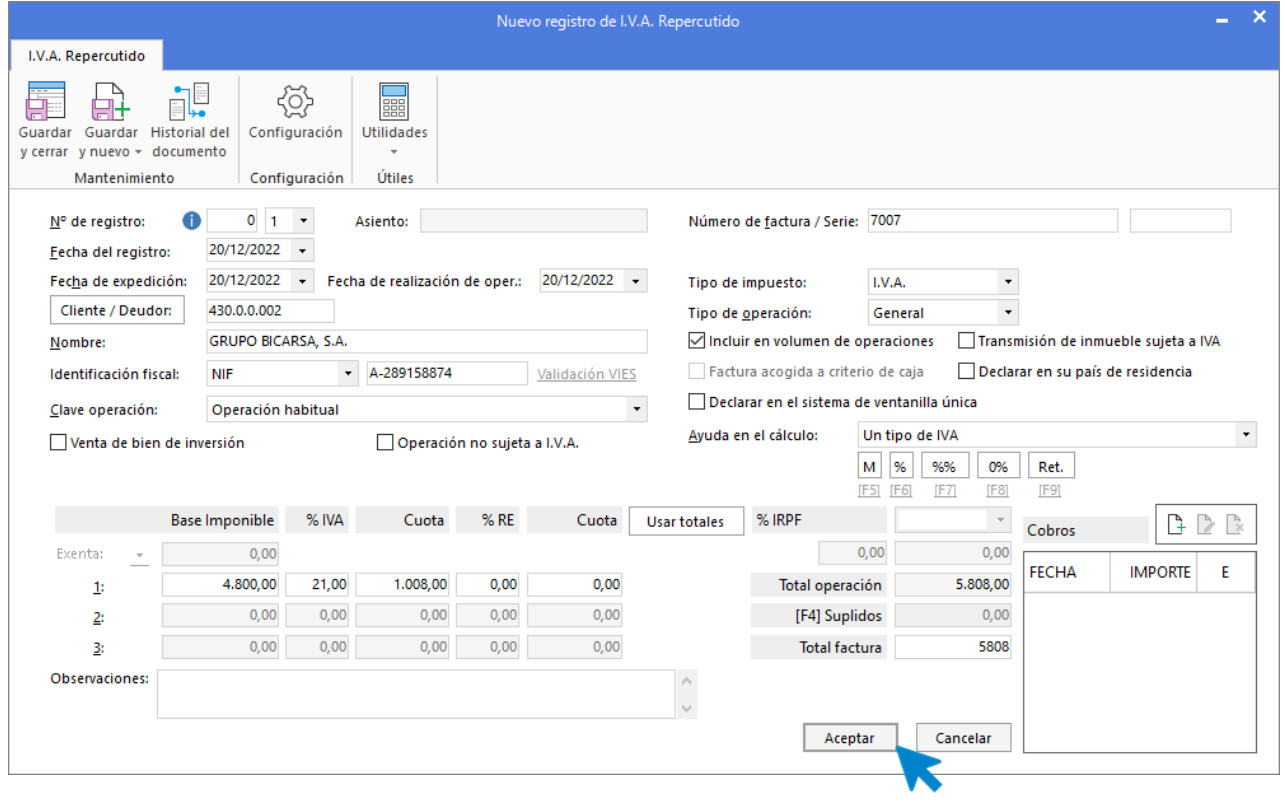

A continuación, se abre la pantalla de **Asiento automático de IVA/IGIC,** indica como cuenta de ventas **700.0.0.003- VENTAS DE ARTÍCULO C.**

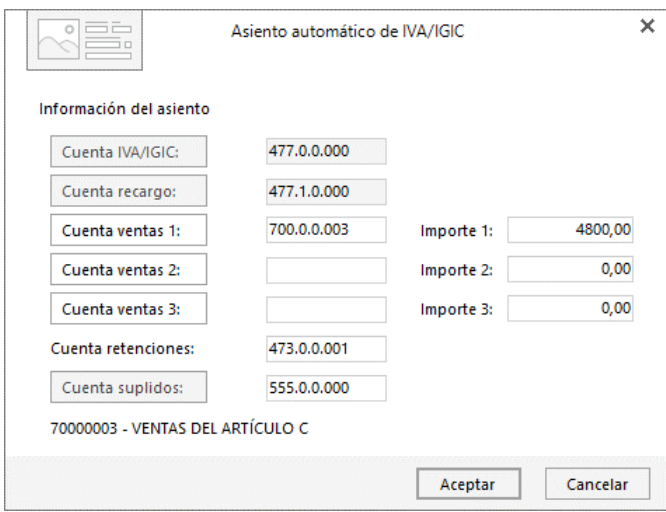

#### **CONTASOL** completará el asiento automáticamente.

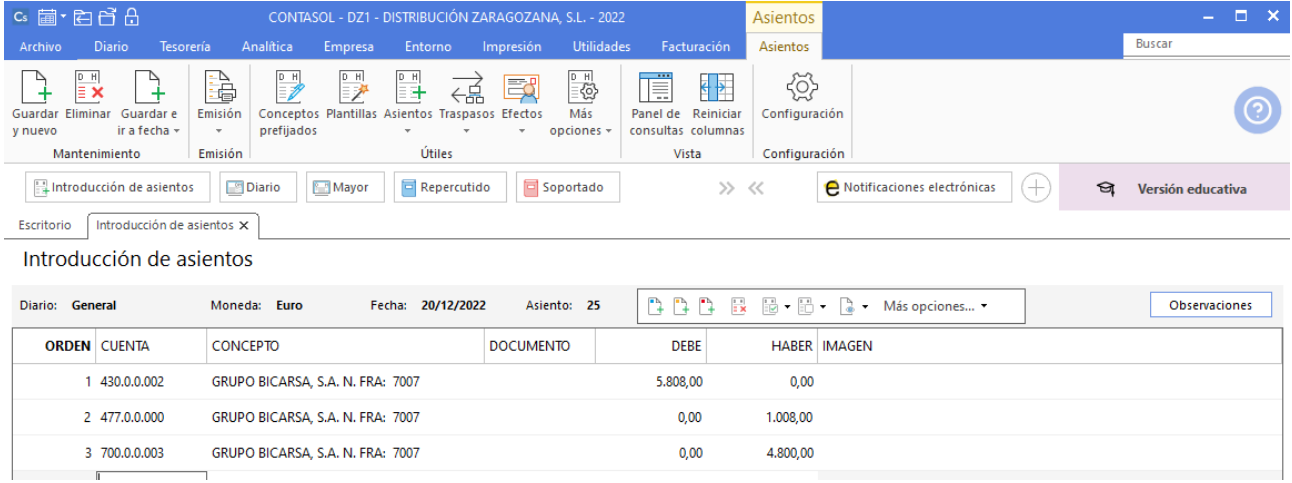

Para realizar el pago de la factura en el mismo asiento, pulsa la combinación de teclas **Ctrl+K**, **CONTASOL** realizará el pago de la factura contra la cuenta de banco.

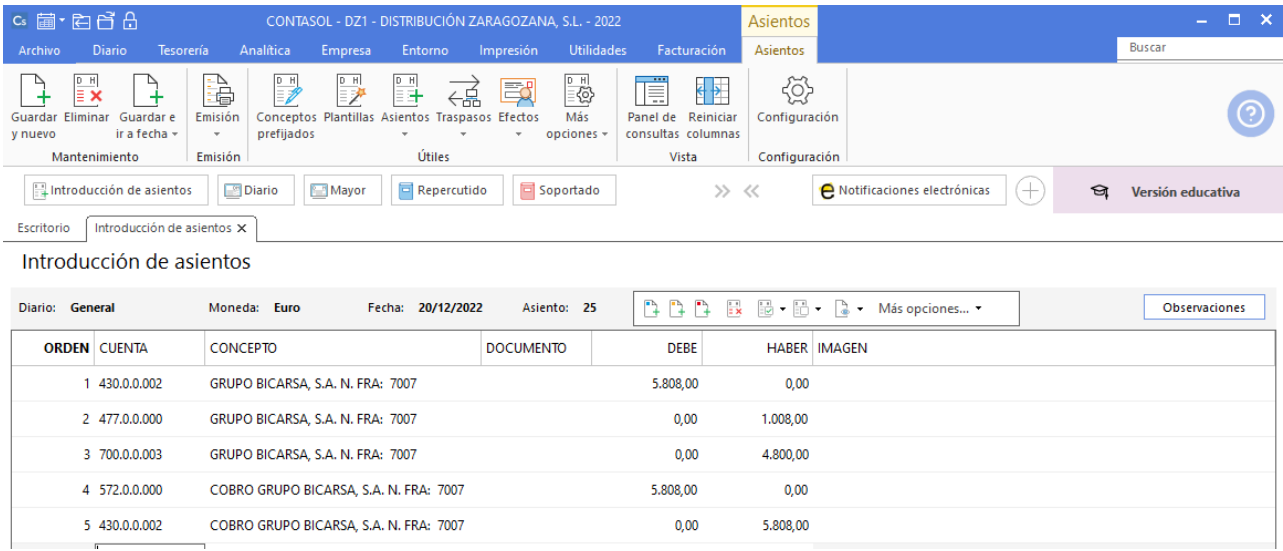

## 13. 22-12. Paga el recibo de teléfono del mes anterior por el BANCO METROPOLITANO.

A continuación contabiliza el pago de la factura. Accede a la **Introducción de asientos** desde solapa **Diario** > grupo **Diario** > icono **Introducción de asientos.**

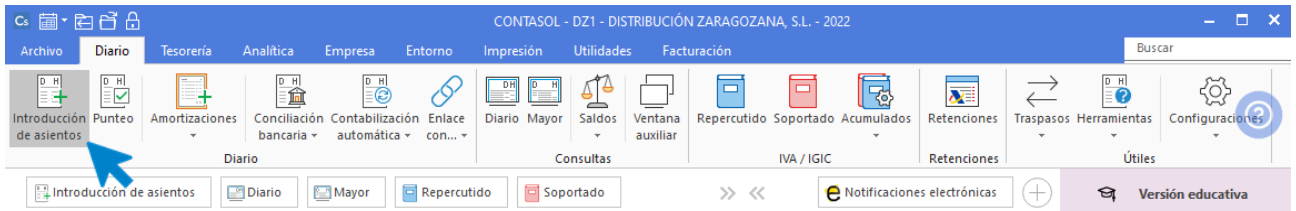

Introduce la fecha del asiento, la cuenta del acreedor, y en el campo concepto realiza la combinación de teclas **Alt+Q** para activar la ventana **Pago de facturas.**

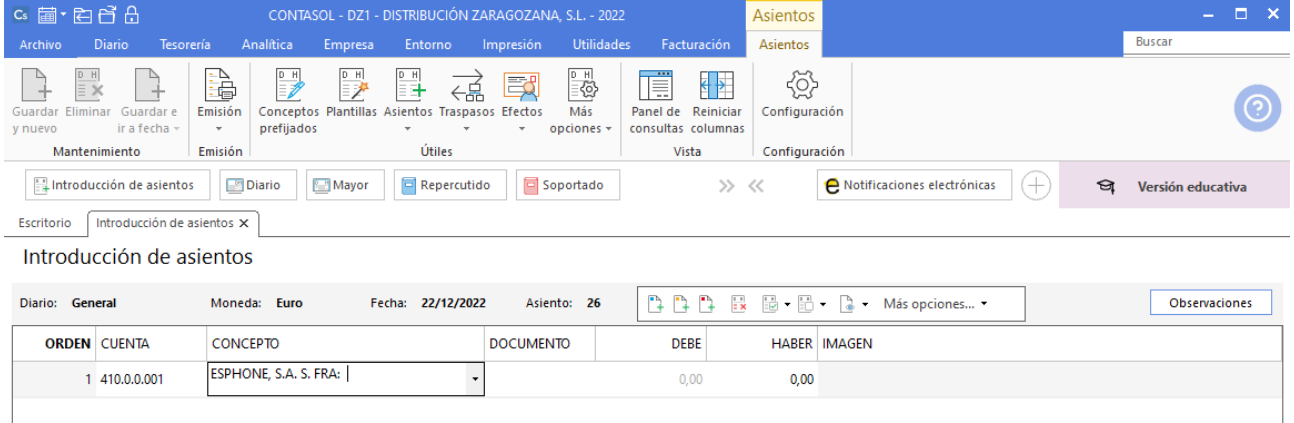

Se mostrará la ventana **Pago de facturas** en la que seleccionarás la factura a pagar correspondiente.

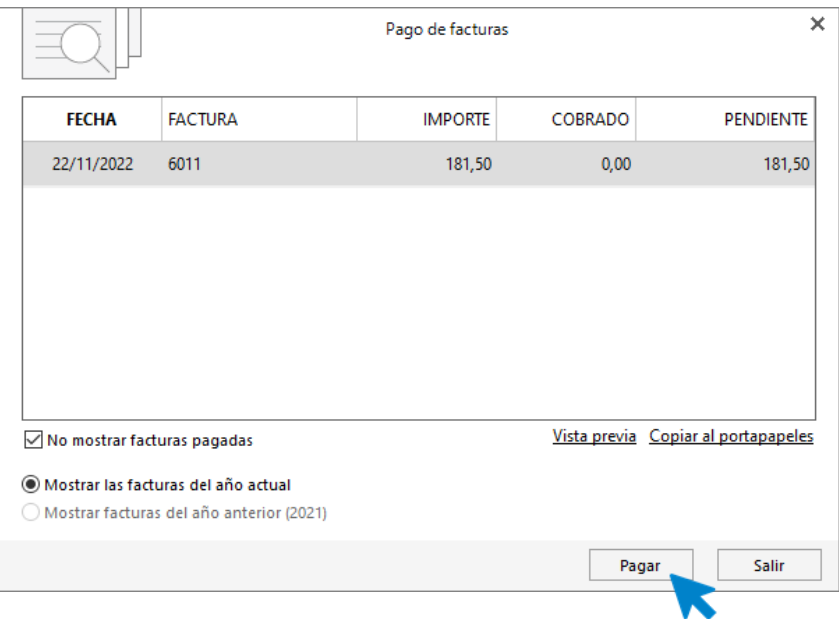

Pulsa el botón **Pagar** y nos mostrará la pantalla **Nuevo Pago.** Indica en el campo **Contrapartida** la cuenta **572.0.0.000 - BANCO METROPOLITANO.**

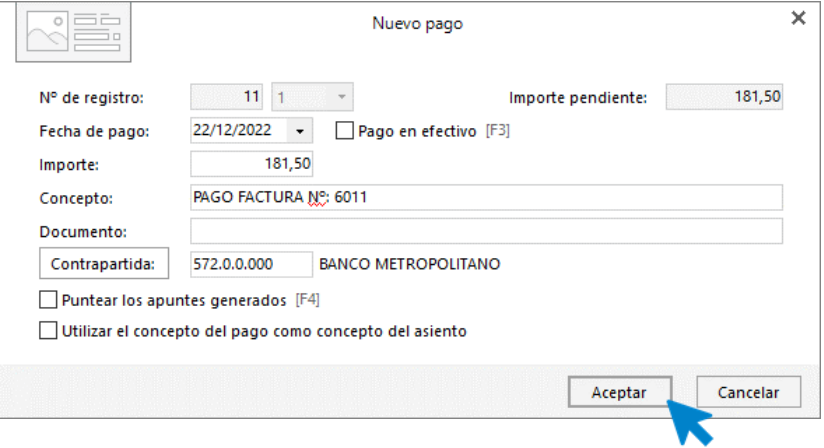

#### Pulsa **Aceptar** y **CONTASOL** completará el asiento de manera automática.

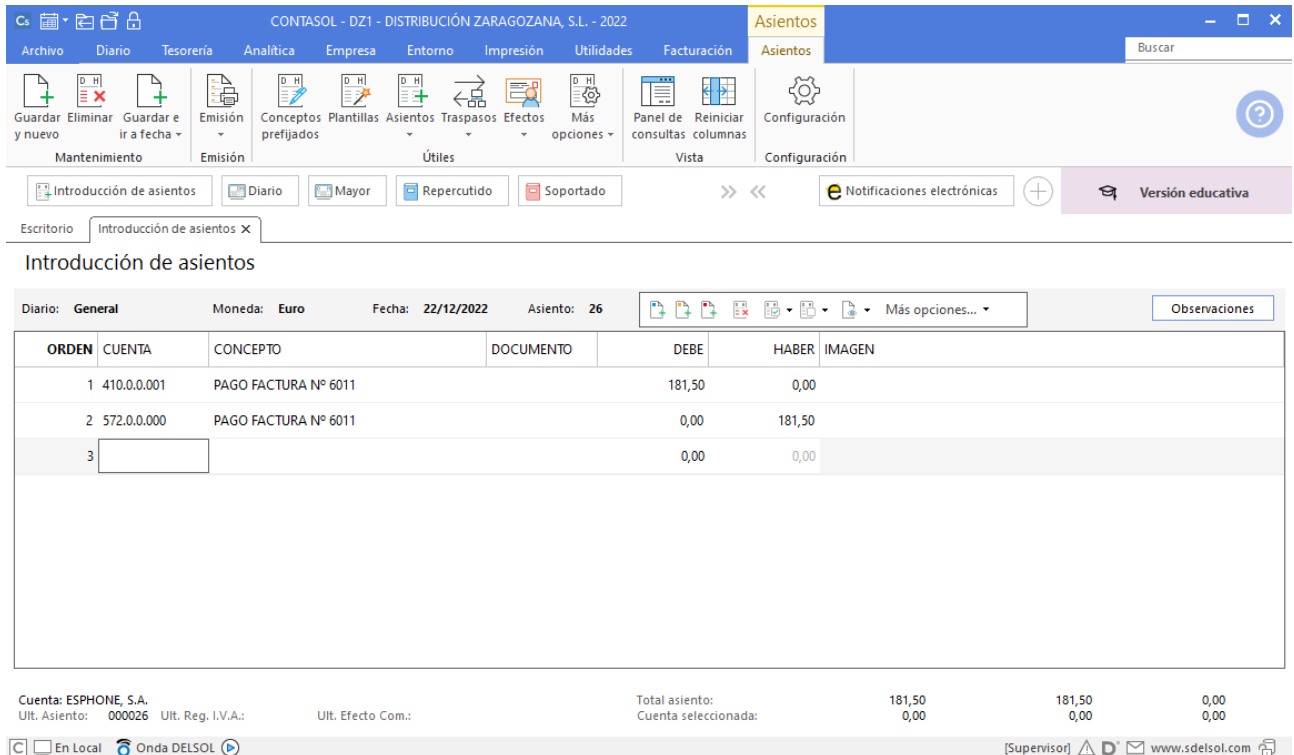

## 14. 24-12. FRANCISCO TERUEL paga la factura N.º 7006 por transferencia a BANCO METROPOLITANO.

Accede a la pantalla de Introducción de asientos (solapa Diario > grupo Diario> icono Introducción de asientos).

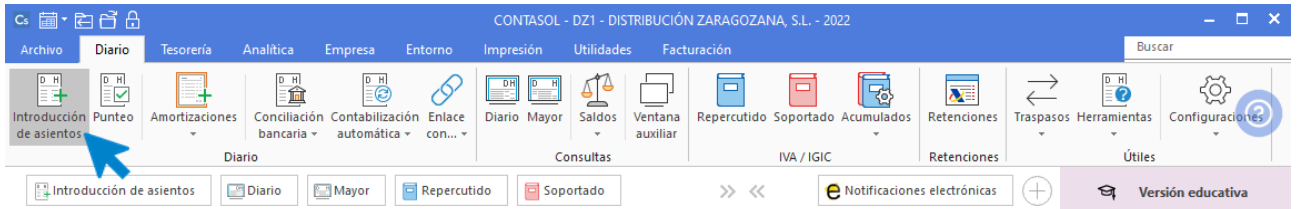

Introduce la fecha del asiento, la cuenta del acreedor, y en el campo concepto realiza la combinación de teclas **Alt+Q** para activar la ventana **Cobro de facturas.**

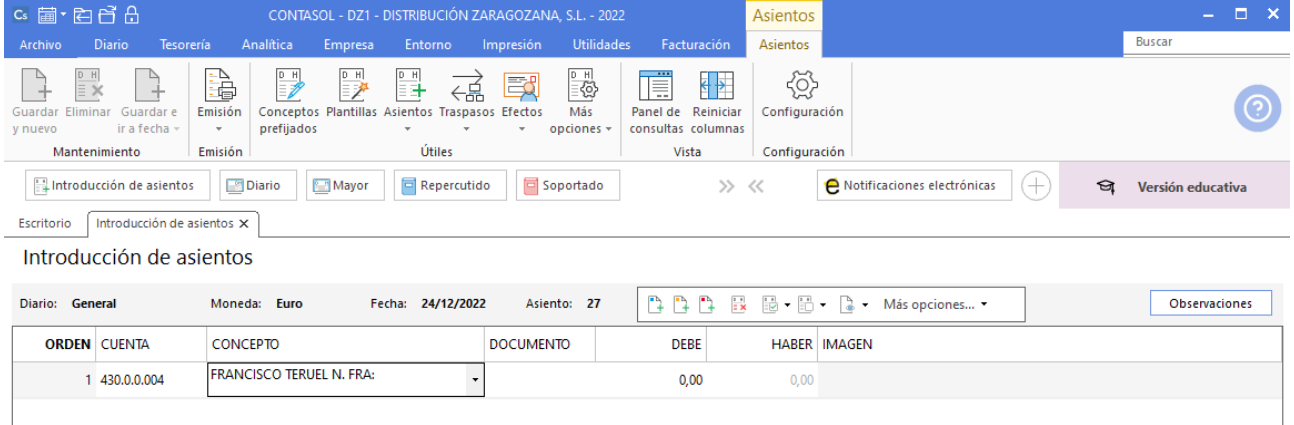

Se mostrará la ventana **Cobro de facturas** en la que seleccionarás la factura a pagar correspondiente.

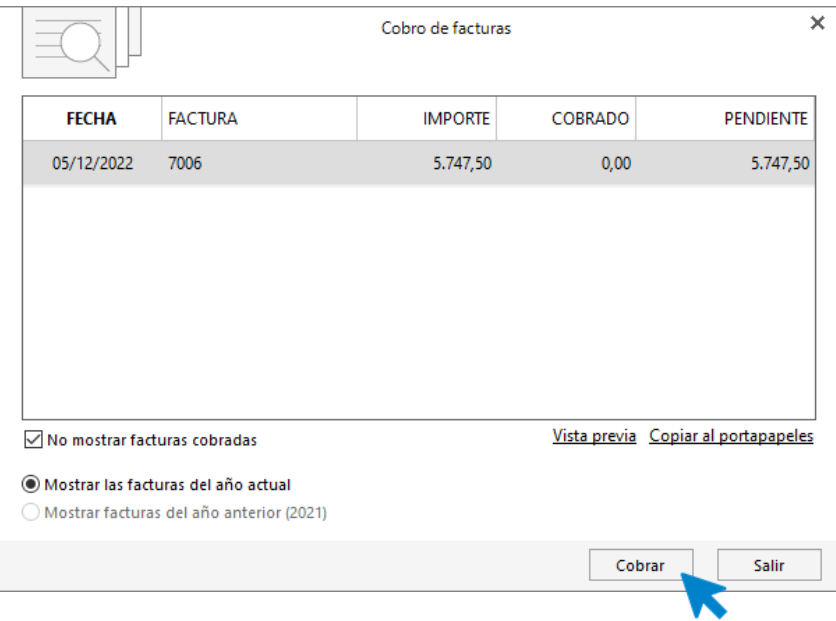

Pulsa el botón Cobrar y nos mostrará la pantalla Nuevo Cobro. Indica en el campo Contrapartida la cuenta 572.0.0.000 - BANCO METROPOLITANO.

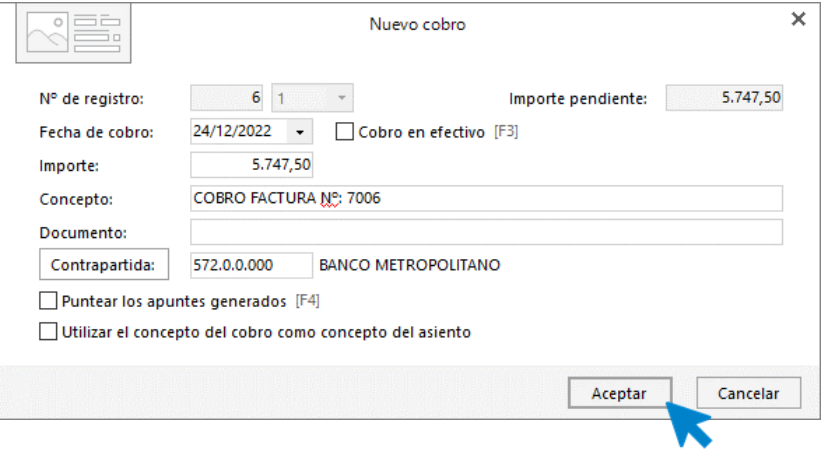

#### Pulsa **Aceptar** y **CONTASOL** completará el asiento de manera automática.

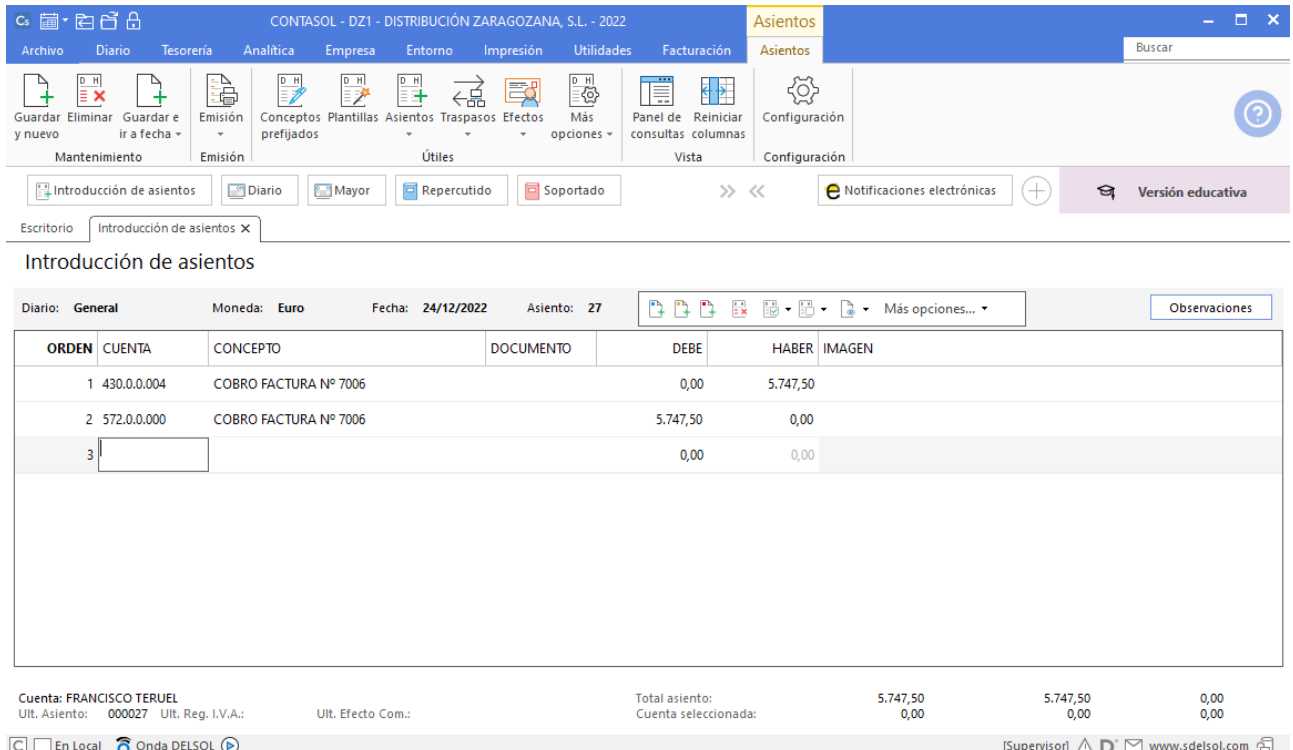

## 15. 31-12. liquidación el IVA.

Crea la liquidación de IVA. Para ello, accede a la solapa **Diario** > grupo **IVA/IGIC >** menú desplegable del icono **Acumulados** > opción **Liquidaciones**.

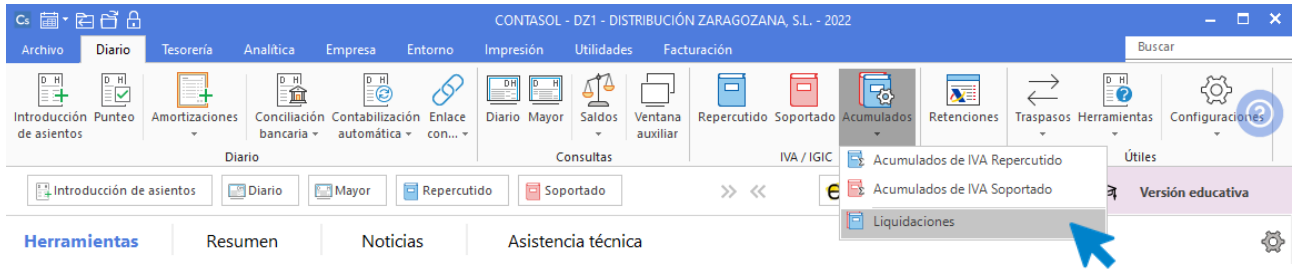

En la pantalla que se muestra pulsa el icono **Nuevo:**

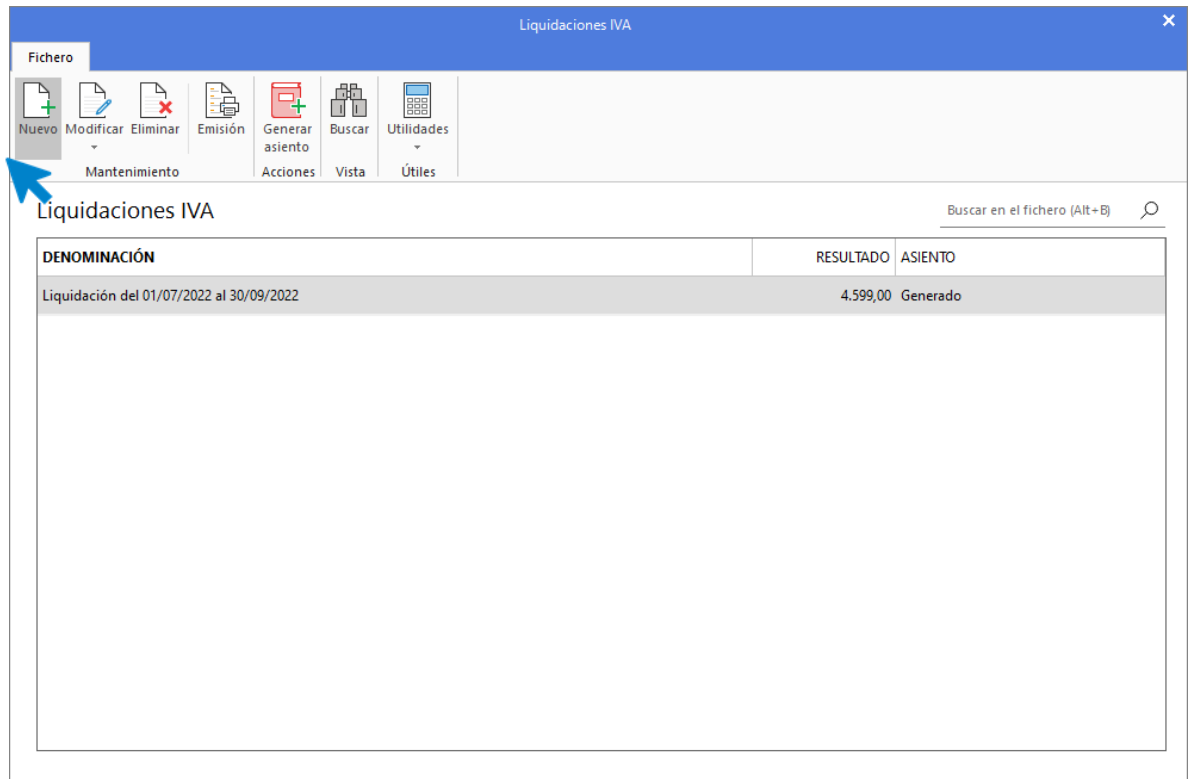

Selecciona el periodo y pulsa el botón **Calcular**:

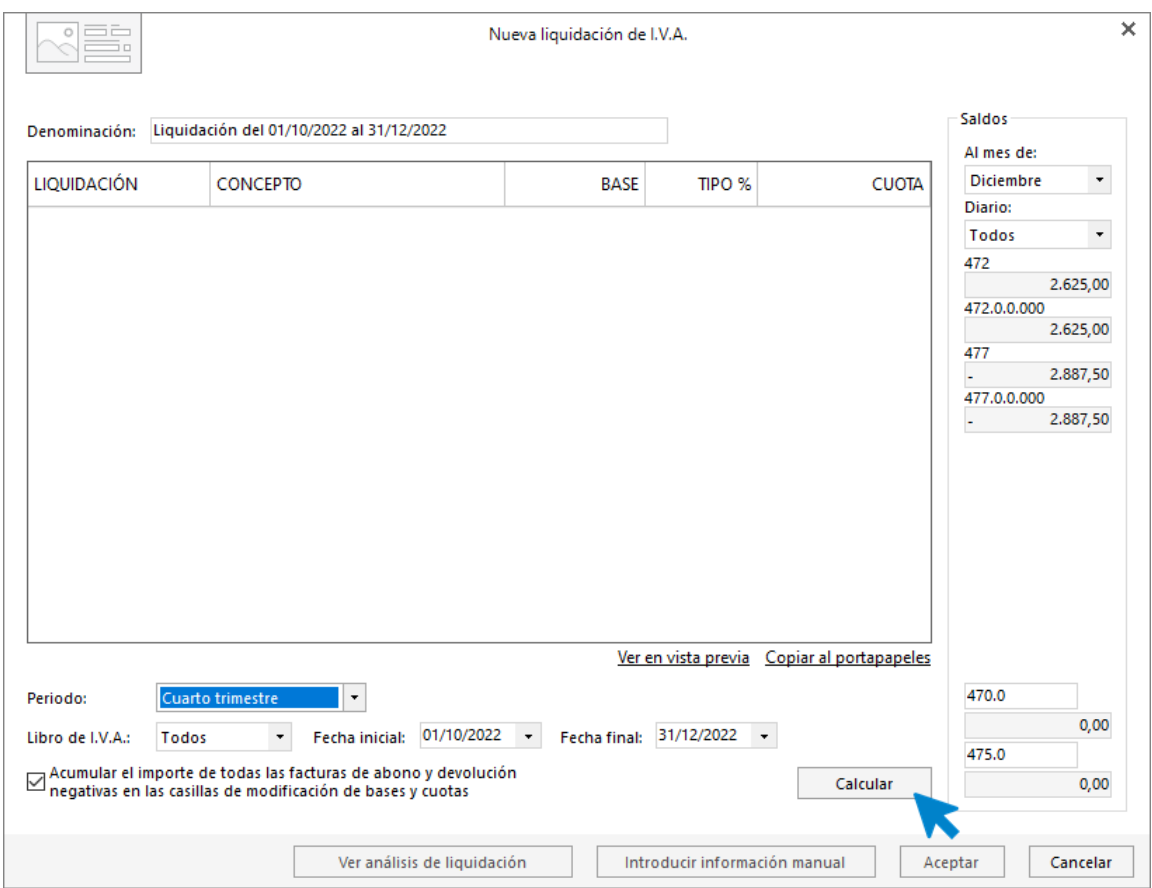

Aunque **CONTASOL** realice los cálculos, te pedirá que introduzcas la información del pie de la liquidación de manera manual. Pulsa el botón **Sí.**

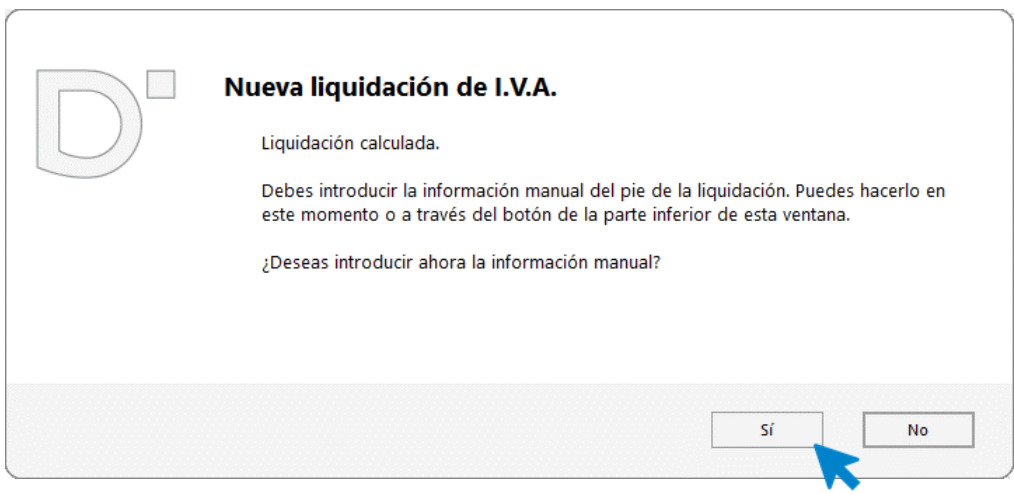

Revisa y completa los datos que desees y pulsa el botón **Aceptar** y de nuevo **Aceptar** para que la liquidación quede creada.

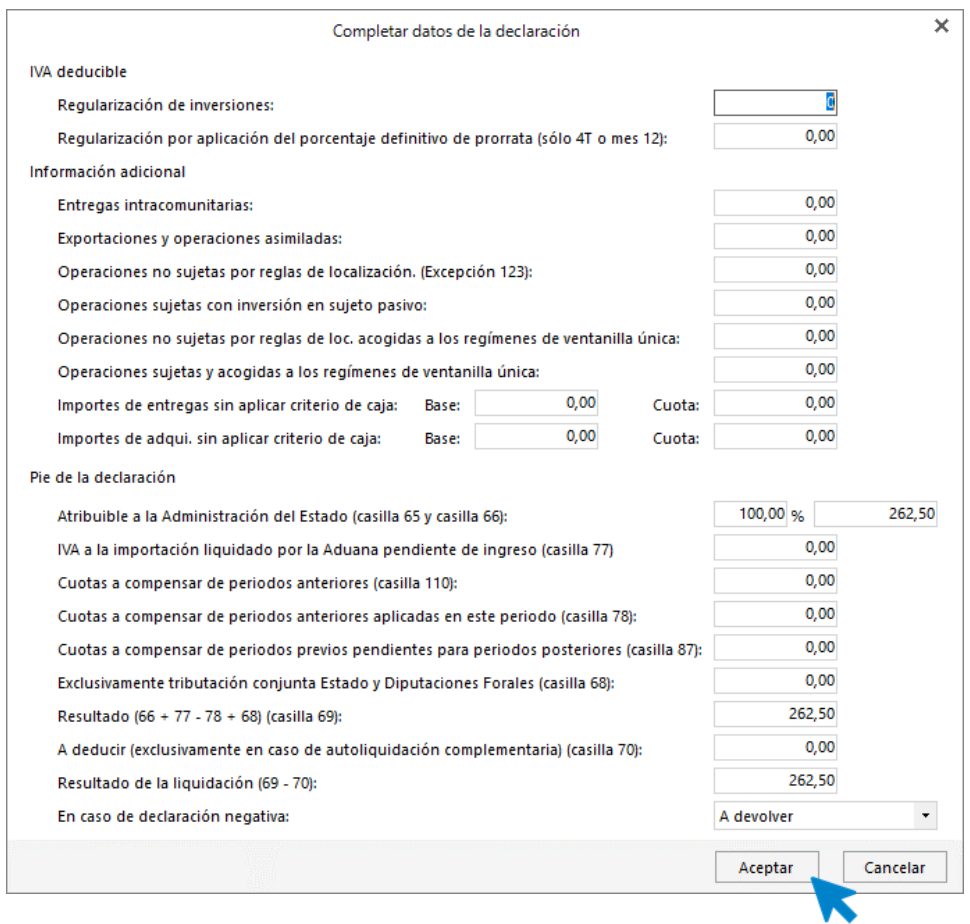

Una vez creada la liquidación, podemos generar el asiento de liquidación accediendo al grupo **Acciones** > icono **Generar asiento**.

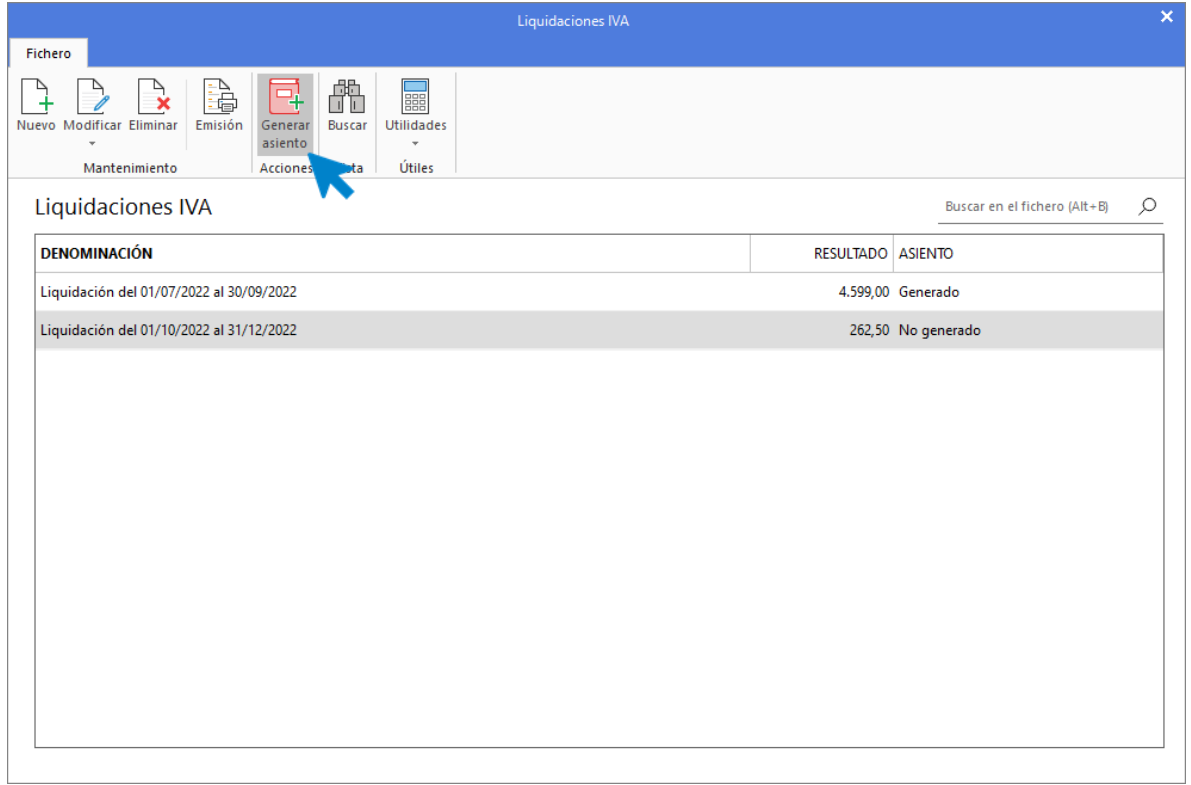

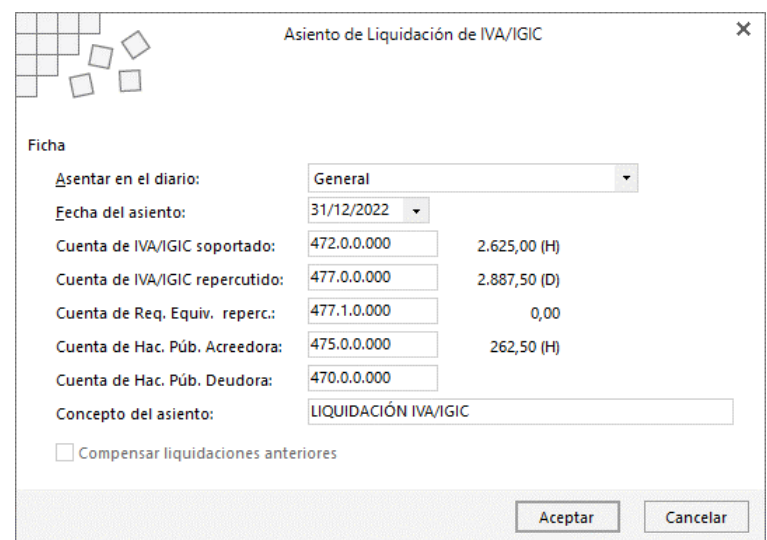

Introduce la fecha del asiento en la siguiente pantalla:

Pulsa el botón **Acepta**r y **CONTASOL** te mostrará la siguiente pantalla:

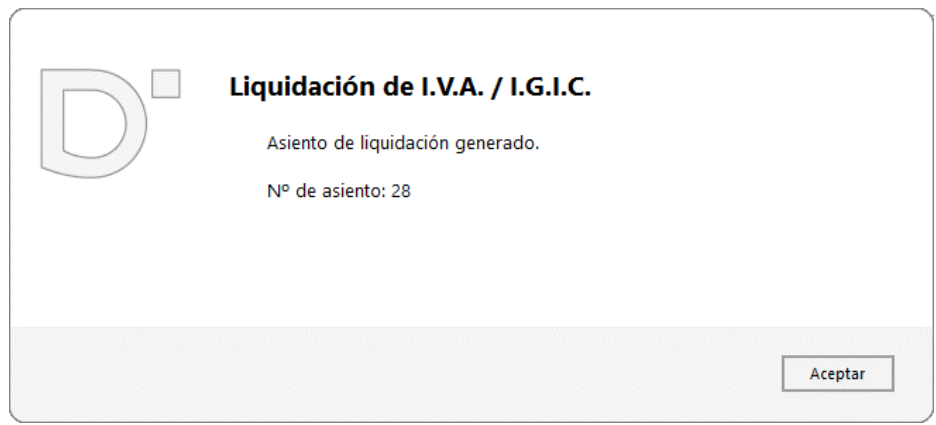

Puedes visualizar el asiento consultando el diario de movimientos. Para ello accede a la solapa **Diario** > grupo **Consultas** > icono **Diario**, en la parte izquierda pulsa el botón **Ver.**

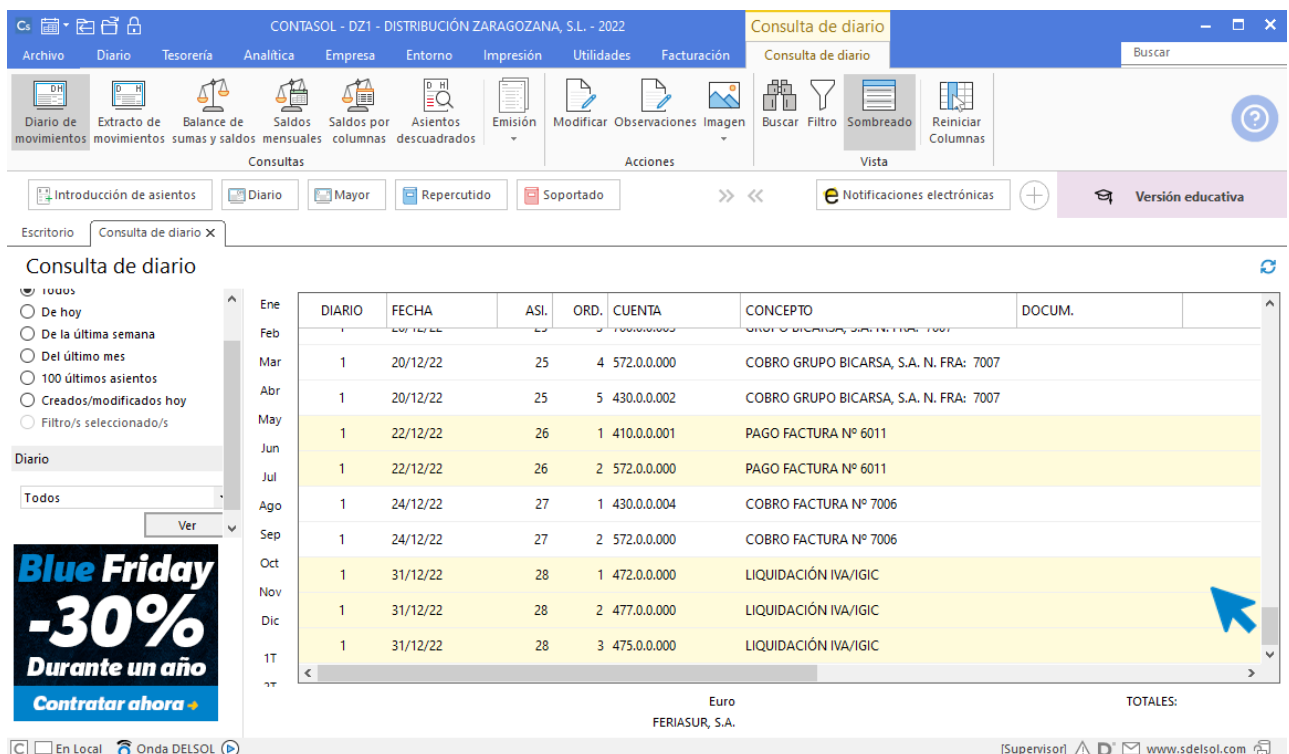

# 16. 31-12. Las existencias finales de mercaderías ascienden a 3.750€ del artículo A y 1.200€ del B.

- Artículo A: 3.750 €

- Artículo B: 1.200 €

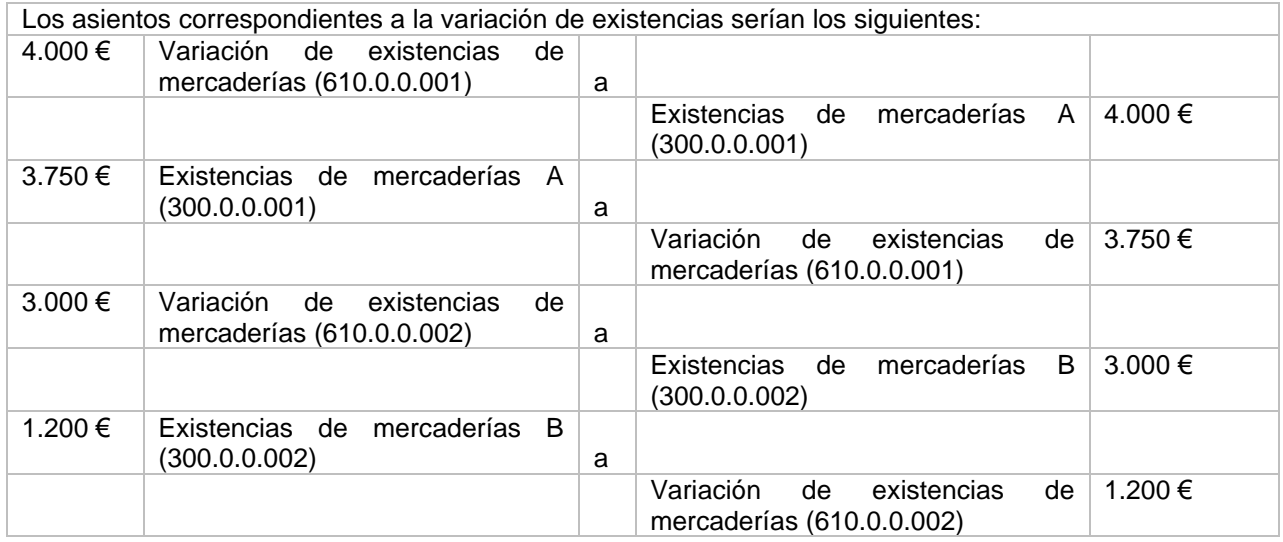

Dentro de la solapa **Diario** pulsa sobre el icono **Introducción de asientos** del grupo **Diario***.* Y procede a introducir los asientos de regularización de existencias.

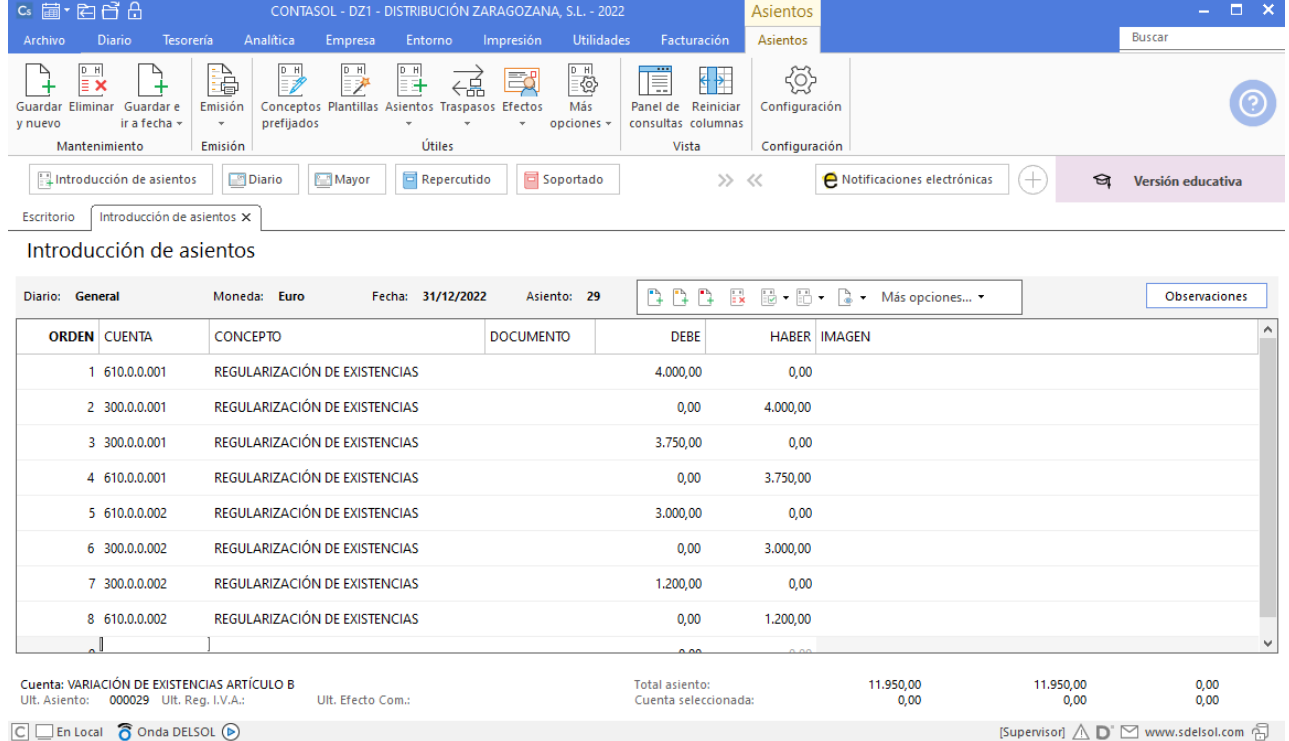

## Diario de movimientos en borrador.

Podemos emitir el libro **Diario en borrador** accediendo a la solapa **Impresión** > grupo **Libros >** desplegable del icono **Diario >** opción **Diario en borrador.**

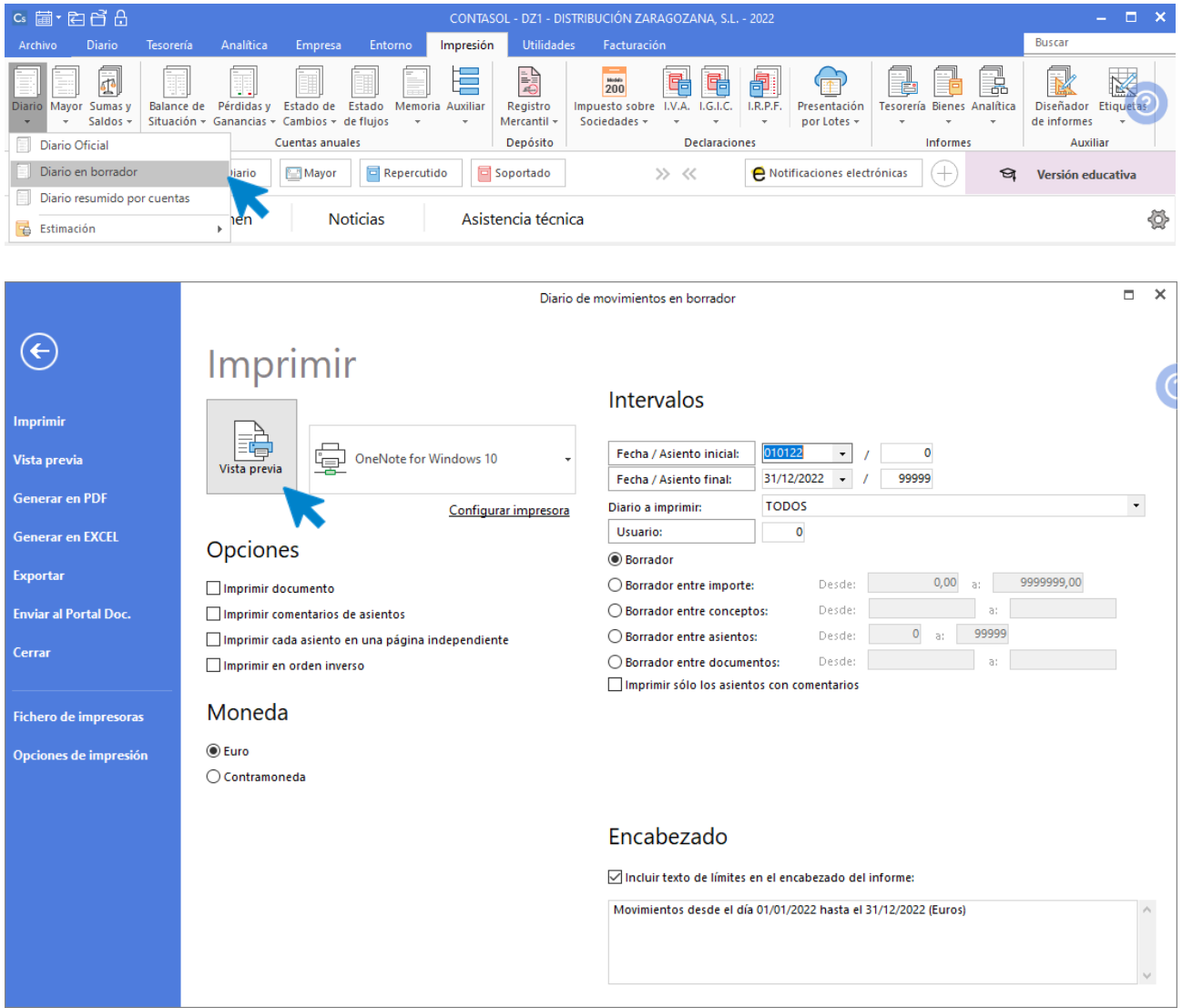

Revisa los intervalos y opciones que quieres que **CONTASOL** tenga en cuenta y pulsa el botón **Vista previa.**

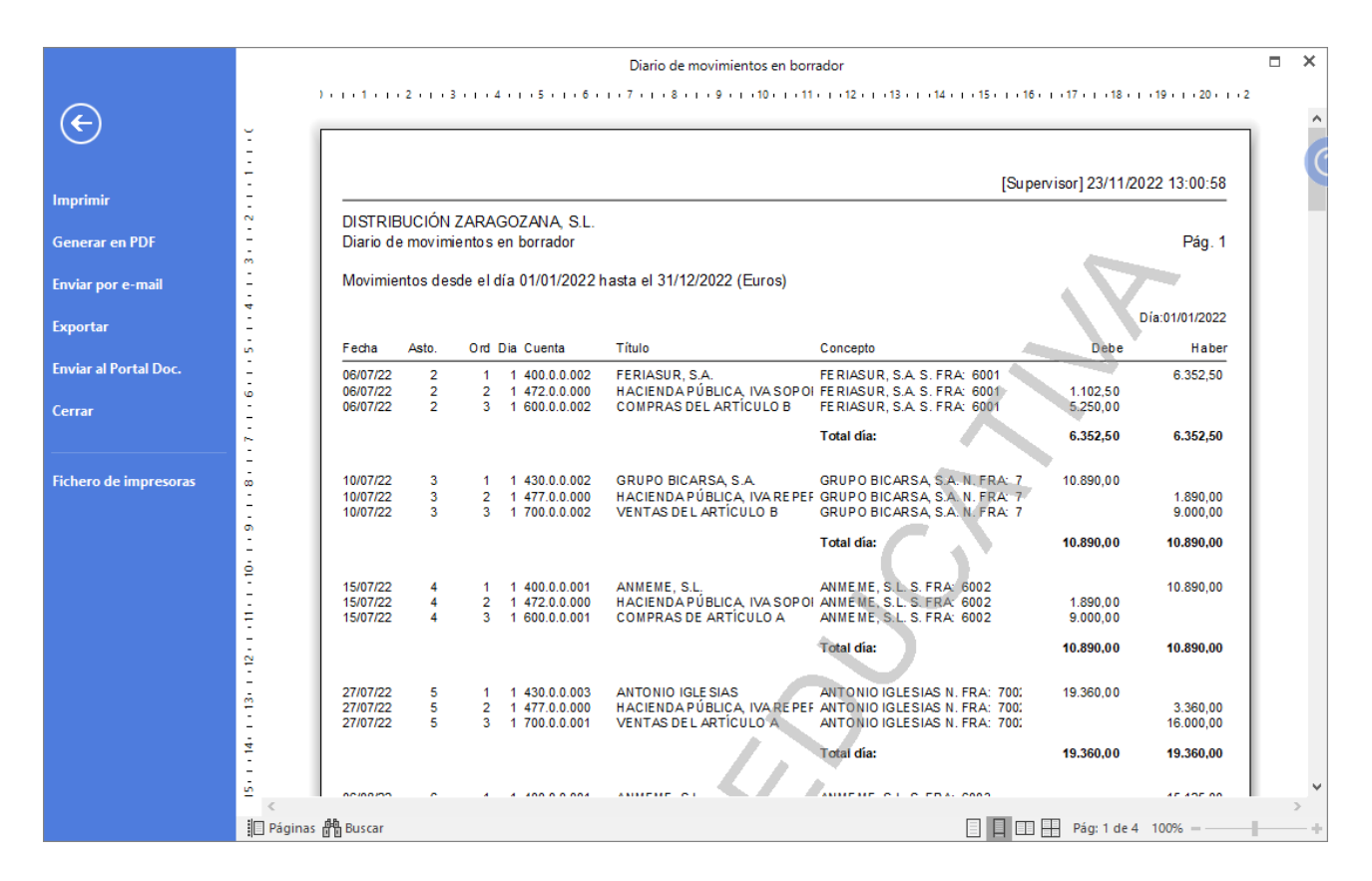

## Balance de comprobación (sumas y saldos).

Para emitir el Balance de Sumas y Saldos accede a la solapa Impresión > grupo Libros > desplegable del icono Sumas y Saldo > opción Sumas y Saldos.

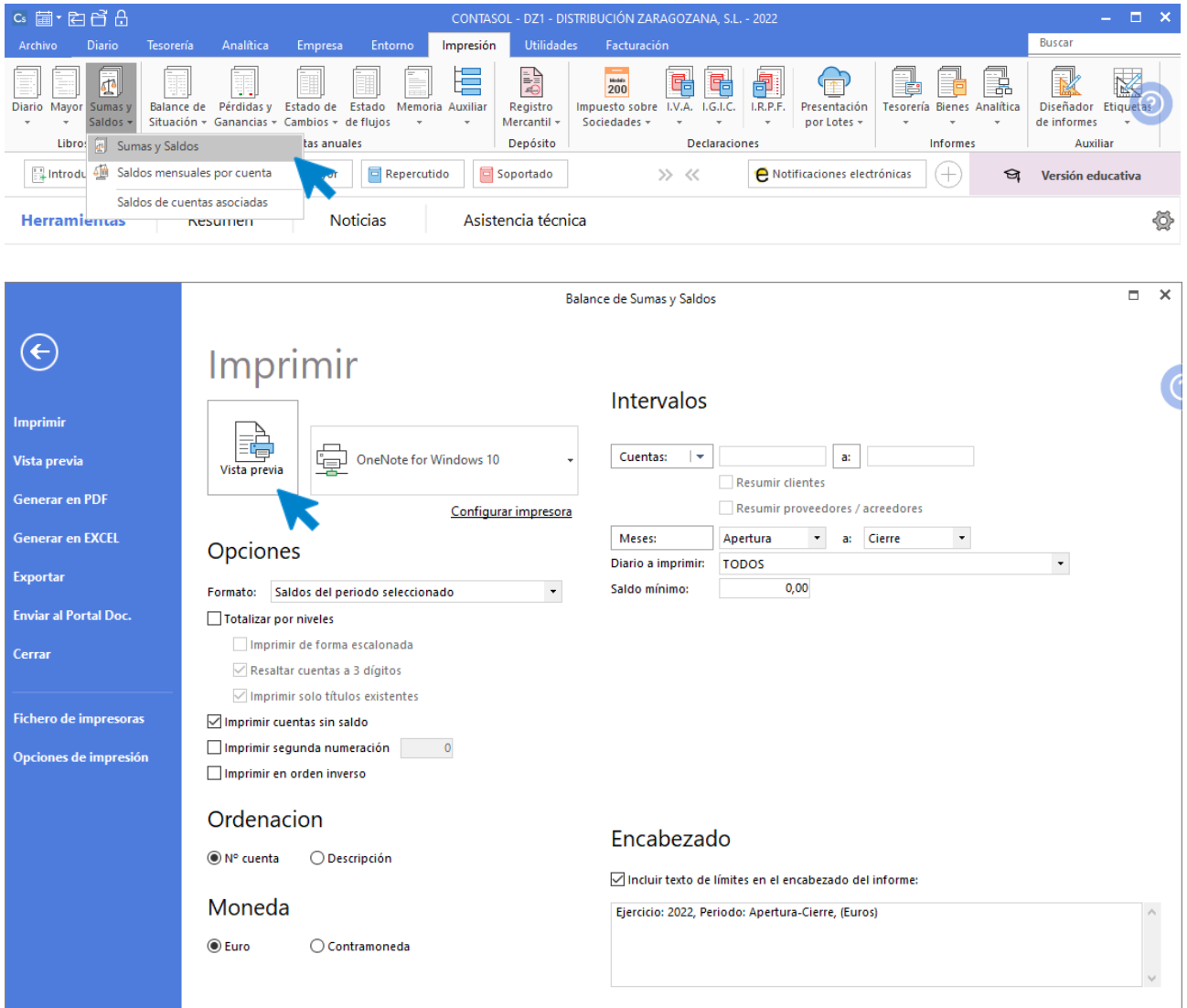

Indica en el campo **Formato** la opción **Saldos del periodo seleccionado**. Revisa los intervalos y opciones que quieres que **CONTASOL** tenga en cuenta y pulsa el botón **Vista previa.**

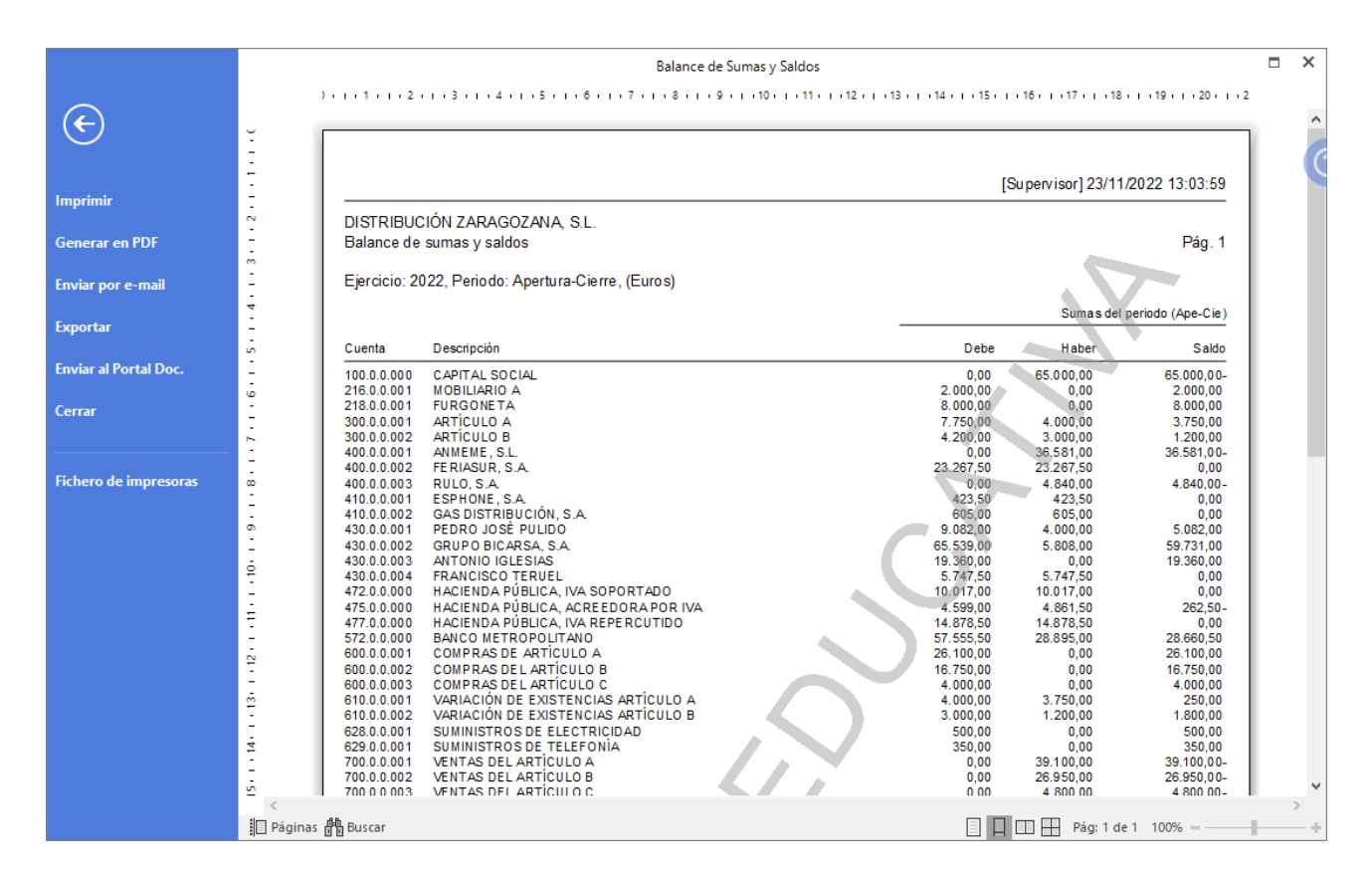

## Balance de Situación.

Para emitir el Balance de Situación accede a la solapa Impresión > grupo Cuentas anuales > icono Balance de Situación.

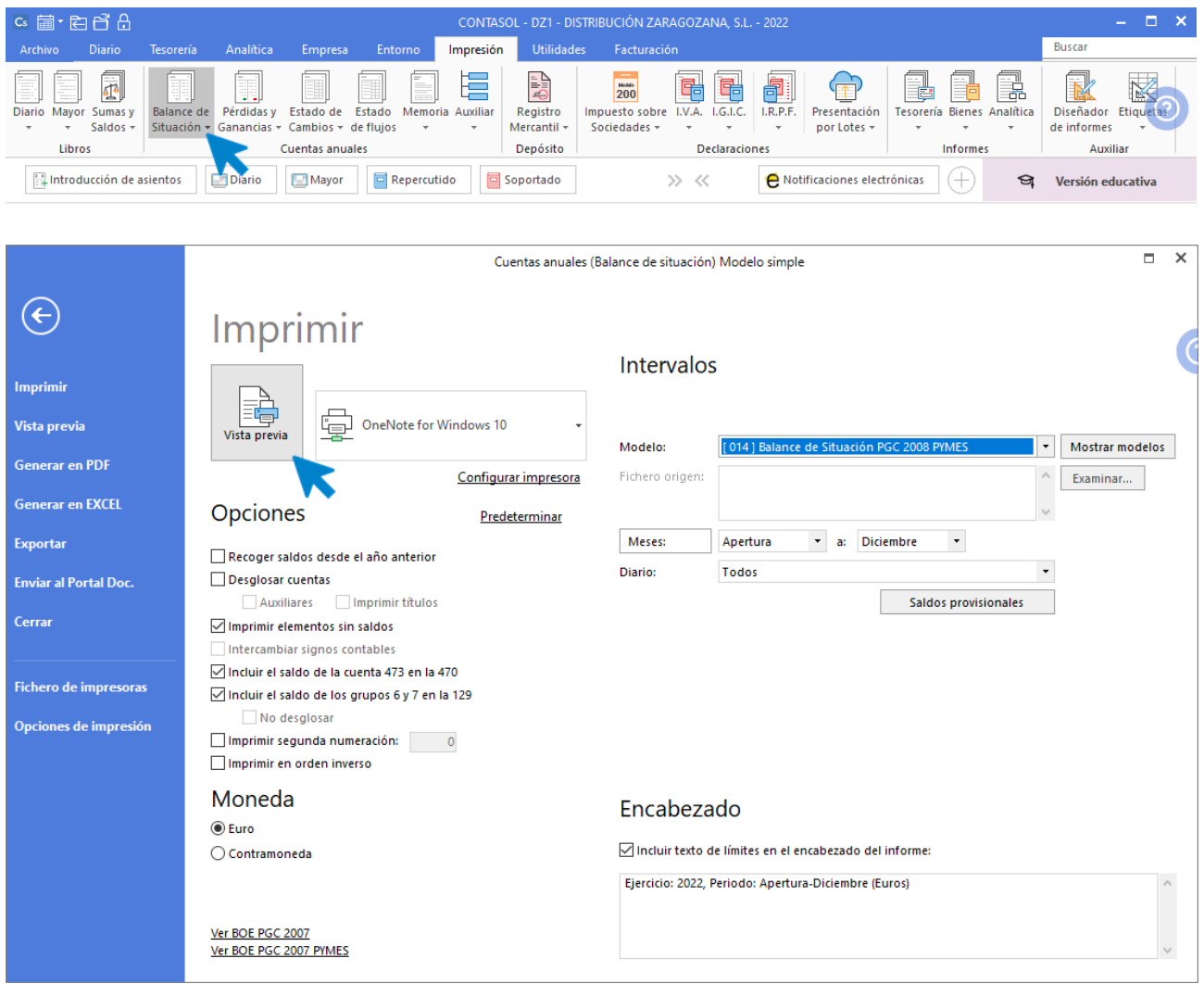

Revisa los intervalos y opciones que quieres que **CONTASOL** tenga en cuenta y pulsa el botón **Vista previa.**

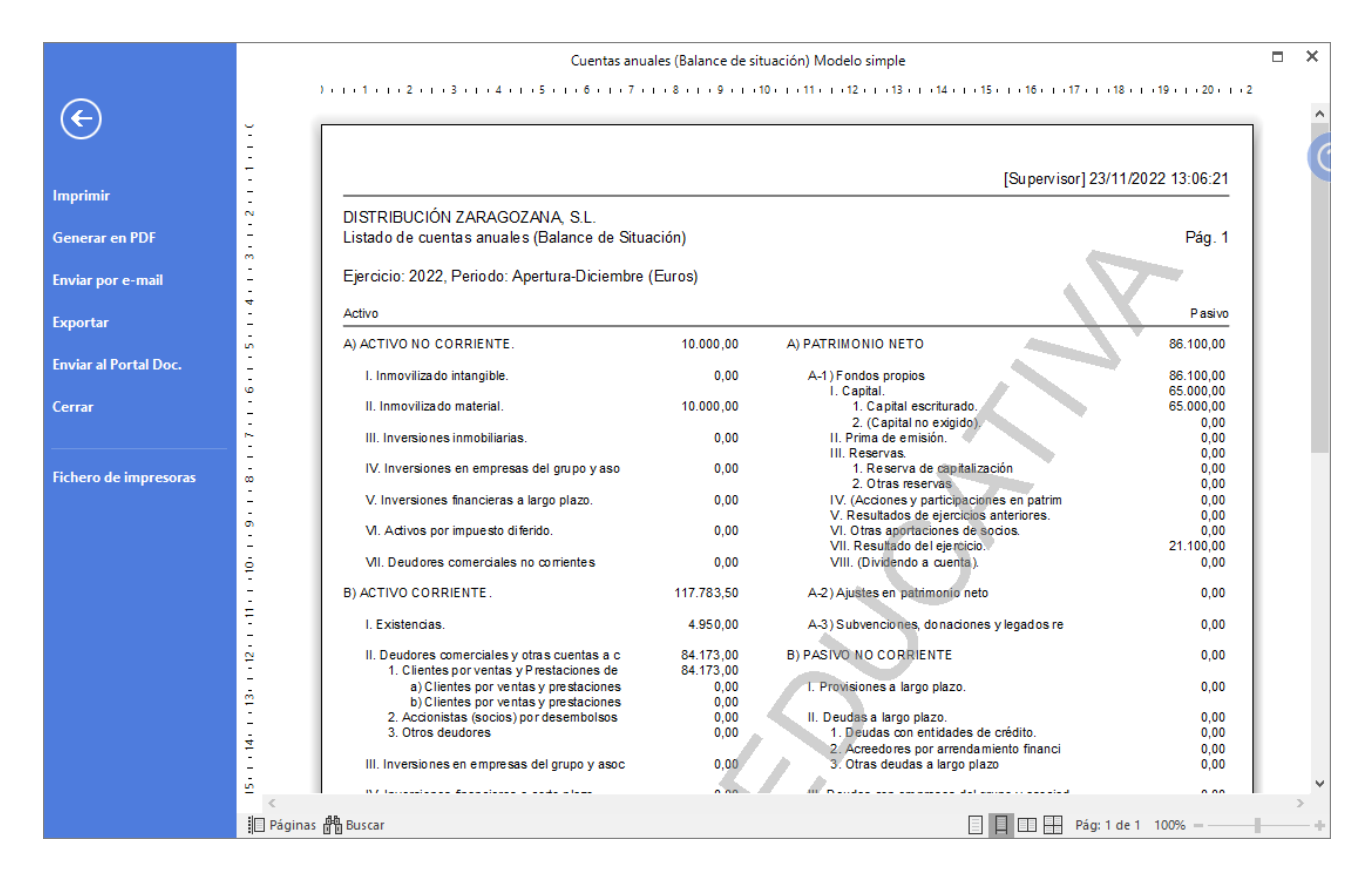

## Emisión de la liquidación de IVA generada.

Para realizar la emisión de la liquidación generada accede a la solapa **Diario** > grupo **IVA/IGIC** > desplegable del icono **Acumulados** > opción **Liquidaciones.**

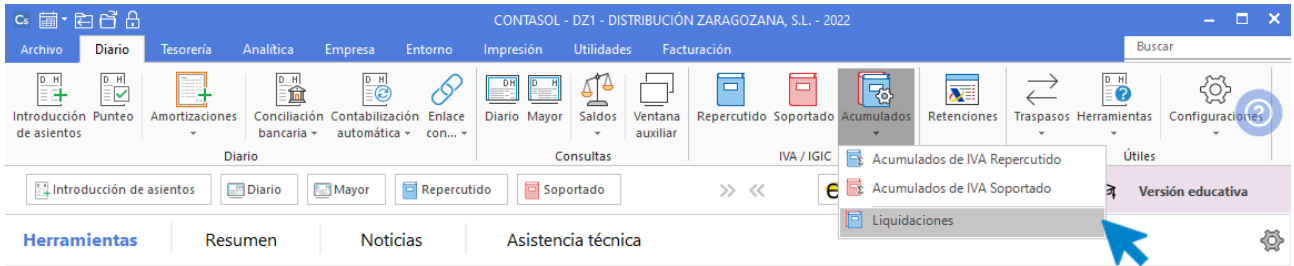

En la pantalla que se muestra puedes ver las dos liquidaciones que hemos generado.

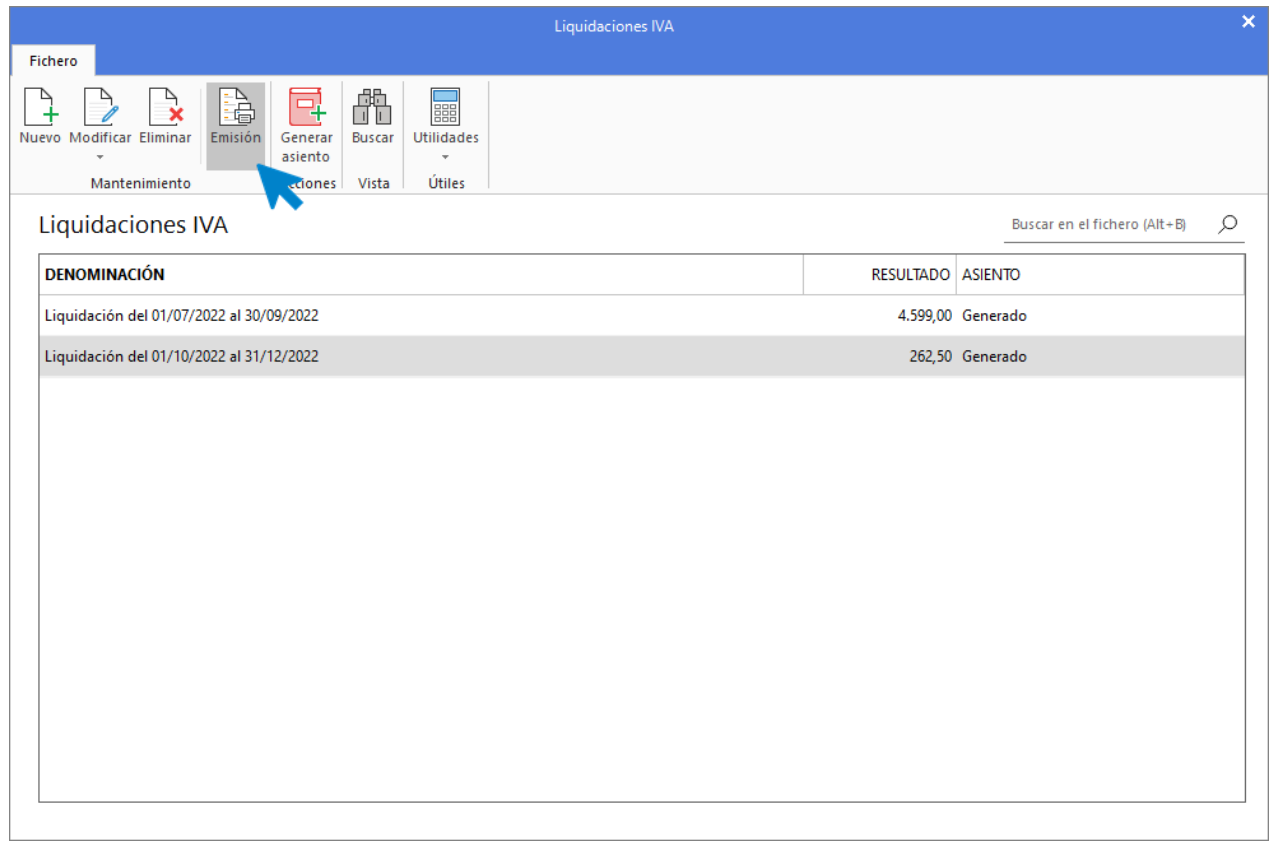

Selecciona la del 4º Trimestre y pulsa el icono **Emisión** del grupo **Mantenimiento.**

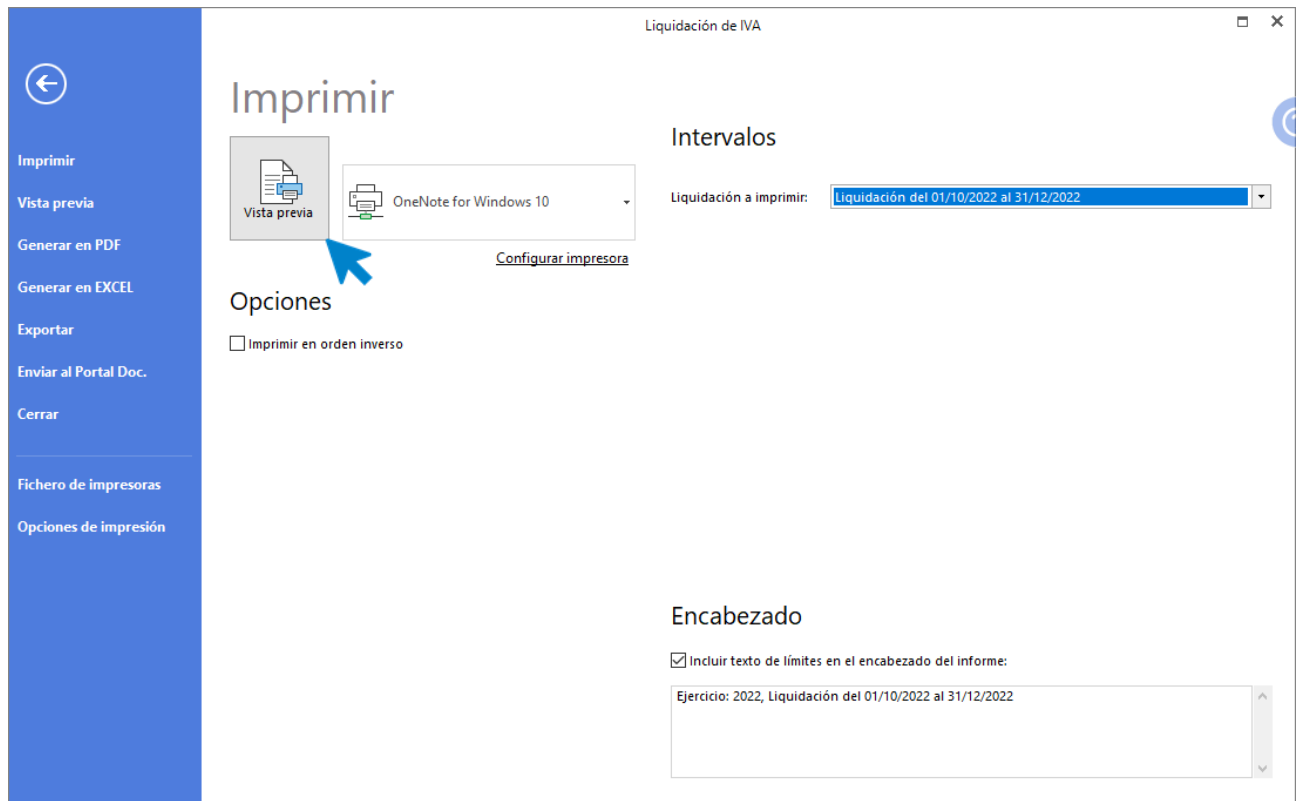

Pulsa Vista previa. Desde esta ventana podrás Imprimir, Generar en PDF o Enviarlo por e-mail.

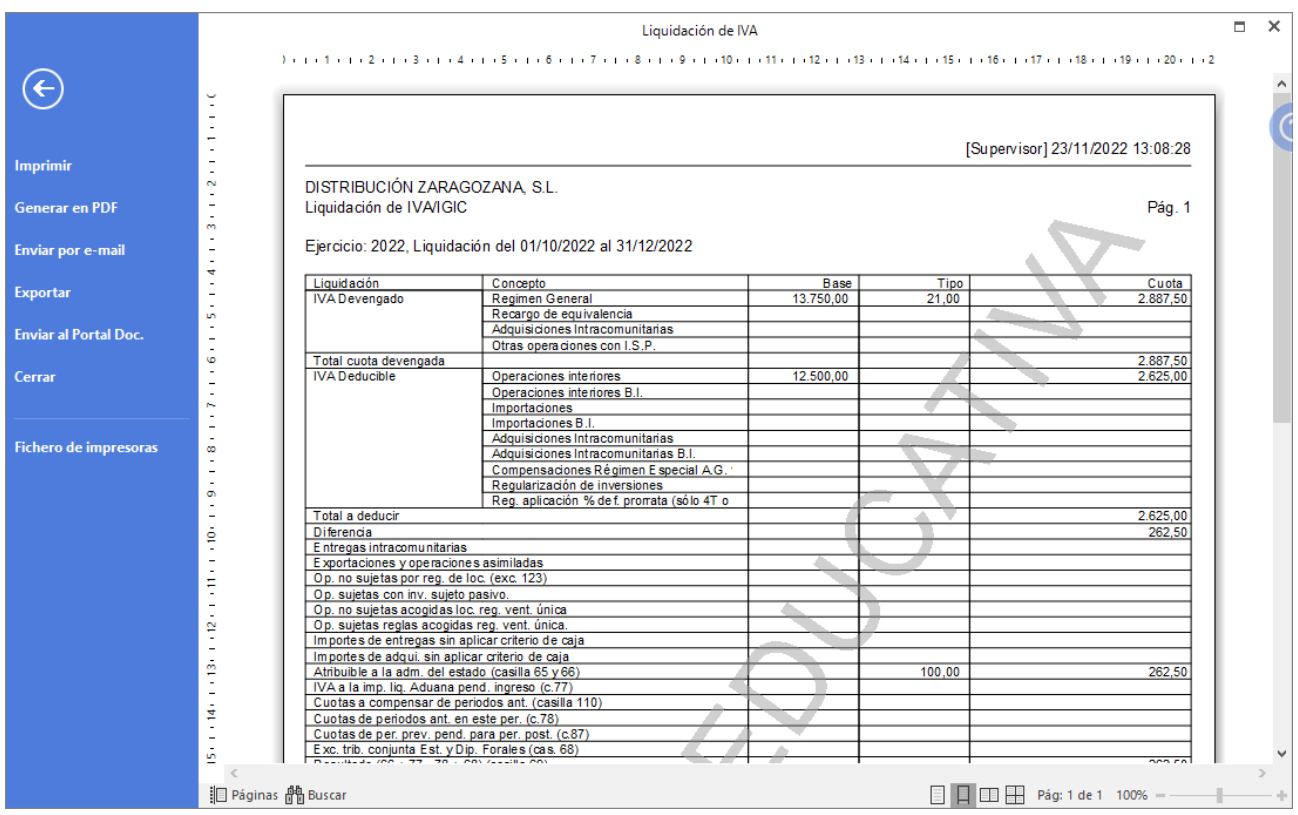

## Diario Oficial.

Podemos emitir el libro **Diario** accediendo a la solapa **Impresión** > grupo **Libros >** desplegable del icono **Diario >** opción **Diario oficial.**

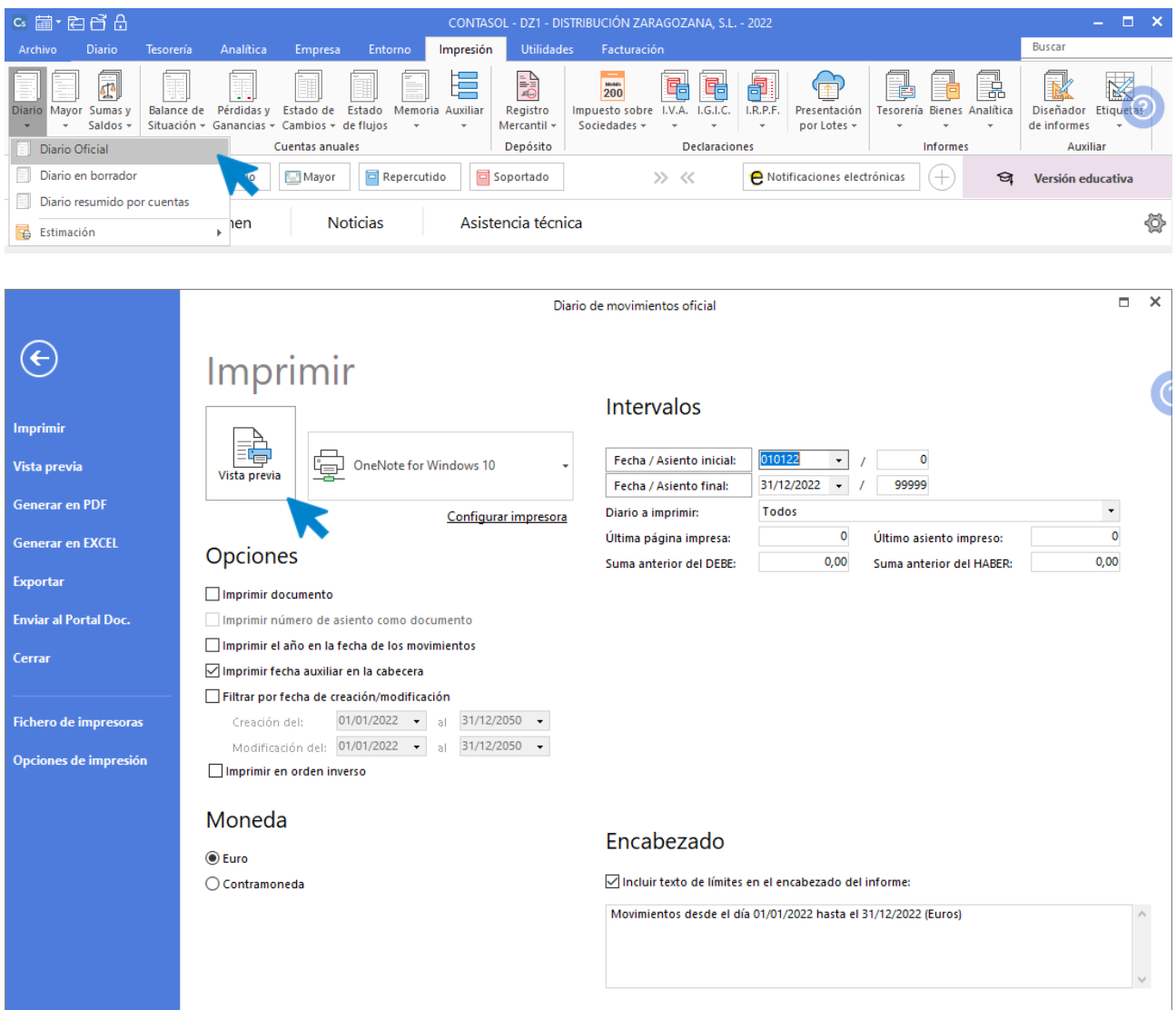

Revisa los intervalos y opciones que quieres que **CONTASOL** tenga en cuenta y pulsa el botón **Vista previa.**

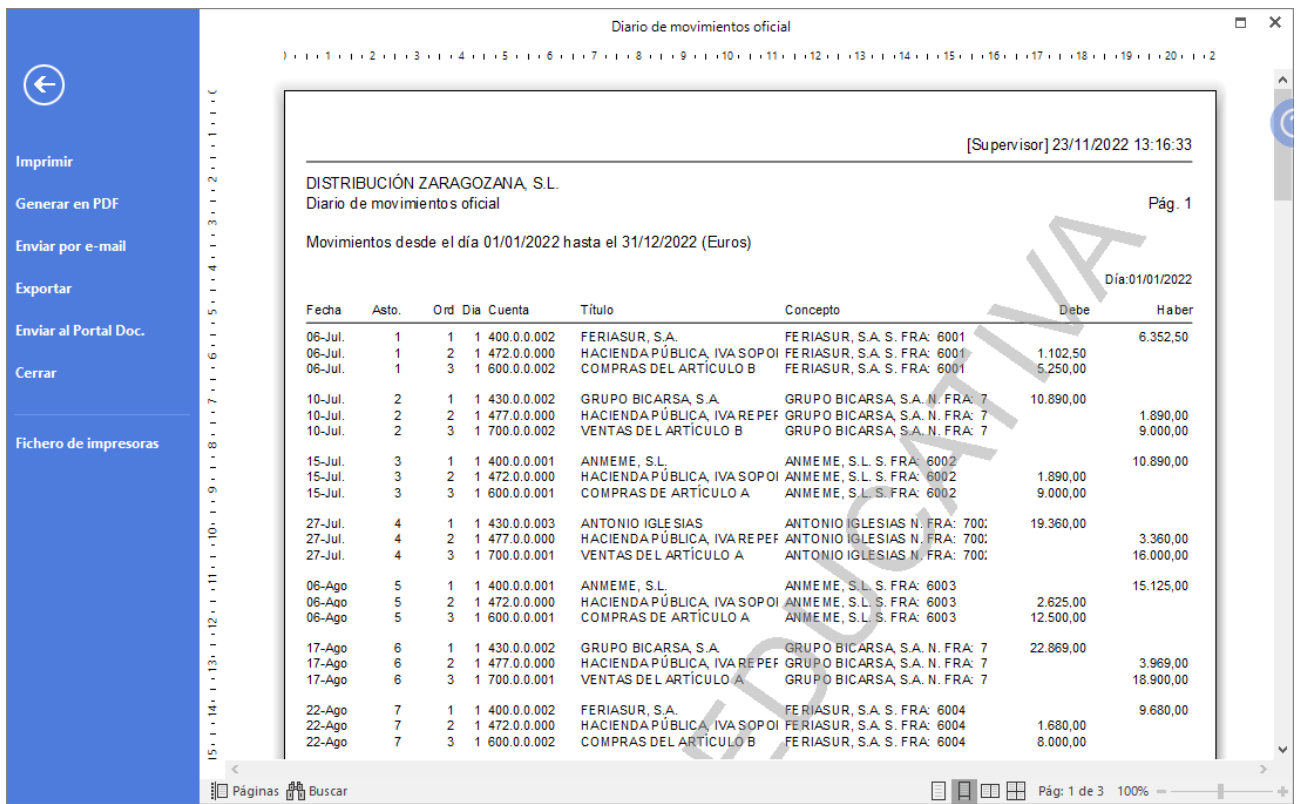

## Diario resumido por cuentas.

Podemos emitir el libro Diario resumido por cuentas accediendo a la solapa Impresión > grupo Libros > desplegable del icono Diario > opción Diario resumido por cuentas.

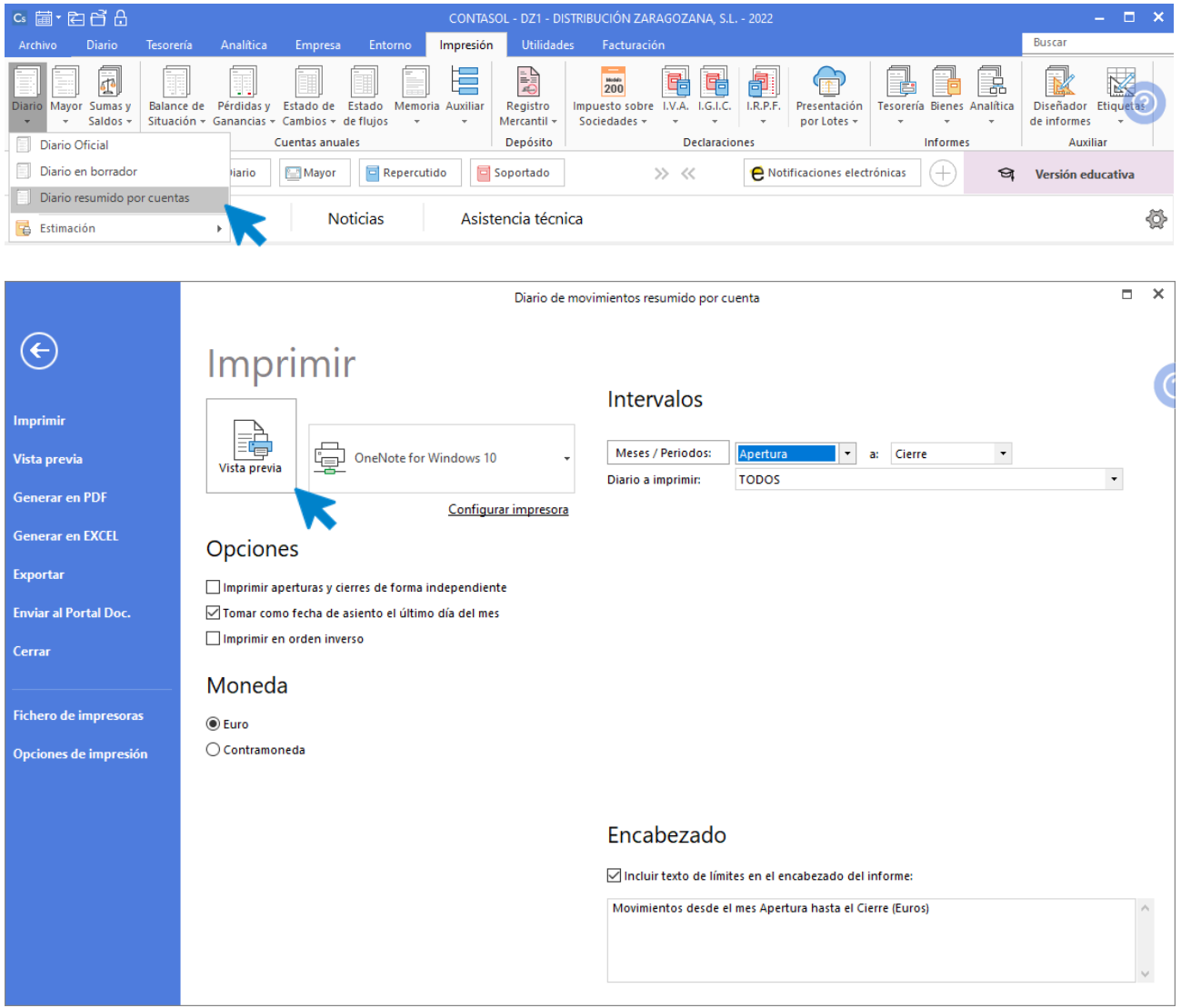

Revisa los intervalos y opciones que quieres que **CONTASOL** tenga en cuenta y pulsa el botón **Vista previa.**

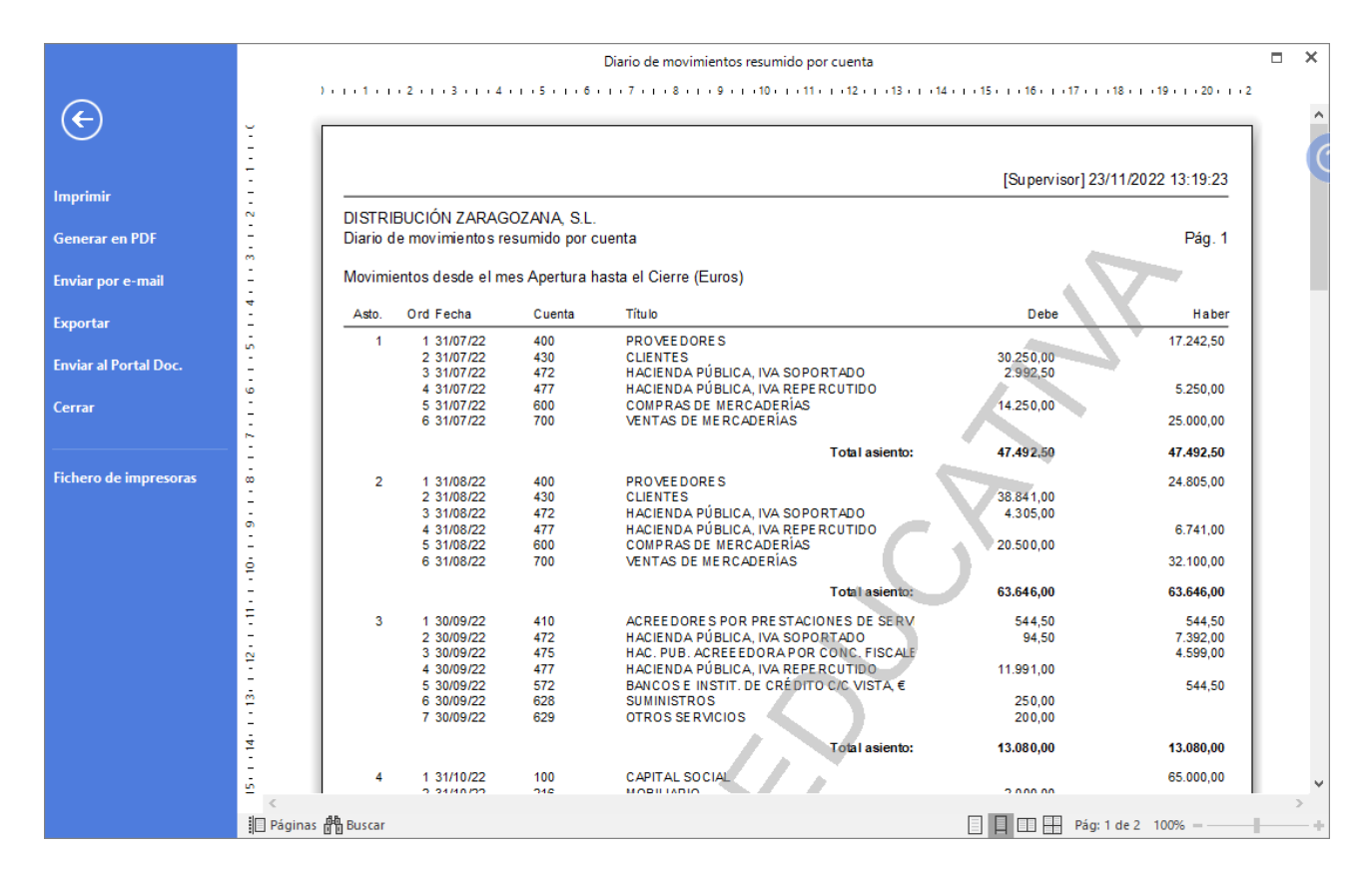

### El Mayor (extracto de movimientos).

Accede a la solapa **Impresión** > grupo **Libros** > icono **Mayor**.

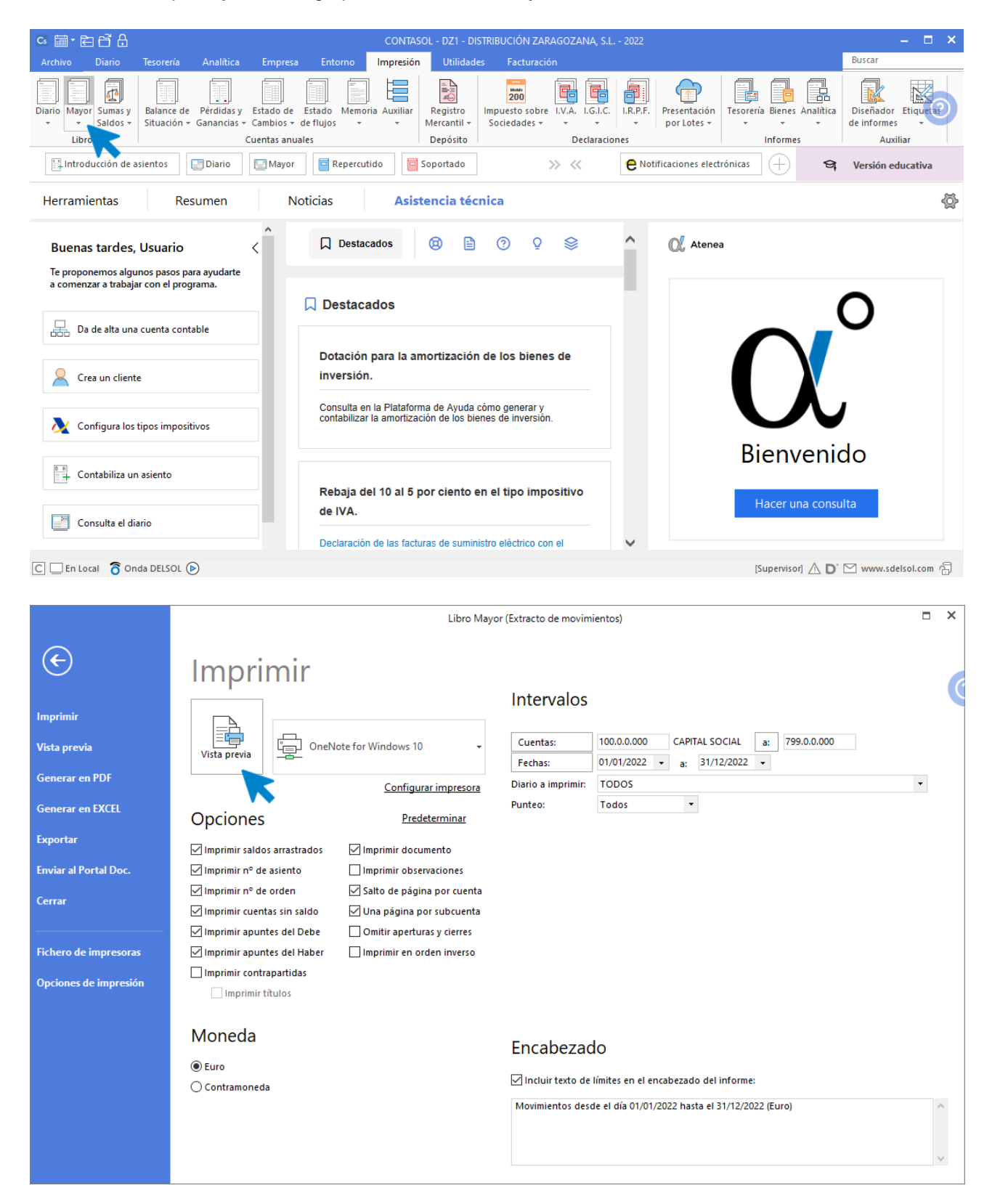

Revisa los intervalos y opciones que quieres que **CONTASOL** tenga en cuenta y pulsa el botón **Vista previa.**

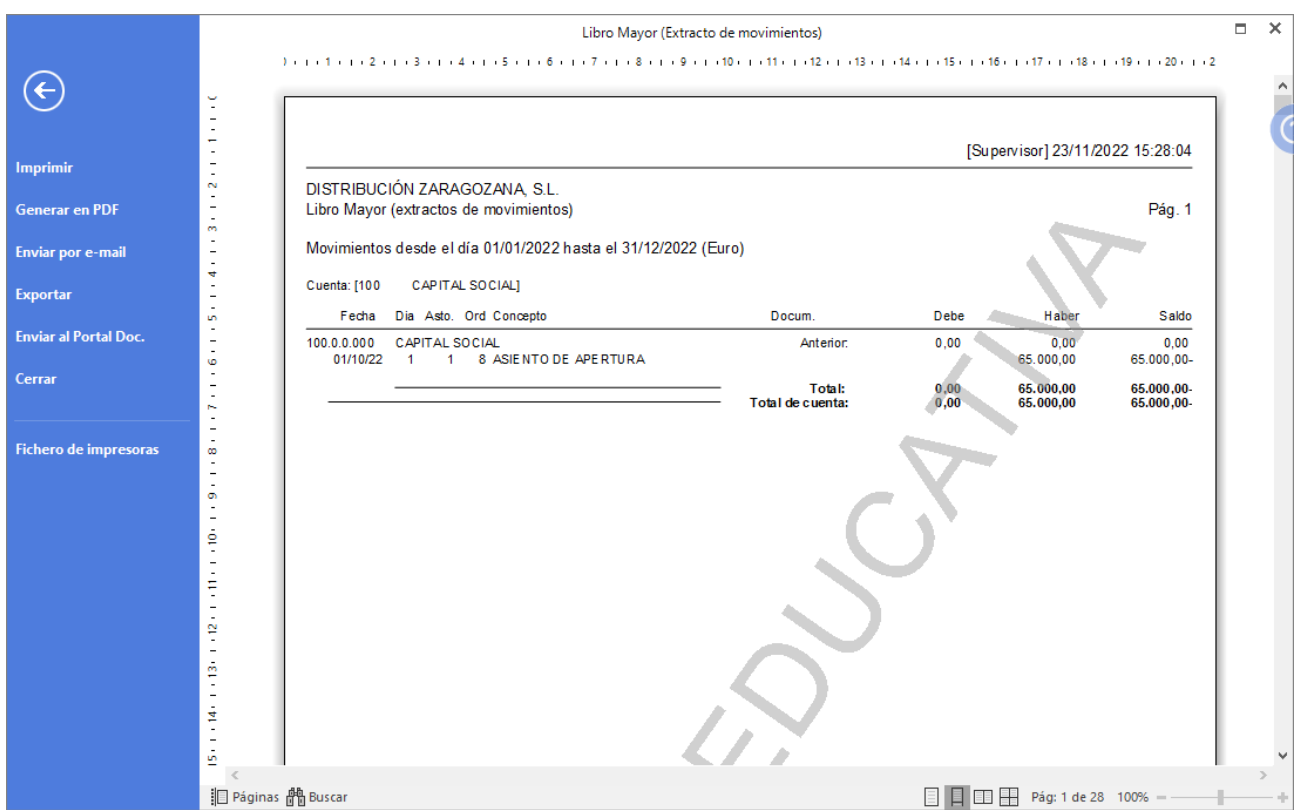

### El Balance de sumas y saldos totalizado por niveles.

Para emitir el Balance de Sumas y Saldos accede a la solapa Impresión > grupo Libros > desplegable del icono Sumas y Saldo > opción Sumas y Saldos.

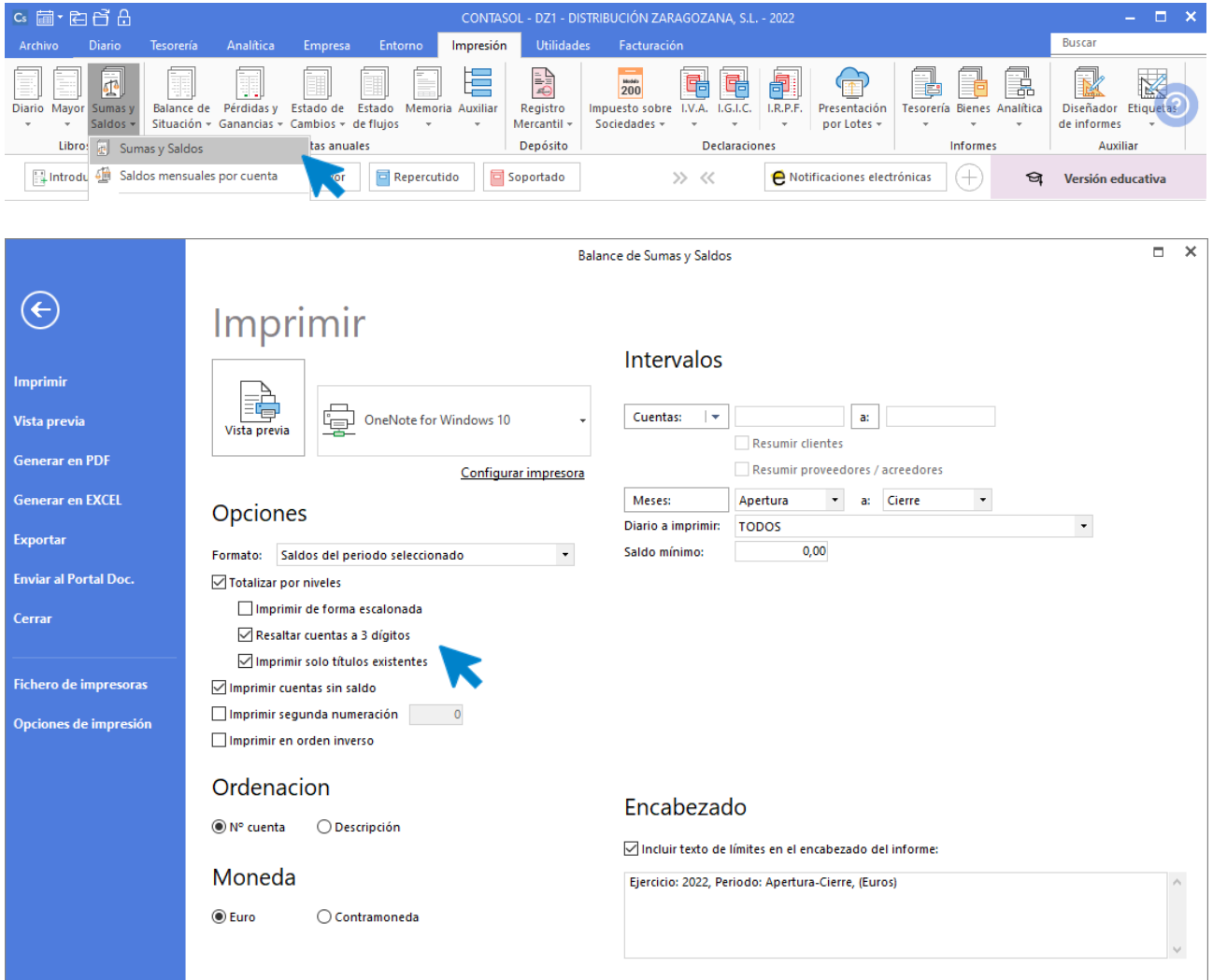

Para emitir el **Sumas y Saldos** desglosado por niveles marca la casilla **Totalizar por niveles**. Revisa los intervalos y opciones que quieres que **CONTASOL** tenga en cuenta y pulsa el botón **Vista previa.**

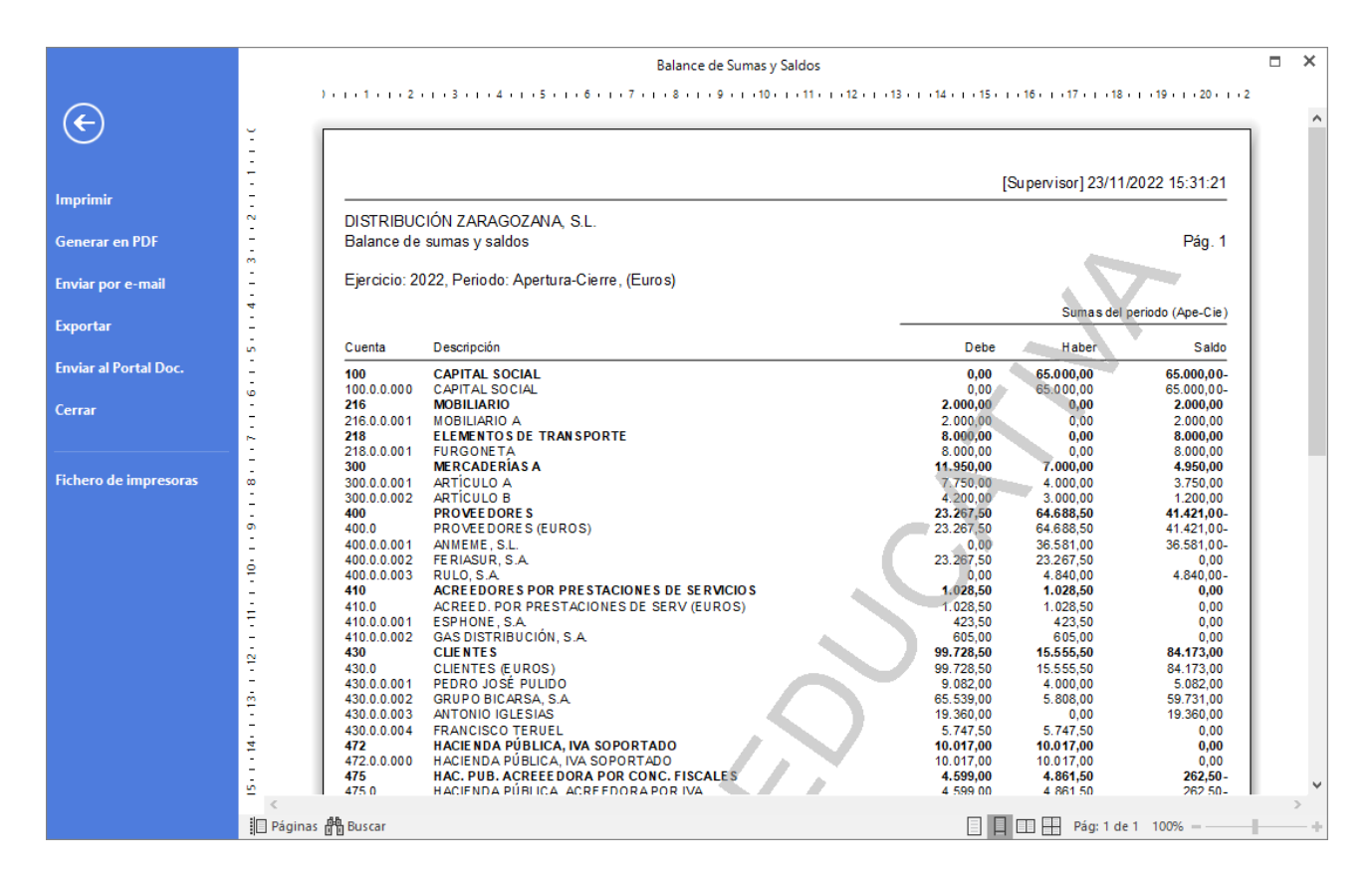

## Diario oficial en pdf.

Podemos emitir el libro **Diario** en .pdf accediendo a la solapa **Impresión** > grupo **Libros >** desplegable del icono **Diario >** opción **Diario oficial.**

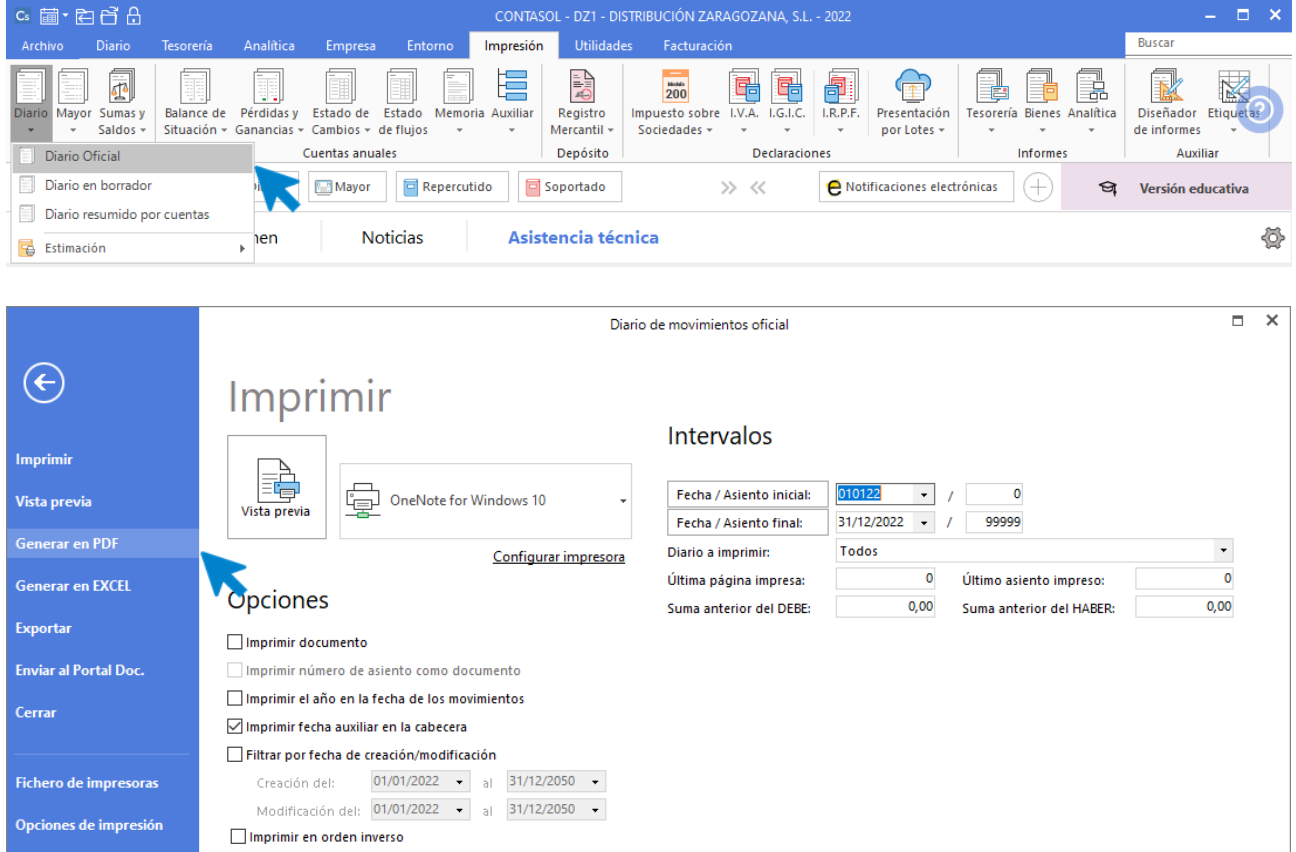

En el menú izquierdo selecciona la opción **Generar en PDF.**

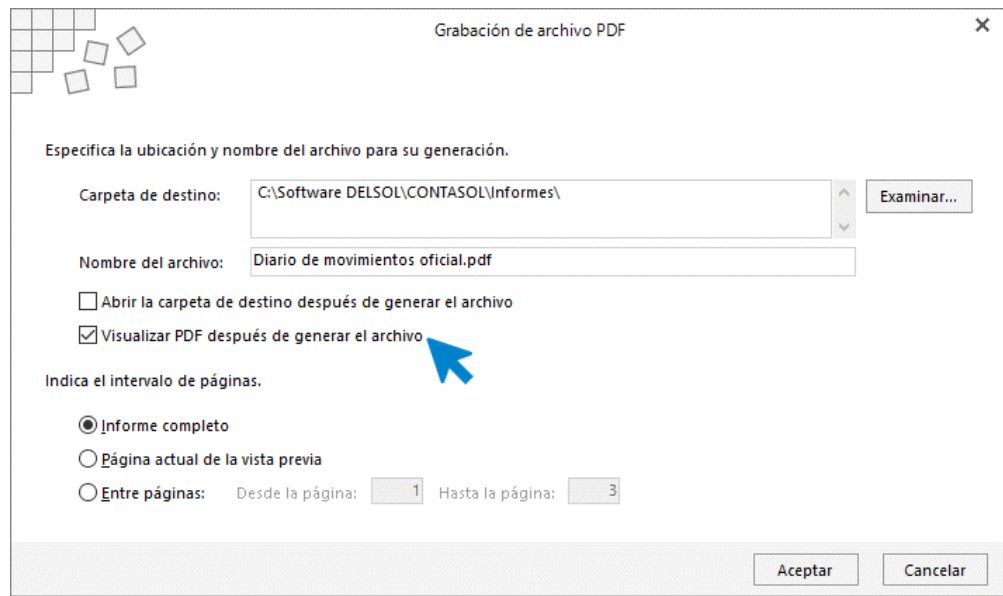

**CONTASOL** mostrará una pantalla dónde puedes seleccionar la ubicación del informe desde el botón **Examinar** o editar como editar el nombre del pdf si quieres. Marca la casilla **Visualizar PDF después de generar el archivo** y pulsa **Aceptar.**

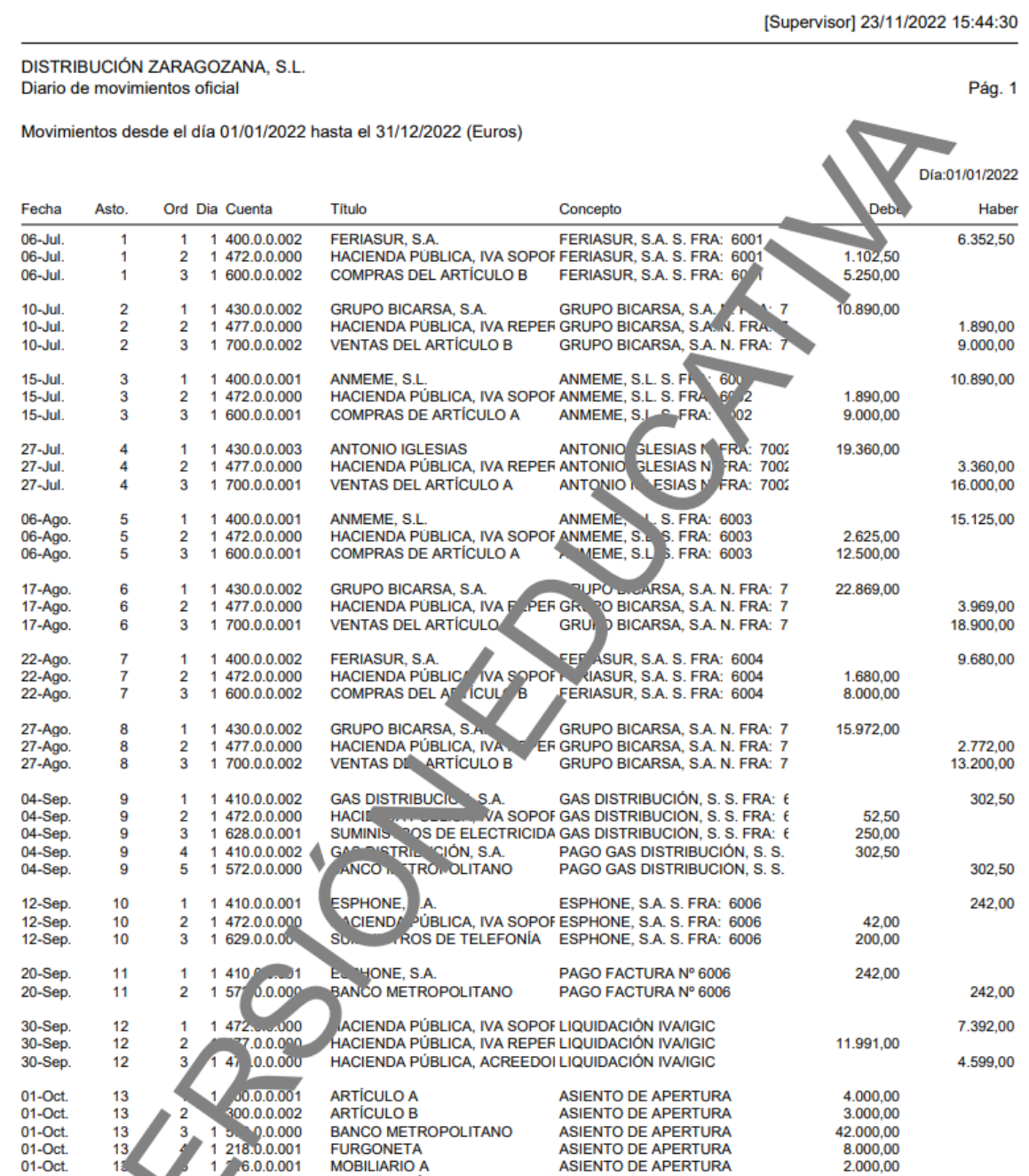